# **Dell EMC PowerEdge R450**

Installations- und Service-Handbuch

**Teilenummer: E74S Vorschriftentyp: E74S001 September 2021 Rev. A01**

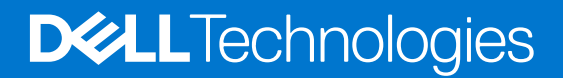

Hinweise, Vorsichtshinweise und Warnungen

**ANMERKUNG:** Eine ANMERKUNG macht auf wichtige Informationen aufmerksam, mit denen Sie Ihr Produkt besser einsetzen können.

**VORSICHT: Ein VORSICHTSHINWEIS warnt vor möglichen Beschädigungen der Hardware oder vor Datenverlust und zeigt, wie diese vermieden werden können.**

**WARNUNG: Mit WARNUNG wird auf eine potenziell gefährliche Situation hingewiesen, die zu Sachschäden, Verletzungen oder zum Tod führen kann.**

© 2021 Dell Inc. oder ihre Tochtergesellschaften. Alle Rechte vorbehalten. Dell, EMC und andere Marken sind Marken von Dell Inc. oder entsprechenden Tochtergesellschaften. Andere Marken können Marken ihrer jeweiligen Inhaber sein.

# Inhaltsverzeichnis

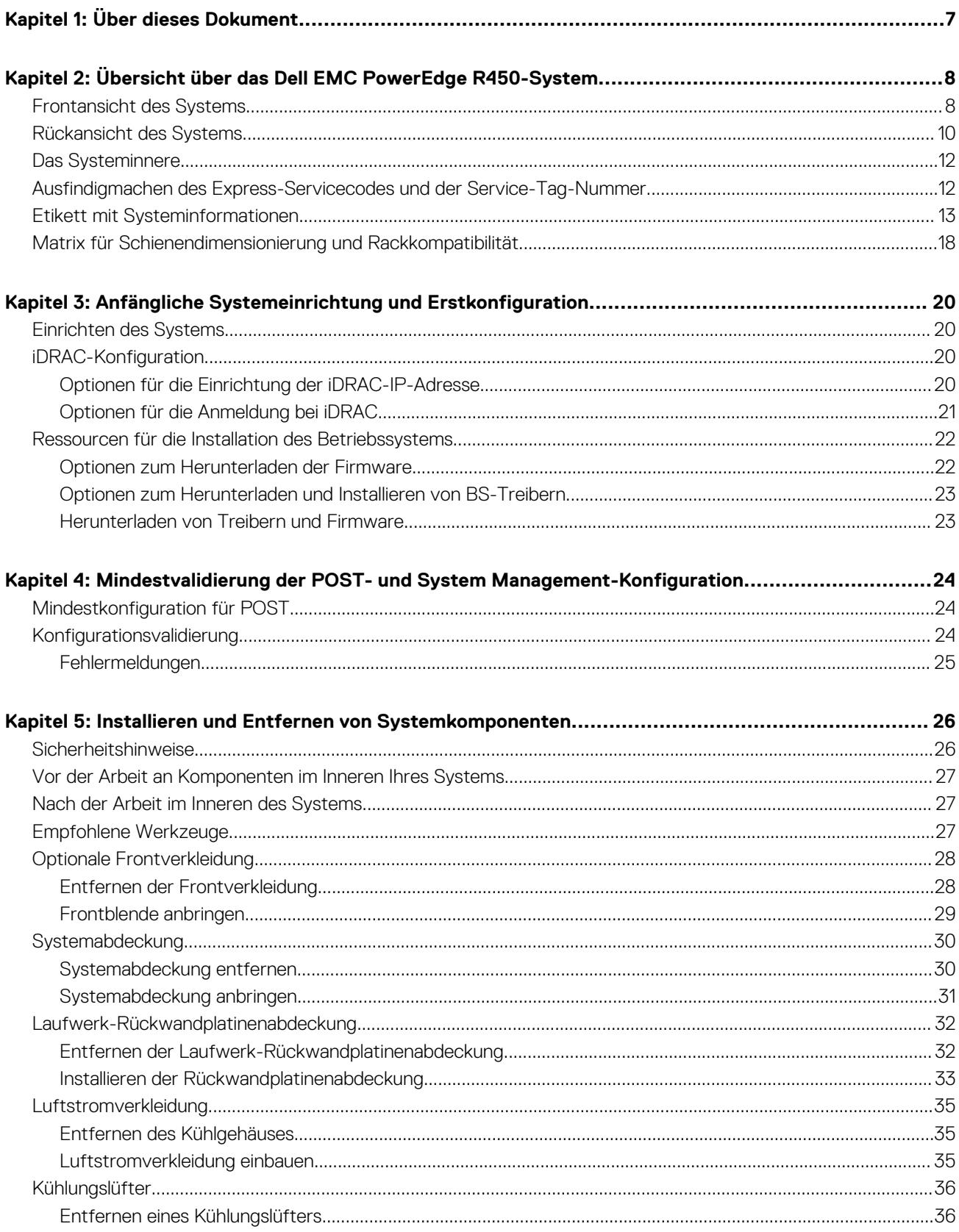

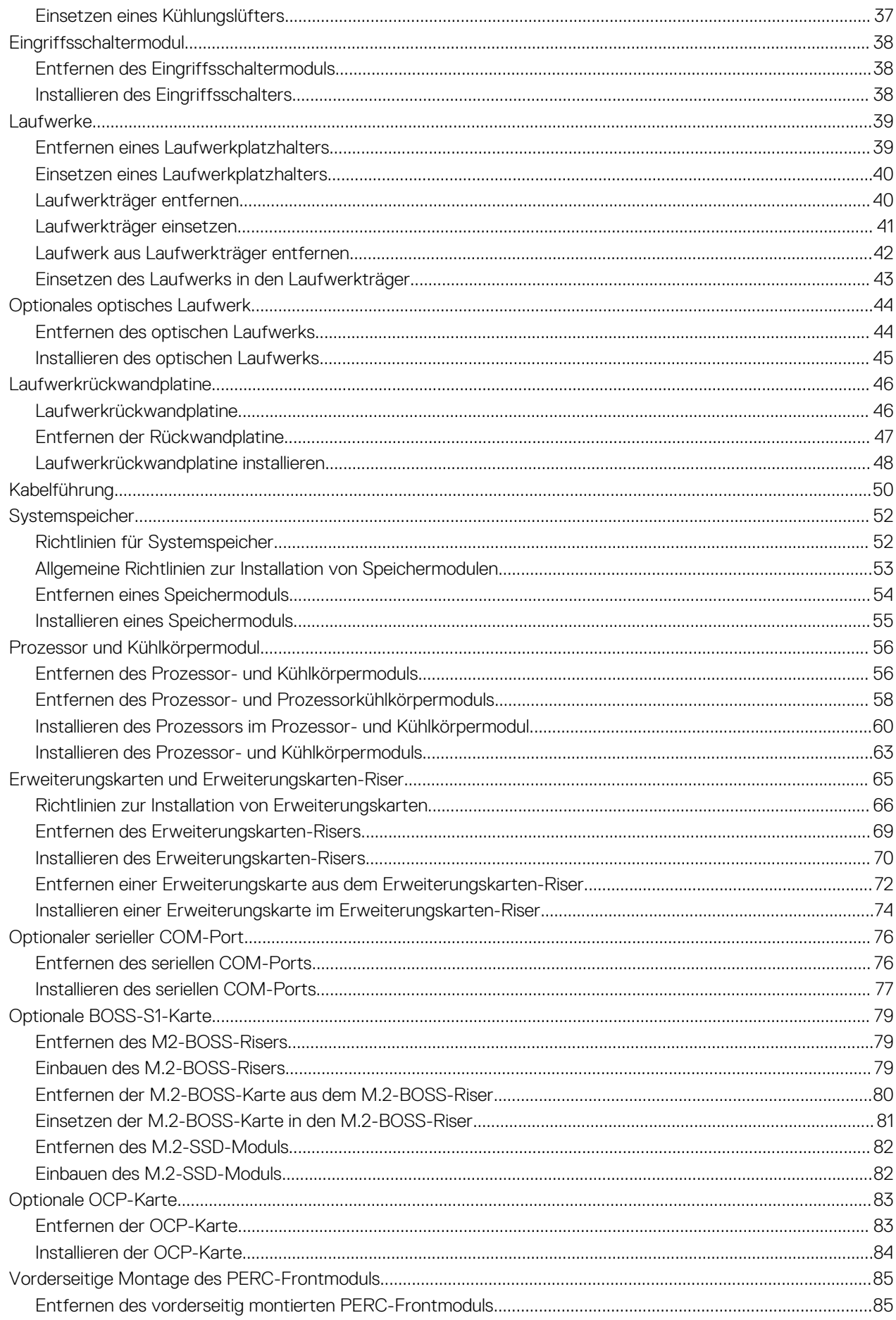

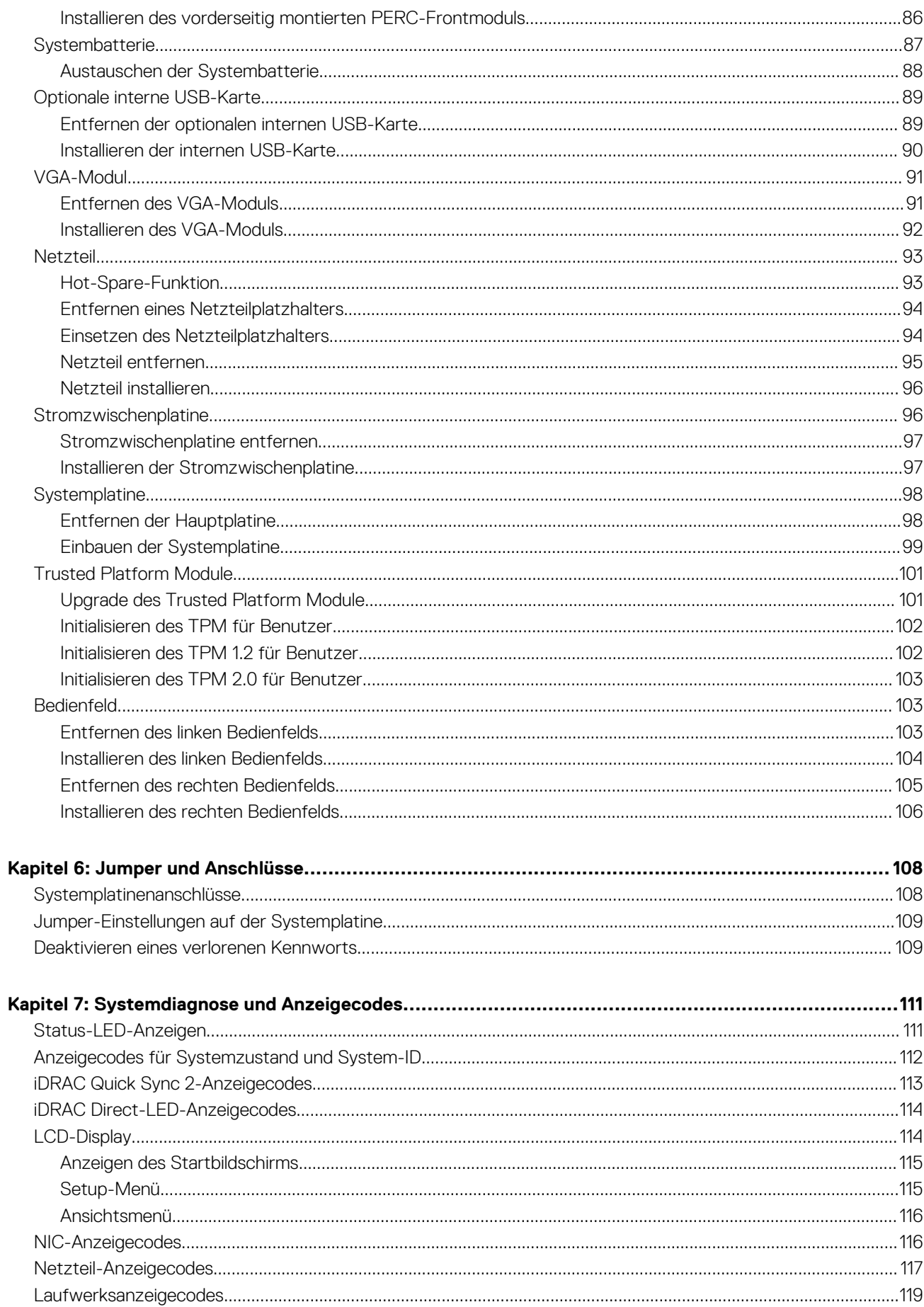

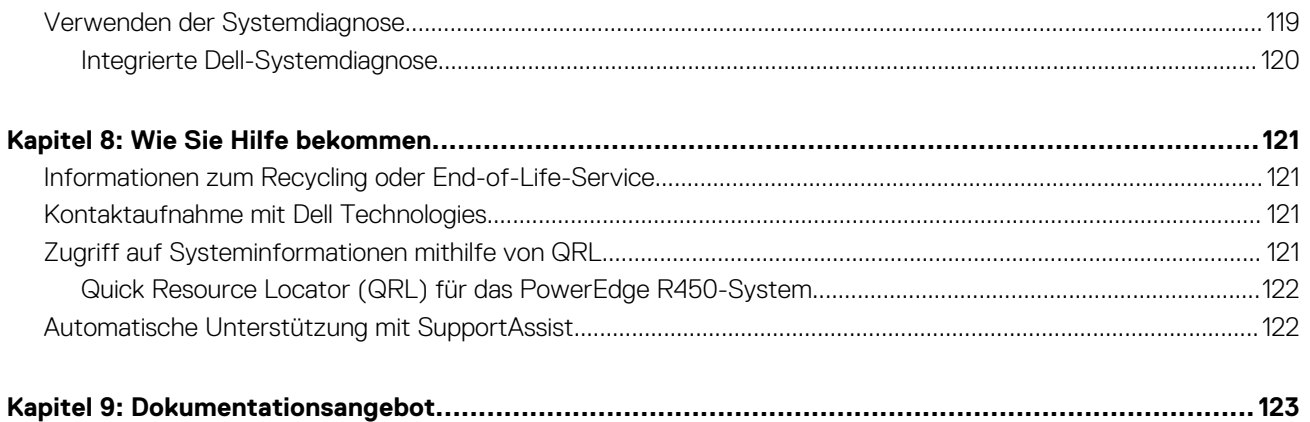

# **Über dieses Dokument**

<span id="page-6-0"></span>Dieses Dokument bietet eine Übersicht über das System, Informationen zur Installation und zum Austausch von Komponenten, technische Daten, Diagnosetools und Richtlinien, die bei der Installation bestimmter Komponenten befolgt werden müssen.

# <span id="page-7-0"></span>**Übersicht über das Dell EMC PowerEdge R450-System**

**2**

Das PowerEdge R450-System ist ein 1-HE-Server, der Folgendes unterstützt:

- mit bis zu 24 Cores Skalierbare Intel Xeon-Prozessoren der 3. Generation mit bis zu 24 Cores
- 16 DIMM-Steckplätze
- Zwei redundante Wechselstrom- oder Gleichstromnetzteile
- 4 x 3,5 Zoll Chip SATA-Laufwerke (Festplatte oder SSD).
- 4 x 3,5 Zoll Hot-Swap-fähige SAS-, SATA-Laufwerke (Festplatte oder SSD).
- 8 x 2.5 Zoll SAS-, SATA-Laufwerke (Festplatte oder SSD).

Weitere Informationen zu unterstützten Laufwerken finden Sie im Abschnitt [www.dell.com/poweredgemanuals.](https://www.dell.com/support/home/en-us//products/server_int/server_int_poweredge)

**ANMERKUNG:** Alle Arten von SAS- bzw. SATA-Laufwerken werden in diesem Dokument als "Laufwerke" bezeichnet, sofern nicht ⋒ anders angegeben.

**ANMERKUNG:** Weitere Informationen finden Sie in den technischen Daten des Dell EMC PowerEdge R450 auf der Seite mit der Produktdokumentation.

#### **Themen:**

- Frontansicht des Systems
- [Rückansicht des Systems](#page-9-0)
- [Das Systeminnere](#page-11-0)
- [Ausfindigmachen des Express-Servicecodes und der Service-Tag-Nummer](#page-11-0)
- [Etikett mit Systeminformationen](#page-12-0)
- [Matrix für Schienendimensionierung und Rackkompatibilität](#page-17-0)

### **Frontansicht des Systems**

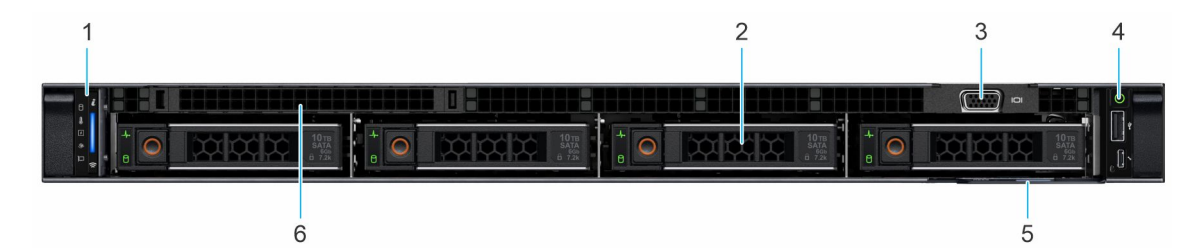

**Abbildung 1. Frontansicht eines Systems mit 4 x 3,5-Zoll-Laufwerken**

### **Tabelle 1. Verfügbare Funktionen auf der Vorderseite des Systems**

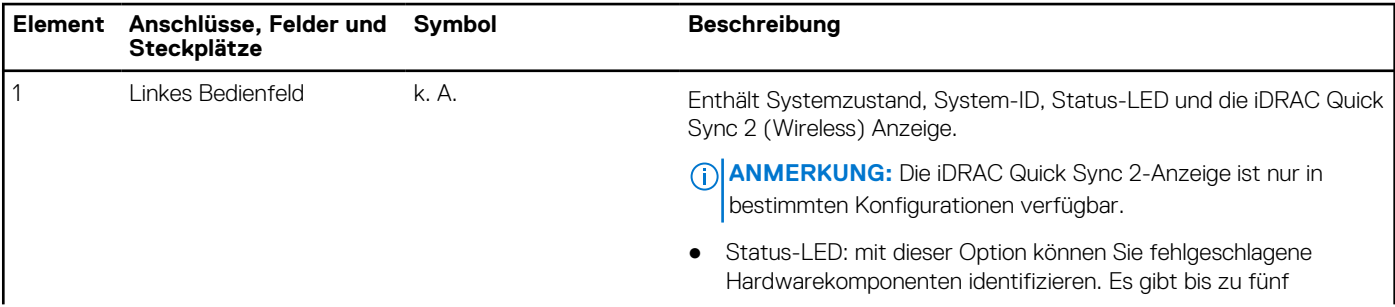

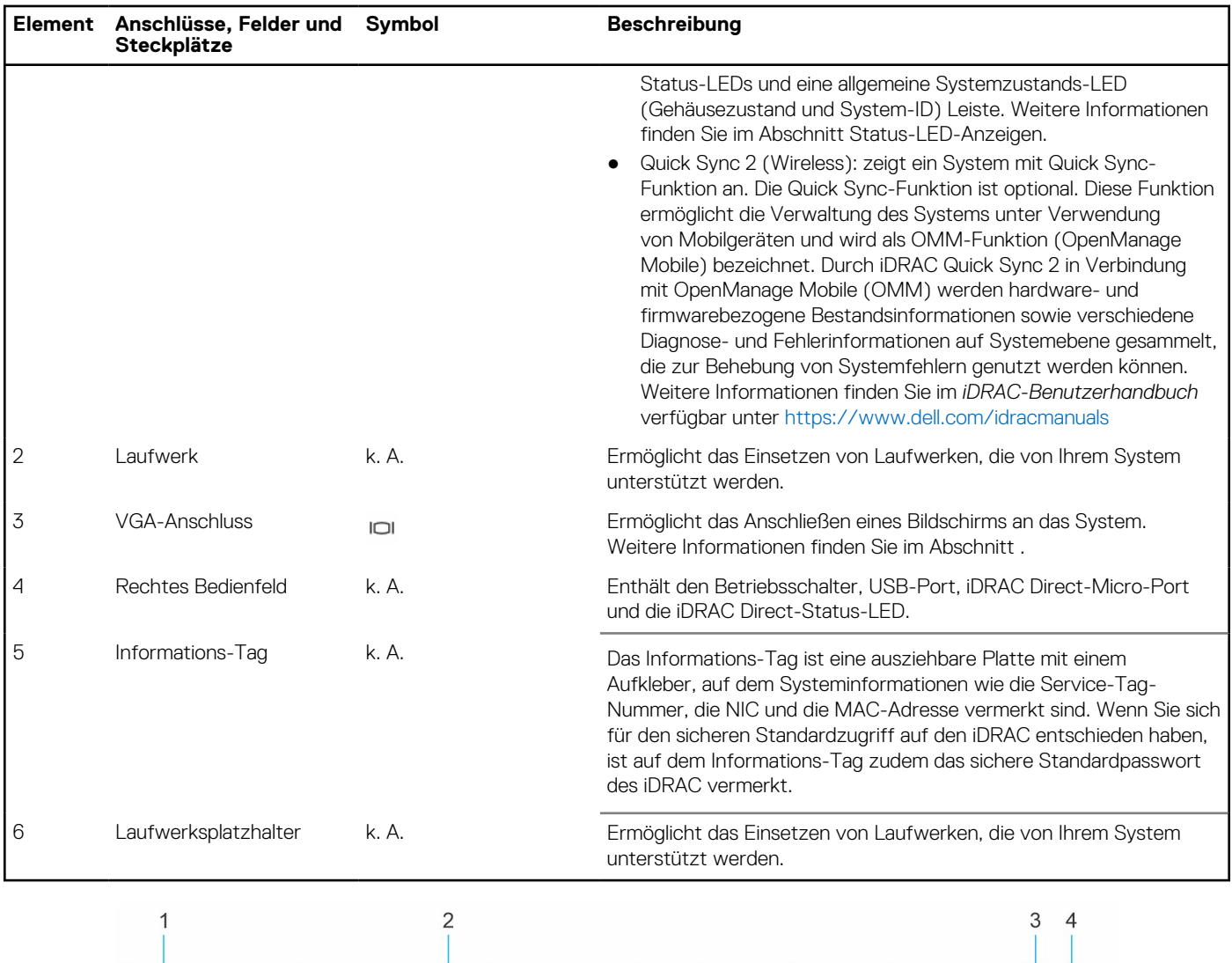

### **Tabelle 1. Verfügbare Funktionen auf der Vorderseite des Systems (fortgesetzt)**

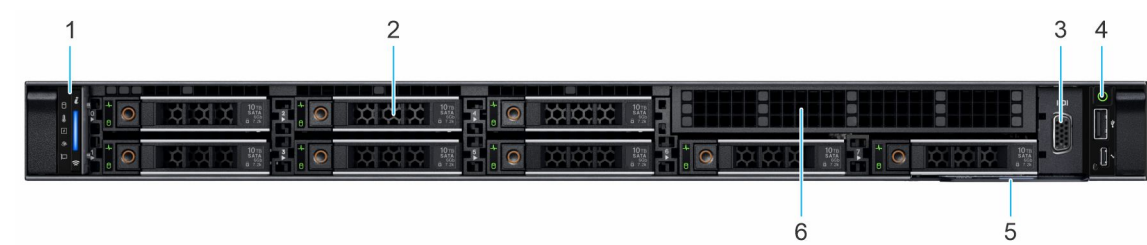

### **Abbildung 2. Vorderansicht eines Systems mit 8 x 2,5-Zoll-Laufwerksystemen**

### **Tabelle 2. Verfügbare Funktionen auf der Vorderseite des Systems**

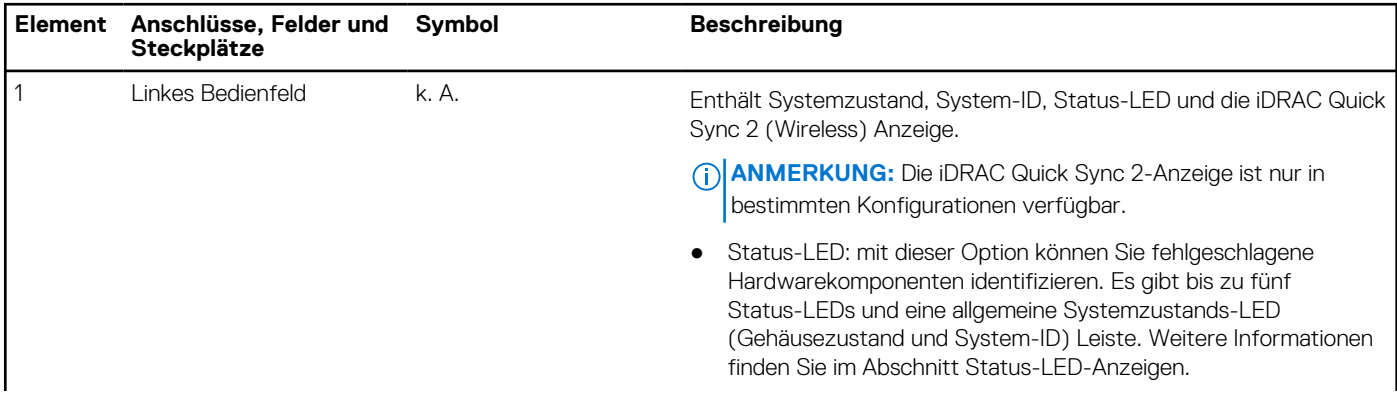

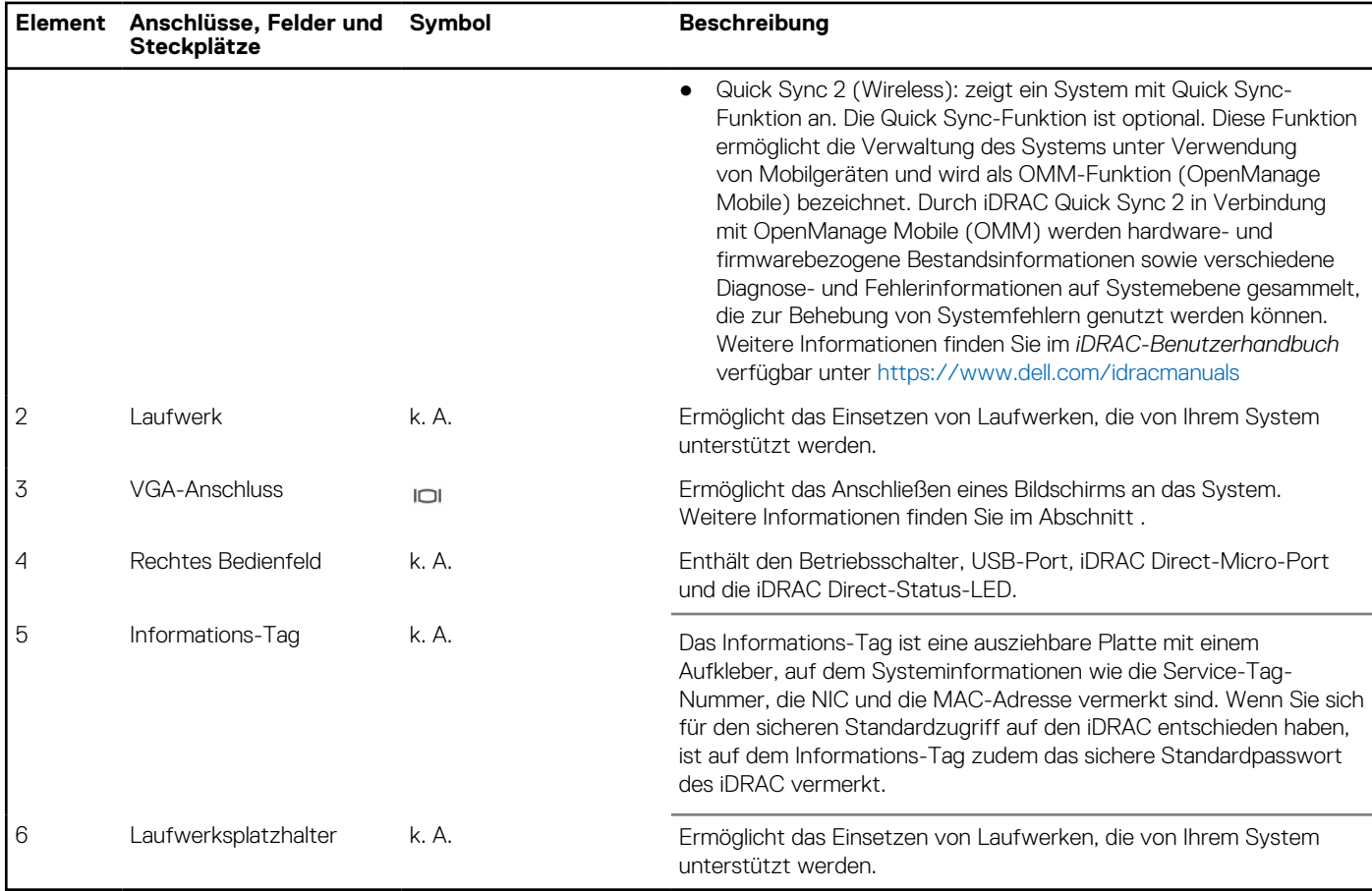

### <span id="page-9-0"></span>**Tabelle 2. Verfügbare Funktionen auf der Vorderseite des Systems (fortgesetzt)**

Weitere Informationen zu den Ports finden Sie in den technischen Daten des Dell EMC PowerEdge R450 auf der Seite mit der Produktdokumentation.

# **Rückansicht des Systems**

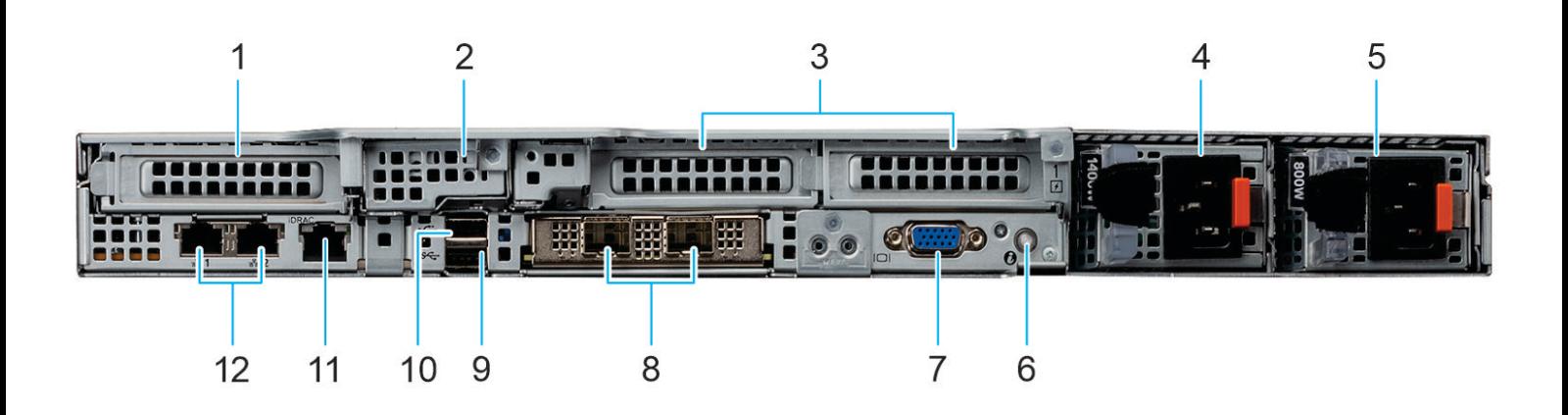

### **Abbildung 3. Rückansicht des Systems**

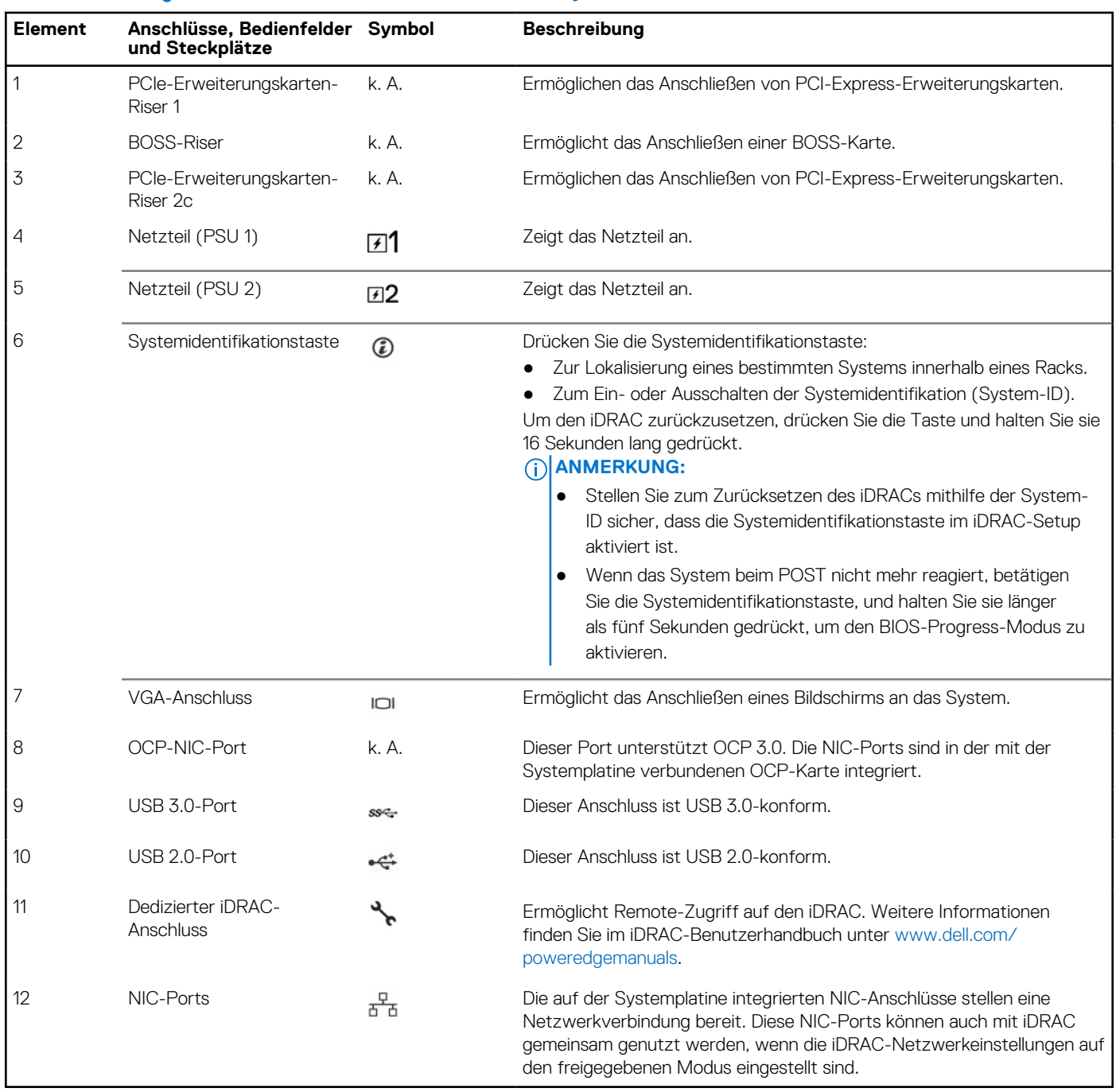

### **Tabelle 3. Verfügbare Funktionen auf der Rückseite des Systems**

Weitere Informationen zu den Ports finden Sie in den technischen Daten des Dell EMC PowerEdge R450 auf der Seite mit der Produktdokumentation.

## <span id="page-11-0"></span>**Das Systeminnere**

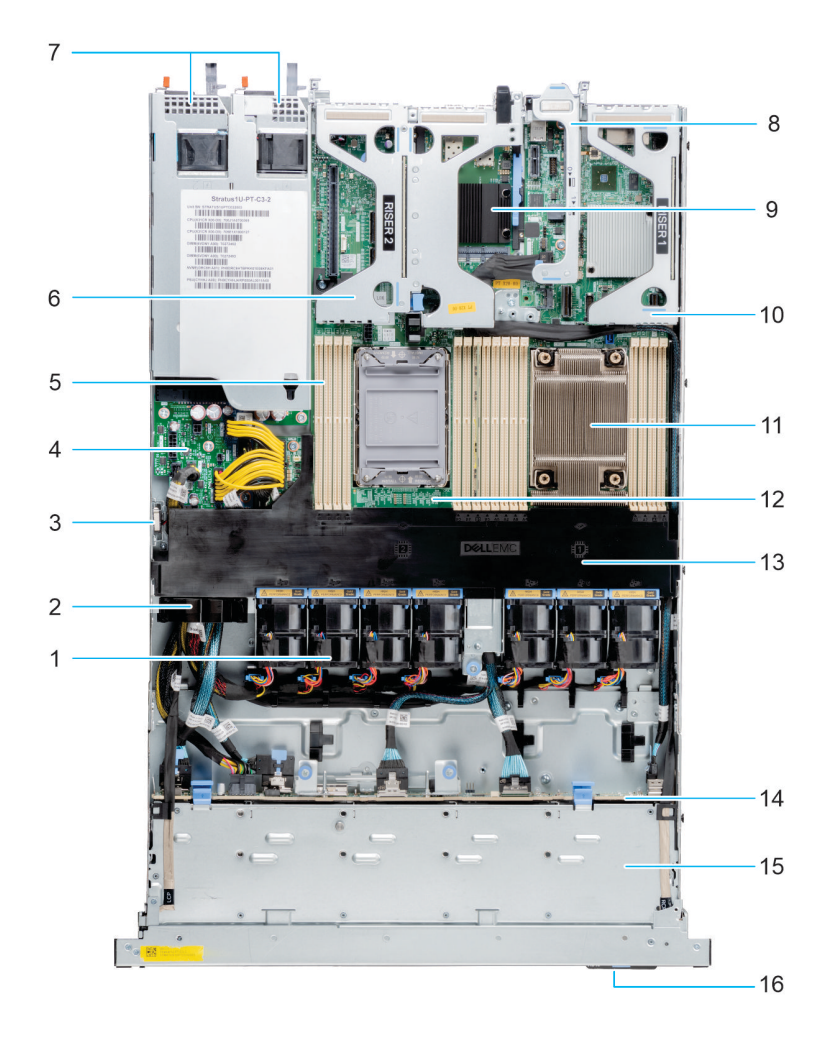

### **Abbildung 4. Das Systeminnere**

- 
- 
- 5. Speichermodulsteckplätze 6. Riser 2c
- 7. Netzteil 1 und Netzteil 2 8. BOSS-Riser
- 
- 
- 
- 15. Rückwandplatinenabdeckung 16. Informations-Tag
- 1. Lüfter 2. Kabelhalter
- 3. Eingriffschalter 4. Stromzwischenplatine
	-
	-
- 9. OCP 10. Riser 1
- 11. Kühlkörper 12. Systemplatine
- 13. Luftstromverkleidung 14. Laufwerkrückwandplatine
	-

## **Ausfindigmachen des Express-Servicecodes und der Service-Tag-Nummer**

Der Express-Servicecode und die Service-Tag-Nummer sind einzigartig und dienen zur Identifizierung des Systems.

Das Informations-Tag befindet sich an der Vorderseite der des Systems, das enthält Systeminformationen wie Service-Tag-Nummer, Express-Servicecode, Herstellungsdatum, NIC, MAC-Adresse, QRL-Etikett usw. Wenn Sie sich für den sicheren Standardzugriff auf den iDRAC entschieden haben, ist auf dem Informations-Tag zudem das sichere Standardpasswort des iDRAC vermerkt. Wenn Sie sich für iDRAC Quick Sync 2 entschieden haben, enthält das Informationsschild auch das OpenManage Mobile (OMM)-Etikett, über das Administratoren PowerEdge-Server konfigurieren und überwachen sowie Fehlerbehebungen durchführen können.

<span id="page-12-0"></span>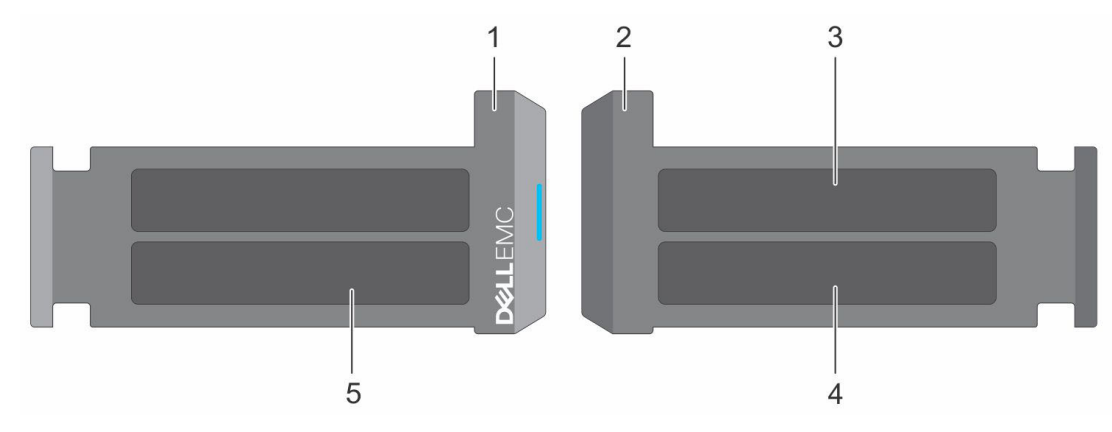

**Abbildung 5. Ausfindigmachen des Express-Servicecodes und der Service-Tag-Nummer**

- 1. Informationsschild (Vorderseite)
- 2. Informationsschild (Rückansicht)
- 3. OpenManage Mobile (OMM)-Etikett
- 4. Etikett mit iDRAC-MAC-Adresse und Kennwort für den sicheren iDRAC-Zugriff
- 5. Service-Tag, Express-Servicecode, QRL-Etikett

Das Mini-Enterprise-Service-Tag (MEST)-Schild befindet sich auf der Rückseite des Systems und enthält die Service-Tag (ST)-Nummer, den Express-Servicecode (Exp Svc Code) und das Herstellungsdatum (Mfg. Date). Mithilfe des Exp Svc Code kann Dell EMC Support-Anrufe an den richtigen Mitarbeiter weiterleiten.

Alternativ dazu befinden sich die Service-Tag-Informationen auch auf einem Schild auf der linken Wand des Gehäuses.

## **Etikett mit Systeminformationen**

Das Etikett mit Systeminformationen befindet sich auf der Rückseite der Systemabdeckung.

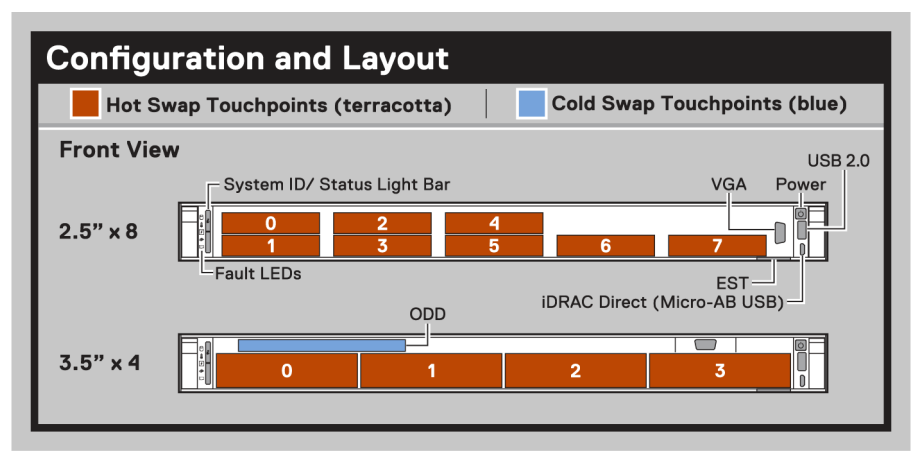

**Abbildung 6. R450-Konfiguration und -Layout**

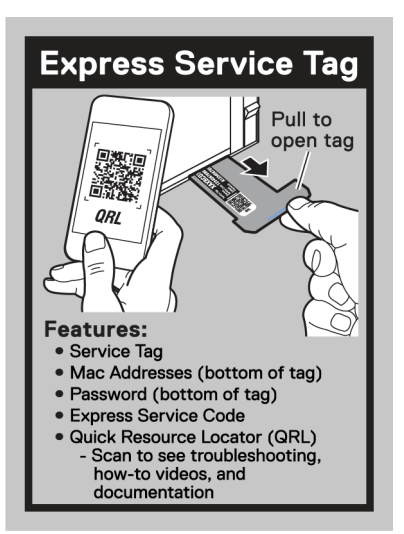

### **Abbildung 7. Express-Service-Tag**

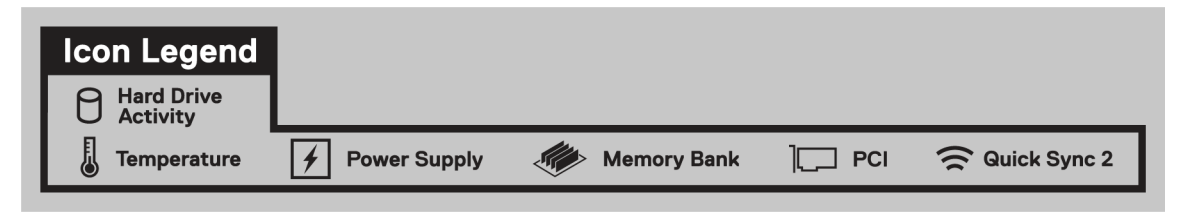

**Abbildung 8. Symbollegende**

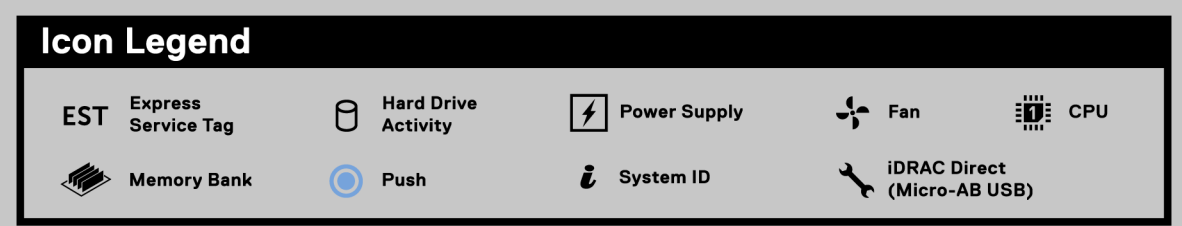

### **Abbildung 9. Symbollegende**

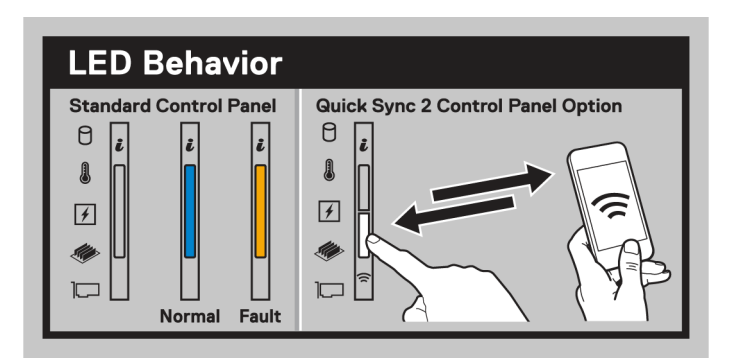

**Abbildung 10. LED-Funktionsweise**

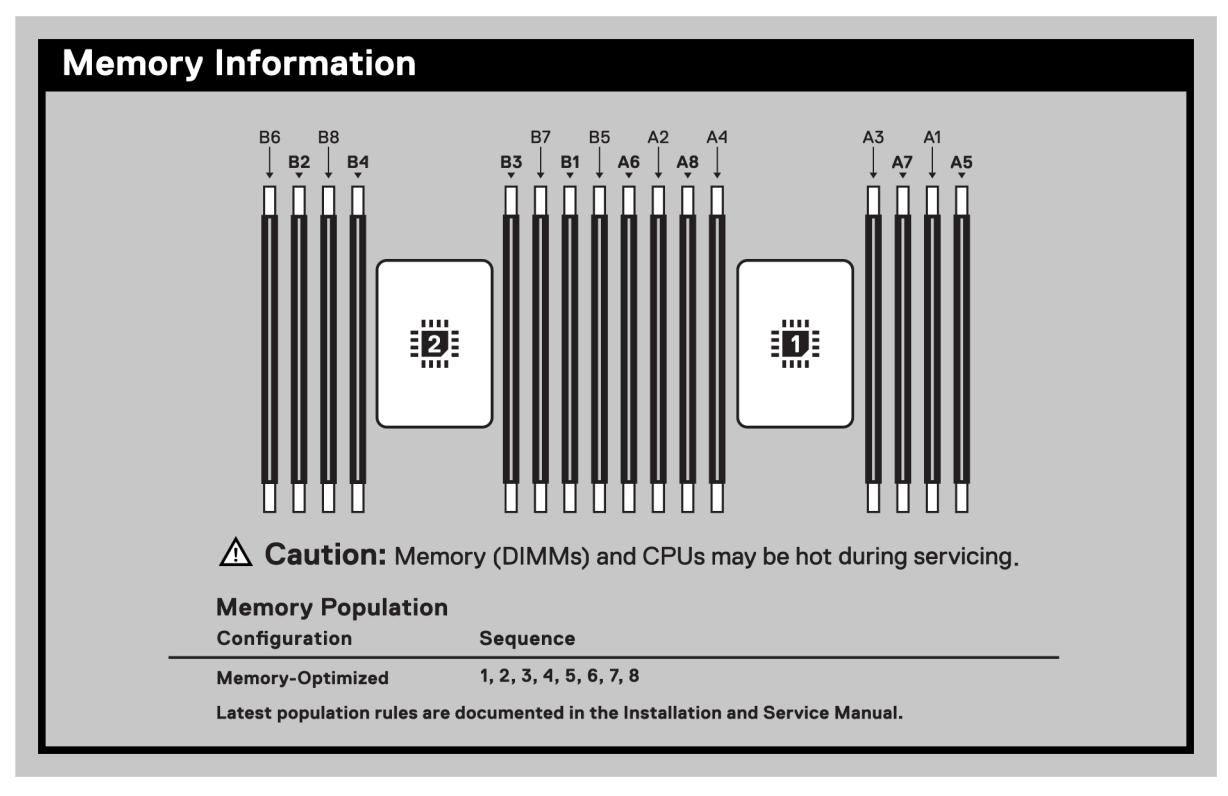

**Abbildung 11. Informationen zum Arbeitsspeicher**

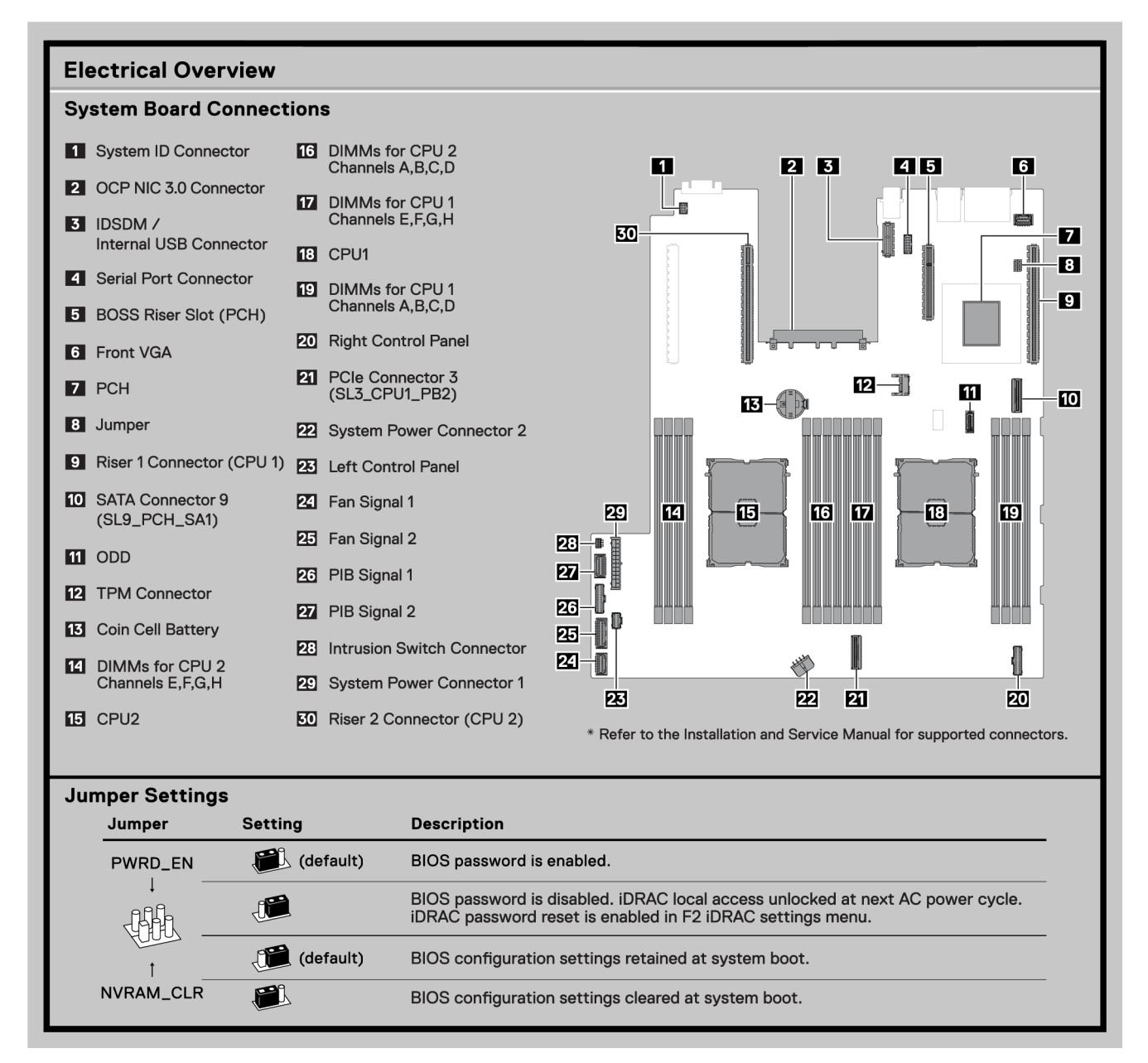

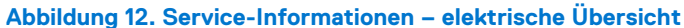

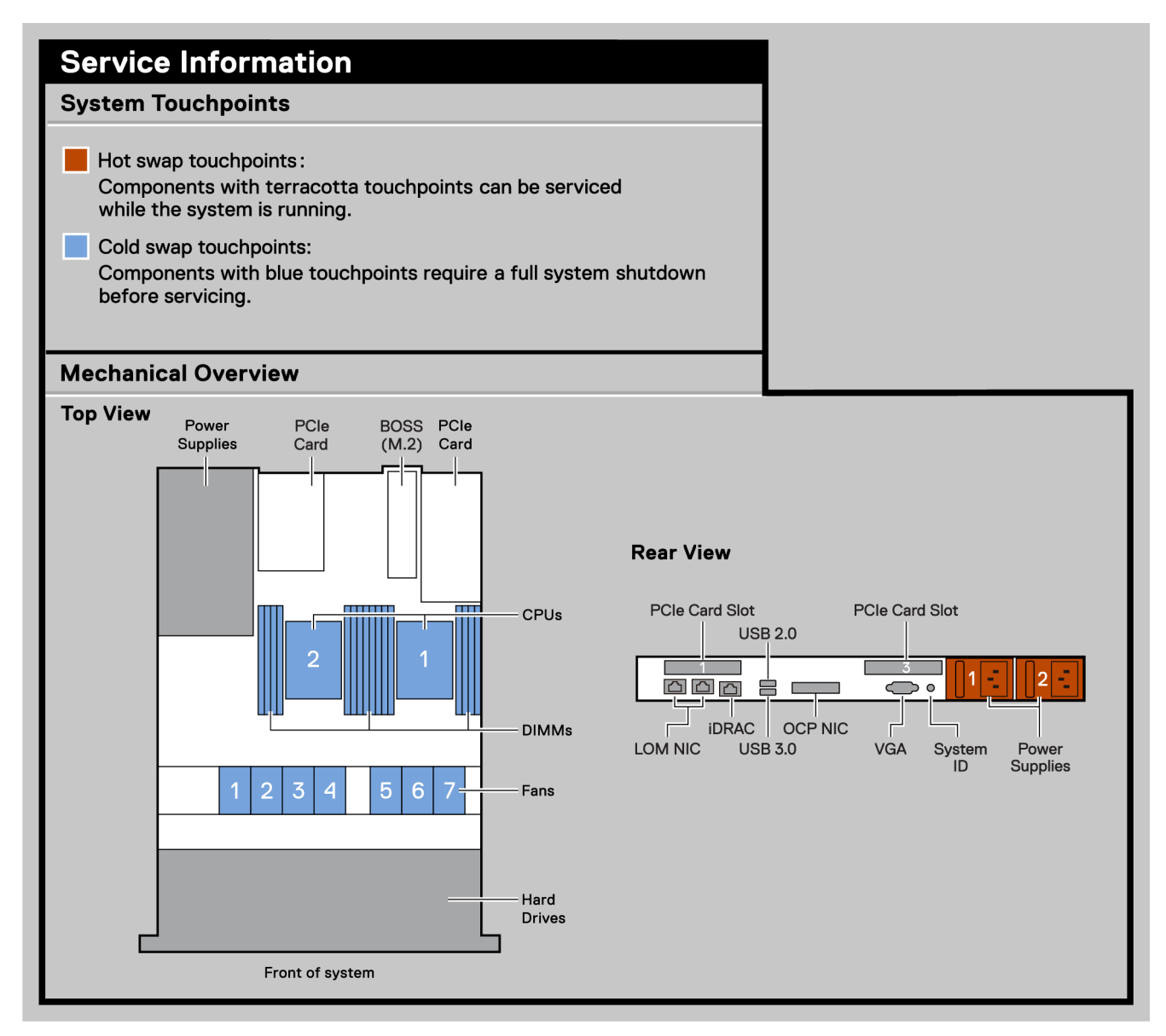

**Abbildung 13. Service-Informationen – mechanische Übersicht**

<span id="page-17-0"></span>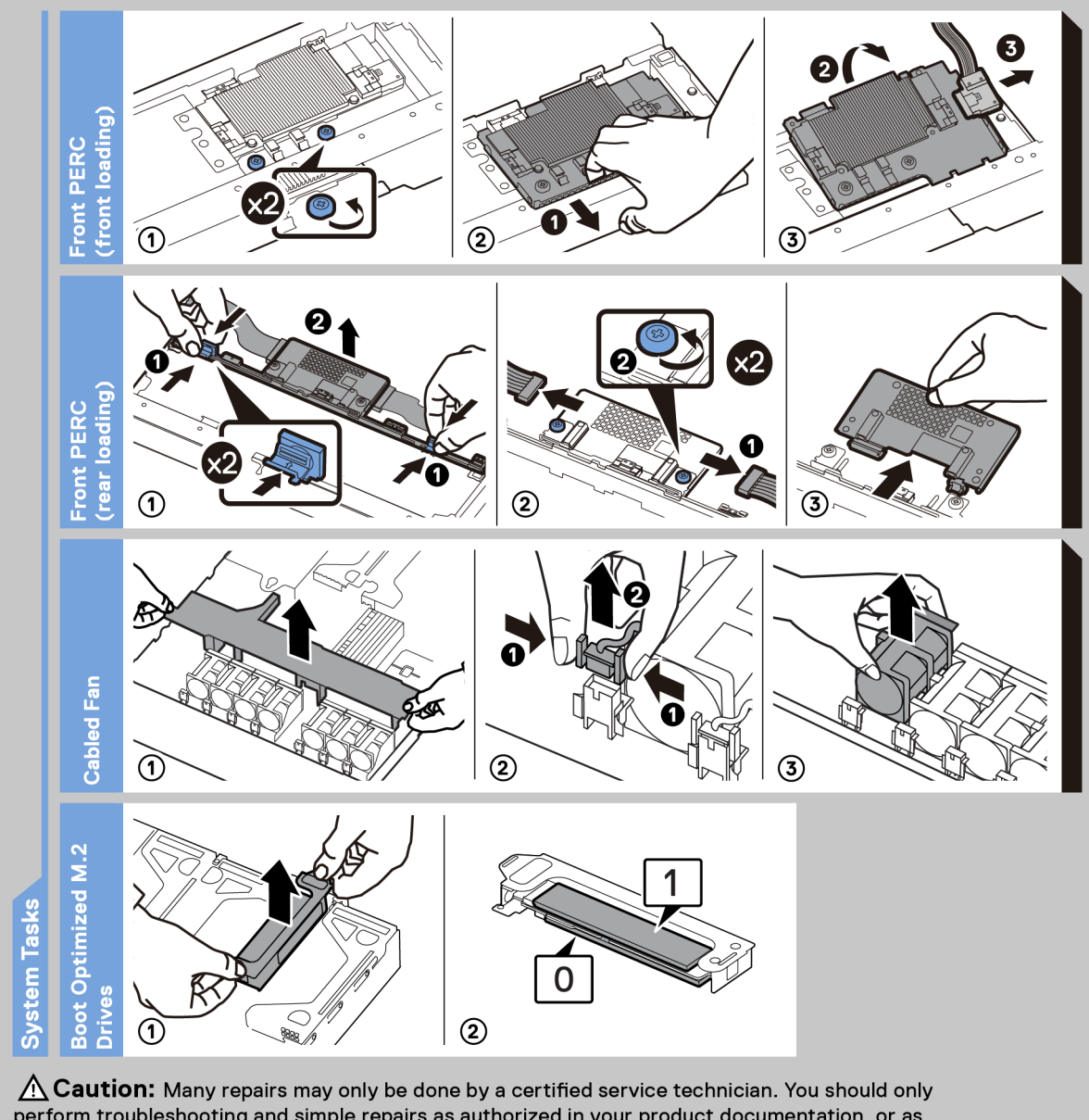

perform troubleshooting and simple repairs as authorized in your product documentation, or as directed by the online or telephone service and support team. Damage due to servicing that is not authorized by Dell is not covered by your warranty. Read and follow the safety instructions that came with the product.

To learn more about this Dell product or to order additional or replacement parts, go to Dell.com/support

### **Abbildung 14. Systemaufgaben**

# **Matrix für Schienendimensionierung und Rackkompatibilität**

Detaillierte Informationen zu den Schienenlösungen, die mit Ihrem System kompatibel sind, finden Sie in der *Dell EMC Enterprise Matrix für Schienendimensionierung und Rackkompatibilität*, die unter [https://i.dell.com/sites/csdocuments/Business\\_solutions\\_engineering-](https://i.dell.com/sites/csdocuments/Business_solutions_engineering-Docs_Documents/en/rail-rack-matrix.pdf)[Docs\\_Documents/en/rail-rack-matrix.pdf](https://i.dell.com/sites/csdocuments/Business_solutions_engineering-Docs_Documents/en/rail-rack-matrix.pdf) verfügbar ist.

Das Dokument enthält die nachfolgend aufgelisteten Informationen:

- Spezifische Details zu Schienentypen und ihren Funktionen
- Schienen Einstellbereich für verschiedene Arten von Rack-Montage Flanschen.
- Schienentiefe mit und ohne Kabelführungszubehör
- Racktypen, die für verschiedene Arten von Rack-Montageflansche unterstützt werden.

# **Anfängliche Systemeinrichtung und Erstkonfiguration**

<span id="page-19-0"></span>In diesem Abschnitt werden die Aufgaben für die Ersteinrichtung und Konfiguration des Dell EMC -Systems beschrieben. Der Abschnitt enthält allgemeine Schritte, die durchzuführen sind, um das System und die Referenzhandbücher für detaillierte Informationen einzurichten.

### **Themen:**

- Einrichten des Systems
- iDRAC-Konfiguration
- [Ressourcen für die Installation des Betriebssystems](#page-21-0)

# **Einrichten des Systems**

Führen Sie die folgenden Schritte aus, um das System einzurichten:

### **Schritte**

- 1. Packen Sie das System aus.
- 2. Installieren Sie das System im Rack. Weitere Informationen finden Sie in den Handbüchern zur Schieneninstallation und dem Zubehör für die Kabelführung, die für Ihre Schienen- und Kabelführungslösung relevant sind, unter [www.dell.com/poweredgemanuals.](https://www.dell.com/poweredgemanuals)
- 3. Schließen Sie die Peripheriegeräte an das System und das System an die Steckdose an.
- 4. Schalten Sie das System ein.

Weitere Informationen zur Einrichtung des Systems finden Sie im *Erste-Schritte-Handbuch*, das mit dem System ausgeliefert wurde. **ANMERKUNG:** Informationen zum Managen der grundlegenden Einstellungen und Funktionen des Systems finden Sie im *BIOSund UEFI-Referenzhandbuch für Dell EMC PowerEdge R450* auf der Seite mit der Produktdokumentation.

## **iDRAC-Konfiguration**

Der Integrated Dell Remote Access Controller (iDRAC) wurde entwickelt, um Ihre Produktivität als Systemadministrator zu steigern und die Gesamtverfügbarkeit der Dell EMC Server zu verbessern. Der iDRAC warnt Sie bei Systemproblemen, hilft Ihnen bei der Remote-Verwaltung und reduziert die Notwendigkeit für physischen Zugriff auf das System.

### **Optionen für die Einrichtung der iDRAC-IP-Adresse**

Damit das System und der iDRAC kommunizieren können, müssen Sie zunächst die Netzwerkeinstellungen gemäß Ihrer Netzwerkinfrastruktur konfigurieren. Die Option für Netzwerkeinstellungen ist standardmäßig auf **DHCP** gesetzt.

**ANMERKUNG:** Soll eine statische IP konfiguriert werden, müssen Sie diese Einstellung zum Zeitpunkt des Kaufs anfordern.

Sie können die iDRAC-IP-Adresse über eine der in der nachfolgenden Tabelle aufgeführten Schnittstellen einrichten. Informationen zum Einrichten der iDRAC-IP-Adresse finden Sie unter den Dokumentationslinks in der nachfolgenden Tabelle.

### **Tabelle 4. Schnittstellen für die Einrichtung der iDRAC-IP-Adresse**

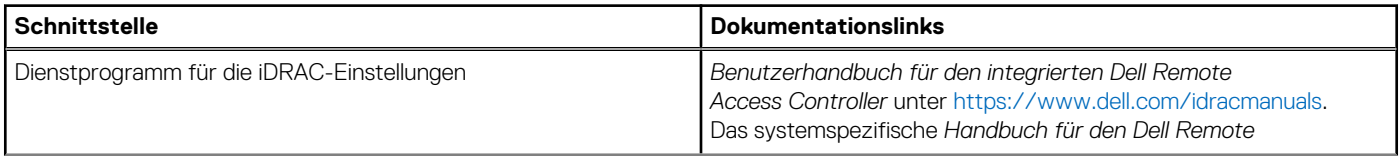

### <span id="page-20-0"></span>**Tabelle 4. Schnittstellen für die Einrichtung der iDRAC-IP-Adresse (fortgesetzt)**

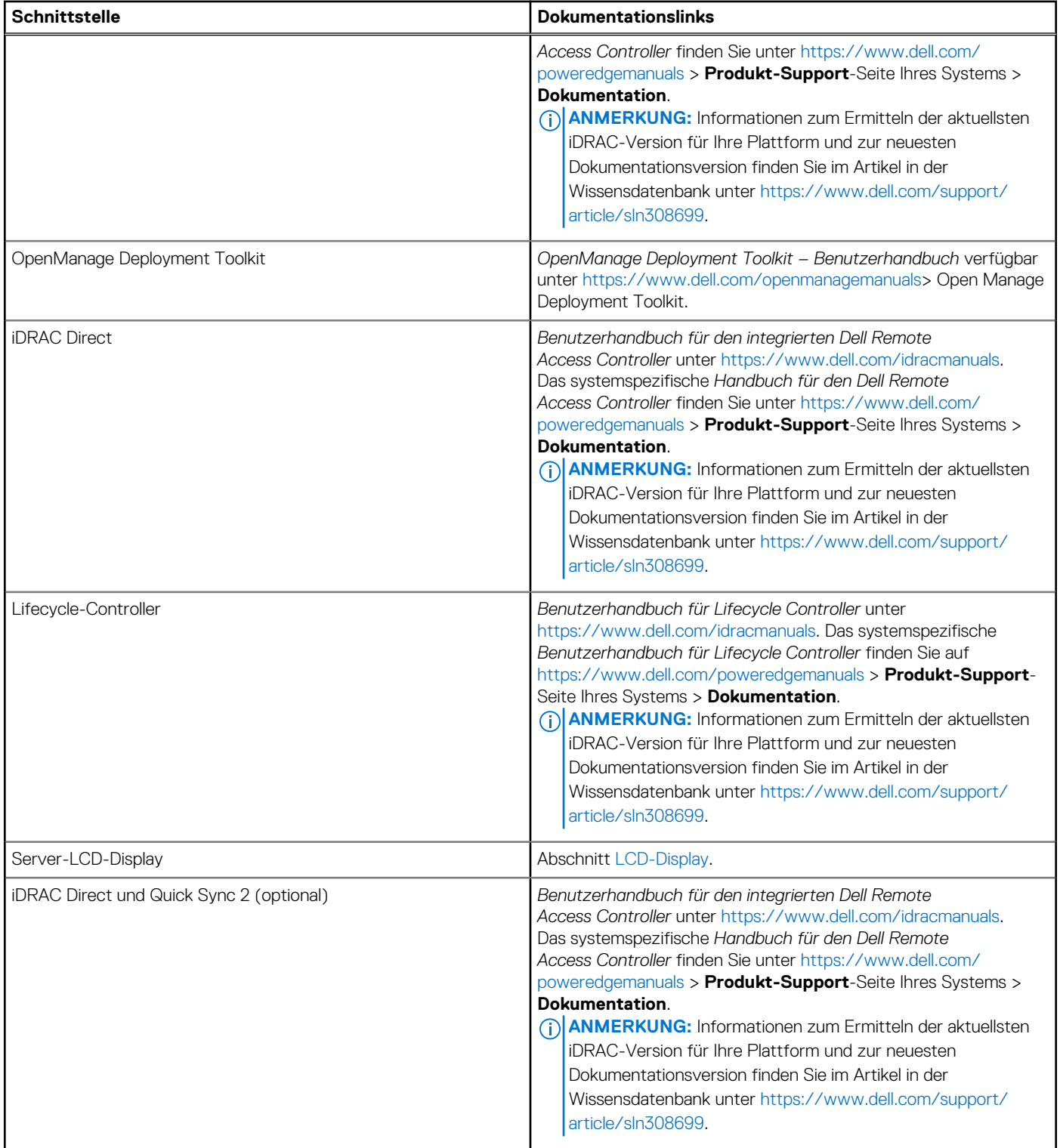

**ANMERKUNG:** Stellen Sie für den Zugriff auf iDRAC sicher, dass Sie das Ethernet-Kabel an den dedizierten iDRAC-Netzwerkport anschließen oder iDRAC Direct-Port unter Verwendung des USB-Kabels verwenden. Sie können auch den Zugriff auf iDRAC über das freigegebene LOM-Modus, wenn Sie sich dafür entschieden haben, wenn das System hat den freigegebenen LOM-Modus aktiviert.

### **Optionen für die Anmeldung bei iDRAC**

Um sich bei der iDRAC-Webbenutzeroberfläche anzumelden, öffnen Sie einen Browser und geben Sie die IP-Adresse ein.

<span id="page-21-0"></span>Sie können sich bei iDRAC mit den folgenden Rollen anmelden:

- iDRAC-Benutzer
- **Microsoft Active Directory-Benutzer**
- Lightweight Directory Access Protocol (LDAP)-Benutzer

geben Sie auf dem angezeigten Anmeldebildschirm, wenn Sie sich für den sicheren Standardzugriff auf iDRAC entschieden haben, das sichere Standardkennwort für iDRAC ein, das auf der Rückseite des Informations-Tags zu finden ist. Wenn Sie sich nicht für den sicheren Standardzugriff auf iDRAC entschieden haben, geben Sie den Standardnutzernamen und das Standardkennwort ein – root und calvin. Sie können sich auch per Single Sign-On (SSO) oder über eine Smartcard anmelden.

**ANMERKUNG:** Sie müssen nach dem Einrichten der iDRAC-IP-Adresse den standardmäßigen Nutzernamen und das Œ standardmäßige Kennwort ändern.

Weitere Informationen zur Anmeldung zu iDRAC und zu iDRAC-Lizenzen finden Sie im neuesten *iDRAC-Benutzerhandbuch* unter [www.dell.com/idracmanuals.](https://www.dell.com/idracmanuals)

**ANMERKUNG:** Informationen zum Ermitteln der aktuellsten iDRAC-Version für Ihre Plattform und zur neuesten Dokumentationsversion finden Sie im Artikel in der Wissensdatenbank unter<https://www.dell.com/support/article/sln308699>.

Sie können auch über das Befehlszeilenprotokoll – RACADM – auf iDRAC zugreifen. Weitere Informationen finden Sie im *RACADM-CLI-Handbuch zu iDRAC mit Lifecycle Controller* unter [www.dell.com/idracmanuals](https://www.dell.com/idracmanuals).

Sie können auch über ein Automatisierungstool – die Redfish-API – auf iDRAC zugreifen. Weitere Informationen finden Sie im *Redfish-API-Handbuch zu iDRAC9 mit Lifecycle Controller* unter<https://www.dell.com/idracmanuals>.

## **Ressourcen für die Installation des Betriebssystems**

Wenn das System ohne Betriebssystem geliefert wurde, können Sie ein unterstütztes Betriebssystem mithilfe einer der in der nachfolgenden Tabelle aufgeführten Ressourcen installieren. Informationen zum Installieren des Betriebssystems finden Sie in den Dokumentationslinks in der nachfolgenden Tabelle.

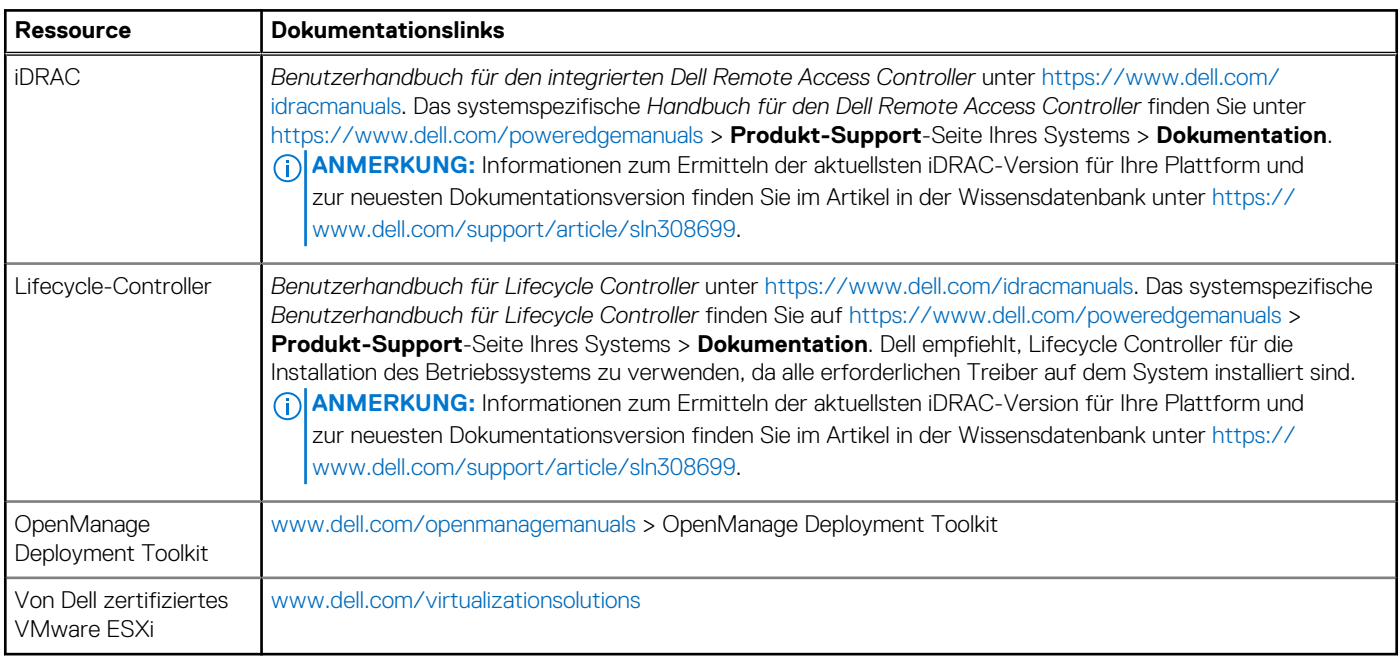

### **Tabelle 5. Ressourcen für die Installation des Betriebssystems**

**ANMERKUNG:** Weitere Informationen über Installations- und Anleitungsvideos für vom PowerEdge-System unterstützte Betriebssysteme finden Sie unter [Unterstützte Betriebssysteme für Dell EMC PowerEdge-Systeme](https://www.youtube.com/playlist?list=PLe5xhhyFjDPdZ370QxaUBdENO3EKsPA2z).

### **Optionen zum Herunterladen der Firmware**

Sie können die Firmware von der Dell Support-Website herunterladen. Weitere Informationen finden Sie im Abschnitt [Herunterladen der](#page-22-0) [Treiber und Firmware.](#page-22-0)

<span id="page-22-0"></span>Sie können auch eine der folgenden Optionen zum Herunterladen der Firmware auswählen. Informationen zum Herunterladen der Firmware finden Sie unter den Dokumentationslinks in der nachfolgenden Tabelle.

### **Tabelle 6. Optionen zum Herunterladen der Firmware**

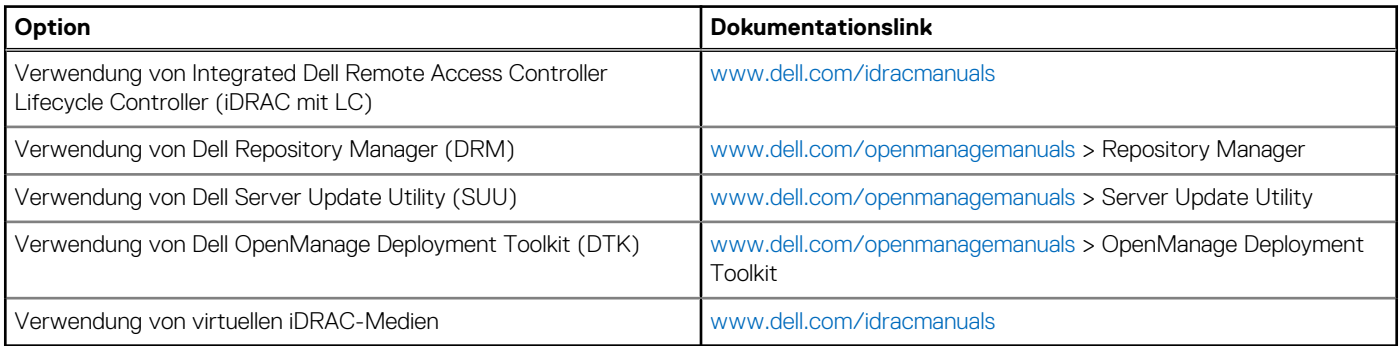

### **Optionen zum Herunterladen und Installieren von BS-Treibern**

Sie können eine der folgenden Optionen auswählen, um BS-Treiber herunterzuladen und zu installieren. Informationen zum Herunterladen und Installieren von BS-Treibern finden Sie in den Dokumentationslinks in der nachfolgenden Tabelle.

### **Tabelle 7. Optionen zum Herunterladen und Installieren von BS-Treibern**

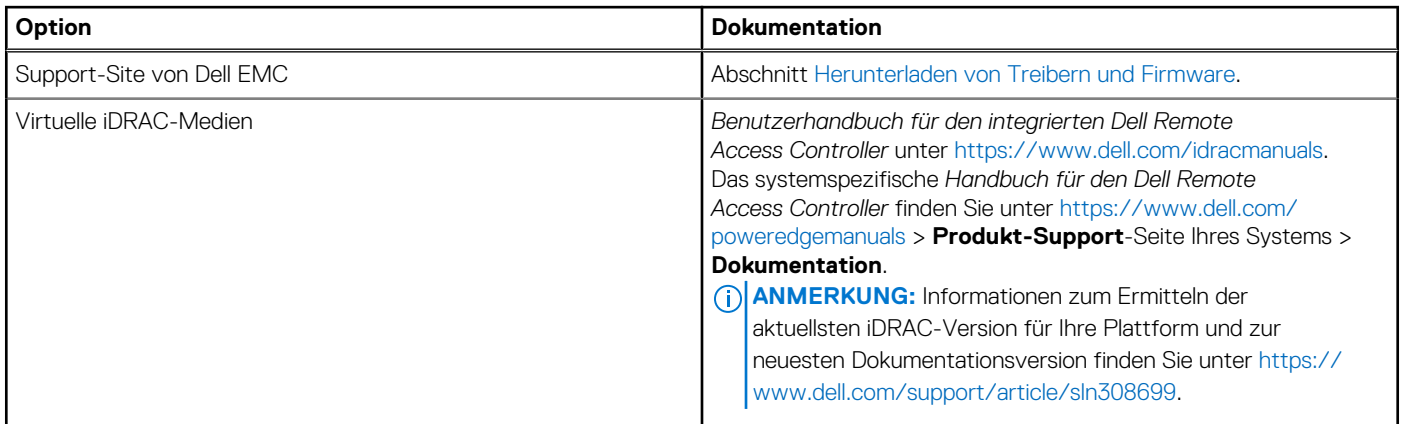

### **Herunterladen von Treibern und Firmware**

Es wird empfohlen, die aktuellen Versionen von BIOS, Treibern und Systemverwaltungs-Firmware auf dem System herunterzuladen in zu installieren.

### **Voraussetzungen**

Stellen Sie sicher, dass Sie vor dem Download der Treiber und der Firmware den Cache Ihres Webbrowsers leeren.

### **Schritte**

- 1. Rufen Sie [www.dell.com/support/drivers](https://www.dell.com/support/drivers) auf.
- 2. Geben Sie die Service-Tag-Nummer des Systems in das Feld **Geben Sie eine Dell-Service-Tag-Nummer, eine Dell EMC Produkt-ID oder ein Modell ein** ein und drücken Sie die Eingabetaste.

**ANMERKUNG:** Wenn Sie keine Service-Tag-Nummer haben, klicken Sie auf **Alle Produkte Durchsuchen**und navigieren Sie zu Ihrem Produkt.

- 3. Klicken Sie auf der angezeigten Produktseite auf **Treiber und Downloads**. Auf der Seite **Treiber und Downloads** werden alle für das System anwendbaren Treiber angezeigt.
- 4. Laden Sie die Treiber auf ein USB-Laufwerk, eine CD oder eine DVD herunter.

# <span id="page-23-0"></span>**Mindestvalidierung der POST- und System Management-Konfiguration**

In diesem Abschnitt sind die Mindestanforderungen für SystemSystem Validierung der Systemverwaltungs-Konfiguration des Dell EMC - Systembeschrieben.

### **Themen:**

- Mindestkonfiguration für POST
- Konfigurationsvalidierung

# **Mindestkonfiguration für POST**

Die im Folgenden aufgeführten Komponenten sind die Mindestkonfiguration für POST:

- **Ein Netzteil**
- Systemplatine
- Ein Prozessor in Sockel Prozessor 1
- Ein Speichermodul (DIMM) in Sockel A1 installiert

# **Konfigurationsvalidierung**

Die neue Generation von PowerEdge-Systemen verfügt über Interconnect-Flexibilität und erweiterte iDRAC-Managementfunktionen, um präzise Systemkonfigurationsinformationen zu erfassen und Konfigurationsfehler zu melden.

Wenn das System eingeschaltet wird, werden Informationen über installierte Kabel, Riser, Rückwandplatinen, Floating-Karten (fPERC oder BOSS) und den Prozessor aus der CPLD- und Rückwandplatinen-Speicherzuordnung abgerufen. Diese Informationen bilden eine einzigartige Konfiguration, die mit einer der qualifizierten Konfigurationen verglichen wird, die in einer von iDRAC verwalteten Tabelle gespeichert sind.

Jedem der Konfigurationselemente werden ein oder mehrere Sensoren zugewiesen. Während des POST-Vorgangs wird jeder Konfigurationsvalidierungsfehler im Systemereignisprotokoll (SEL)/Lifecycle (LC)-Protokoll protokolliert. Die gemeldeten Ereignisse werden in die Konfigurationsvalidierungfehler-Tabelle kategorisiert.

### **Tabelle 8. Konfigurationsvalidierunsgfehler**

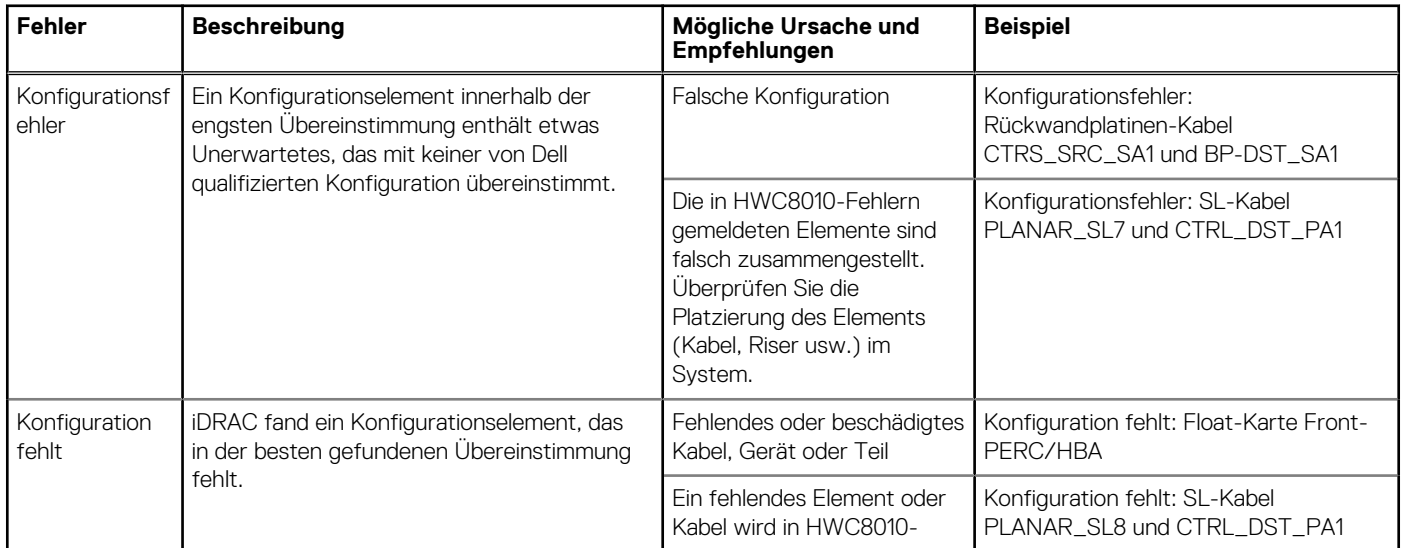

### <span id="page-24-0"></span>**Tabelle 8. Konfigurationsvalidierunsgfehler (fortgesetzt)**

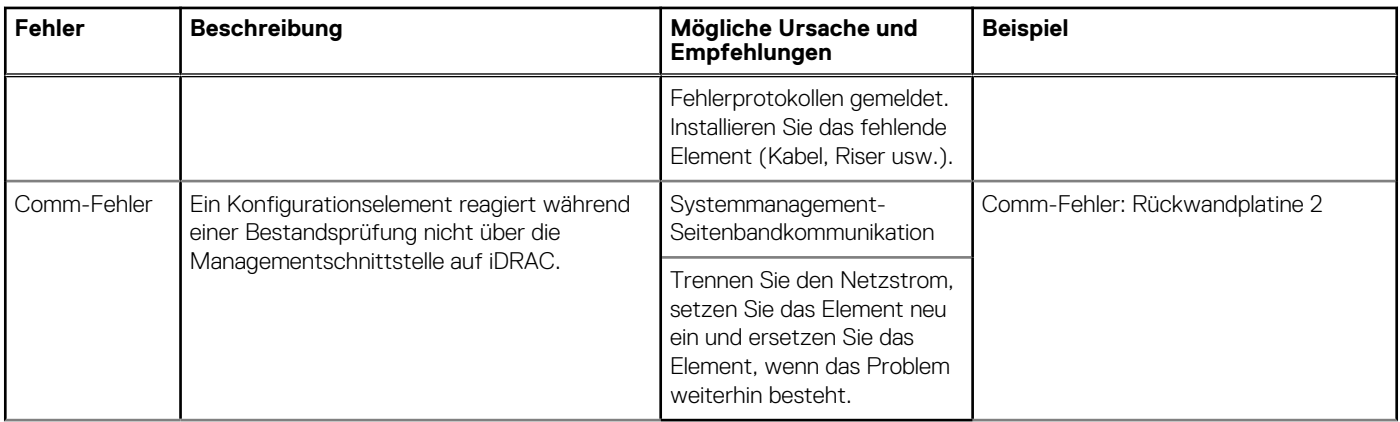

### **Fehlermeldungen**

In diesem Abschnitt werden die Fehlermeldungen beschrieben, die während des POST auf dem Bildschirm angezeigt oder im Systemereignisprotokoll (SEL)/Lifecycle (LC)-Protokoll erfasst werden.

### **Tabelle 9. Fehlermeldung HWC8010**

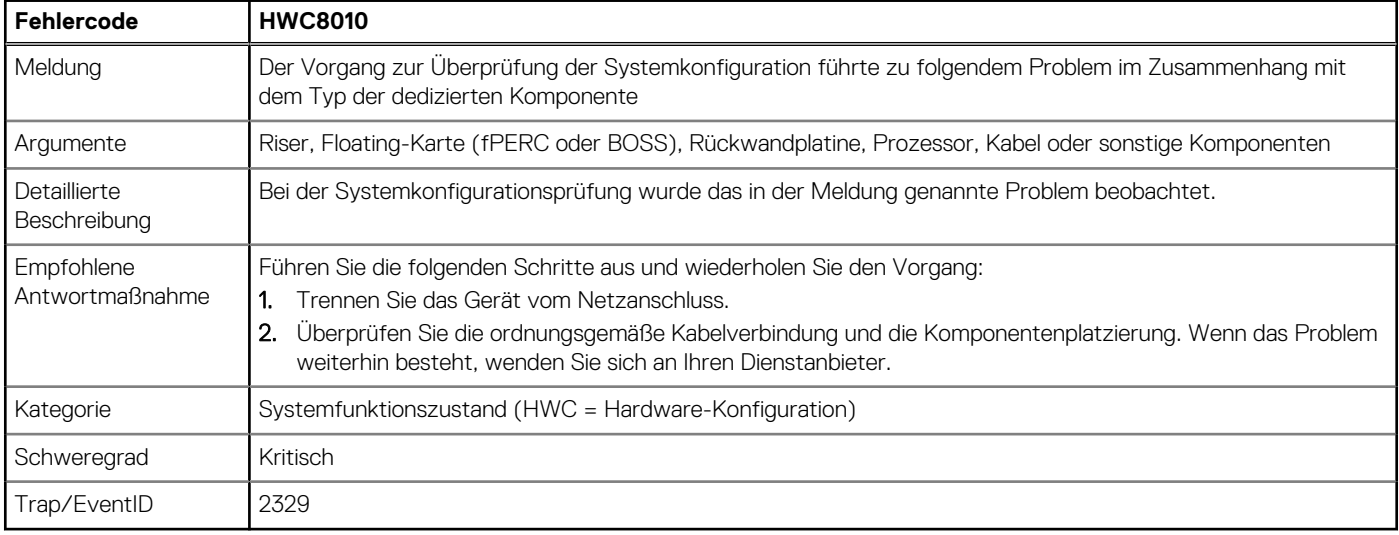

### **Tabelle 10. Fehlermeldung HWC8011**

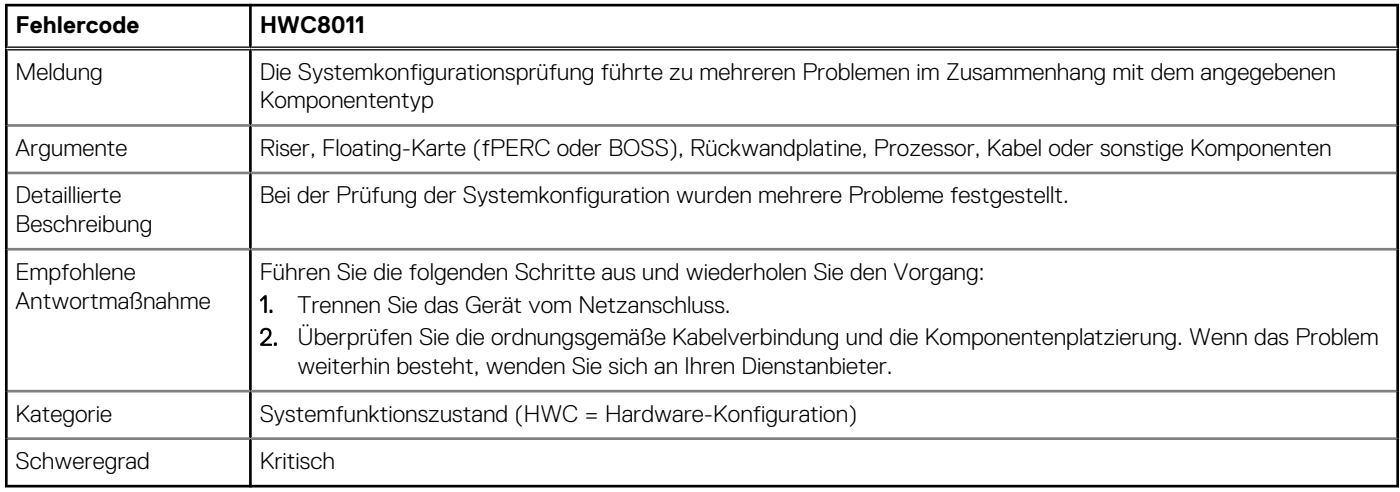

# **Installieren und Entfernen von Systemkomponenten**

### <span id="page-25-0"></span>**Themen:**

- **Sicherheitshinweise**
- [Vor der Arbeit an Komponenten im Inneren Ihres Systems](#page-26-0)
- [Nach der Arbeit im Inneren des Systems](#page-26-0)
- [Empfohlene Werkzeuge](#page-26-0)
- [Optionale Frontverkleidung](#page-27-0)
- **[Systemabdeckung](#page-29-0)**
- [Laufwerk-Rückwandplatinenabdeckung](#page-31-0)
- **[Luftstromverkleidung](#page-34-0)**
- [Kühlungslüfter](#page-35-0)
- **[Eingriffsschaltermodul](#page-37-0)**
- **[Laufwerke](#page-38-0)**
- [Optionales optisches Laufwerk](#page-43-0)
- **[Laufwerkrückwandplatine](#page-45-0)**
- [Kabelführung](#page-49-0)
- **[Systemspeicher](#page-51-0)**
- [Prozessor und Kühlkörpermodul](#page-55-0)
- [Erweiterungskarten und Erweiterungskarten-Riser](#page-64-0)
- [Optionaler serieller COM-Port](#page-75-0)
- [Optionale BOSS-S1-Karte](#page-78-0)
- [Optionale OCP-Karte](#page-82-0)
- [Vorderseitige Montage des PERC-Frontmoduls](#page-84-0)
- **[Systembatterie](#page-86-0)**
- [Optionale interne USB-Karte](#page-88-0)
- [VGA-Modul](#page-90-0)
- [Netzteil](#page-92-0)
- **[Stromzwischenplatine](#page-95-0)**
- **[Systemplatine](#page-97-0)**
- [Trusted Platform Module](#page-100-0)
- [Bedienfeld](#page-102-0)

# **Sicherheitshinweise**

- **ANMERKUNG:** Beim Anheben des Systems sollten Sie sich stets von anderen helfen lassen. Um Verletzungen zu vermeiden, sollten Sie nicht versuchen, das System allein zu bewegen.
- **VORSICHT: Stellen Sie sicher, dass mindestens zwei Personen das System horizontal aus der Verpackung heben und auf einer ebenen Fläche, einer Rack-Hebevorrichtung oder in den Schienen platzieren.**

### **WARNUNG: Durch das Öffnen oder Entfernen der System-Abdeckung bei eingeschaltetem System besteht die Gefahr eines Stromschlags.**

**WARNUNG: Das System darf maximal fünf Minuten lang ohne Abdeckung betrieben werden. Der Betrieb des Systems ohne Systemabdeckung kann zu Schäden an den Komponenten führen.**

### <span id="page-26-0"></span>**VORSICHT: Manche Reparaturarbeiten dürfen nur von qualifizierten Servicetechnikern durchgeführt werden. Maßnahmen zur Fehlerbehebung oder einfache Reparaturen sollten Sie nur dann selbst durchführen, wenn dies laut Produktdokumentation genehmigt ist, oder wenn Sie vom Team des Online- oder Telefonsupports dazu aufgefordert werden. Schäden durch nicht von Dell genehmigte Wartungsarbeiten werden durch die Garantie nicht abgedeckt. Lesen und befolgen Sie die mit dem Produkt gelieferten Sicherheitshinweise.**

**ANMERKUNG:** Es wird empfohlen, bei Arbeiten an Komponenten im Inneren des Systems immer eine antistatische Unterlage zu ⋒ verwenden und ein Erdungsarmband zu tragen.

**VORSICHT: Um einen ordnungsgemäßen Betrieb und eine ausreichende Kühlung sicherzustellen, müssen alle Schächte im System und Lüfter zu jeder Zeit mit einer Komponente oder einem Platzhalter bestückt sein.**

- **ANMERKUNG:** Beim Ersetzen des Hot-Swap-fähigen Netzteils nach dem nächsten Serverstart; das neue Netzteil wird automatisch auf die gleiche Firmware und Konfiguration wie das zuvor installierte aktualisiert. Weitere Informationen über die Konfiguration von Ersatzteilen finden Sie im *Handbuch für Lifecycle Controller* unter [https://www.dell.com/idracmanuals.](https://www.dell.com/idracmanuals)
- **ANMERKUNG:** Beim Ersetzen einer fehlerhaften Speicher-Controller/FC/NIC-Karte mit dem gleichen Kartentyp, nachdem Sie das System eingeschaltet haben; die neue Karte wird automatisch auf die gleiche Firmware und Konfiguration wie die fehlerhafte Version aktualisiert. Weitere Informationen über die Konfiguration von Ersatzteilen finden Sie im *Handbuch für Lifecycle Controller* unter [https://www.dell.com/idracmanuals.](https://www.dell.com/idracmanuals)

# **Vor der Arbeit an Komponenten im Inneren Ihres Systems**

### **Voraussetzungen**

Befolgen Sie die Sicherheitshinweise im Abschnitt [Sicherheitshinweise](#page-25-0).

### **Schritte**

- 1. Schalten Sie das System und alle angeschlossenen Peripheriegeräte aus.
- 2. Trennen Sie das System und die Peripheriegeräte von der Netzstromversorgung.
- 3. Falls zutreffend, nehmen Sie das System aus dem Rack.

Weitere Informationen finden Sie im *Schieneninstallationshandbuch* für Ihre Schienenlösungen unter [www.dell.com/](https://www.dell.com/poweredgemanuals) [poweredgemanuals.](https://www.dell.com/poweredgemanuals)

4. Nehmen Sie die Abdeckung des System ab.

### **Nach der Arbeit im Inneren des Systems**

#### **Voraussetzungen**

Befolgen Sie die Sicherheitshinweise im Abschnitt [Sicherheitshinweise](#page-25-0).

### **Schritte**

Schließen Sie die Peripheriegeräte wieder an und schließen Sie das System an die Steckdose an und schalten Sie das System anschließend ein.

## **Empfohlene Werkzeuge**

Sie benötigen die folgenden Werkzeuge, um den Entfernungs- und Installationsvorgang durchzuführen:

- Schlüssel für das Schloss der Frontverkleidung. Dieser Schlüssel wird nur benötigt, wenn das System über eine Blende verfügt.
- Kreuzschlitzschraubenzieher Nr. 1
- Kreuzschlitzschraubenzieher Nr. 2
- Torx-Schraubenzieher der Größe T20
- <span id="page-27-0"></span>Torx-Schraubenzieher der Größe T30
- 5-mm-Sechskantschraubendreher
- **Kunststoffstift**
- 1/4-Zoll-Flachklingenschraubendreher
- Geerdetes Armband, das mit der Erde verbunden ist
- ESD-Matte

Sie benötigen die folgenden Werkzeuge für die Montage der Kabel für eine Gleichstrom-Netzteileinheit.

- Handzange AMP 90871-1 oder gleichwertiges Werkzeug
- Tyco Electronics, 58433-3 oder ähnlich
- Abisolierzangen, mit denen Isolierungen der Größe 10 AWG von festem oder verdrilltem, isoliertem Kupferdraht entfernt werden kann **ANMERKUNG:** Verwenden Sie Alpha Wire-Draht mit der Teilenummer 3080 oder einen gleichwertigen Draht (Verlitzung 65/30).

# **Optionale Frontverkleidung**

**ANMERKUNG:** Das LCD-Display an der Frontblende ist optional. Wenn die Frontblende über ein LCD-Display verfügt, finden Sie weitere Informationen im Abschnitt [LCD-Display.](#page-113-0)

### **Entfernen der Frontverkleidung**

Das Verfahren zum Entfernen der Frontblende mit und ohne LCD-Display ist identisch.

### **Voraussetzungen**

- 1. Befolgen Sie die Sicherheitshinweise unter [Sicherheitshinweise](#page-25-0).
- 2. Halten Sie den Schlüssel der Frontverkleidung griffbereit. **ANMERKUNG:** Die Blende ist ein Teil des LCD-Blendenpakets.

- 1. Entsperren Sie die Blende.
- 2. Drücken Sie auf die Entriegelungstaste und lösen Sie den linken Rand der Frontblende.
- 3. Lösen Sie die rechte Seite und entfernen Sie die Frontverkleidung.

<span id="page-28-0"></span>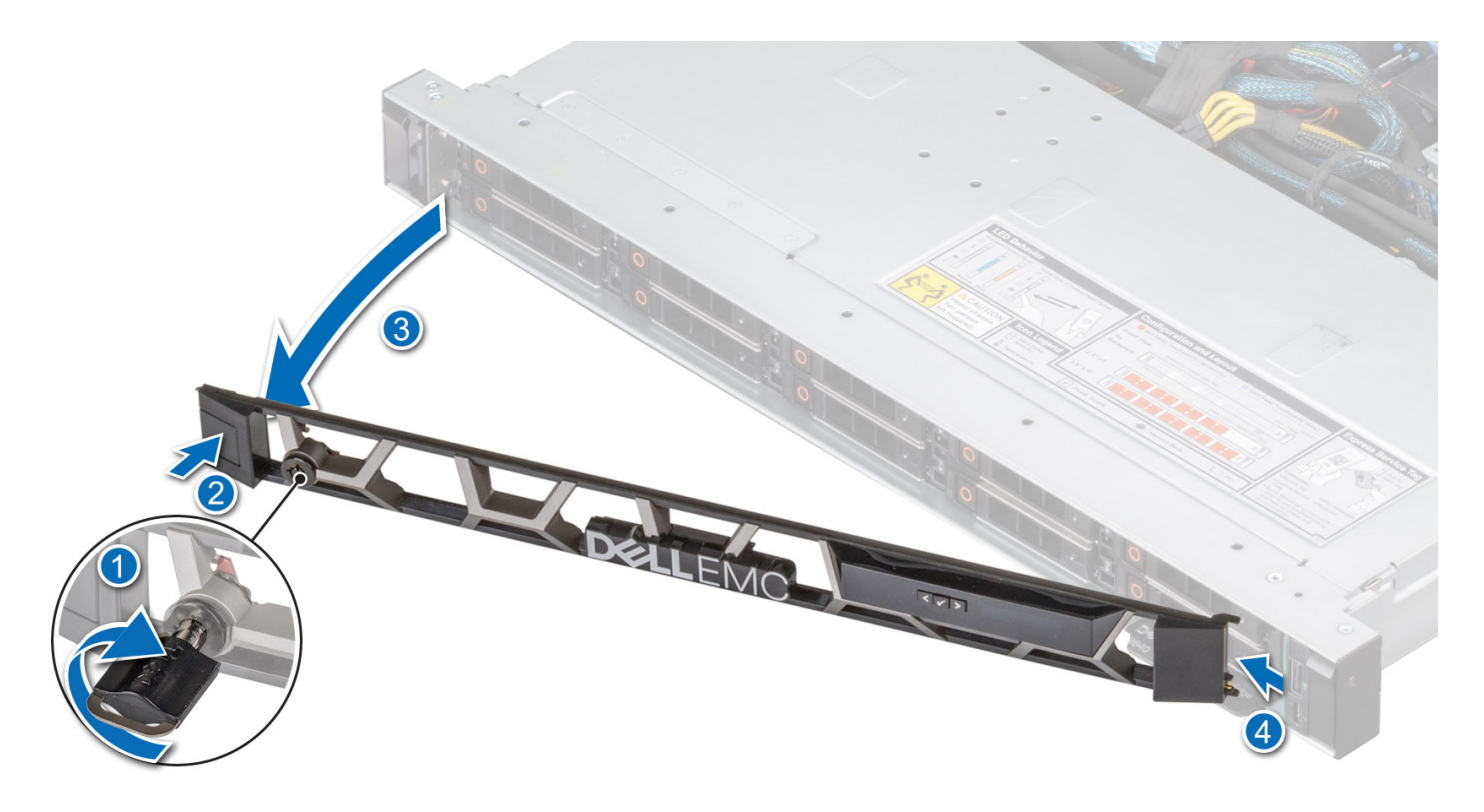

### **Abbildung 15. Entfernen der Frontblende mit LCD-Display**

### **Nächste Schritte**

Bringen Sie die Frontverkleidung wieder an.

### **Frontblende anbringen**

Das Verfahren zum Anbringen der Frontblende mit und ohne LCD-Display ist identisch.

### **Voraussetzungen**

- 1. Befolgen Sie die Sicherheitshinweise im Abschnitt [Sicherheitshinweise](#page-25-0).
- 2. Machen Sie den Schlüssel der Frontverkleidung ausfindig und entfernen Sie ihn. **ANMERKUNG:** Die Blende ist ein Teil des LCD-Blendenpakets.

- 1. Richten Sie die Halterungen der Verkleidung aus und setzen Sie die in die Schlitze an der Frontblende.
- 2. Drücken Sie auf die Blende, bis die Entriegelungstaste einrastet.
- 3. Verriegeln Sie die Blende.

<span id="page-29-0"></span>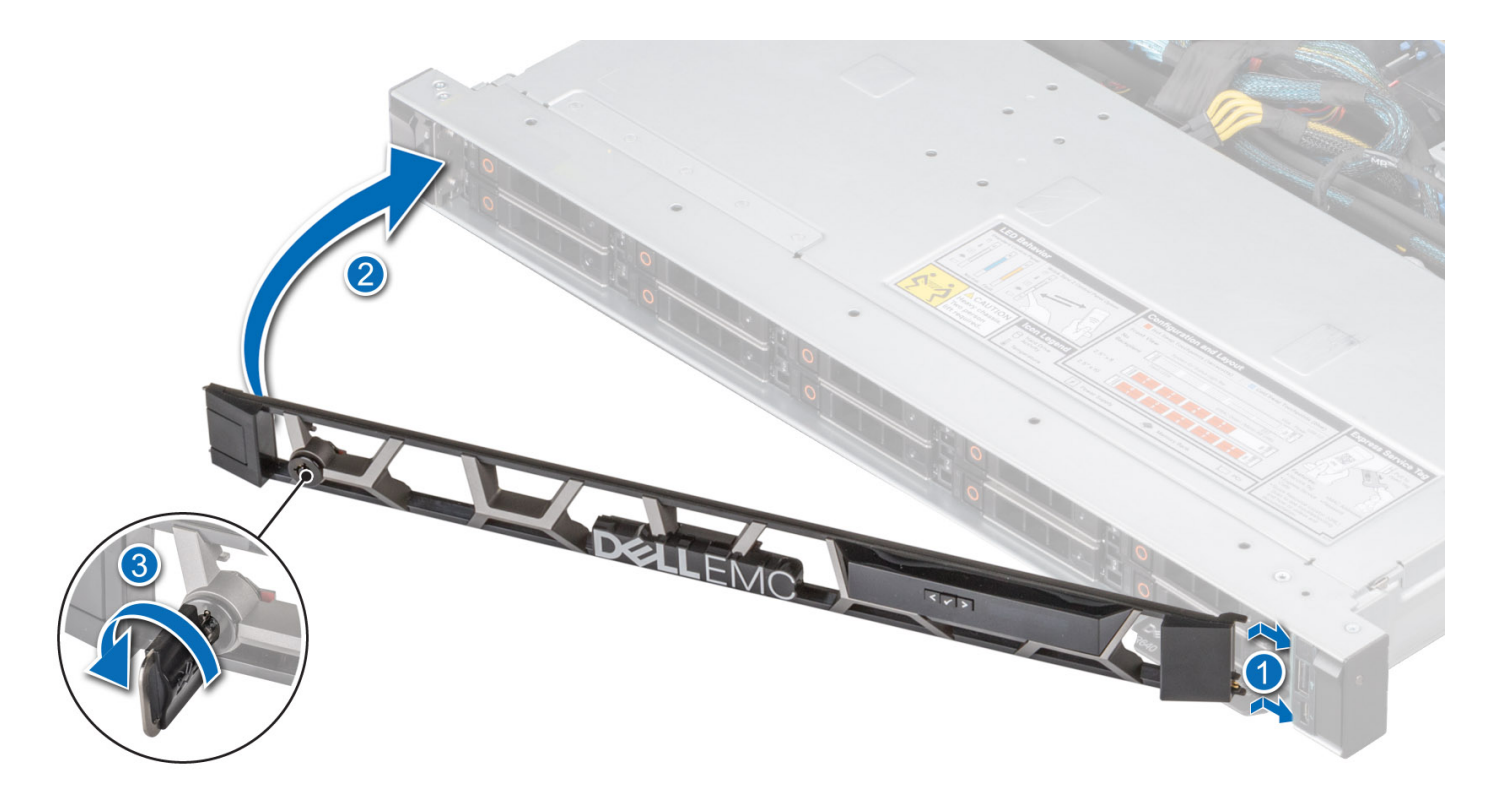

**Abbildung 16. Installieren der Frontblende mit LCD-Display**

## **Systemabdeckung**

### **Systemabdeckung entfernen**

### **Voraussetzungen**

- 1. Befolgen Sie die Sicherheitshinweise unter [Sicherheitshinweise](#page-25-0).
- 2. Schalten Sie das System und alle angeschlossenen Peripheriegeräte aus.
- 3. Trennen Sie das System von der Netzstromversorgung und den Peripheriegeräten.

- 1. Drehen Sie mit einem 1/4-Zoll-Flachkopfschraubendreher oder einem Kreuzschlitzschraubendreher Nr. 2 die Verriegelung gegen den Uhrzeigersinn in die geöffnete Position.
- 2. Heben Sie den Entriegelungsriegel an, bis die Systemabdeckung zurückgleitet.
- 3. Heben Sie die Abdeckung vom System ab.

<span id="page-30-0"></span>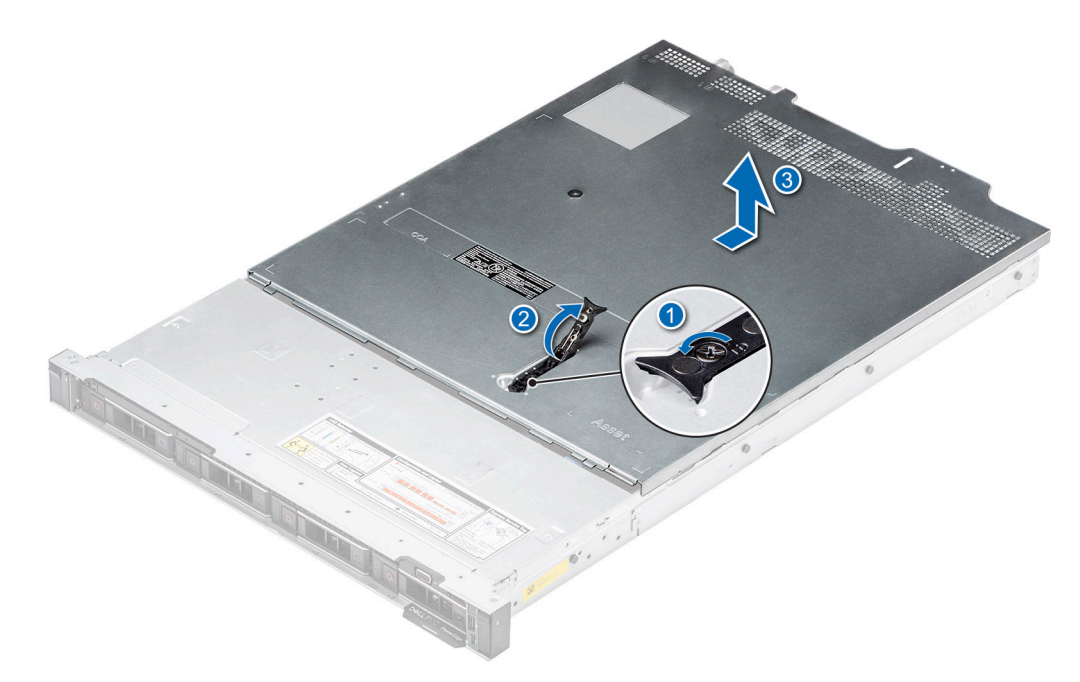

**Abbildung 17. Systemabdeckung entfernen**

### **Nächste Schritte**

Bringen Sie die Systemabdeckung wieder an.

### **Systemabdeckung anbringen**

#### **Voraussetzungen**

- 1. Befolgen Sie die Sicherheitshinweise unter [Sicherheitshinweise](#page-25-0).
- 2. Befolgen Sie die Anweisungen unter [Vor der Arbeit an Komponenten im Inneren Ihres Systems](#page-26-0).
- 3. Stellen Sie sicher, dass alle internen Kabel angeschlossen und korrekt geführt sind und keine Werkzeuge oder zusätzliche Bauteile im System zurückbleiben.

- 1. Richten Sie die Laschen auf der Abdeckung des Systems an den Führungssteckplätzen am System aus.
- 2. Schließen Sie den Entriegelungsriegel der Systemabdeckung.
- 3. Drehen Sie die Sperre mit einem 1/4-Zoll-Schlitzschraubendreher oder einem Kreuzschlitzschraubendreher Größe 2 im Uhrzeigersinn in die Sperrposition.

<span id="page-31-0"></span>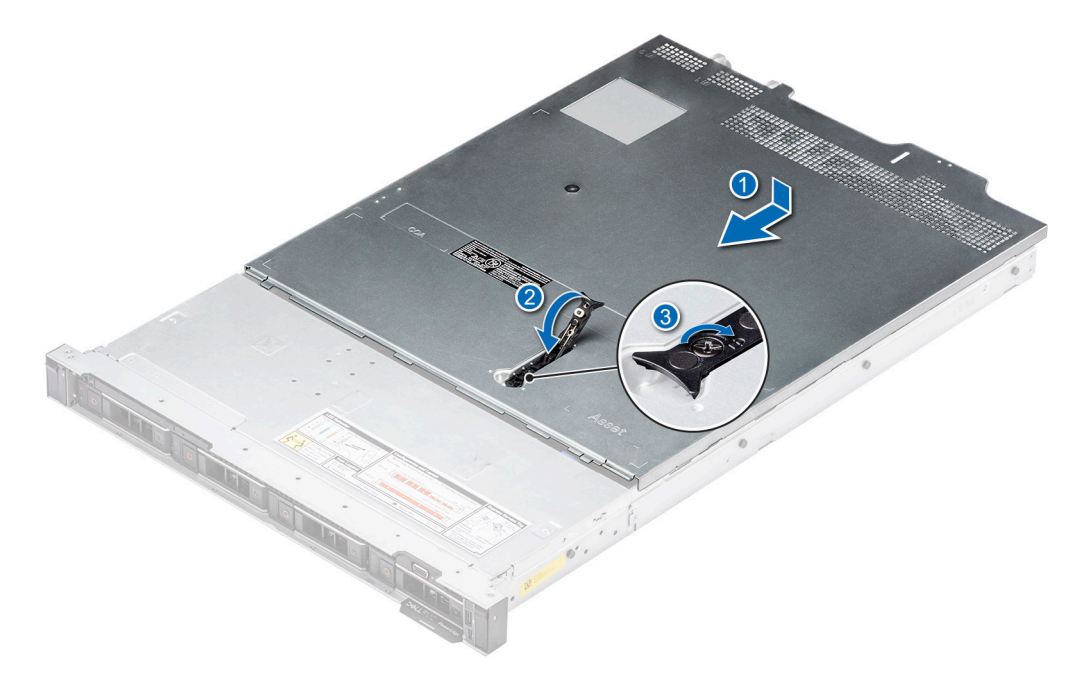

**Abbildung 18. Systemabdeckung anbringen**

### **Nächste Schritte**

Befolgen Sie die Anweisungen unter [Nach der Arbeit im Inneren des Systems](#page-26-0).

### **Laufwerk-Rückwandplatinenabdeckung**

### **Entfernen der Laufwerk-Rückwandplatinenabdeckung**

### **Voraussetzungen**

- 1. Befolgen Sie die Sicherheitshinweise unter [Sicherheitshinweise](#page-25-0).
- 2. Befolgen Sie die Anweisungen unter [Vor der Arbeit an Komponenten im Inneren Ihres Systems](#page-26-0).

- 1. Schieben Sie die Rückwandplatine Abdeckung in Richtung der Pfeile auf der Rückwandplatine Abdeckung.
- 2. Heben Sie die Rückwandplatinenabdeckung vom System.

<span id="page-32-0"></span>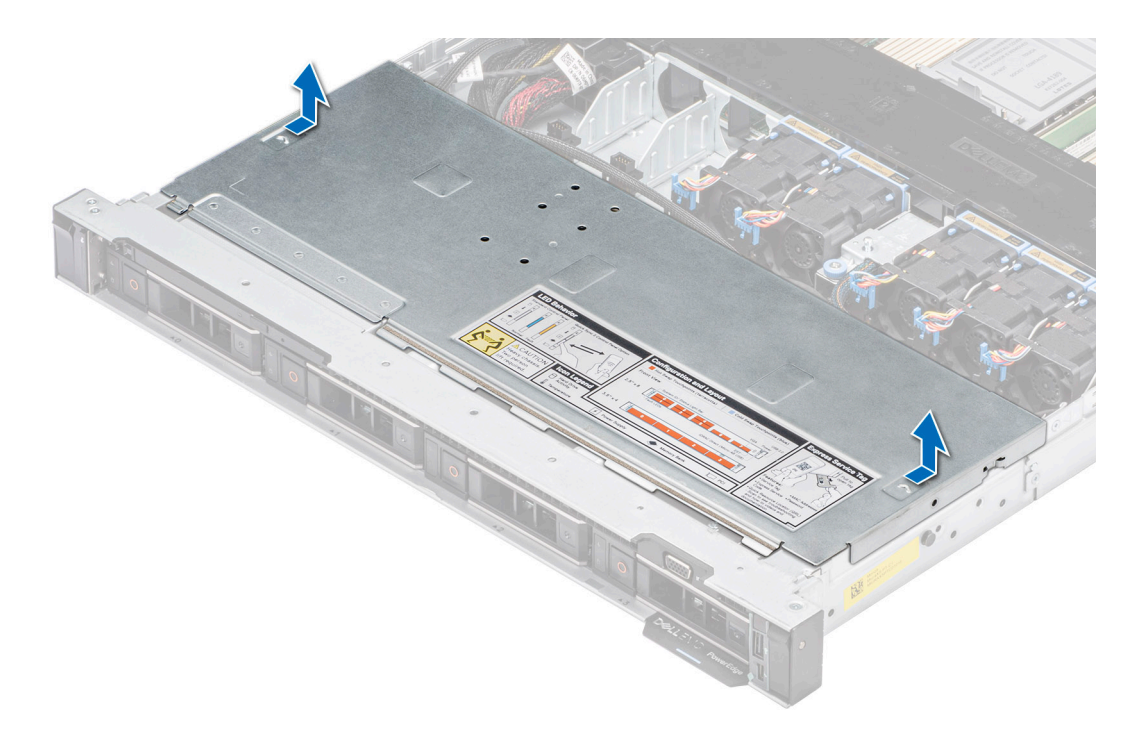

**Abbildung 19. Entfernen der Laufwerk-Rückwandplatinenabdeckung**

### **Nächste Schritte**

Bringen Sie die Laufwerkrückwandplatinenabdeckung wieder an.

### **Installieren der Rückwandplatinenabdeckung**

### **Voraussetzungen**

Befolgen Sie die Sicherheitshinweise unter [Sicherheitshinweise.](#page-25-0)

- 1. Richten Sie die Rückwandplatinenabdeckung an den Führungsschlitzen am System aus.
- 2. Schieben Sie die Rückwandplatinenabdeckung in Richtung der Rückseite des Gehäuses, bis sie einrastet.

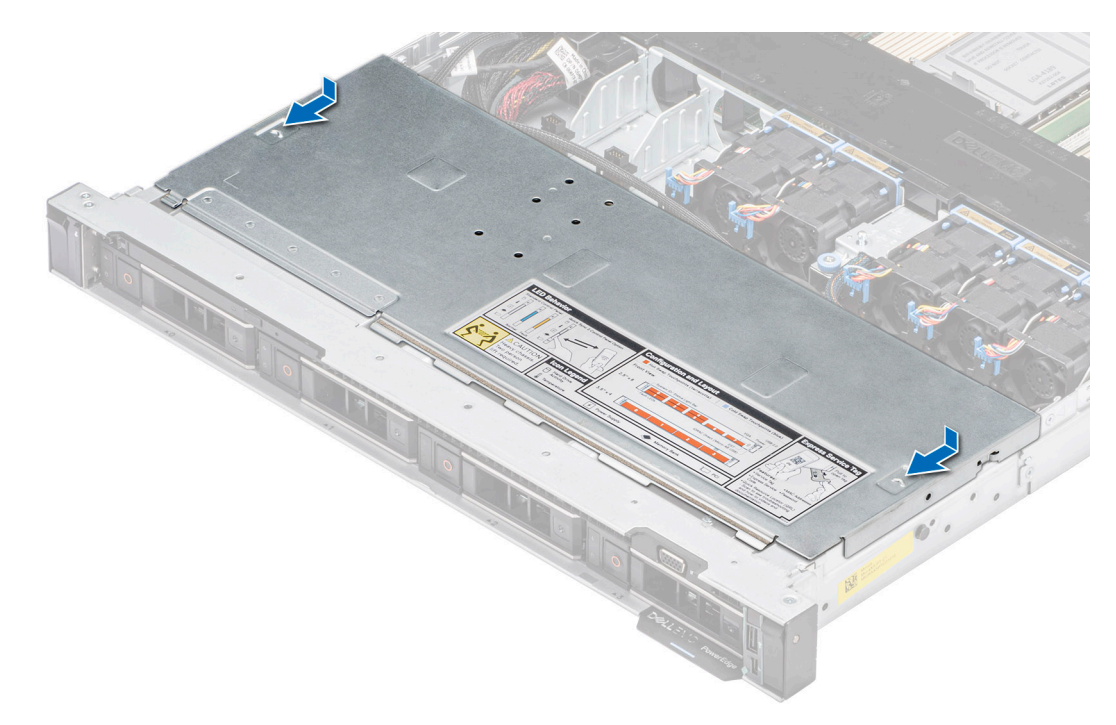

### **Abbildung 20. Installieren der Rückwandplatinenabdeckung**

### **Nächste Schritte**

Befolgen Sie die Anweisungen unter [Nach der Arbeit im Inneren des Systems](#page-26-0).

# <span id="page-34-0"></span>**Luftstromverkleidung**

### **Entfernen des Kühlgehäuses**

#### **Voraussetzungen**

**VORSICHT: Betreiben Sie das System niemals mit entferntem Kühlgehäuse. Das System kann andernfalls schnell überhitzen, was zum Abschalten des Systems und zu Datenverlust führt.**

- 1. Befolgen Sie die Sicherheitshinweise unter [Sicherheitshinweise](#page-25-0).
- 2. Befolgen Sie die Anweisungen unter [Vor der Arbeit an Komponenten im Inneren Ihres Systems](#page-26-0).

#### **Schritte**

Halten Sie das Kühlgehäuse an beiden Enden fest und heben Sie es nach oben aus dem System.

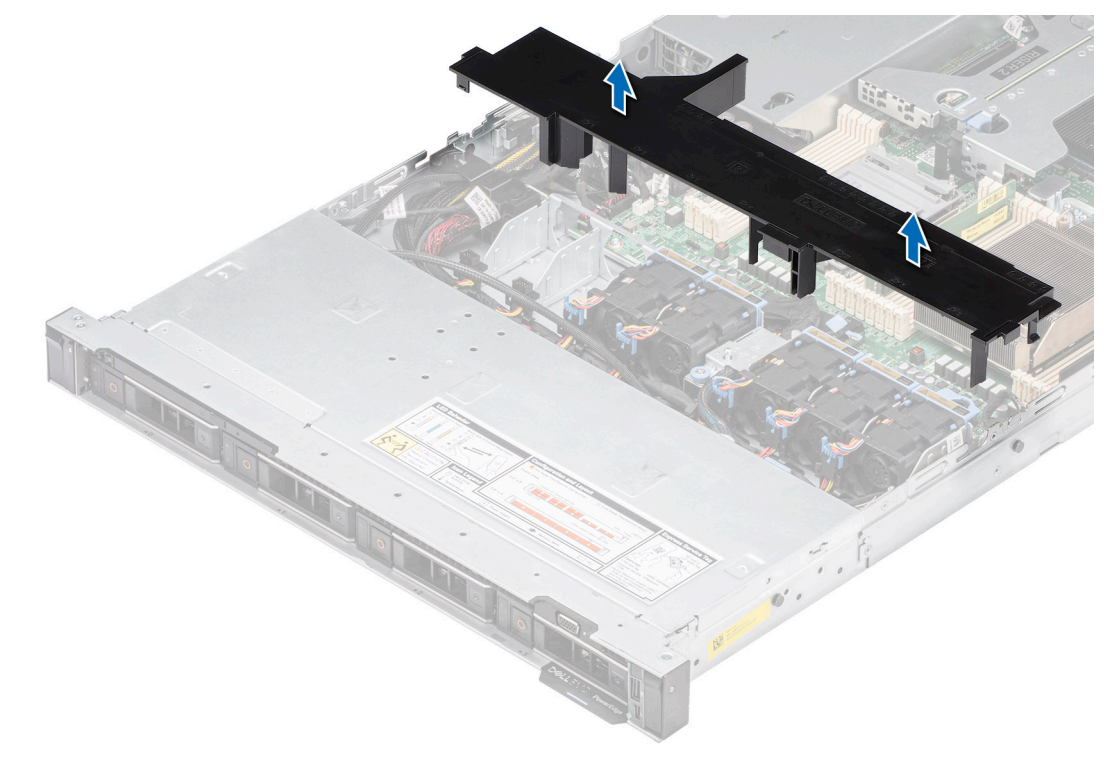

#### **Abbildung 21. Entfernen des Kühlgehäuses**

### **Nächste Schritte**

Bauen Sie das Kühlgehäuse wieder ein.

### **Luftstromverkleidung einbauen**

### **Voraussetzungen**

- 1. Befolgen Sie die Sicherheitshinweise unter [Sicherheitshinweise](#page-25-0).
- 2. Befolgen Sie die Anweisungen unter [Vor der Arbeit an Komponenten im Inneren Ihres Systems](#page-26-0).

- 1. Richten Sie den Schlitz in der Luftstromverkleidung am Steg am Gehäuse aus.
- 2. Senken Sie das Kühlgehäuse ins System ab, bis es fest eingesteckt ist.

<span id="page-35-0"></span>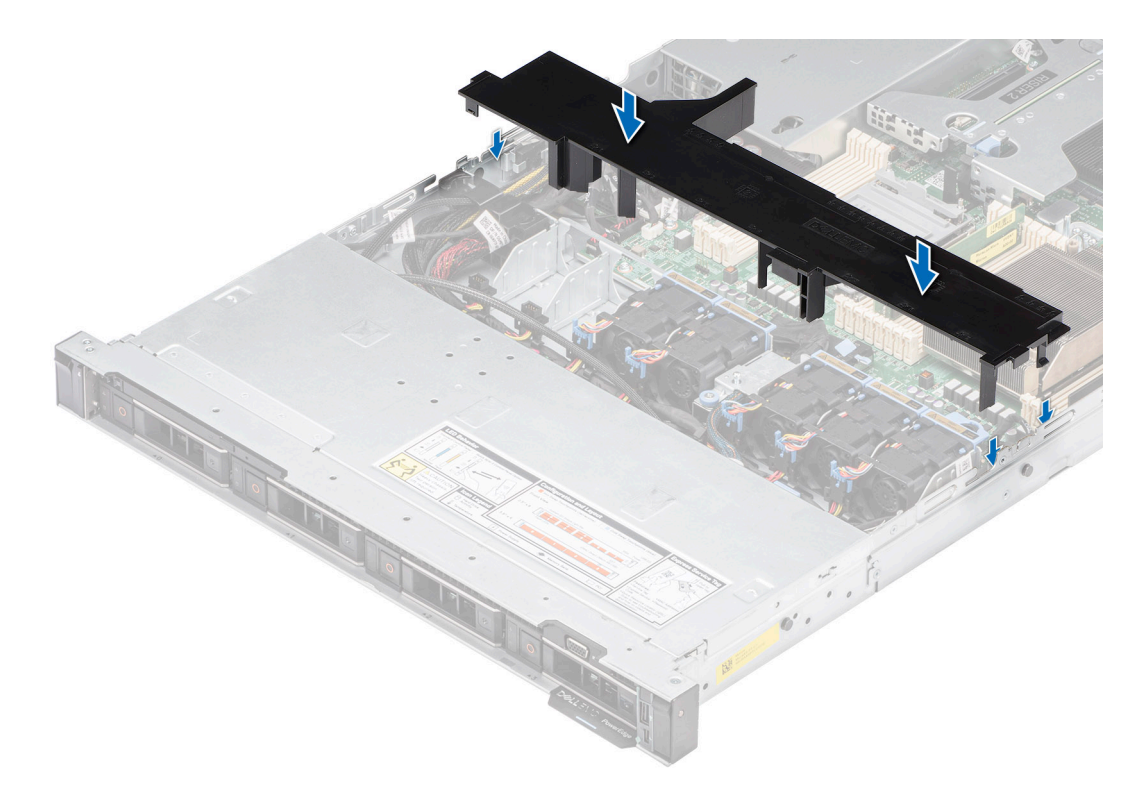

### **Abbildung 22. Luftstromverkleidung einbauen**

### **Nächste Schritte**

Befolgen Sie die Anweisungen unter [Nach der Arbeit im Inneren des Systems](#page-26-0).

### **Kühlungslüfter**

### **Entfernen eines Kühlungslüfters**

#### **Voraussetzungen**

- 1. Befolgen Sie die Sicherheitshinweise unter [Sicherheitshinweise](#page-25-0).
- 2. Befolgen Sie die Anweisungen unter [Vor der Arbeit an Komponenten im Inneren Ihres Systems](#page-26-0).
- 3. [Entfernen Sie die Luftstromverkleidung.](#page-34-0)
- 4. Sorgen Sie dafür, dass die Kabel den Zugriff auf den Stecker des Lüfterkabels auf der Systemplatine nicht behindern. **ANMERKUNG:** Achten Sie auf die Kabelführung des Lüfters oder notieren Sie sich die Kabelführung des Lüfters.

- 1. Trennen Sie das Lüfterkabel, das mit dem Kabel des Lüfter-Dongles verbunden ist.
- 2. Halten Sie die blaue Taste fest, drücken Sie auf die Entriegelungstaste des Lüfters und heben Sie den Lüfter aus dem Lüftergehäuse.
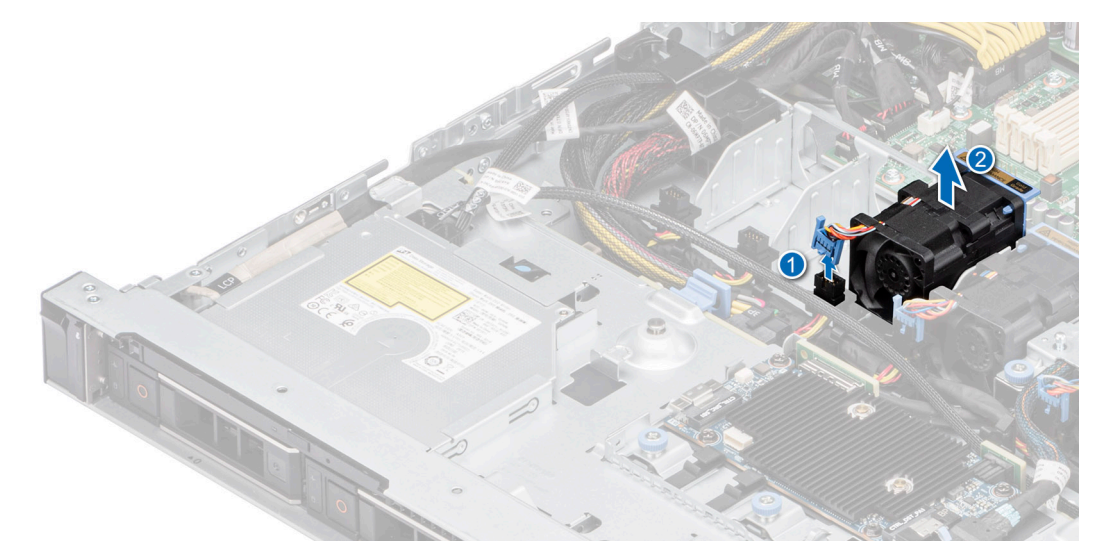

**Abbildung 23. Entfernen eines Kühlungslüfters**

#### **Nächste Schritte**

Setzen Sie wieder einen Lüfter ein.

# **Einsetzen eines Kühlungslüfters**

#### **Voraussetzungen**

- 1. Befolgen Sie die Sicherheitshinweise unter [Sicherheitshinweise](#page-25-0).
- 2. Befolgen Sie die Anweisungen unter [Vor der Arbeit an Komponenten im Inneren Ihres Systems](#page-26-0).

#### **Schritte**

- 1. Senken Sie den Kühllüfter in den Käfig ab, bis er fest eingerastet ist.
- 2. Verlegen Sie das Kabel korrekt, damit es nicht abgeklemmt oder gequetscht wird.
- 3. Drücken Sie auf die Freigabelaschen am Anschluss des Lüfterkabels und verbinden Sie ihn mit dem Kabel des Lüfter-Dongles.

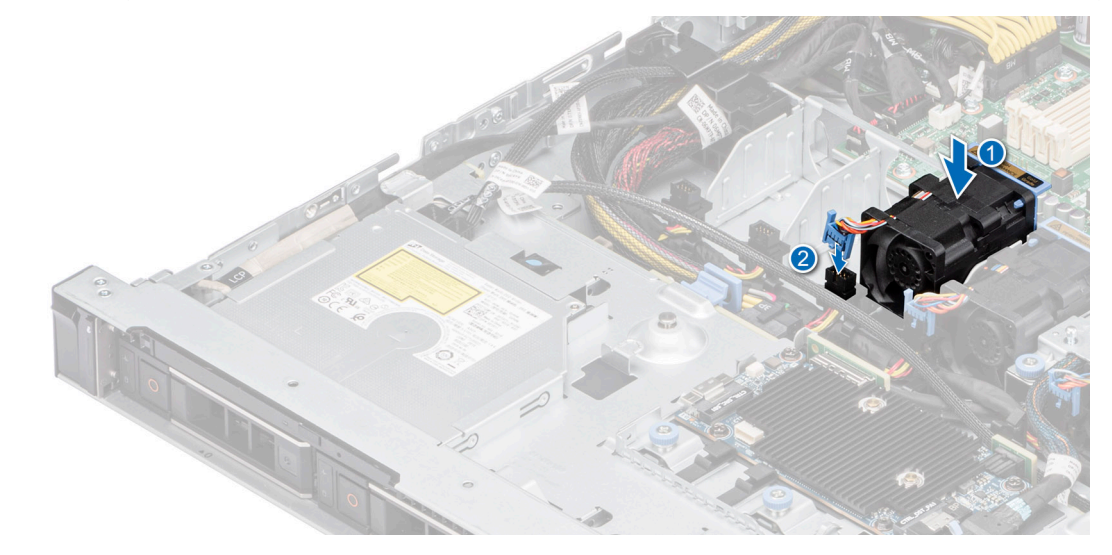

**Abbildung 24. Einsetzen eines Kühlungslüfters**

## **Nächste Schritte**

- 1. [Installieren Sie das Kühlgehäuse](#page-34-0).
- 2. Befolgen Sie die Anweisungen unter [Nach der Arbeit im Inneren des Systems](#page-26-0).

# **Eingriffsschaltermodul**

Hierbei handelt es sich um ein nur vom Servicetechniker austauschbares Ersatzteil.

# **Entfernen des Eingriffsschaltermoduls**

#### **Voraussetzungen**

- 1. Befolgen Sie die Sicherheitshinweise unter [Sicherheitshinweise](#page-25-0).
- 2. Befolgen Sie die Anweisungen unter [Vor der Arbeit an Komponenten im Inneren Ihres Systems](#page-26-0).
- 3. [Entfernen Sie die Luftstromverkleidung.](#page-34-0)

#### **Schritte**

1. Trennen und entfernen Sie das Kabel des Eingriffschalters vom Anschluss auf der Systemplatine.

Merken Sie sich, wie das Kabel verlegt ist, wenn Sie es aus dem System entfernen.

- 2. Lösen Sie mit einem Kreuzschlitzschraubendreher Nr. 1 die Schraube, mit der das Eingriffsschaltermodul befestigt ist.
- 3. Heben Sie das Eingriffsschaltermodul aus dem System.

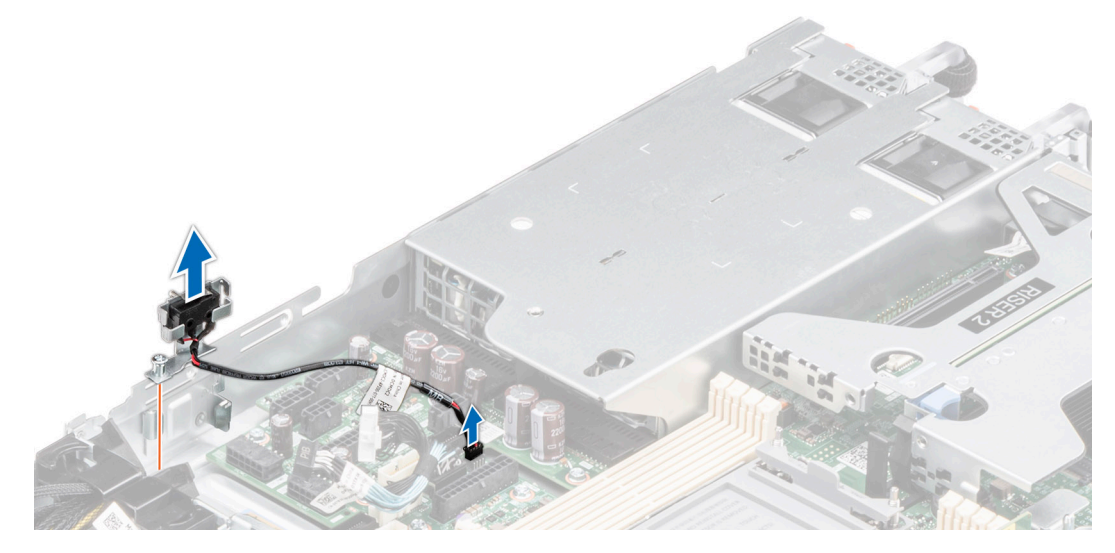

**Abbildung 25. Entfernen des Eingriffsschaltermoduls**

## **Nächste Schritte**

Bauen Sie den Eingriffsschalter wieder ein.

# **Installieren des Eingriffsschalters**

## **Voraussetzungen**

- 1. Befolgen Sie die Sicherheitshinweise unter [Sicherheitshinweise](#page-25-0).
- 2. Befolgen Sie die Anweisungen unter [Vor der Arbeit an Komponenten im Inneren Ihres Systems](#page-26-0).
- 3. [Entfernen Sie die Luftstromverkleidung.](#page-34-0)

## **Schritte**

- 1. Richten Sie das Eingriffsschaltermodul aus und führen Sie es in den Schlitz ein, bis es fest im Schlitz des Systems sitzt.
- 2. Ziehen Sie mit einem Kreuzschlitzschraubendreher (Nr. 1) die Schraube am Eingriffsschaltermodul fest.
- 3. Verbinden Sie das Kabel des Eingriffsschalters mit dem Anschluss auf der Systemplatine.

**ANMERKUNG:** Sie müssen das Kabel später wieder korrekt verlegen, damit es nicht abgeklemmt oder gequetscht wird.

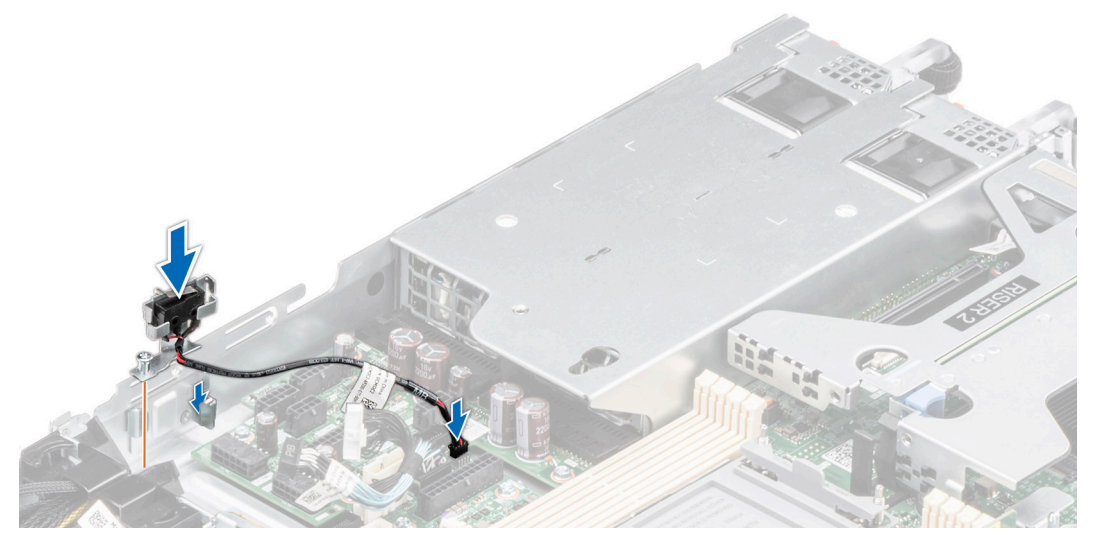

**Abbildung 26. Installieren des Eingriffsschalters**

#### **Nächste Schritte**

- 1. [Installieren Sie das Kühlgehäuse](#page-34-0).
- 2. Befolgen Sie die Anweisungen unter [Nach der Arbeit im Inneren des Systems](#page-26-0).

# **Laufwerke**

# **Entfernen eines Laufwerkplatzhalters**

#### **Voraussetzungen**

- 1. Befolgen Sie die Sicherheitshinweise unter [Sicherheitshinweise](#page-25-0).
- 2. [Entfernen Sie gegebenenfalls die Frontblende](#page-27-0).

**VORSICHT: Um eine ausreichende Kühlung des Systems zu gewährleisten, müssen in allen leeren Laufwerkschächten Laufwerkplatzhalter installiert werden.**

## **Schritte**

Drücken Sie auf die Entriegelungstaste und schieben Sie den Laufwerkplatzhalter aus dem Laufwerkschacht.

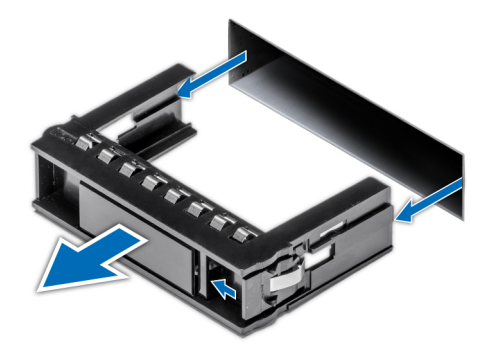

<span id="page-39-0"></span>**Abbildung 27. Entfernen eines Laufwerkplatzhalters**

#### **Nächste Schritte**

[Installieren Sie ein Laufwerk](#page-42-0) oder setzen Sie den Laufwerkplatzhalter wieder ein.

# **Einsetzen eines Laufwerkplatzhalters**

#### **Voraussetzungen**

- 1. Befolgen Sie die Sicherheitshinweise unter [Sicherheitshinweise](#page-25-0).
- 2. [Entfernen Sie gegebenenfalls die Frontblende](#page-27-0).

### **Schritte**

Schieben Sie die Laufwerkplatzhalter in den Laufwerksteckplatz, bis die Entriegelungstaste einrastet.

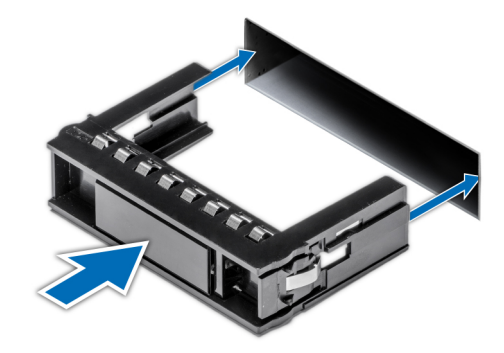

**Abbildung 28. Einsetzen eines Laufwerkplatzhalters**

## **Nächste Schritte**

[Bringen Sie gegebenenfalls die Frontverkleidung an.](#page-28-0)

# **Laufwerkträger entfernen**

#### **Voraussetzungen**

- 1. Befolgen Sie die Sicherheitshinweise unter [Sicherheitshinweise](#page-25-0).
- 2. [Entfernen Sie gegebenenfalls die Frontblende](#page-27-0).
- 3. Bereiten Sie das Laufwerk mit der Managementsoftware auf das Entfernen vor. Wenn das Laufwerk online ist, blinkt die grüne Aktivitäts-/Fehleranzeige, während das Laufwerk ausgeschaltet wird. Wenn alle Laufwerksanzeigen aus sind, kann das Laufwerk ausgebaut werden. Weitere Informationen finden Sie in der Dokumentation zum Speicher-Controller.

<span id="page-40-0"></span>**VORSICHT: Bevor Sie versuchen, bei laufendem System ein Laufwerk zu entfernen oder einzusetzen, vergewissern Sie sich in der Dokumentation zur Speicher-Controllerkarte, dass der Hostadapter korrekt für das Entfernen und Einsetzen von Laufwerken konfiguriert ist.**

**VORSICHT: Zur Vermeidung von Datenverlust müssen Sie sicherstellen, dass Ihr Betriebssystem die Installation von Laufwerken unterstützt. Informationen hierzu finden Sie in der mit dem Betriebssystem gelieferten Dokumentation.**

#### **Schritte**

- 1. Drücken Sie die Entriegelungstaste, um den Verschlussbügel des Laufwerkträgers zu öffnen.
- 2. Fassen Sie den Verschlussbügel des Laufwerkträgers an und ziehen Sie den Laufwerkträger aus dem Laufwerksteckplatz heraus.

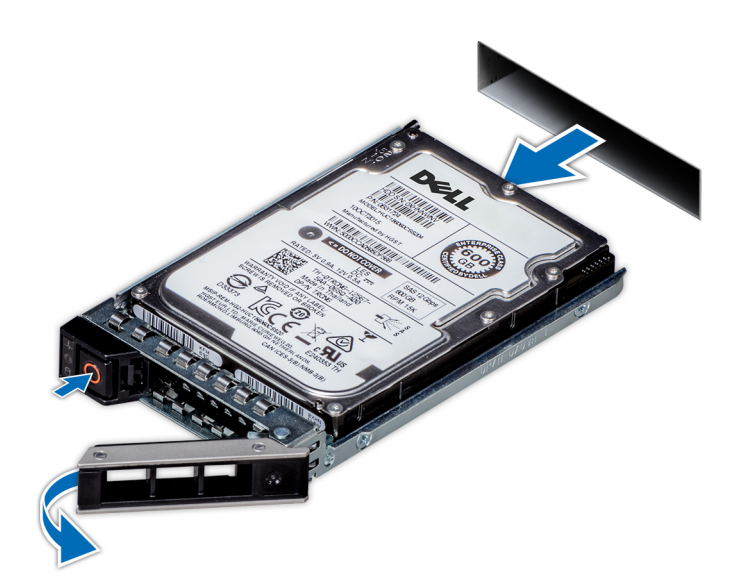

**Abbildung 29. Entfernen eines Festplattenträgers**

#### **Nächste Schritte**

Installieren Sie einen Laufwerkträger oder einen [Laufwerkplatzhalter](#page-39-0).

# **Laufwerkträger einsetzen**

#### **Voraussetzungen**

- **VORSICHT: Bevor Sie bei laufendem System ein Laufwerk entfernen oder installieren, vergewissern Sie sich in der Dokumentation zur Speicher-Controllerkarte, dass der Hostadapter korrekt für das Entfernen und Einsetzen von Laufwerken konfiguriert ist.**
- **VORSICHT: Der kombinierte Einsatz von SAS- und SATA-Laufwerken innerhalb des gleichen RAID-Volumes wird nicht unterstützt.**
- **VORSICHT: Stellen Sie beim Einsetzen von Laufwerken sicher, dass die angrenzenden Laufwerke vollständig eingesetzt sind. Wenn Sie versuchen, einen Laufwerksträger neben einem unvollständig eingesetzten Träger einzusetzen und zu verriegeln, kann die Schirmfeder des nicht vollständig eingesetzten Trägers beschädigt und unbrauchbar gemacht werden.**
- **VORSICHT: Um Datenverlust zu vermeiden, stellen Sie sicher, dass das Betriebssystem das Installieren von Laufwerken im Hot-Swap-Verfahren unterstützt. Informationen hierzu finden Sie in der mit dem Betriebssystem gelieferten Dokumentation.**
- **VORSICHT: Wenn ein Hot-Swap-fähiges Ersatzlaufwerk bei eingeschaltetem System installiert wird, wird automatisch mit der Neuerstellung des Laufwerks begonnen. Stellen Sie sicher, dass das Ersatzlaufwerk keine Daten enthält oder**

**nur solche Daten, die Sie überschreiben möchten. Sämtliche Daten auf dem Ersatzlaufwerk gehen unmittelbar nach der Installation des Laufwerks verloren.**

- **ANMERKUNG:** Stellen Sie sicher, dass sich der Laufwerksverschlussbügel des Laufwerksträgers in der geöffneten Position befindet, bevor Sie den Träger in den Steckplatz einsetzen.
- 1. Befolgen Sie die Sicherheitshinweise unter [Sicherheitshinweise](#page-25-0).
- 2. [Entfernen Sie gegebenenfalls die Frontblende](#page-27-0).
- 3. Entfernen Sie den Laufwerkträger oder entfernen Sie den Laufwerkplatzhalter, wenn Sie die Laufwerke im System montieren möchten.

#### **Schritte**

- 1. Halten Sie den Verriegelungsbügel und schieben Sie den Laufwerkträger in den Laufwerkssteckplatz.
- 2. Schließen Sie den Verriegelungsbügel des Laufwerksträgers, um das Laufwerk zu fixieren.

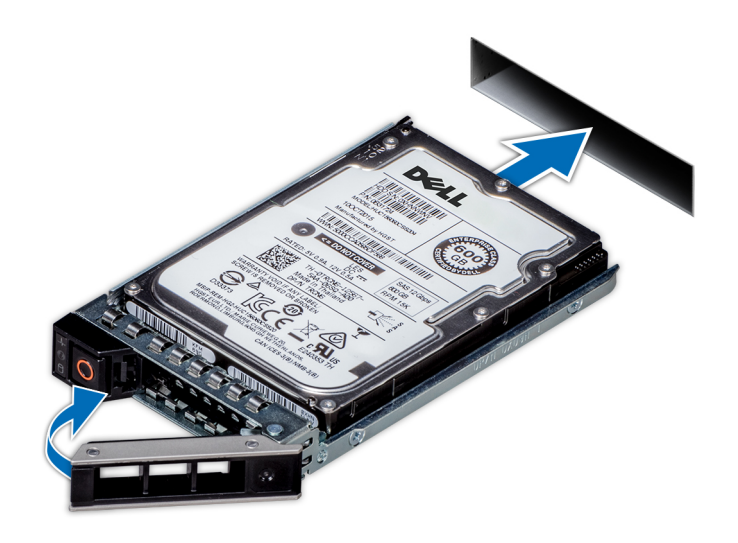

**Abbildung 30. Installieren eines Laufwerkträgers**

## **Nächste Schritte**

[Bringen Sie gegebenenfalls die Frontverkleidung an.](#page-28-0)

# **Laufwerk aus Laufwerkträger entfernen**

## **Voraussetzungen**

1. Befolgen Sie die Sicherheitshinweise unter [Sicherheitshinweise](#page-25-0).

#### **Schritte**

1. Lösen Sie mit einem Kreuzschlitzschraubendreher (Größe 1) die Schrauben von den Gleitschienen am Laufwerkträger.

**ANMERKUNG:** Wenn der Festplatten- bzw. SSD-Träger über eine Torx-Schraube verfügt, verwenden Sie einen Torx 6- (für

 $|$ 2,5-Zoll-Laufwerke) oder Torx 8- (für 3,5-Zoll-Laufwerk) Schraubendreher, um das Laufwerk zu entfernen.  $\Box$ 

2. Heben Sie das Laufwerk aus dem Laufwerkträger heraus.

<span id="page-42-0"></span>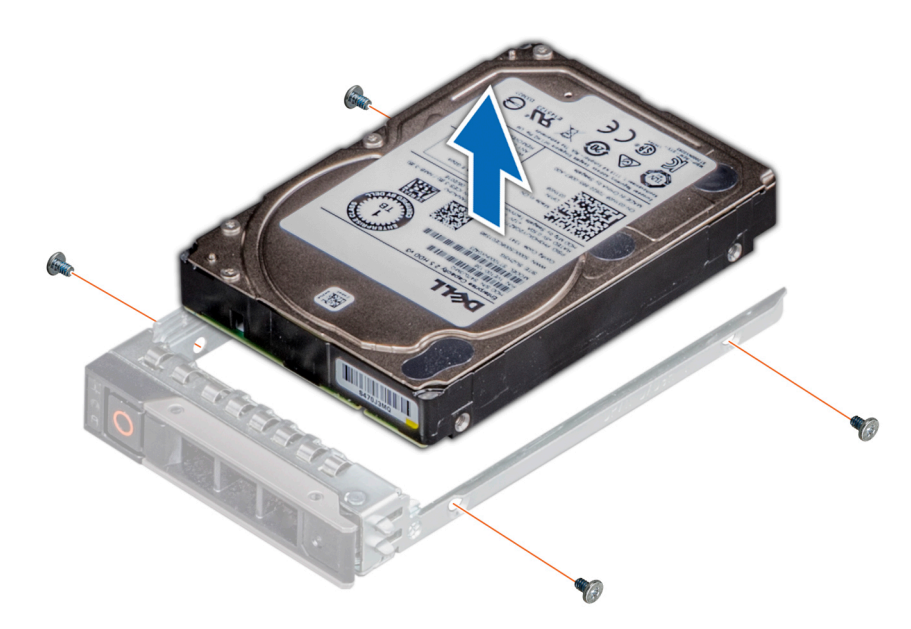

**Abbildung 31. Laufwerk aus Laufwerkträger entfernen**

## **Nächste Schritte**

Setzen Sie das Laufwerk in den Laufwerkträger.

# **Einsetzen des Laufwerks in den Laufwerkträger**

#### **Voraussetzungen**

Befolgen Sie die Sicherheitshinweise im Abschnitt [Sicherheitshinweise](#page-25-0).

**ANMERKUNG:** Stellen Sie beim Einsetzen eines Laufwerks in den Laufwerkträger sicher, dass die Schrauben mit einem Anzugsmoment von 4 in-lbs angezogen werden.

#### **Schritte**

- 1. Setzen Sie das Laufwerk so in den Laufwerkträger ein, dass der Laufwerkanschluss zur Rückseite des Trägers zeigt.
- 2. Richten Sie die Schraubenbohrungen am Laufwerk an den Schraubenbohrungen am Laufwerkträger aus.
- 3. Befestigen Sie das Laufwerk mit einem Kreuzschlitzschraubendreher Größe 1 mit den Schrauben am Laufwerkträger.
	- **ANMERKUNG:** Wenn der Festplatten- bzw. SSD-Träger über eine Torx-Schraube verfügt, verwenden Sie einen Torx 6- (für

2,5-Zoll-Laufwerke) oder Torx 8- (für 3,5-Zoll-Laufwerk) Schraubendreher, um das Laufwerk zu installieren.

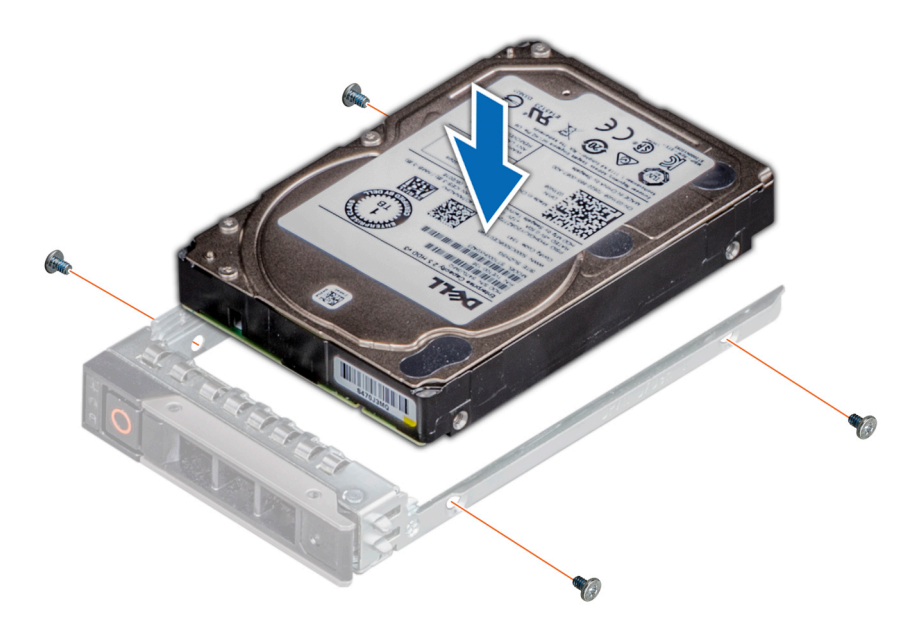

**Abbildung 32. Einsetzen eines Laufwerks in den Laufwerkträger**

## **Nächste Schritte**

[Installieren Sie den Laufwerkträger](#page-40-0).

# **Optionales optisches Laufwerk**

Hierbei handelt es sich um ein nur vom Servicetechniker austauschbares Ersatzteil.

# **Entfernen des optischen Laufwerks**

Das Verfahren zum Entfernen eines optischen Laufwerks und eines Platzhalters für ein optisches Laufwerk ist gleich.

# **Voraussetzungen**

- 1. Befolgen Sie die Sicherheitshinweise unter [Sicherheitshinweise](#page-25-0).
- 2. Befolgen Sie die Anweisungen unter [Vor der Arbeit an Komponenten im Inneren Ihres Systems](#page-26-0).
- 3. [Entfernen Sie gegebenenfalls die Frontblende](#page-27-0).
- 4. [Entfernen Sie die Abdeckung der Laufwerkrückwandplatine](#page-31-0).

#### **Schritte**

1. Trennen Sie die Strom- und Datenkabel von den Anschlüssen auf dem optischen Laufwerk.

**ANMERKUNG:** Merken Sie sich, wie das Kabel verlegt ist, wenn Sie es aus dem System entfernen.

- 2. Um das optische Laufwerk freizugeben, drücken Sie auf die Freigabelasche und schieben Sie das Laufwerk in Richtung der Vorderseite des Systems.
- 3. Schieben Sie das optische Laufwerk aus dem System.

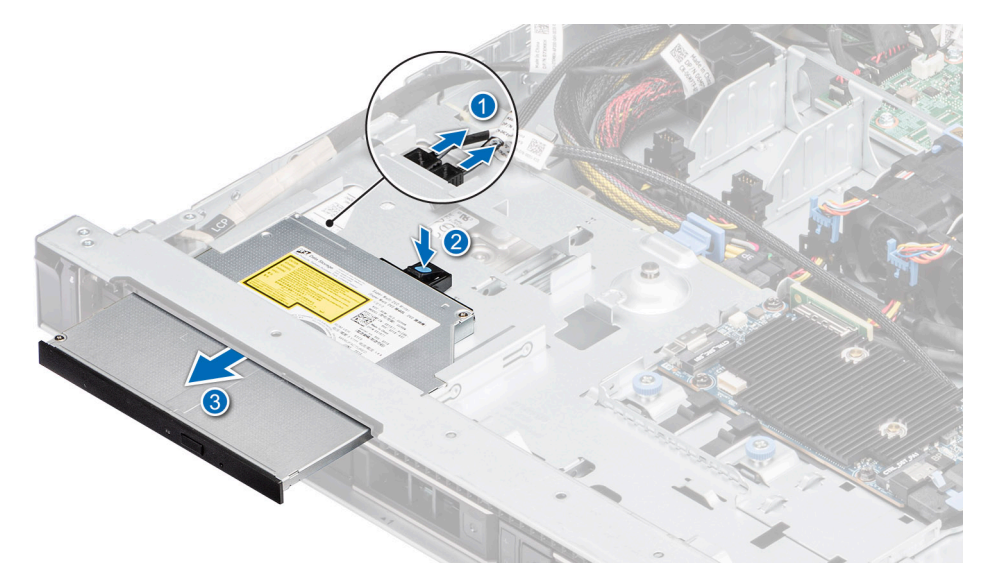

#### **Abbildung 33. Entfernen des optischen Laufwerks**

### **Nächste Schritte**

- 1. Bauen Sie das optische Laufwerk wieder ein.
- **ANMERKUNG:** In alle leeren Steckplätze für optische Laufwerke müssen Platzhalter eingesetzt werden, damit das System seine FCC-Zertifizierung behält. Der Platzhalter hält auch Staub und Schmutz vom System fern und hilft, die korrekte Kühlung und den Luftstrom innerhalb des Systems aufrechtzuerhalten.

# **Installieren des optischen Laufwerks**

Das Verfahren für das Installieren eines optischen Laufwerks und eines Platzhalters für das optische Laufwerk.

## **Voraussetzungen**

- 1. Befolgen Sie die Sicherheitshinweise unter [Sicherheitshinweise](#page-25-0).
- 2. Befolgen Sie die Anweisungen unter [Vor der Arbeit an Komponenten im Inneren Ihres Systems](#page-26-0).
- 3. Falls installiert, entfernen Sie den Platzhalter für das optische Laufwerk, indem Sie auf die blaue Freigabelasche auf der Rückseite des Platzhalters drücken und diesen aus dem System schieben.

**ANMERKUNG:** Sie müssen das Kabel später wieder korrekt verlegen, damit es nicht abgeklemmt oder gequetscht wird.

- 4. [Entfernen Sie gegebenenfalls die Frontblende](#page-27-0).
- 5. [Entfernen Sie die Abdeckung der Laufwerkrückwandplatine](#page-31-0).

#### **Schritte**

- 1. Setzen Sie das optische Laufwerk ein, bis die blauen Freigabelaschen im Steckplatz des Systems einrasten.
- 2. Richten Sie das optische Laufwerk mit dem Steckplatz für das optische Laufwerk auf der Systemvorderseite aus.

**ANMERKUNG:** Verlegen Sie das Kabel korrekt, damit es nicht abgeklemmt oder gequetscht wird.

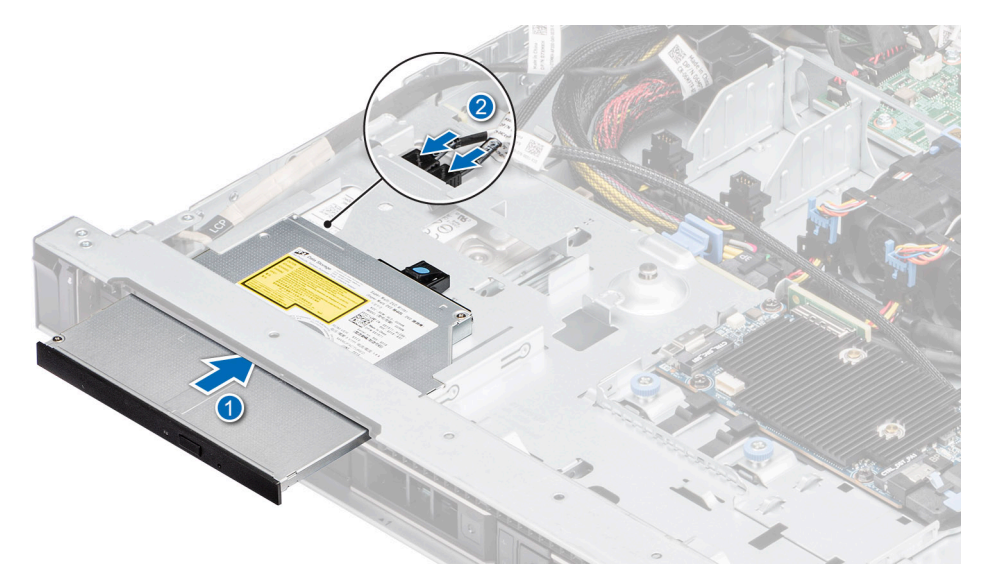

### **Abbildung 34. Installieren des optischen Laufwerks**

3. Verbinden Sie das Strom- und Datenkabel mit den Anschlüssen auf der Systemplatine.

### **Nächste Schritte**

- 1. [Bringen Sie gegebenenfalls die Frontverkleidung an.](#page-28-0)
- 2. [Installieren der Laufwerk-Rückwandplatinenabdeckung.](#page-32-0)
- 3. Befolgen Sie die Anweisungen unter [Nach der Arbeit im Inneren des Systems](#page-26-0).

# **Laufwerkrückwandplatine**

Hierbei handelt es sich um ein nur vom Servicetechniker austauschbares Ersatzteil.

# **Laufwerkrückwandplatine**

Hier sind die im R450-System unterstützten Laufwerkrückwandplatinen aufgeführt. Die Unterstützung hängt von der jeweiligen Konfiguration des Systems ab:

# **Tabelle 11. Unterstützte Rückwandplatinen für R450-Systeme**

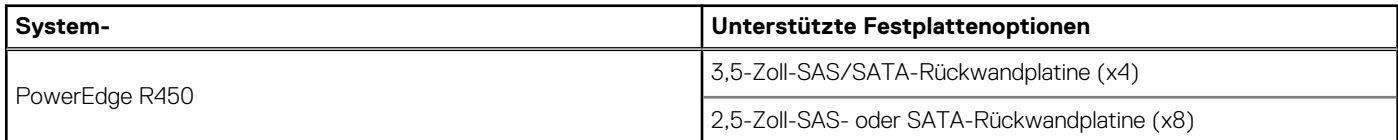

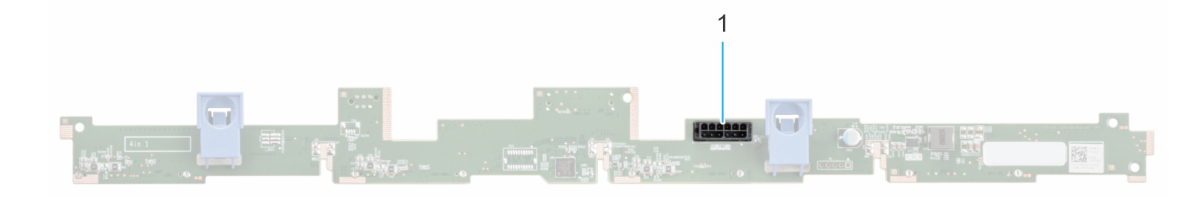

#### **Abbildung 35. 4 x 3,5-Zoll-Laufwerkrückwandplatine**

1. BP\_PWR\_1 (Netzkabel der Rückwandplatine und Signalkabel zur Stromzwischenplatine)

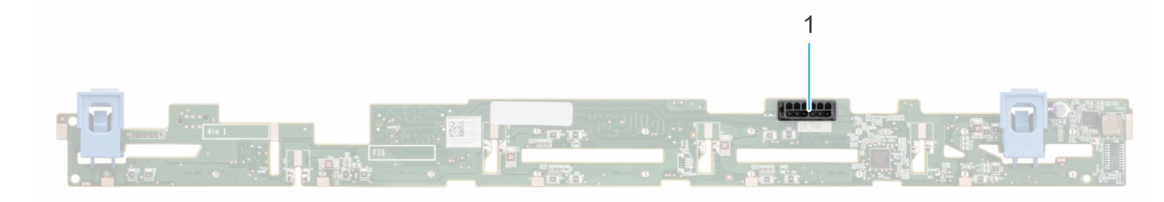

#### **Abbildung 36. 8 x 2,5-Zoll-Laufwerkrückwandplatine**

1. BP\_PWR\_1 (Netzkabel der Rückwandplatine und Signalkabel zur Stromzwischenplatine)

# **Entfernen der Rückwandplatine**

#### **Voraussetzungen**

**VORSICHT: Um Schäden an den Laufwerken und der Rückwandplatine zu vermeiden, müssen Sie die Laufwerke aus dem System entfernen, bevor Sie die Rückwandplatine entfernen.**

**VORSICHT: Notieren Sie sich die Nummern der einzelnen Laufwerke und vermerken Sie sie vor dem Entfernen auf den jeweiligen Laufwerken, damit sie wieder an der gleichen Position eingesetzt werden können.**

**ANMERKUNG:** Das Verfahren zum Entfernen der Rückwandplatine ist für alle Rückwandplatinen-Konfigurationen ähnlich.

- 1. Befolgen Sie die Sicherheitshinweise unter [Sicherheitshinweise](#page-25-0).
- 2. Befolgen Sie die Anweisungen unter [Vor der Arbeit an Komponenten im Inneren Ihres Systems](#page-26-0).
- 3. [Entfernen Sie die Luftstromverkleidung.](#page-34-0)
- 4. [Entfernen der Abdeckung der Rückwandplatine](#page-31-0)
- 5. Entfernen Sie alle Laufwerke.
- 6. Trennen Sie das VGA-Kabel von der Systemplatine. **ANMERKUNG:** Merken Sie sich, wie das Kabel verlegt ist, wenn Sie es aus dem System entfernen.
- 7. Trennen Sie gegebenenfalls das Signal- und Stromkabel des optischen Laufwerks vom System.
- 8. Trennen Sie das Kabel der Laufwerkrückwandplatine vom Anschluss auf der Systemplatine.

### **Schritte**

- 1. Drücken Sie auf die blauen Freigabelaschen, um die Laufwerkrückwandplatine von den Haken am System zu lösen.
- 2. Heben Sie die Laufwerkrückwandplatine aus dem System heraus.

**ANMERKUNG:** Um eine Beschädigung der Rückwandplatine zu vermeiden, stellen Sie sicher, dass Sie die Bedienfeldkabel aus den Kabelführungsklemmen bewegen, bevor Sie die Rückwandplatine entfernen.

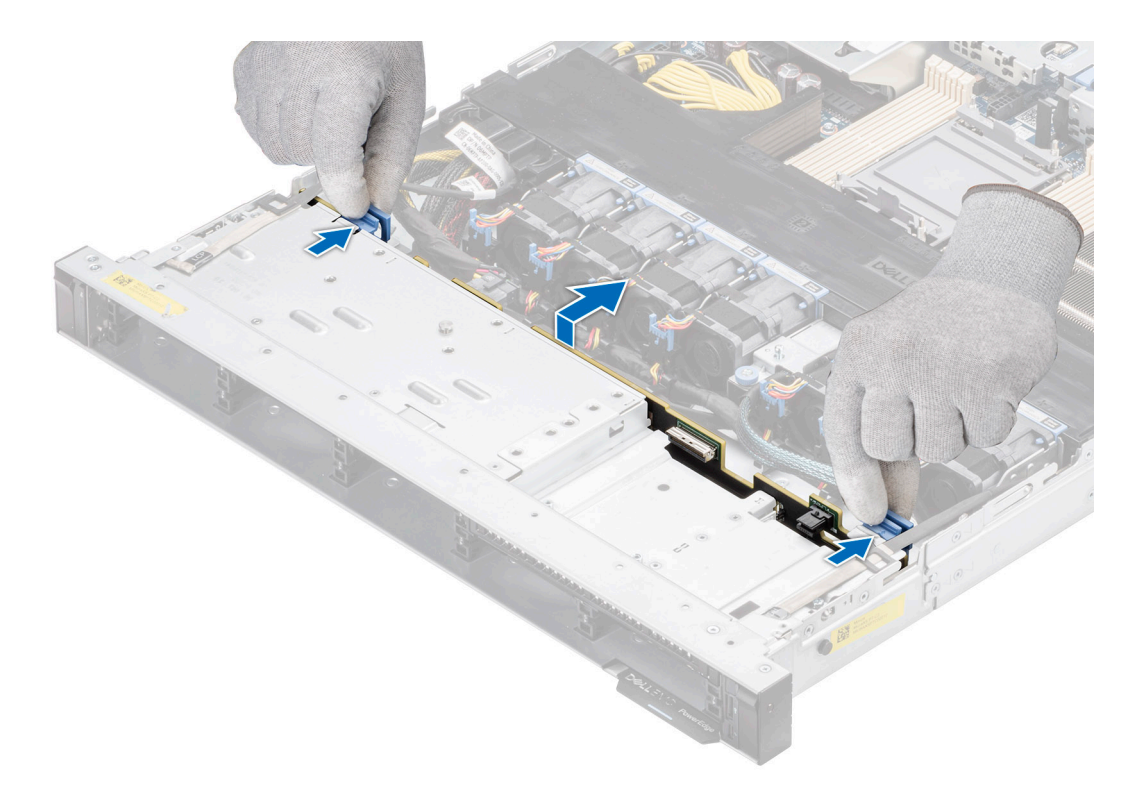

**Abbildung 37. Entfernen der Rückwandplatine**

#### **Nächste Schritte**

Setzen Sie die Laufwerkrückwandplatine wieder ein.

# **Laufwerkrückwandplatine installieren**

#### **Voraussetzungen**

- 1. Befolgen Sie die Sicherheitshinweise unter [Sicherheitshinweise](#page-25-0).
- 2. Befolgen Sie die Anweisungen unter [Vor der Arbeit an Komponenten im Inneren Ihres Systems](#page-26-0).
- 3. [Entfernen Sie die Luftstromverkleidung.](#page-34-0)
- 4. [Entfernen der Abdeckung der Rückwandplatine](#page-31-0)
- 5. Entfernen Sie alle Laufwerke.

**ANMERKUNG:** Um eine Beschädigung der Rückwandplatine zu vermeiden, stellen Sie sicher, dass Sie die Bedienfeldkabel aus den Kabelführungsklemmen bewegen, bevor Sie die Rückwandplatine entfernen.

**ANMERKUNG:** Sie müssen das Kabel später wieder korrekt verlegen, damit es nicht abgeklemmt oder gequetscht wird.

#### **Schritte**

- 1. Verwenden Sie die Haken am System als Orientierung, um die Aussparungen an der Rückwandplatine an den Führungen am System auszurichten.
- 2. Legen Sie die Rückwandplatine in die Führungen und senken Sie die Rückwandplatine, bis die blauen Entriegelungstasten einrasten.

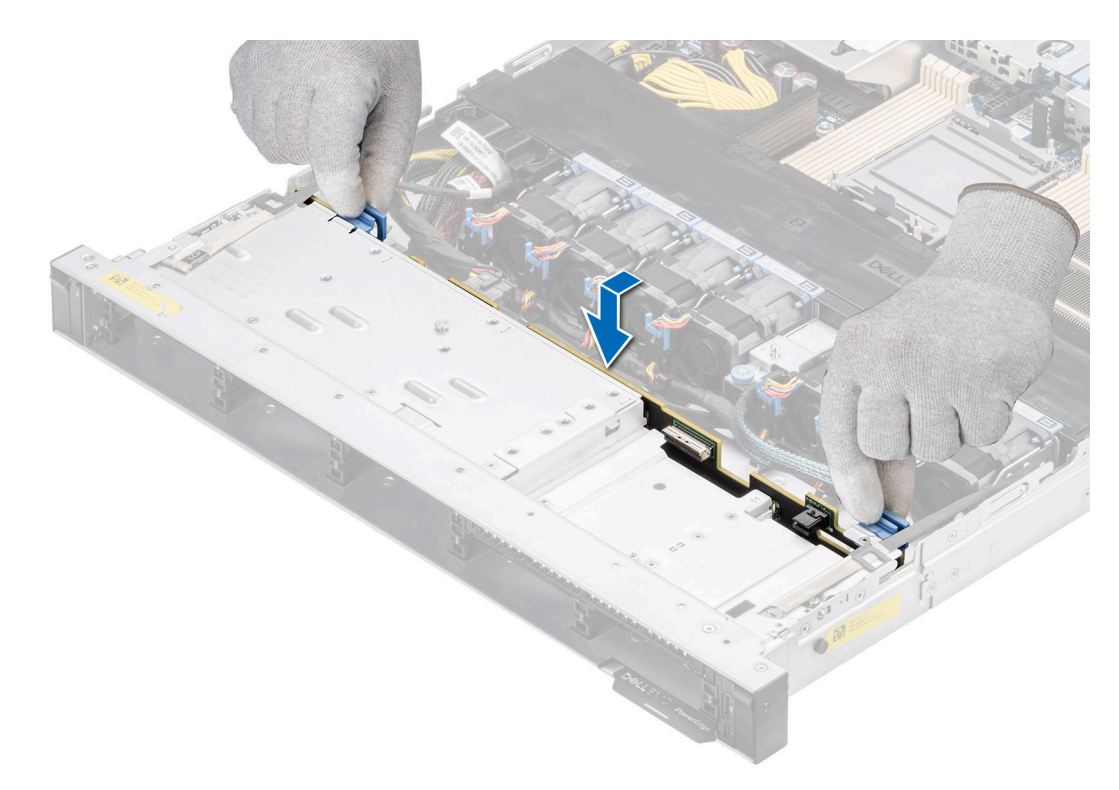

**Abbildung 38. Laufwerkrückwandplatine installieren**

## **Nächste Schritte**

- 1. Schließen Sie alle getrennten Kabel wieder an die Rückwandplatine an.
- 2. Installieren Sie sämtliche Laufwerke.
- 3. [Installieren Sie das Kühlgehäuse](#page-34-0).
- 4. [Bringen Sie die Rückwandplatinenabdeckung an.](#page-32-0)
- 5. Befolgen Sie die Anweisungen unter [Nach der Arbeit im Inneren des Systems](#page-26-0).

# **Kabelführung**

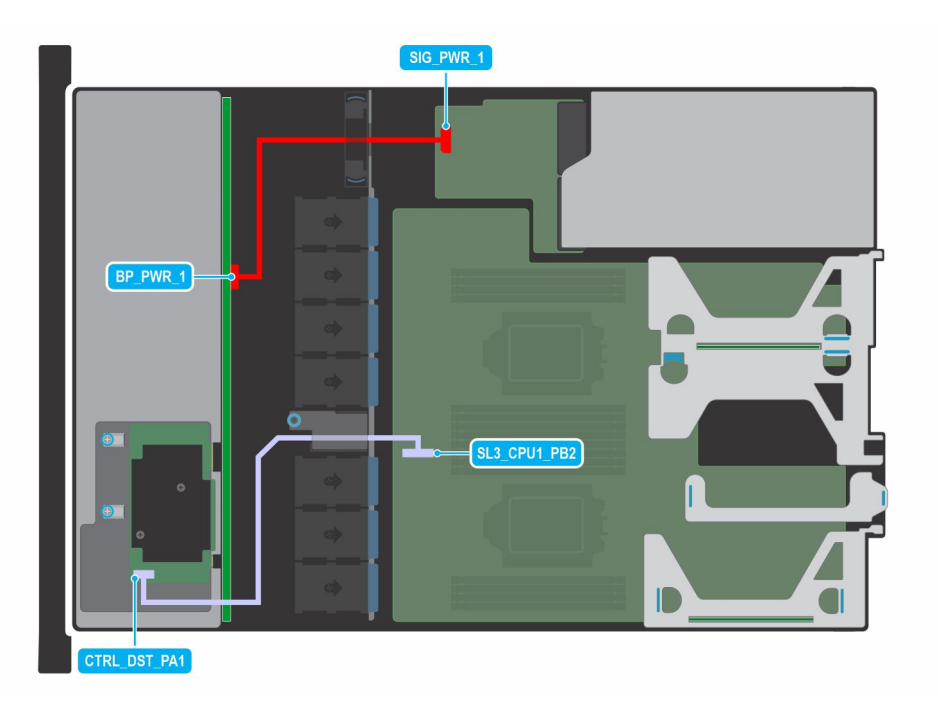

**Abbildung 39. Kabelführung – Rückwandplatine mit 8 x 2,5-Zoll-SAS- oder SATA-Laufwerken mit Butterfly-Riser, BOSSund SNAPI-Riser**

**Tabelle 12. Beschreibung der Anschlüsse auf der Rückwandplatine mit 8 x 2,5-Zoll-SAS- oder SATA-Laufwerken mit Butterfly-Riser, BOSS- und SNAPI-Riser** 

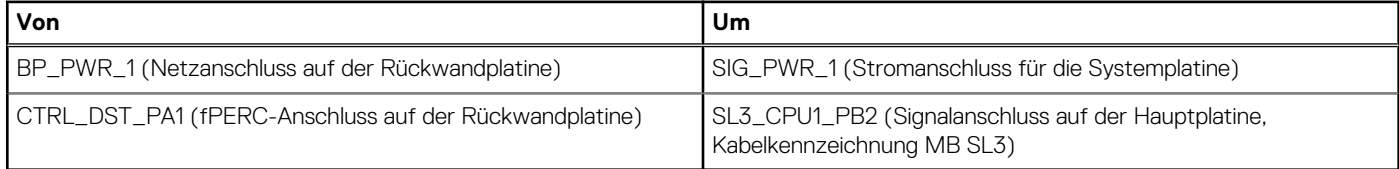

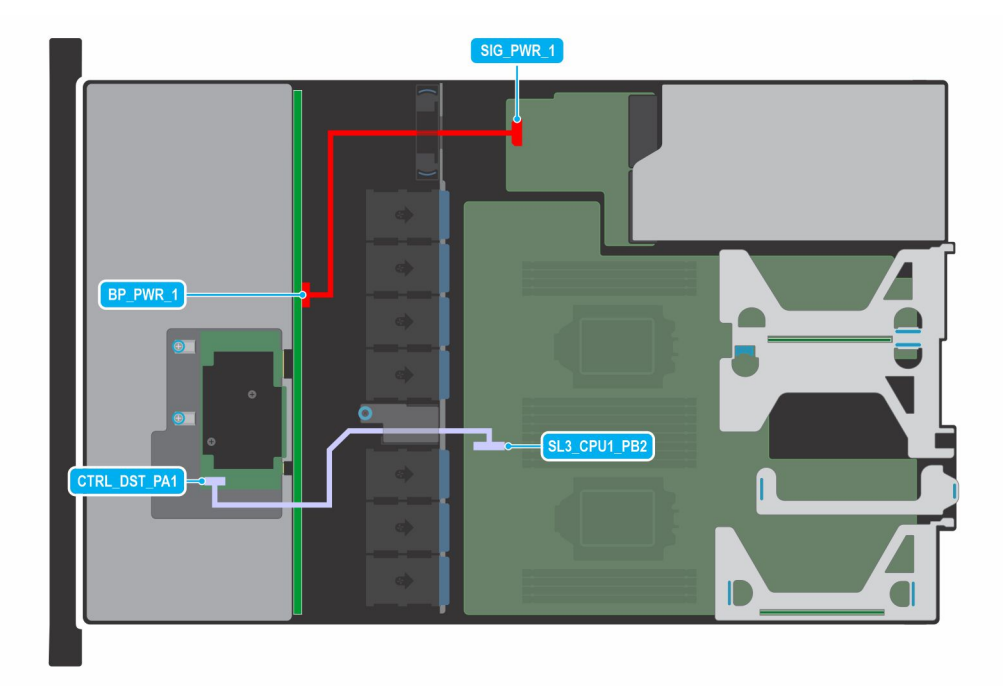

**Abbildung 40. Kabelführung – Rückwandplatine mit 4 x 3,5-Zoll-SAS- oder SATA-Laufwerken mit ODD, Butterfly-Riser, BOSS- und SNAPI-Riser**

# **Tabelle 13. Beschreibung der Anschlüsse auf der Rückwandplatine mit 4 x 3,5-Zoll-SAS- oder SATA-Laufwerken mit ODD, Butterfly-Riser, BOSS- und SNAPI-Riser**

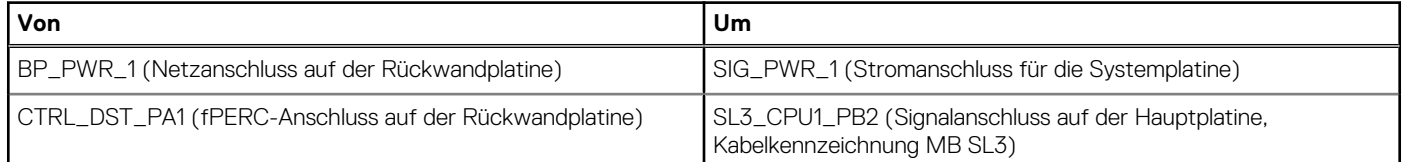

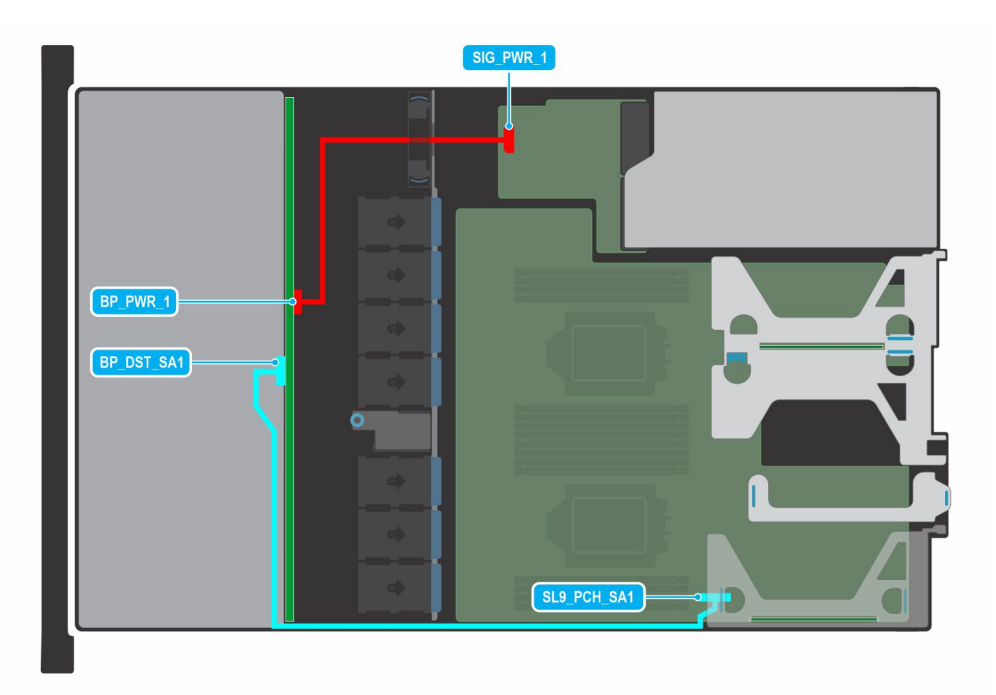

**Abbildung 41. Kabelführung – Rückwandplatine mit 4 x 3,5-Zoll-SATA-Laufwerken mit ODD, Butterfly-Riser, BOSS- und SNAPI-Riser**

# **Tabelle 14. Beschreibung der Anschlüsse auf der Rückwandplatine mit 4 x 3,5-Zoll-SATA-Laufwerken mit ODD, Butterfly-Riser, BOSS- und SNAPI-Riser**

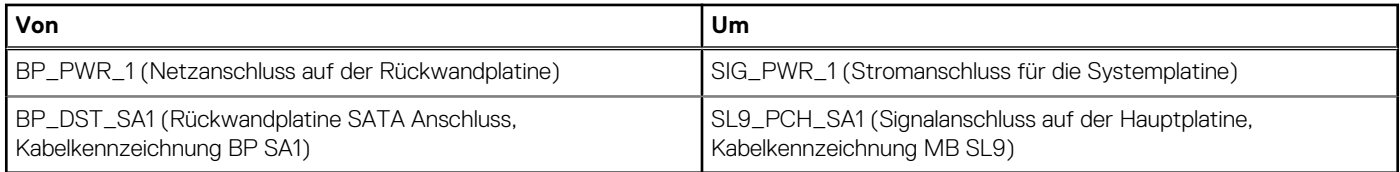

# **Systemspeicher**

# **Richtlinien für Systemspeicher**

Das PowerEdge R450-System unterstützt DDR4-registrierte DIMMs (RDIMMs). Im Systemspeicher sind Anweisungen enthalten, die vom Prozessor ausgeführt werden.

Das System enthält 16 Speichersockel, die in 8 Kanälen pro Prozessor organisiert sind.

Die Speicherkanäle sind folgendermaßen organisiert:

## **Tabelle 15. Speicherkanäle**

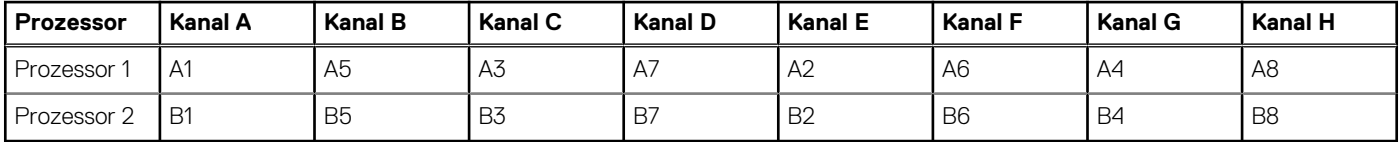

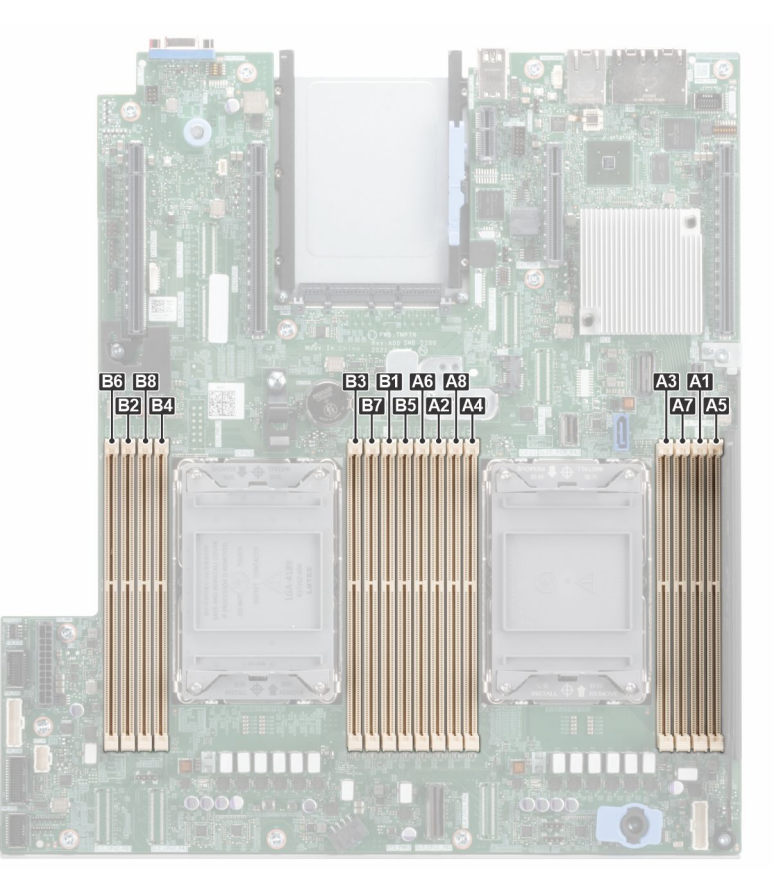

**Abbildung 42. Position der Speichersockel**

# **Tabelle 16. Matrix unterstützter Speicher**

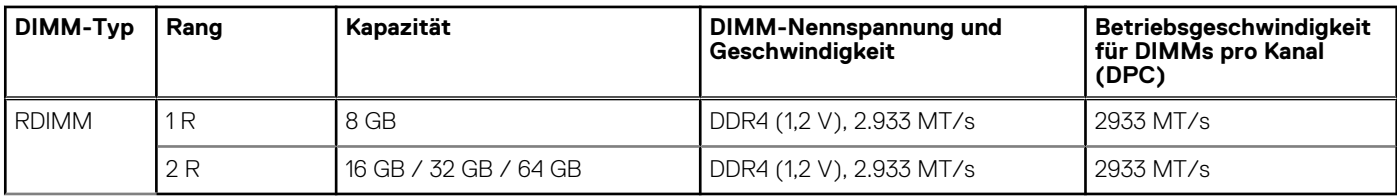

# **Allgemeine Richtlinien zur Installation von Speichermodulen**

Um eine optimale Leistung des Systems zu gewährleisten, sollten Sie bei der Konfiguration des Systemspeichers die nachfolgend beschriebenen allgemeinen Richtlinien beachten. Wenn die Arbeitsspeicherkonfiguration Ihres Systems diesen Richtlinien nicht entspricht, startet das System möglicherweise nicht, reagiert während der Arbeitsspeicherkonfiguration möglicherweise plötzlich nicht mehr oder stellt möglicherweise nur eingeschränkte Arbeitsspeicherkapazität zur Verfügung.

Die Betriebsgeschwindigkeit des Speicherbusses kann 2.933 MT/s betragen, abhängig von den folgenden Faktoren:

- Ausgewähltes Systemprofil (z. B. "Performance Optimized" [Leistungsoptimiert] oder "Custom" [Benutzerdefiniert] [hohe Geschwindigkeit oder niedrigere Geschwindigkeit])
- Maximal von den Prozessoren unterstützte DIMM-Geschwindigkeit
- Maximal von den DIMMs unterstützte Geschwindigkeit

**ANMERKUNG:** Die Einheit MT/s gibt die DIMM-Taktrate in Millionen Übertragungen (Megatransfers) pro Sekunde an.  $(i)$ 

Dieses System unterstützt die flexible Arbeitsspeicherkonfiguration. Daher kann das System mit jeder gültigen Chipsatzarchitektur konfiguriert und betrieben werden. Wir empfehlen, bei der Installation von Speichermodulen die folgenden Richtlinien zu beachten:

- Alle DIMMs müssen DDR4-DIMMs sein.
- Speichermodule mit x4-DRAM und Speichermodule mit x8-DRAM können kombiniert werden.
- Wenn Speichermodule mit verschiedenen Taktraten installiert werden, erfolgt der Betrieb mit der Taktrate des langsamsten Speichermoduls.
- Bestücken Sie die Speichermodulsockel nur, wenn ein Prozessor installiert ist.
	- In einem Einzelprozessorsystem stehen die Sockel A1 bis A8 zur Verfügung.
	- In einem Zweiprozessorsystem stehen die Sockel A1 bis A8 und die Sockel B1 bis B8 zur Verfügung.
- Im Optimizer Mode (Optimierungsmodus) arbeiten die DRAM-Controller unabhängig voneinander im 64-Bit-Modus und liefern optimale Arbeitsspeicherleistung.

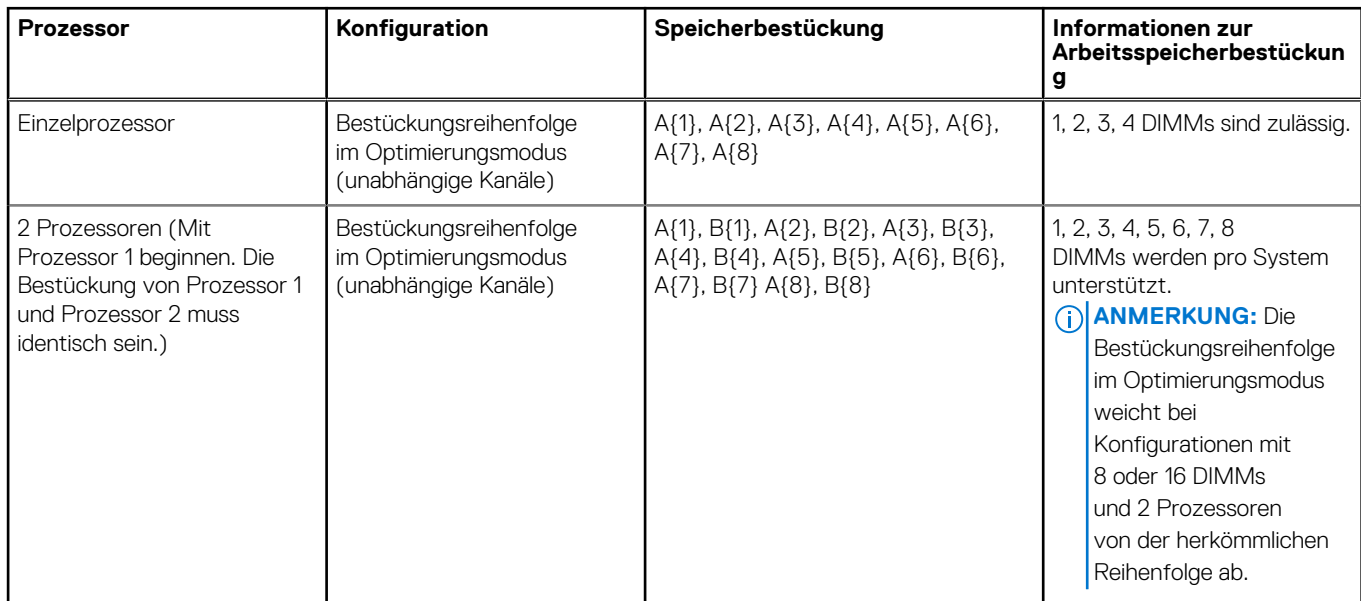

# **Tabelle 17. Regeln für die Arbeitsspeicherbestückung**

Speichermodule unterschiedlicher Kapazität können kombiniert werden, vorausgesetzt es werden die betreffenden zusätzlichen Regeln zur Arbeitsspeicherbestückung befolgt.

**ANMERKUNG:** Beispielsweise können Sie 8-GB-Speichermodule und 16-GB-Speichermodule kombinieren.

- Die gleichzeitige Verwendung von mehr als zwei unterschiedlichen Speichermodulkapazitäten wird vom System nicht unterstützt.
- Eine Konfiguration mit unausgeglichenen oder ungerade bestückten Speichern führt zu einem Leistungsverlust. Außerdem erkennt das System möglicherweise die installierten Speichermodule nicht. Bestücken Sie daher die Speicherkanäle immer mit gleichen DIMMs, um optimale Leistung zu erzielen.
- Unterstützte RDIMM/LRDIMM-Konfigurationen sind 1, 2, 4, 6 und 8 DIMMs pro Prozessor.
- Setzen Sie für maximale Leistung pro Prozessor jeweils acht gleiche Speichermodule gleichzeitig ein (1 DIMM pro Kanal).

**ANMERKUNG:** Gleiche Speichermodule beziehen sich auf DIMMs mit identischer elektrischer Spezifikation und Kapazität, die von verschiedenen Anbietern stammen können.

# **Entfernen eines Speichermoduls**

#### **Voraussetzungen**

- 1. Befolgen Sie die Sicherheitshinweise unter [Sicherheitshinweise](#page-25-0).
- 2. Befolgen Sie die Anweisungen unter [Vor der Arbeit an Komponenten im Inneren Ihres Systems](#page-26-0).
- 3. [Entfernen Sie die Luftstromverkleidung.](#page-34-0)

**WARNUNG: Die Speichermodule sind auch nach dem Ausschalten des Systems eine Zeit lang zu heiß zum Anfassen. Lassen Sie die Speichermodule abkühlen, bevor Sie sie berühren.**

**ANMERKUNG:** Um eine ordnungsgemäße Systemkühlung zu gewährleisten, müssen in allen nicht belegten Speichersockeln  $\bigcirc$ Speichermodulplatzhalter installiert werden. Entfernen Sie Speichermodulplatzhalter nur, wenn Sie in diesen Sockeln Speicher installieren möchten.

#### **Schritte**

- 1. Machen Sie den entsprechenden Speichermodulsockel ausfindig.
- 2. Drücken Sie die Auswurfhebel an beiden Enden des Speichermodulsockels gleichzeitig vollständig nach unten, um das Speichermodul aus dem Sockel zu lösen.

**VORSICHT: Fassen Sie jedes Speichermodul nur an den Kartenrändern an und achten Sie darauf, die Mitte des Speichermoduls oder die metallenen Anschlusskontakte nicht zu berühren.**

3. Heben Sie das Speichermodul aus dem System heraus.

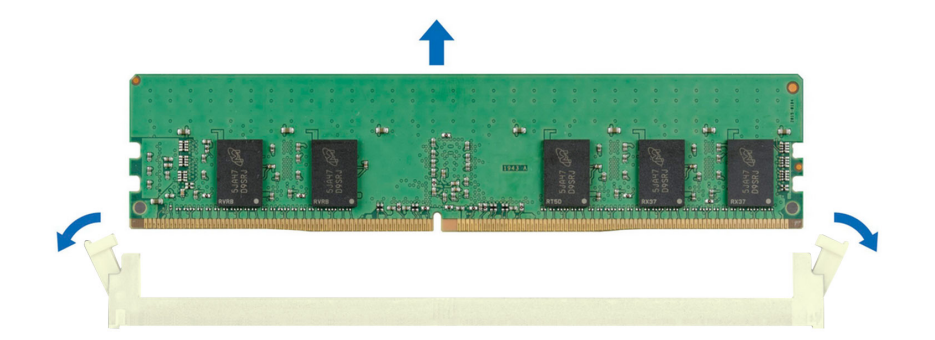

**Abbildung 43. Entfernen eines Speichermoduls**

#### **Nächste Schritte**

1. [Setzen Sie das Speichermodul wieder ein.](#page-54-0)

- <span id="page-54-0"></span>2. Wenn Sie das Modul dauerhaft entfernen, installieren Sie eine Speichermodul-Platzhalterkarte. Das Verfahren zum Installieren einer Speichermodul-Platzhalterkarte ist identisch mit dem Verfahren für die Installation eines Speichermoduls.
	- **ANMERKUNG:** Wenn Sie das System mit einem Einzelprozessor betreiben, installieren Sie Speichermodul-Platzhalter in den Prozessor2-Speichersockeln.

# **Installieren eines Speichermoduls**

#### **Voraussetzungen**

- 1. Befolgen Sie die Sicherheitshinweise unter [Sicherheitshinweise](#page-25-0).
- 2. Befolgen Sie die Anweisungen unter [Vor der Arbeit an Komponenten im Inneren Ihres Systems](#page-26-0).
- 3. [Entfernen Sie die Luftstromverkleidung.](#page-34-0)

#### **Schritte**

.

- 1. Machen Sie den entsprechenden Speichermodulsockel ausfindig.
	- **VORSICHT: Fassen Sie jedes Speichermodul nur an den Kartenrändern an und achten Sie darauf, die Mitte des Speichermoduls oder die metallenen Anschlusskontakte nicht zu berühren.**
- 2. Wenn ein Speichermodul im Sockel installiert ist, entfernen Sie es.

**ANMERKUNG:** Stellen Sie sicher, dass die Sockel-Auswurf-Laschen vollständig geöffnet sind, bevor Sie das Speichermodul installieren.

3. Richten Sie den Platinenstecker des Speichermoduls an der Passung im Speichermodulsockel aus und setzen Sie das Speichermodul in den Sockel ein.

**VORSICHT: Um während der Installation Schäden am Speichermodul oder am Speichermodulsockel zu vermeiden, biegen Sie nicht das Speichermodul; setzen Sie beide Enden des Speichermoduls gleichzeitig ein.**

**ANMERKUNG:** Die Passung im Speichermodulsockel sorgt dafür, dass die Speichermodule nicht verkehrt herum installiert werden können.

**VORSICHT: Üben Sie keinen Druck auf die Mitte des Speichermoduls aus; üben Sie auf beide Enden des Speichermoduls einen gleichmäßigen Druck aus.**

4. Drücken Sie das Speichermodul mit beiden Daumen nach unten, bis die Auswurfhebel fest einrasten. Das Speichermodul ist dann korrekt im Sockel eingesetzt, wenn die Auswurfhebel so ausgerichtet sind wie bei den anderen Sockeln mit installierten Speichermodulen.

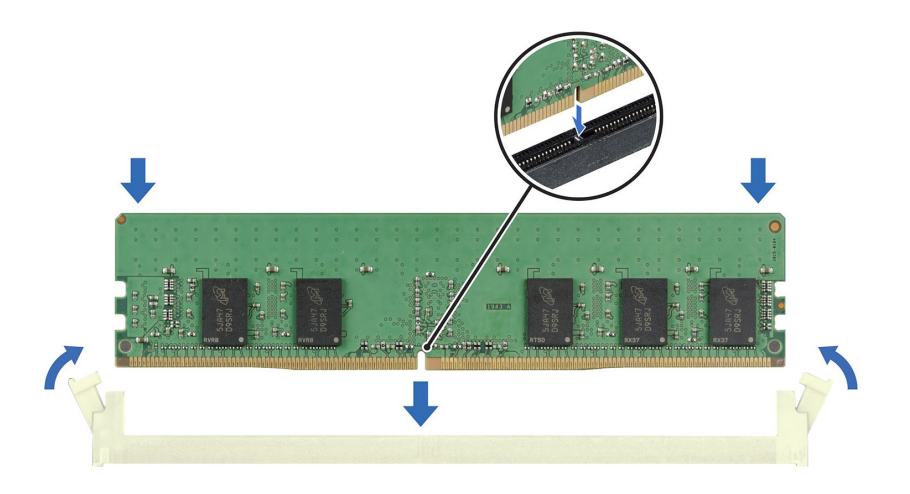

#### **Abbildung 44. Installieren eines Speichermoduls**

#### **Nächste Schritte**

- 1. [Installieren Sie das Kühlgehäuse](#page-34-0).
- 2. Befolgen Sie die Anweisungen unter [Nach der Arbeit im Inneren des Systems](#page-26-0).
- 3. Um zu überprüfen, ob das Speichermodul richtig installiert wurde, drücken Sie F2, und navigieren Sie zu **Hauptmenü des System-Setups > System-BIOS > Speichereinstellungen**. In den **Memory Settings (Speichereinstellungen)** muss die Systemspeichergröße mit der aktualisierten Kapazität des installierten Speichers übereinstimmen.
- 4. Wenn die Systemspeichergröße nicht korrekt ist, sind möglicherweise nicht alle Speichermodule ordnungsgemäß installiert. Stellen Sie sicher, dass die Speichermodule fest in ihren Sockeln sitzen.
- 5. Führen Sie die Systemspeicherüberprüfung in der Systemdiagnose durch.

# **Prozessor und Kühlkörpermodul**

Hierbei handelt es sich um ein nur vom Servicetechniker austauschbares Ersatzteil.

# **Entfernen des Prozessor- und Kühlkörpermoduls**

#### **Voraussetzungen**

- 1. Befolgen Sie die Sicherheitshinweise unter [Sicherheitshinweise](#page-25-0).
- 2. Befolgen Sie die Anweisungen unter [Vor der Arbeit an Komponenten im Inneren Ihres Systems](#page-26-0).
- 3. [Entfernen der Luftstromverkleidung](#page-34-0).

**ANMERKUNG:** Kühlkörper und Prozessor sind auch nach dem Ausschalten des System eine Zeit lang zu heiß zum Anfassen. Warten Sie, bis Kühlkörper und Prozessor abgekühlt sind, bevor Sie sie berühren.

## **Schritte**

- 1. Stellen Sie sicher, dass sich alle vier Kippschutzdrähte in der verriegelten Position (nach außen) befinden, und lösen Sie die unverlierbaren Muttern auf dem Kühlkörper in der unten genannten Reihenfolge mit einem T30 Torx-Werkzeug:
	- a. Lösen Sie die erste Mutter um drei Umdrehungen.
	- b. Lösen Sie die Mutter diagonal gegenüber der Mutter, die Sie zuerst gelöst haben.
	- c. Wiederholen Sie den Vorgang für die beiden verbleibenden Muttern.
	- d. Kehren Sie zur ersten Mutter zurück, um sie vollständig zu lösen.
- 2. Setzen Sie die Kippdrähte in die entriegelte Position (nach Innenposition).

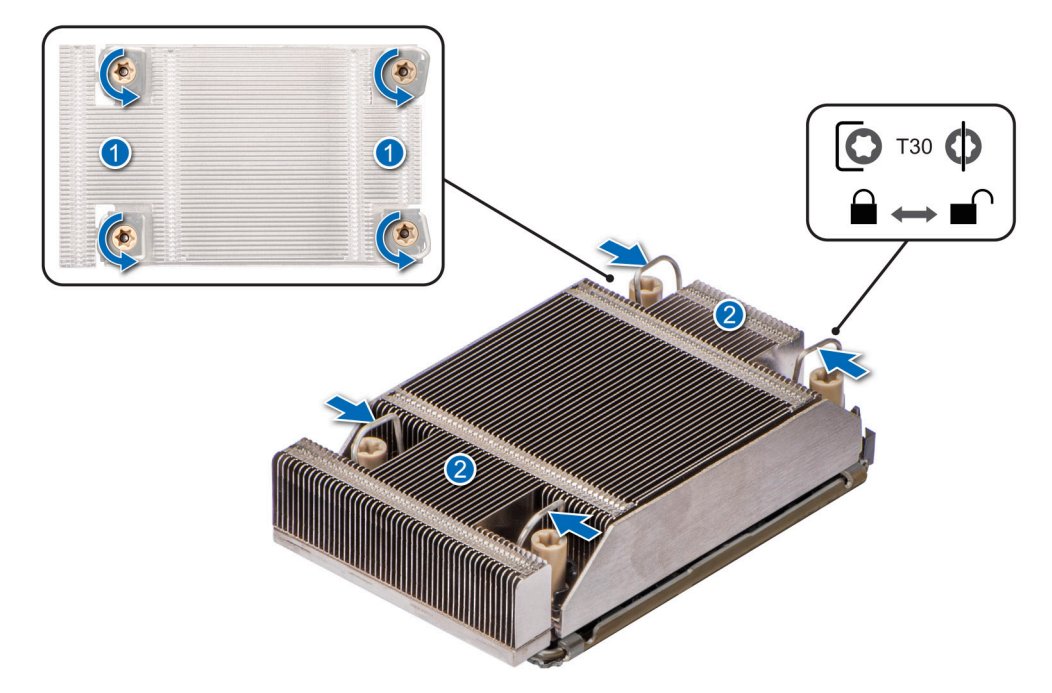

## **Abbildung 45. Lösen der Muttern und Einstellen der Kippschutzdrähte in die entriegelte Position**

3. Heben Sie das Prozessor-Kühlkörper-Modul (PHM) vom System ab und legen Sie das Modul zur Seite, mit dem Prozessor nach oben.

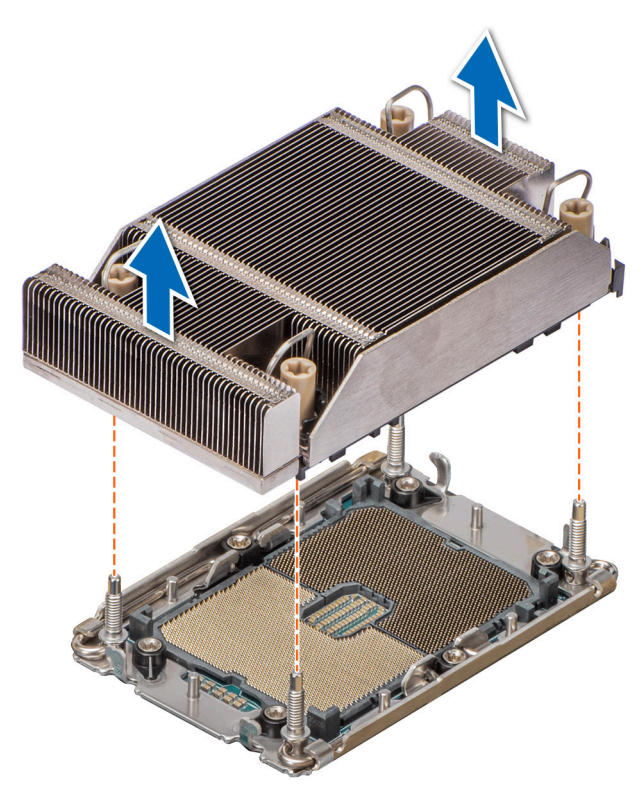

#### **Abbildung 46. Entfernen des Prozessor- und Kühlkörpermoduls**

# **Nächste Schritte**

[Entfernen des Prozessors vom Prozessorkühlkörpermodul.](#page-57-0)

# <span id="page-57-0"></span>**Entfernen des Prozessor- und Prozessorkühlkörpermoduls**

# **Voraussetzungen**

**WARNUNG: Entfernen Sie den Prozessor nur dann vom Prozessor- und Kühlkörpermodul (PHM), wenn Sie den** ᠕ **Prozessor oder den Kühlkörper austauschen.**

- 1. Befolgen Sie die Sicherheitshinweise unter [Sicherheitshinweise](#page-25-0).
- 2. Befolgen Sie die Anweisungen unter [Vor der Arbeit an Komponenten im Inneren Ihres Systems](#page-26-0).
- 3. [Entfernen Sie die Luftstromverkleidung.](#page-34-0)
- 4. Entfernen des Prozessor- und Kühlkörpermoduls (PHM).

**VORSICHT: Möglicherweise wird beim ersten Hochfahren des Systems nach dem Austausch des Prozessors die Meldung "CMOS-Batterie fehlt" oder "CMOS-Prüfsummenfehler" angezeigt. Um das Problem zu beheben, müssen Sie die Systemeinstellungen im Setup konfigurieren.**

### **Schritte**

- 1. Setzen Sie den Kühlkörper mit dem Prozessor, dessen Seite nach oben weist.
- 2. Heben Sie den TIM-Hebel (Thermal Interface Material) mit dem Daumen nach oben, um den Prozessor aus dem Tim und dem Träger zu lösen.

**ANMERKUNG:** Stellen Sie sicher, dass der Träger am Kühlkörper verbleibt, während Sie den TIM-Hebel anheben.

3. Halten Sie den Prozessor an den Rändern, heben Sie ihn aus dem Träger und setzen Sie ihn mit der Anschluss-Seite nach unten in die Prozessor-Ablage. Stellen Sie sicher, dass die Stift-1-Markierungen ausgerichtet sind.

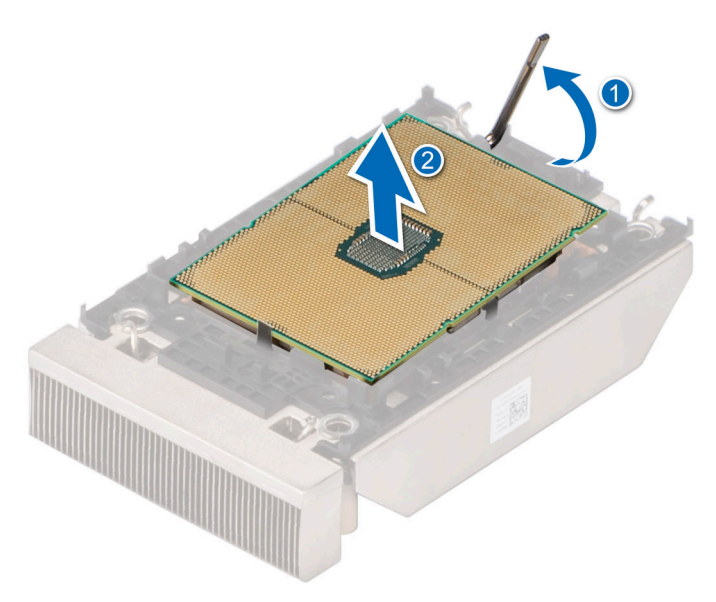

**Abbildung 47. TIM-Ablösehebel anheben**

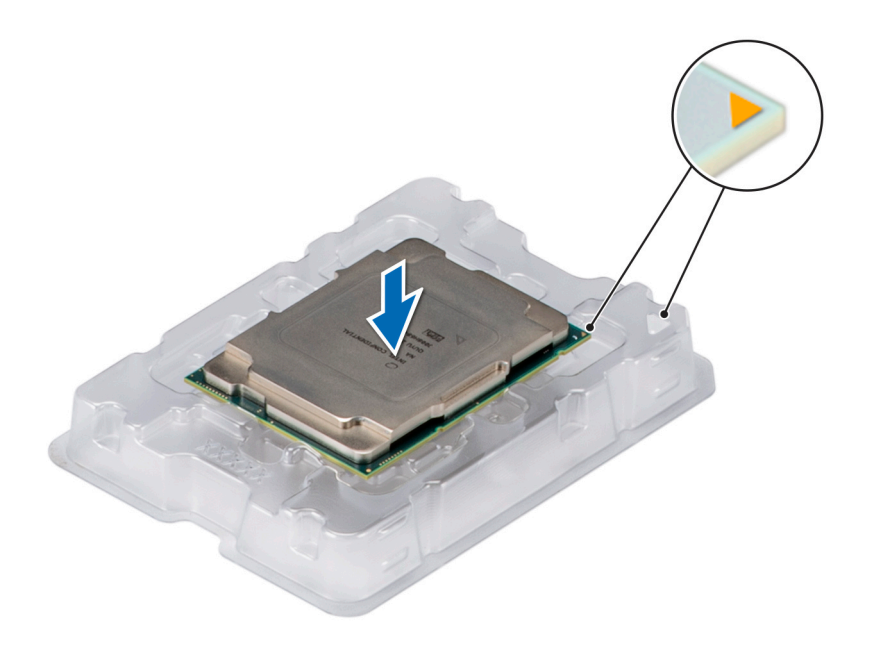

#### **Abbildung 48. Ausrichten von Pin-1-Markierungen des Prozessors mit dem Schacht**

**ANMERKUNG:** Stellen Sie sicher, dass Sie den TIM-Bremshebel wieder in seine ursprüngliche Position zurückversetzen.

- 4. Halten Sie mit dem Daumen und Zeigefinger zuerst die Freigabelasche des Trägers am Anschluss von Stift 1, ziehen Sie die Spitze der Freigabelasche des Trägers heraus und heben Sie den Träger teilweise vom Kühlkörper ab.
- 5. Wiederholen Sie die Schritte an den verbleibenden drei Ecken des Trägers.
- 6. Nachdem alle Ecken des Kühlkörpers freigegeben wurden, heben Sie den Träger aus der Stift-1-Ecke des Kühlkörpers.

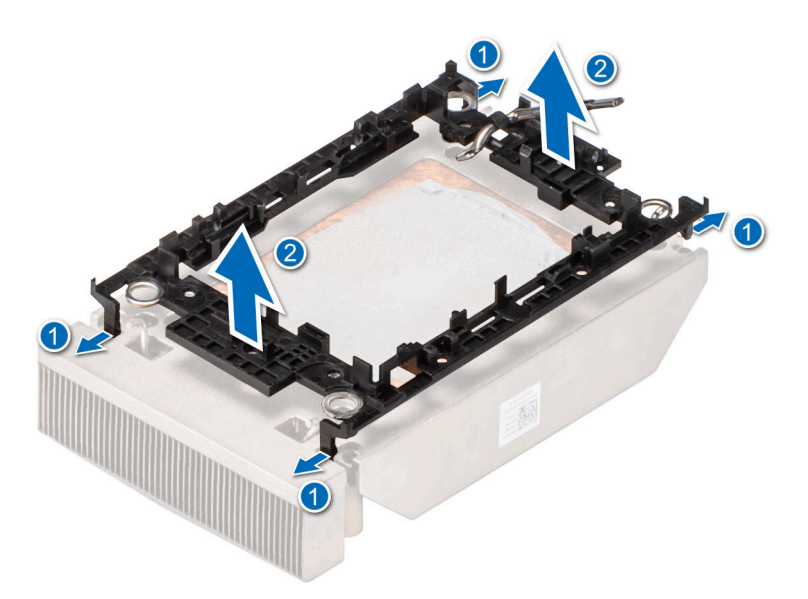

#### **Abbildung 49. Entfernen des Prozessorträgers**

### **Nächste Schritte**

[Setzen Sie den Prozessor wieder in das Prozessor- und Kühlkörpermodul \(PHM\) ein](#page-59-0).

# <span id="page-59-0"></span>**Installieren des Prozessors im Prozessor- und Kühlkörpermodul**

# **Voraussetzungen**

- 1. Befolgen Sie die Sicherheitshinweise unter [Sicherheitshinweise](#page-25-0).
- 2. Befolgen Sie die Anweisungen unter [Vor der Arbeit an Komponenten im Inneren Ihres Systems](#page-26-0).

# **Schritte**

1. Setzen Sie den Prozessor in den Prozessorsockel Auflagefach.

**ANMERKUNG:** Stellen Sie sicher, dass Kontaktstift-1-Markierung auf der CPU-Ablage mit der Kontaktstift-1-Markierung auf dem Prozessor ausgerichtet ist.

- 2. Setzen Sie den Prozessorträger auf den Prozessor, der sich im Prozessorträger befindet, und richten Sie die Markierung von Kontaktstift 1 am Prozessor aus.
	- **ANMERKUNG:** Stellen Sie sicher, dass Kontaktstift-1-Markierung auf dem Träger mit der Kontaktstift-1-Markierung auf dem Prozessor ausgerichtet ist (bevor Sie den Träger auf den Prozessor legen).
	- **ANMERKUNG:** Stellen Sie sicher, dass der Prozessor und der Träger in das Fach eingelegt sind, bevor Sie den Kühlkörper einbauen.

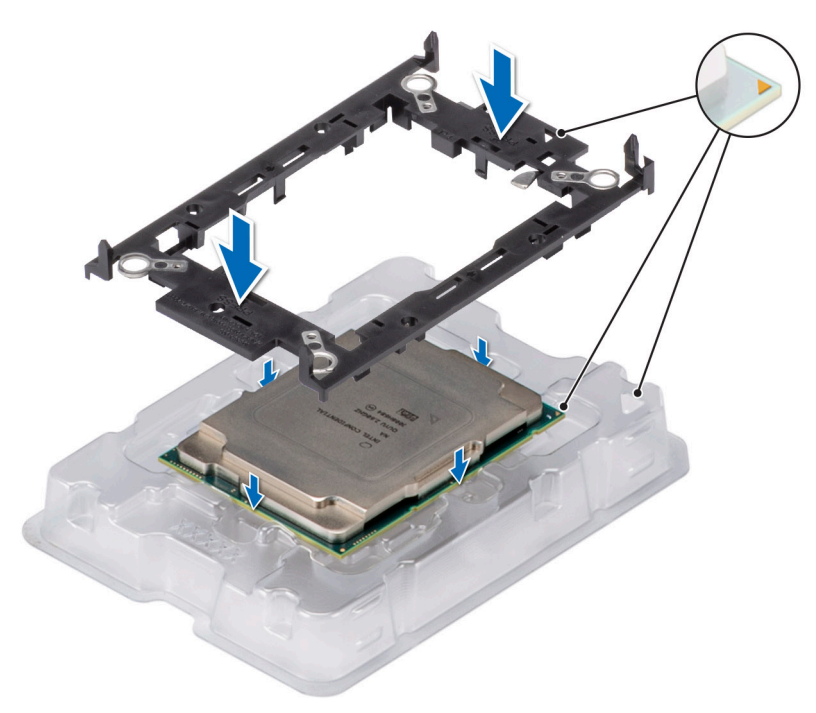

#### **Abbildung 50. Einbauen des Prozessorträgers**

3. Richten Sie den Prozessor am Prozessorträgers aus, indem Sie den Träger mit den Fingern auf allen vier Seiten drücken, bis er einrastet.

**ANMERKUNG:** Stellen Sie sicher, dass der Prozessor korrekt mit dem Prozessorträger verriegelt ist.

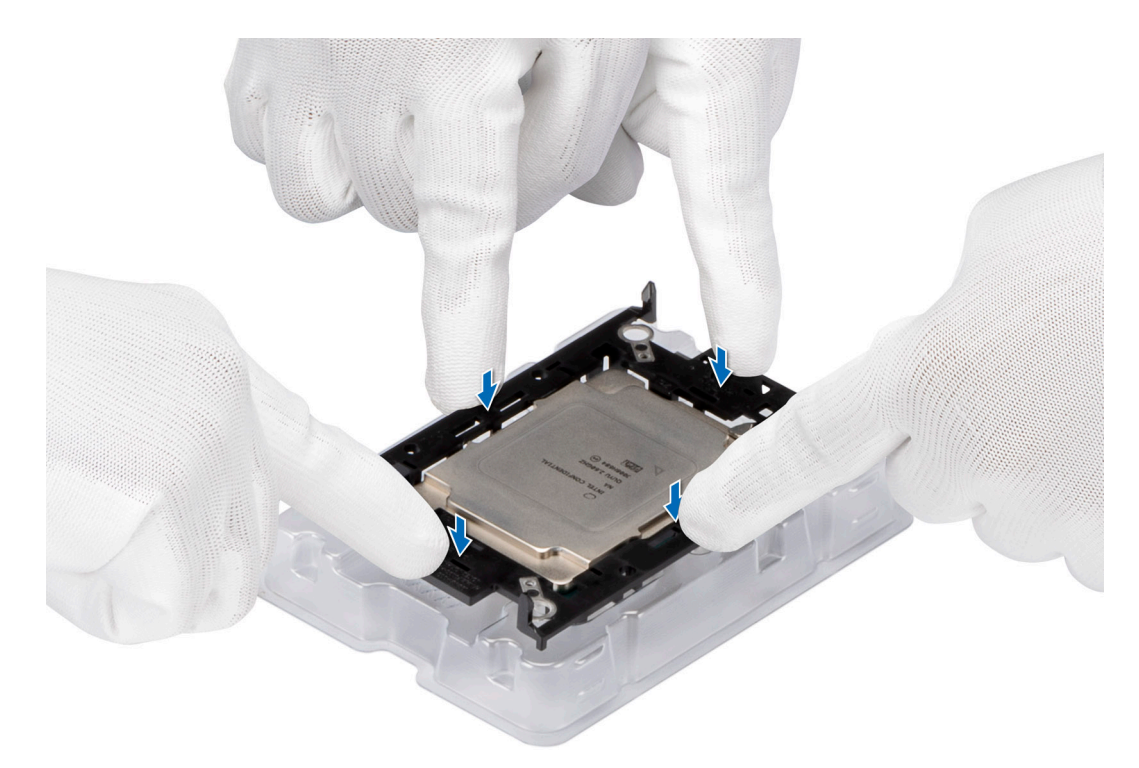

## **Abbildung 51. Drücken Sie den Träger auf allen vier Seiten**

- 4. Wenn Sie einen vorhandenen Kühlkörper verwenden, entfernen Sie die Wärmeleitpaste mit einem sauberen, fusselfreien Tuch vom Kühlkörper.
- 5. Verwenden Sie die im Prozessor-Kit enthaltene Spritze für die Wärmeleitpaste, um die Paste in einer dünnen Spirale oben auf den Kühlkörper aufzutragen.

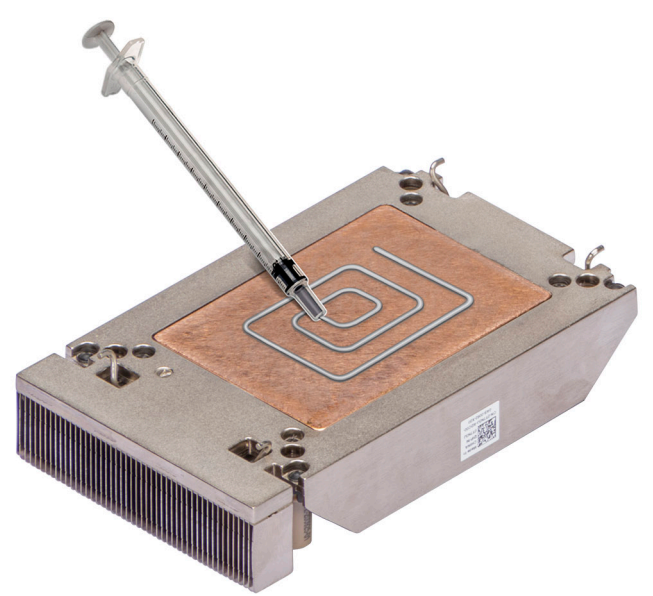

#### **Abbildung 52. Auftragen von Wärmeleitpaste**

**VORSICHT: Wenn zu viel Wärmeleitpaste aufgetragen wird, kann die überschüssige Wärmeleitpaste in Kontakt mit dem Prozessorsockel kommen und diesen verunreinigen.**

**ANMERKUNG:** Die Spritze für die Wärmeleitpaste ist zum einmaligen Gebrauch bestimmt nur. Entsorgen Sie die Spritze nach der Verwendung.

6. Bei einem neuen Kühlkörper: Entfernen Sie die TIM-Schutzfolie (Thermal Interface Material, Wärmeleitmaterial) von der Unterseite des Kühlkörpers.

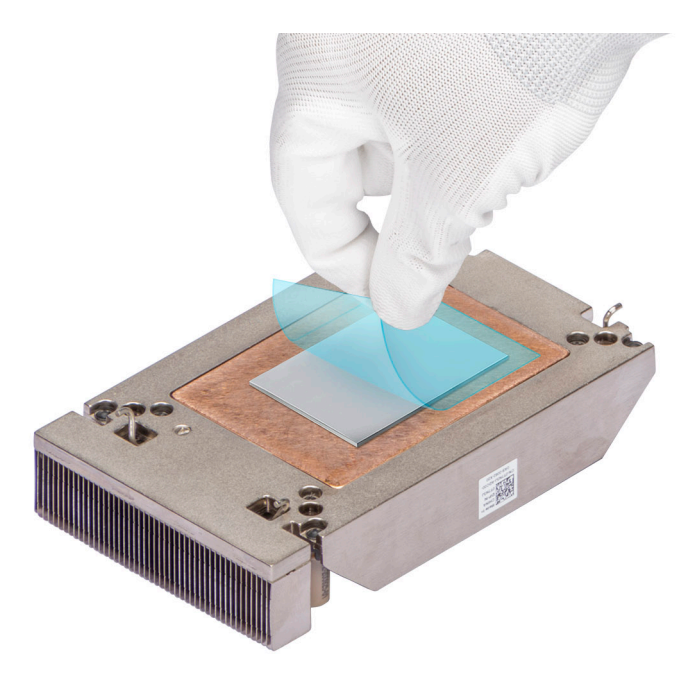

# **Abbildung 53. Entfernen Sie die Schutzfolie der Wärmeleitfolie (TIM)**

- 7. Setzen Sie den Kühlkörper auf den Prozessor und drücken Sie auf den Kühlkörper, bis der Träger an allen vier Ecken auf dem Kühlkörper einrastet.
	- **VORSICHT: Drücken Sie nicht auf die Kühlkörperlamellen. Das könnte die Lamellen beschädigen.**
	- **ANMERKUNG:** Stellen Sie sicher, dass die Markierung von Kontaktstift 1 auf dem Kühlkörper mit der Markierung von Kontaktstift 1 auf dem Träger ausgerichtet ist, bevor Sie den Kühlkörper auf dem Prozessorträger platzieren.
	- **ANMERKUNG:** Stellen Sie sicher, dass die Verriegelungsfunktionen auf dem Prozessorträger und dem Kühlkörper während der Montage ausgerichtet sind.

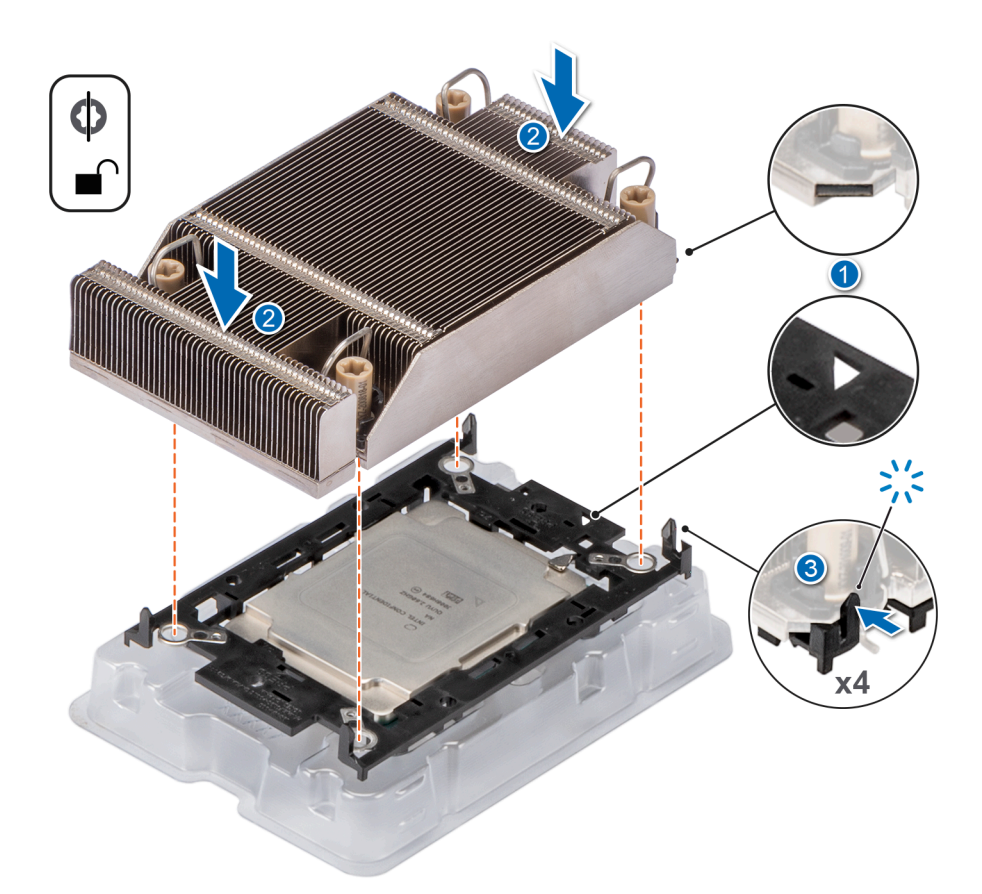

#### **Abbildung 54. Setzen des Kühlkörpers auf den Prozessor ein**

#### **Nächste Schritte**

- 1. [Installieren Sie das Prozessor- und Kühlkörpermodul.](#page-59-0)
- 2. [Installieren Sie das Kühlgehäuse](#page-34-0).
- 3. Befolgen Sie die Anweisungen unter [Nach der Arbeit im Inneren des Systems](#page-26-0).

# **Installieren des Prozessor- und Kühlkörpermoduls**

#### **Voraussetzungen**

- **VORSICHT: Nehmen Sie den Kühlkörper nur dann vom Prozessor ab, wenn Sie den Prozessor austauschen möchten. Der Kühlkörper verhindert eine Überhitzung des Prozessors.**
- 1. Befolgen Sie die Sicherheitshinweise unter [Sicherheitshinweise](#page-25-0).
- 2. Befolgen Sie die Anweisungen unter [Vor der Arbeit an Komponenten im Inneren Ihres Systems](#page-26-0).
- 3. [Entfernen Sie die Luftstromverkleidung.](#page-34-0)
- 4. Falls der Staubschutz auf dem Prozessor installiert ist: Entfernen Sie den Staubschutz.

## **Schritte**

- 1. Setzen Sie die Kippdrähte auf die entriegelte Position auf dem Kühlkörper (nach Innenposition).
- 2. Richten Sie die Pin-1-Markierung des Kühlkörpers an der Systemplatine aus und platzieren Sie den Prozessor und den Kühlkörper auf dem Prozessorsockel.

# **VORSICHT: Drücken Sie nicht auf die Kühlkörperlamellen. Das könnte die Lamellen beschädigen.**

**ANMERKUNG:** Stellen Sie sicher, dass Sie den Prozessor und Kühlkörper parallel zur Systemplatine halten, um die Komponenten nicht zu beschädigen.

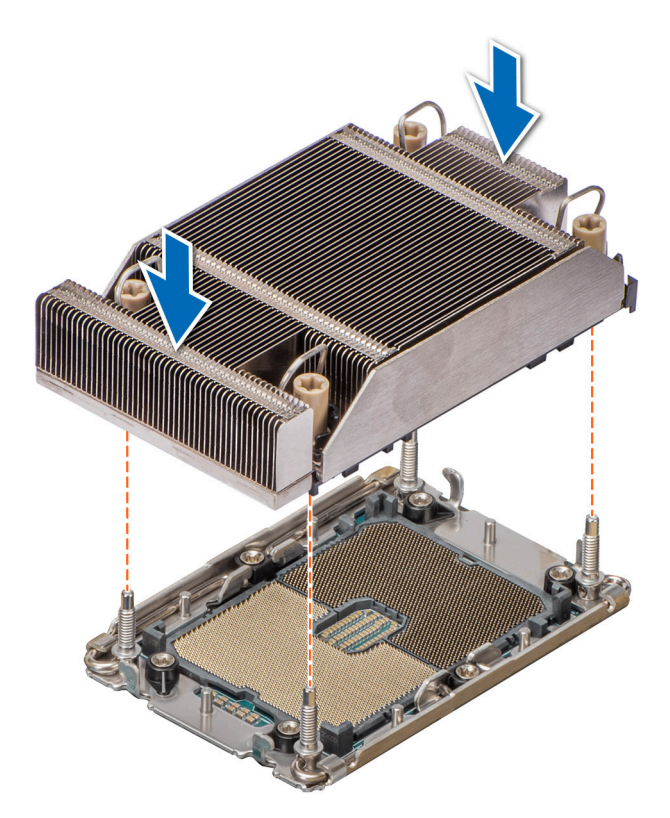

## **Abbildung 55. Installieren des Prozessors und Kühlkörpers (PHM)**

- 3. Bringen Sie die Kippschutzdrähte in die verriegelte Position (nach außen) und ziehen Sie dann mit einem T30 Torx-Werkzeug die unverlierbaren Muttern (8 in-lbf) auf dem Kühlkörper in folgender Reihenfolge fest:
	- a. Ziehen Sie in zufälliger Reihenfolge die erste Mutter drei Umdrehungen an.
	- b. Ziehen Sie die Mutter diagonal gegenüber der Mutter, die Sie zuerst festgezogen haben, an.
	- c. Wiederholen Sie den Vorgang für die beiden verbleibenden Muttern.
	- d. Ziehen Sie die erste Mutter vollständig an.
	- e. Überprüfen Sie alle Muttern, um sicherzustellen, dass sie festgezogen sind.

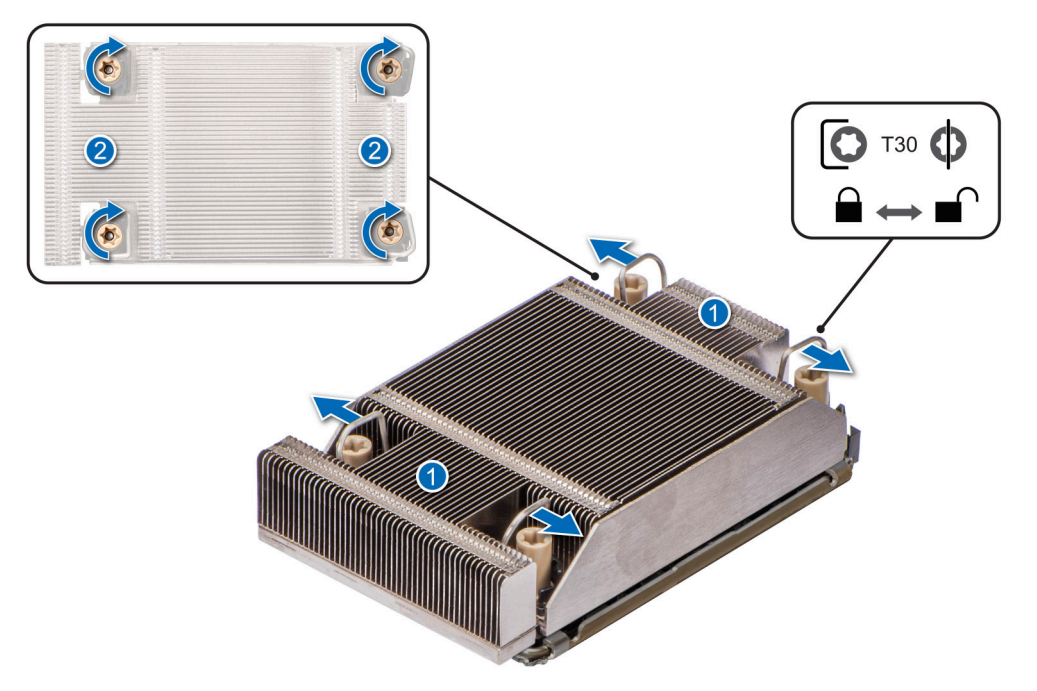

**Abbildung 56. Setzen der Kippschutzdrähte in die verriegelte Position und Festziehen der Muttern**

#### **Nächste Schritte**

- 1. [Installieren Sie das Kühlgehäuse](#page-34-0).
- 2. Befolgen Sie die Anweisungen unter [Nach der Arbeit im Inneren des Systems](#page-26-0).

# **Erweiterungskarten und Erweiterungskarten-Riser**

**ANMERKUNG:** Im iDRAC Lifecycle Controller wird ein Systemereignis aufgezeichnet, wenn ein Erweiterungskarten-Riser nicht unterstützt wird oder fehlt. Dies verhindert nicht, dass sich das System dennoch einschalten lässt. Wenn jedoch eine F1/F2-Pause mit einer Fehlermeldung auftritt, finden Sie weitere Informationen im Abschnitt *"Troubleshooting für Erweiterungskarten"* im *Troubleshooting-Handbuch Dell EMC PowerEdge-Server* unter [www.dell.com/poweredgemanuals](https://www.dell.com/poweredgemanuals).

# **Richtlinien zur Installation von Erweiterungskarten**

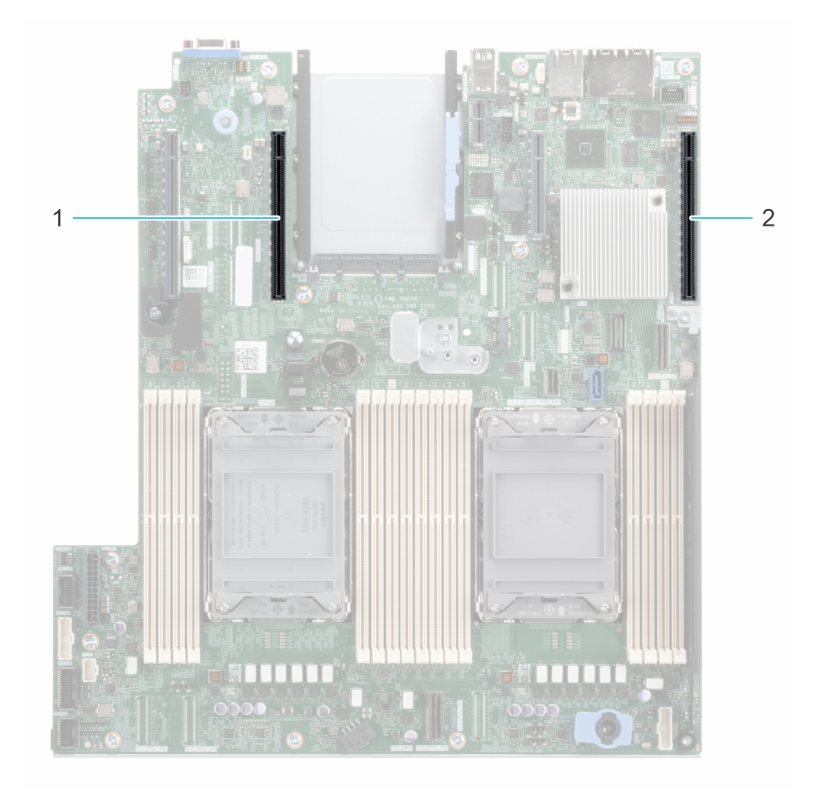

# **Abbildung 57. Erweiterungskarten-Steckplätze**

- 1. Riser 2C (Steckplatz 3)
- 2. Riser 1 (Steckplatz 1)

Die folgende Tabelle die Konfigurationen zu den Erweiterungskarten-Risern:

# **Tabelle 18. Erweiterungskarten-Riser-Konfigurationen**

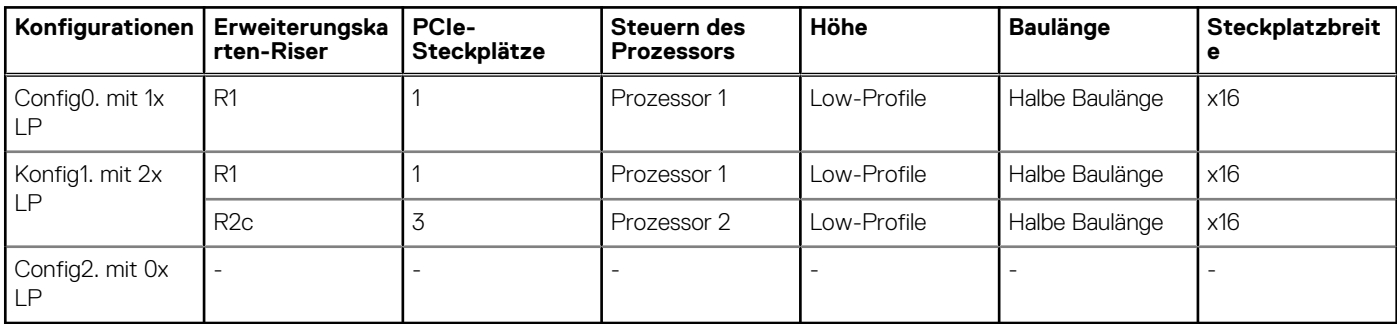

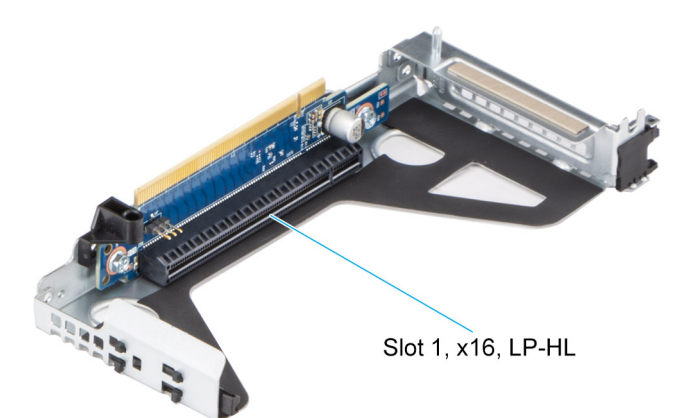

**Abbildung 58. Riser 1**

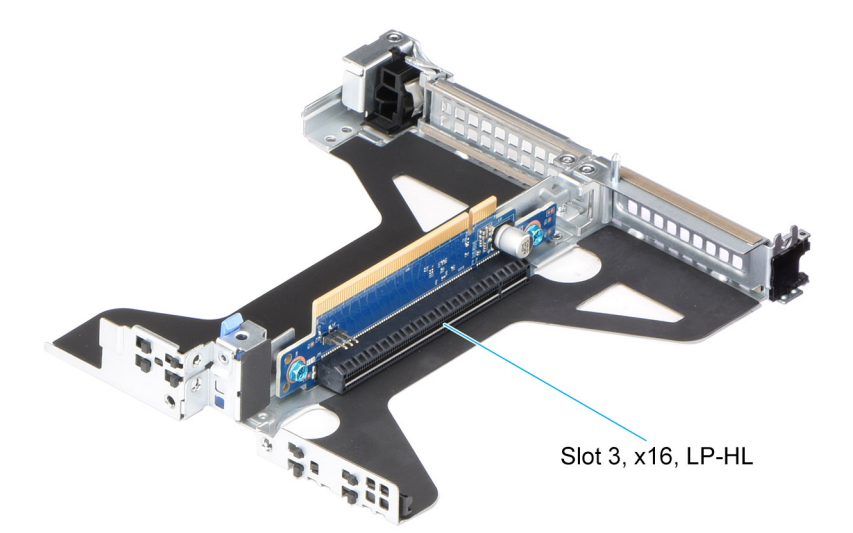

## **Abbildung 59. Riser 2c**

**ANMERKUNG:** Die Erweiterungskartensteckplätze sind nicht hot-swap-fähig.

Die folgende Tabelle enthält Vorschläge für die Installation von Erweiterungskarten hinsichtlich bestmöglicher Kühlung und mechanischer Unterbringung. Die Erweiterungskarten mit der höchsten Priorität müssen zuerst installiert werden und dabei die angegebene Steckplatzpriorität erhalten. Alle anderen Erweiterungskarten müssen nach Kartenpriorität und in der Reihenfolge der Steckplatzpriorität installiert werden.

## **Tabelle 19. Konfiguration 0: R1**

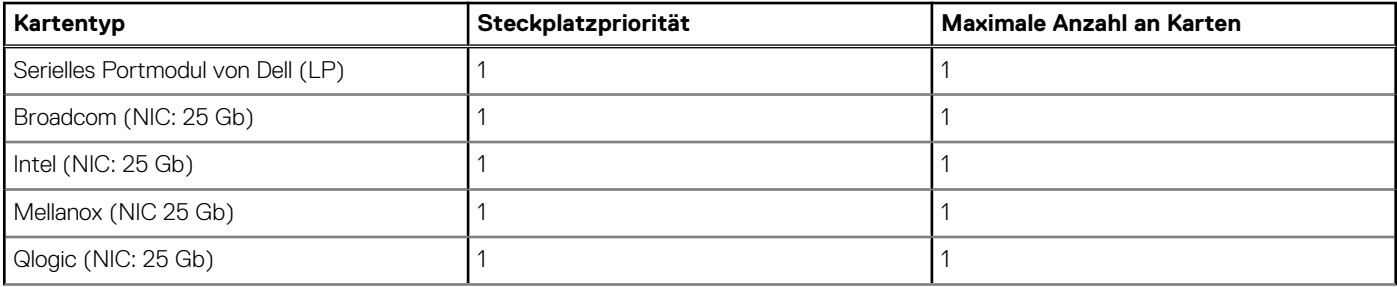

# **Tabelle 19. Konfiguration 0: R1 (fortgesetzt)**

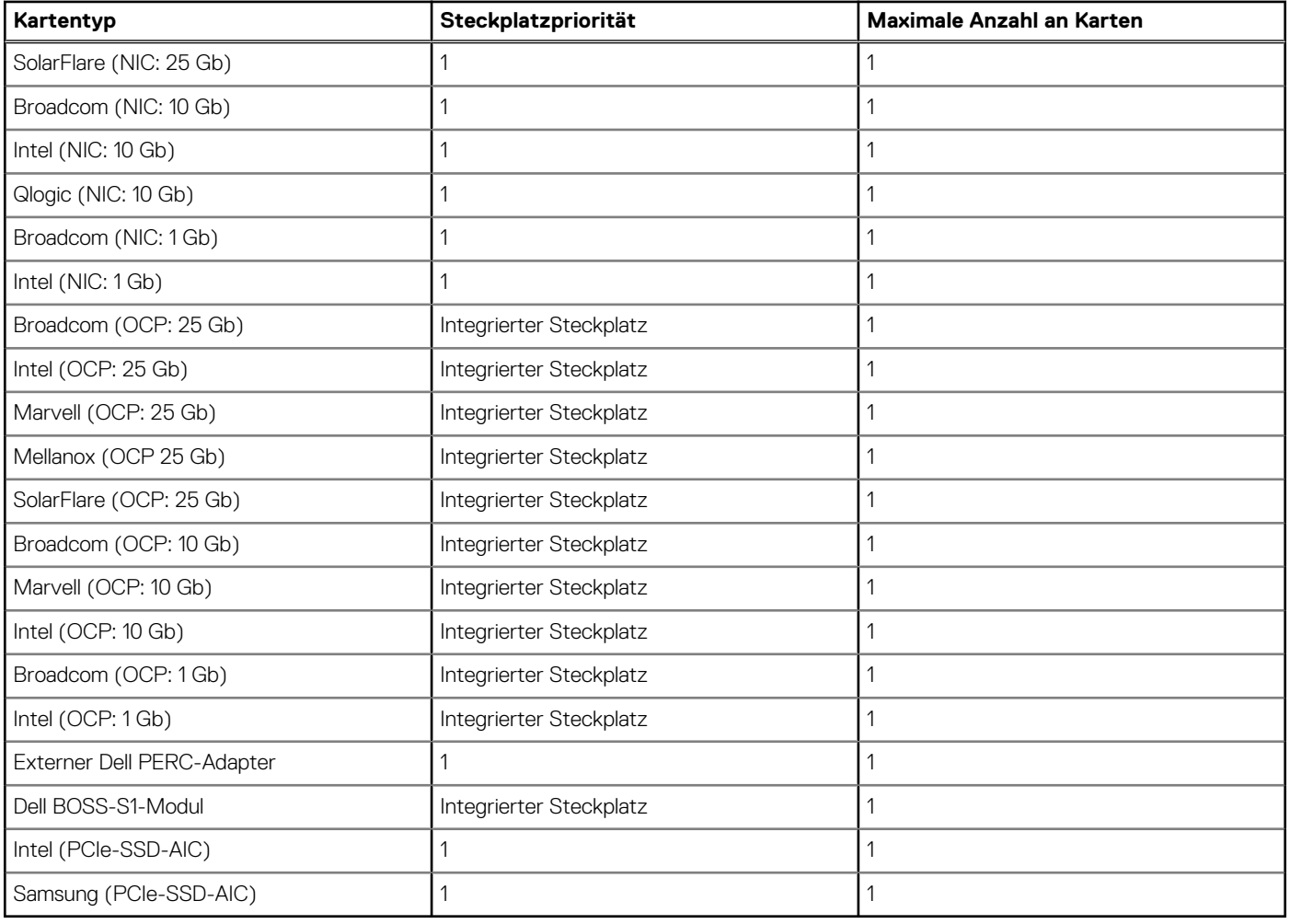

# **Tabelle 20. Konfiguration 2: R1 + R2c**

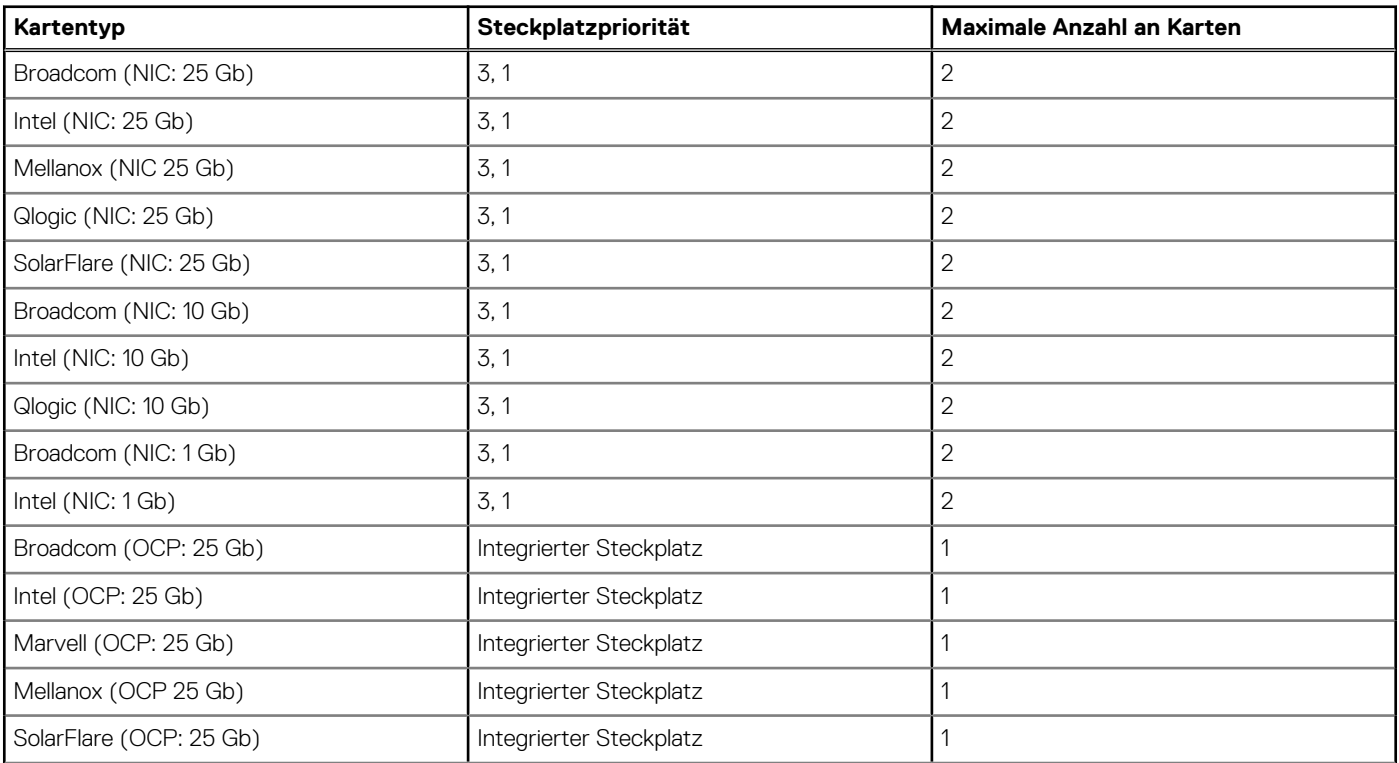

# <span id="page-68-0"></span>**Tabelle 20. Konfiguration 2: R1 + R2c (fortgesetzt)**

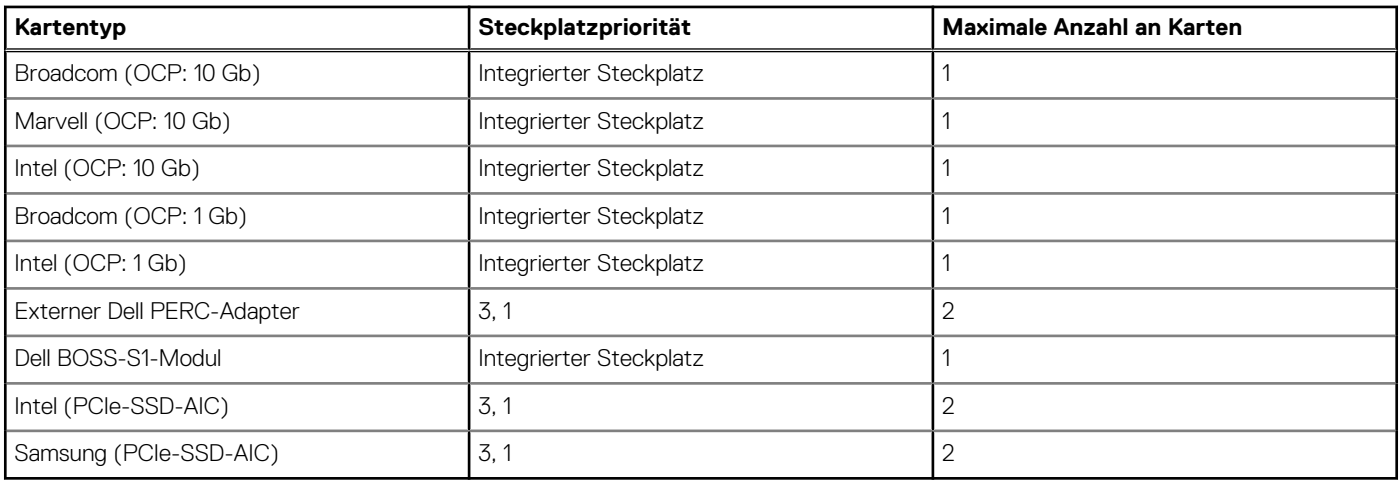

# **Tabelle 21. Konfiguration 3: ohne Riser**

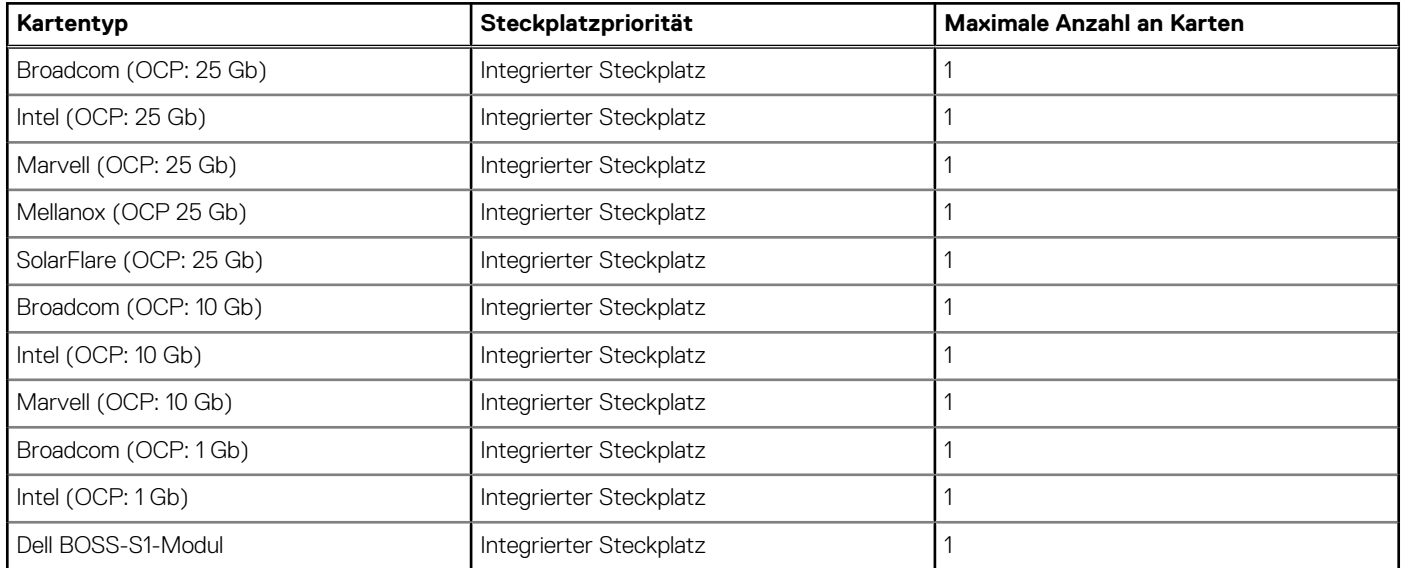

# **Entfernen des Erweiterungskarten-Risers**

## **Voraussetzungen**

- 1. Befolgen Sie die Sicherheitshinweise unter [Sicherheitshinweise](#page-25-0).
- 2. Befolgen Sie die Anweisungen unter [Vor der Arbeit an Komponenten im Inneren Ihres Systems](#page-26-0).
- 3. [Entfernen Sie die Luftstromverkleidung.](#page-34-0)

## **Schritte**

1. Riser 1: Halten Sie den Erweiterungskarten-Riser an den blauen Griffstellen fest und heben Sie ihn vom Riser-Anschluss auf der Hauptplatine ab.

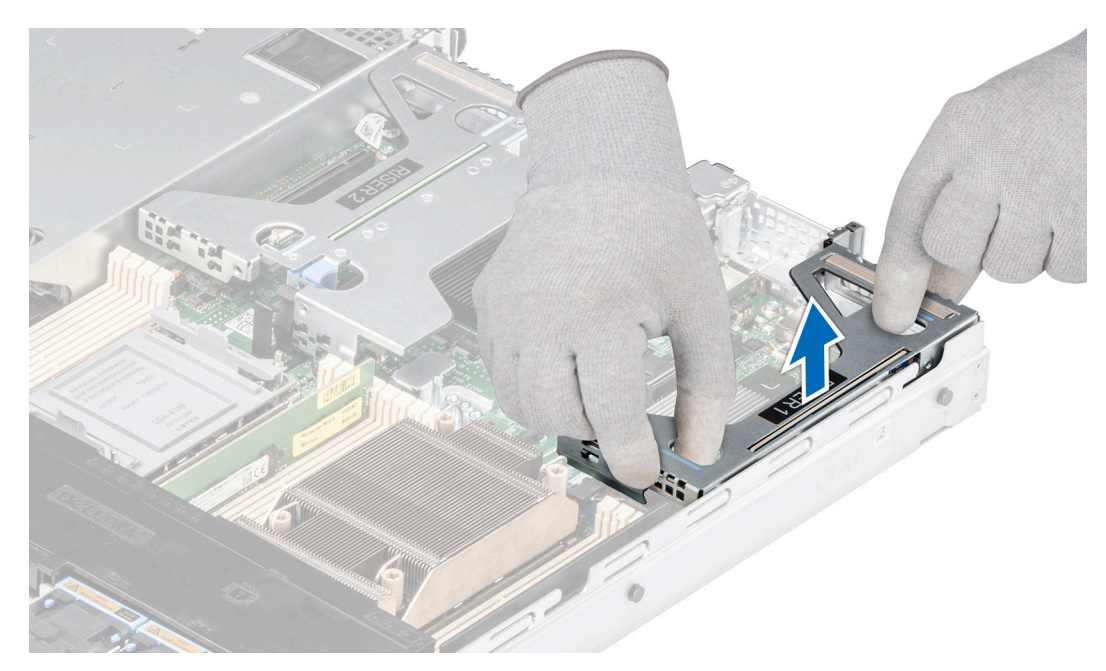

**Abbildung 60. Entfernen von Riser 1**

2. Riser 2c: Lösen Sie die blaue Verriegelung, halten Sie den Erweiterungskarten-Riser an den blauen Griffstellen fest und heben Sie ihn vom Riser-Anschluss auf der Hauptplatine ab.

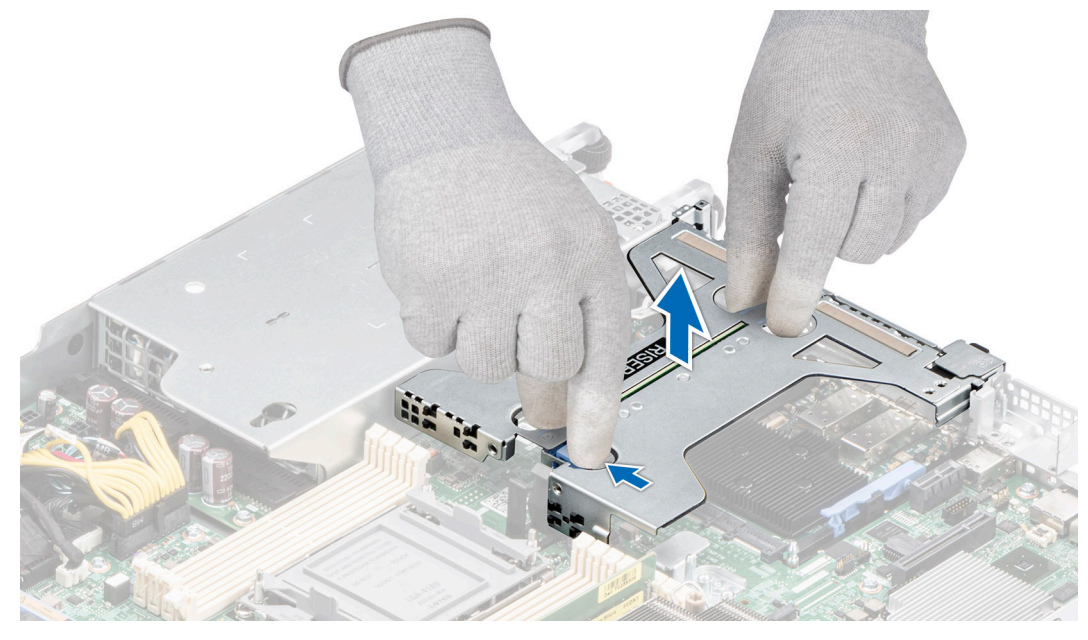

**Abbildung 61. Entfernen von Riser 2c**

## **Nächste Schritte**

Installieren Sie wieder den Erweiterungskarten-Riser.

# **Installieren des Erweiterungskarten-Risers**

## **Voraussetzungen**

- 1. Befolgen Sie die Sicherheitshinweise unter [Sicherheitshinweise](#page-25-0).
- 2. Befolgen Sie die Anweisungen unter [Vor der Arbeit an Komponenten im Inneren Ihres Systems](#page-26-0).
- 3. [Entfernen Sie die Luftstromverkleidung.](#page-34-0)
- 4. Falls zuvor entfernt, installieren Sie die Erweiterungskarten wieder in den Erweiterungskarten-Risern.

## **Schritte**

1. Lösen Sie für Riser 1 den blauen Riegel, halten Sie den Erweiterungskarten-Riser an den Anfasspunkten fest und richten Sie ihn am Anschluss und am Riser-Führungsstift auf der Hauptplatine aus. Senken Sie den Erweiterungskarten-Riser ab, bis der Stecker vollständig im Anschluss eingesetzt ist.

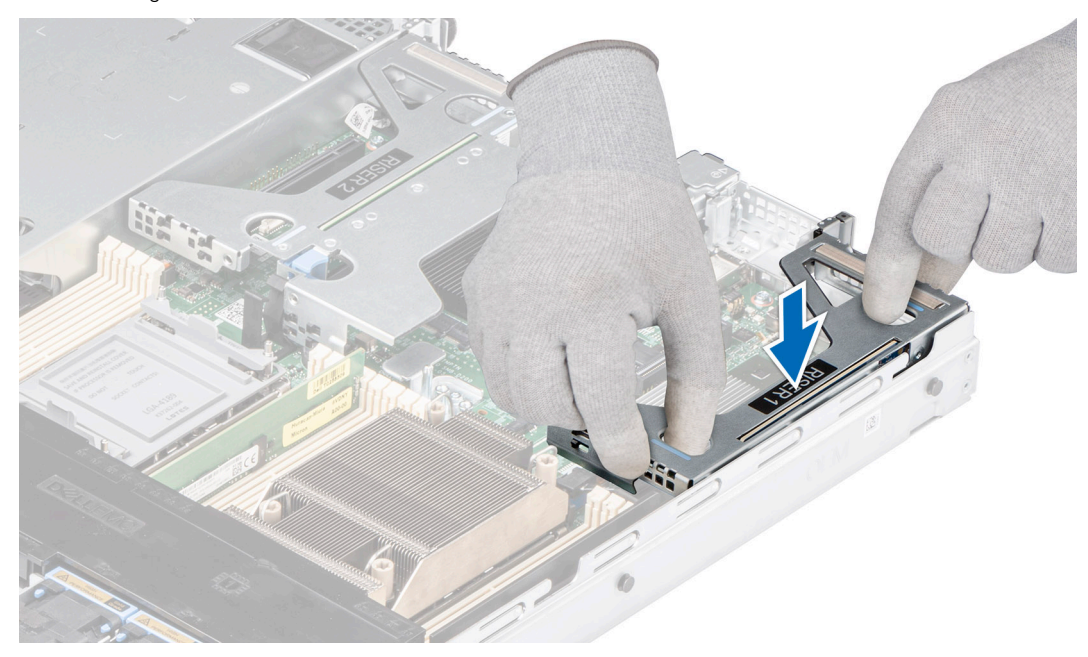

## **Abbildung 62. Einsetzen von Riser 1**

2. Lösen Sie für Riser 2c den blauen Riegel, halten Sie den Erweiterungskarten-Riser an den Anfasspunkten fest und richten Sie ihn am Anschluss und am Riser-Führungsstift auf der Hauptplatine aus. Senken Sie den Erweiterungskarten-Riser ab, bis der Stecker vollständig im Anschluss eingesetzt ist.

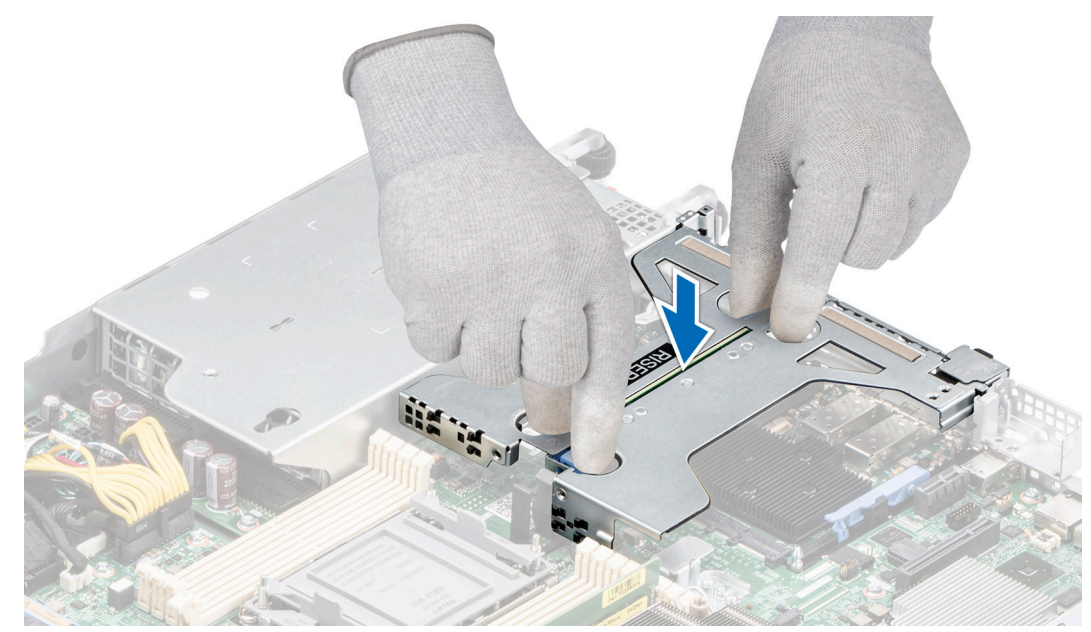

**Abbildung 63. Einsetzen von Riser 2c**

### **Nächste Schritte**

- 1. [Installieren Sie das Kühlgehäuse](#page-34-0).
- 2. Befolgen Sie die Anweisungen unter [Nach der Arbeit im Inneren des Systems](#page-26-0).
- 3. Installieren Sie alle erforderlichen Gerätetreiber für die Karte, wie in der Dokumentation der Karte beschrieben.

# **Entfernen einer Erweiterungskarte aus dem Erweiterungskarten-Riser**

## **Voraussetzungen**

- 1. Befolgen Sie die Sicherheitshinweise unter [Sicherheitshinweise](#page-25-0).
- 2. Befolgen Sie die Anweisungen unter [Vor der Arbeit an Komponenten im Inneren Ihres Systems](#page-26-0).
- 3. [Entfernen Sie die Luftstromverkleidung.](#page-34-0)
- 4. [Entfernen Sie den Erweiterungskarten-Riser.](#page-68-0)

#### **Schritte**

- 1. Ziehen und heben Sie die Lasche des Kartenrückhalteriegels an, um sie zu öffnen.
- 2. Fassen Sie die Erweiterungskarte an den Kanten an und ziehen Sie an der Karte, bis sich der Kartenrandverbinder aus dem Erweiterungskarten-Steckplatz auf dem Riser löst.

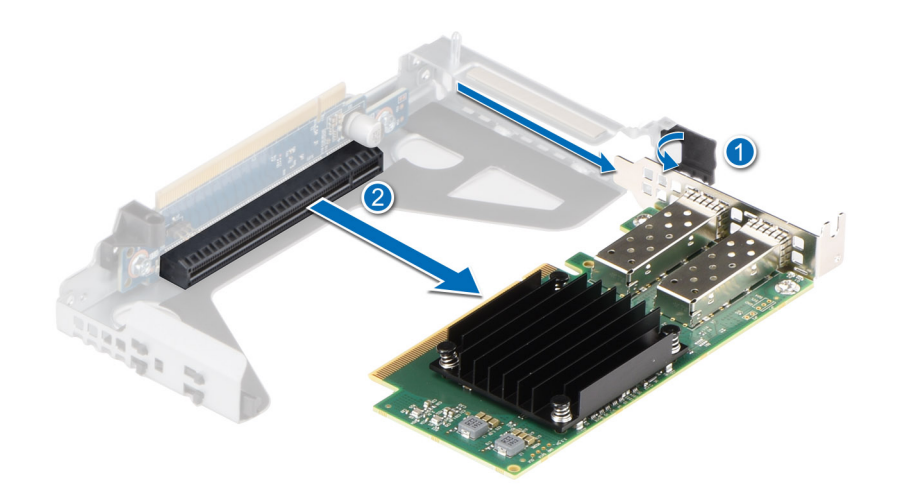

**Abbildung 64. Entfernen einer Erweiterungskarte aus Riser 1**
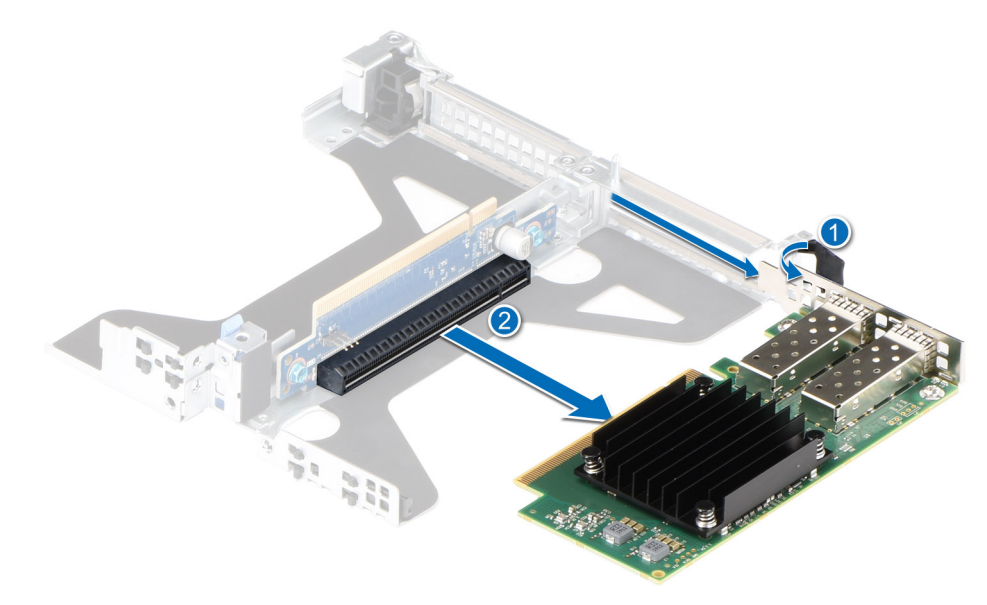

#### **Abbildung 65. Entfernen einer Erweiterungskarte aus Riser 2c**

- 3. Wenn die Erweiterungskarte nicht ersetzt werden soll, setzen Sie ein Abdeckblech ein und schließen Sie den Kartenrückhalteriegel.
	- **ANMERKUNG:** Der Einbau eines Abdeckblechs über einem leeren Erweiterungskartensteckplatz ist zur Einhaltung der FCC-Bestimmungen bezüglich der Funkentstörung des Systems erforderlich. Die Abdeckungen halten auch Staub und Schmutz vom System fern und helfen, die korrekte Kühlung und den Luftstrom innerhalb des Systems aufrechtzuerhalten.
	- **ANMERKUNG:** Die Zahlen auf dem Bild zeigen nicht die genauen Schritte. Die Zahlen dienen der Darstellung der Sequenz.

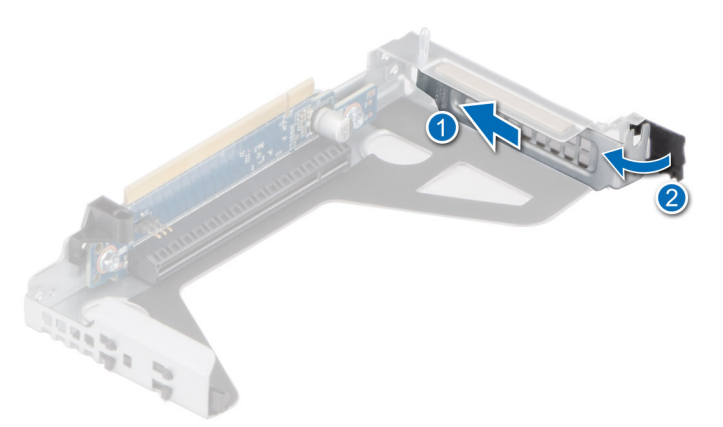

**Abbildung 66. Einsetzen des Abdeckblechs in Riser 1**

<span id="page-73-0"></span>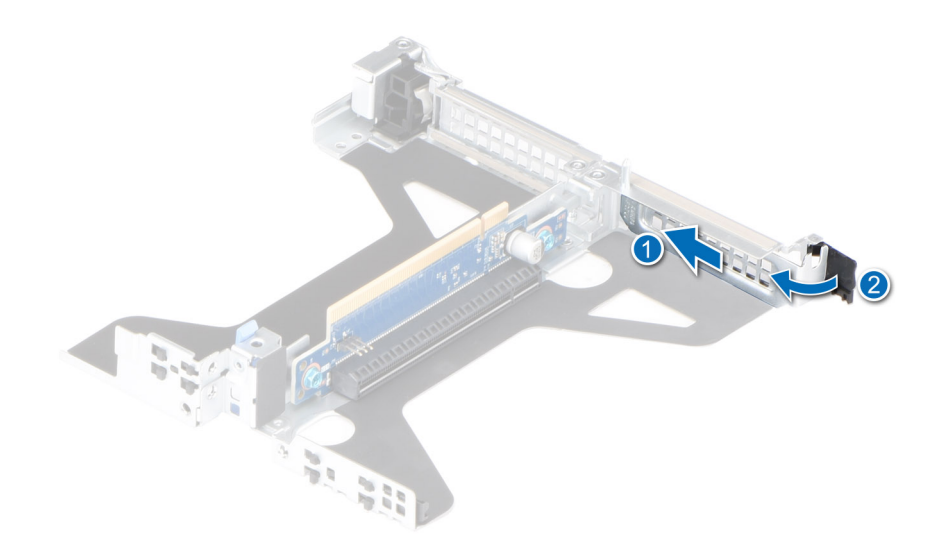

#### **Abbildung 67. Einsetzen des Abdeckblechs in Riser 2c**

#### **Nächste Schritte**

Setzen Sie gegebenenfalls eine Erweiterungskarte im Erweiterungskarten-Riser ein.

# **Installieren einer Erweiterungskarte im Erweiterungskarten-Riser**

#### **Voraussetzungen**

- 1. Befolgen Sie die Sicherheitshinweise unter [Sicherheitshinweise](#page-25-0).
- 2. Befolgen Sie die Anweisungen unter [Vor der Arbeit an Komponenten im Inneren Ihres Systems](#page-26-0).
- 3. Wenn Sie eine neue Erweiterungskarte installieren, packen Sie diese aus und bereiten Sie die Karte für die Installation vor. **ANMERKUNG:** Anweisungen dazu finden Sie in der Dokumentation, die mit der Karte geliefert wurde.

#### **Schritte**

- 1. Ziehen und heben Sie die Lasche des Kartenrückhalteriegels an, um sie zu öffnen.
- 2. Entfernen Sie gegebenenfalls das Abdeckblech.
	- **ANMERKUNG:** Bewahren Sie den Abdeckbleche für den zukünftigen Gebrauch auf. Für leere Erweiterungskartensteckplätzen sind Abdeckbleche erforderlich, um die FCC-Bestimmungen (Federal Communications Commission) einzuhalten. Die Abdeckungen halten auch Staub und Schmutz vom System fern und helfen, die korrekte Kühlung und den Luftstrom innerhalb des Systems aufrechtzuerhalten.

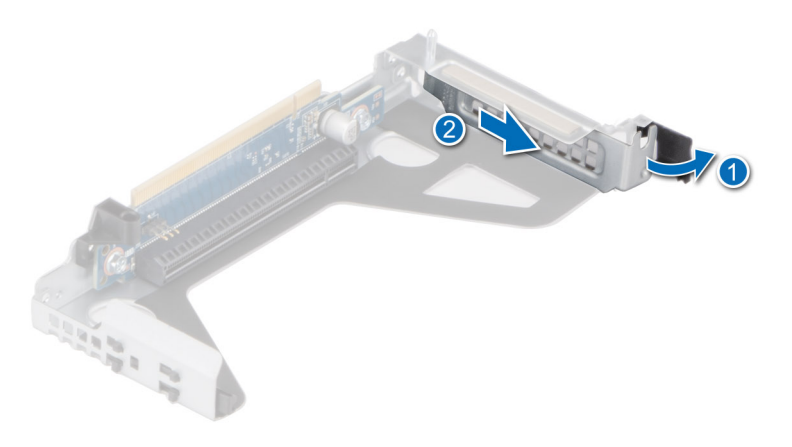

#### **Abbildung 68. Entfernen eines Abdeckblechs für Riser 1**

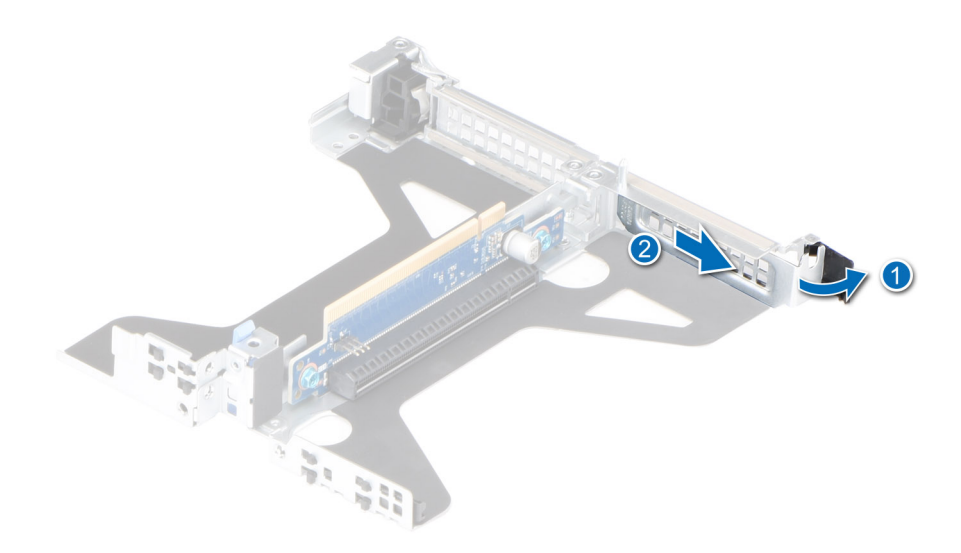

#### **Abbildung 69. Entfernen des Abdeckblechs für Riser 2c**

- 3. Fassen Sie die Erweiterungskarte an den Rändern an und richten Sie den Kartenrandverbinder mit dem Erweiterungskartenanschluss aus.
- 4. Drücken Sie den Platinenstecker fest in den Erweiterungskartenanschluss, bis die Karte vollständig eingesetzt ist.
- 5. Schließen Sie den Erweiterungskarten-Rückhalteriegel der Erweiterungskarte.

**ANMERKUNG:** Die Zahlen auf dem Bild zeigen nicht die genauen Schritte. Die Zahlen dienen der Darstellung der Sequenz.

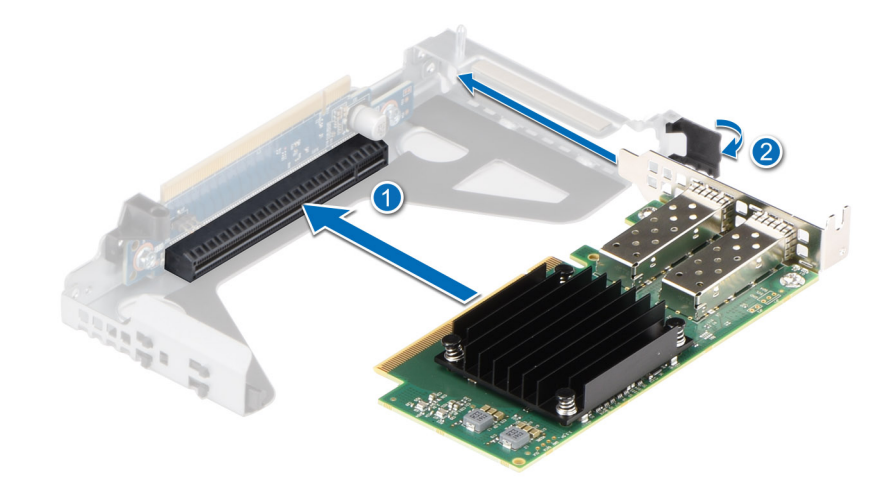

**Abbildung 70. Installieren einer Erweiterungskarte in Riser 1**

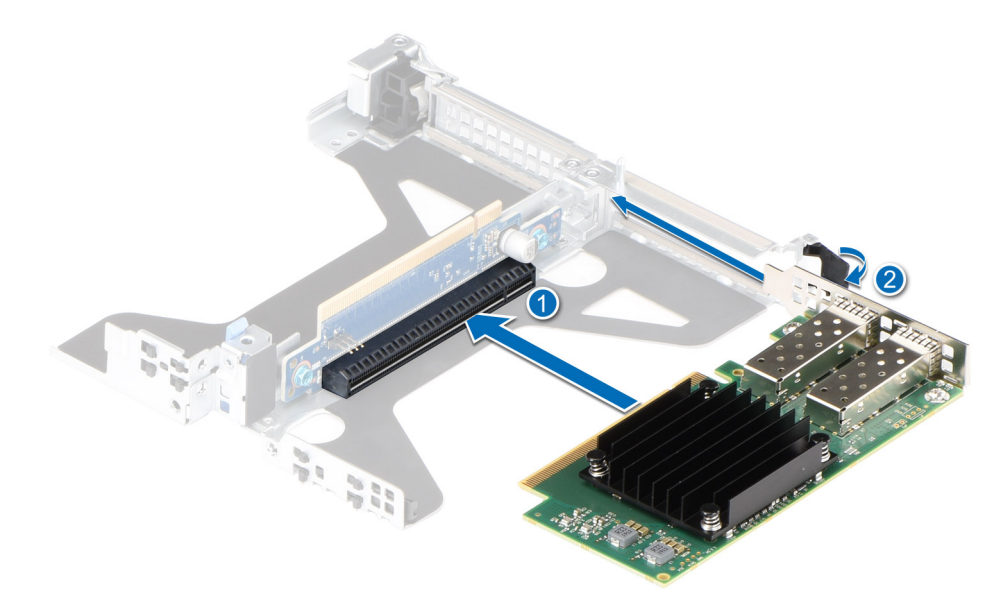

#### **Abbildung 71. Installieren einer Erweiterungskarte in Riser 2c**

#### **Nächste Schritte**

- 1. Schließen Sie gegebenenfalls die Kabel an die Erweiterungskarte an.
- 2. [Installieren Sie das Kühlgehäuse](#page-34-0).
- 3. Befolgen Sie die Anweisungen unter [Nach der Arbeit im Inneren des Systems](#page-26-0).
- 4. Installieren Sie alle erforderlichen Gerätetreiber für die Karte, wie in der Dokumentation der Karte beschrieben.
- **ANMERKUNG:** Beim Ersetzen einer fehlerhaften Speicher-Controller/FC/NIC-Karte mit dem gleichen Kartentyp, nachdem Sie das System eingeschaltet haben; die neue Karte wird automatisch auf die gleiche Firmware und Konfiguration wie die fehlerhafte Version aktualisiert. Weitere Informationen über die Konfiguration von Ersatzteilen finden Sie im *Handbuch für Lifecycle Controller* unter [https://www.dell.com/idracmanuals.](https://www.dell.com/idracmanuals)

# **Optionaler serieller COM-Port**

Hierbei handelt es sich um ein nur vom Servicetechniker austauschbares Ersatzteil.

### **Entfernen des seriellen COM-Ports**

#### **Voraussetzungen**

- 1. Befolgen Sie die Sicherheitshinweise unter [Sicherheitshinweise](#page-25-0).
- 2. Befolgen Sie die Anweisungen unter [Vor der Arbeit an Komponenten im Inneren Ihres Systems](#page-26-0).
- 3. [Entfernen Sie die Luftstromverkleidung.](#page-34-0)

#### **Schritte**

- 1. [Heben Sie den Erweiterungskarten-Riser an](#page-68-0) (Riser 1, Riser 2c) und trennen Sie das Kabel des seriellen COM-Ports vom Anschluss auf der Hauptplatine.
- 2. Öffnen Sie die Verriegelung, schieben Sie den seriellen COM-Port aus dem Erweiterungskarten-Riser und schließen Sie die Verriegelung.

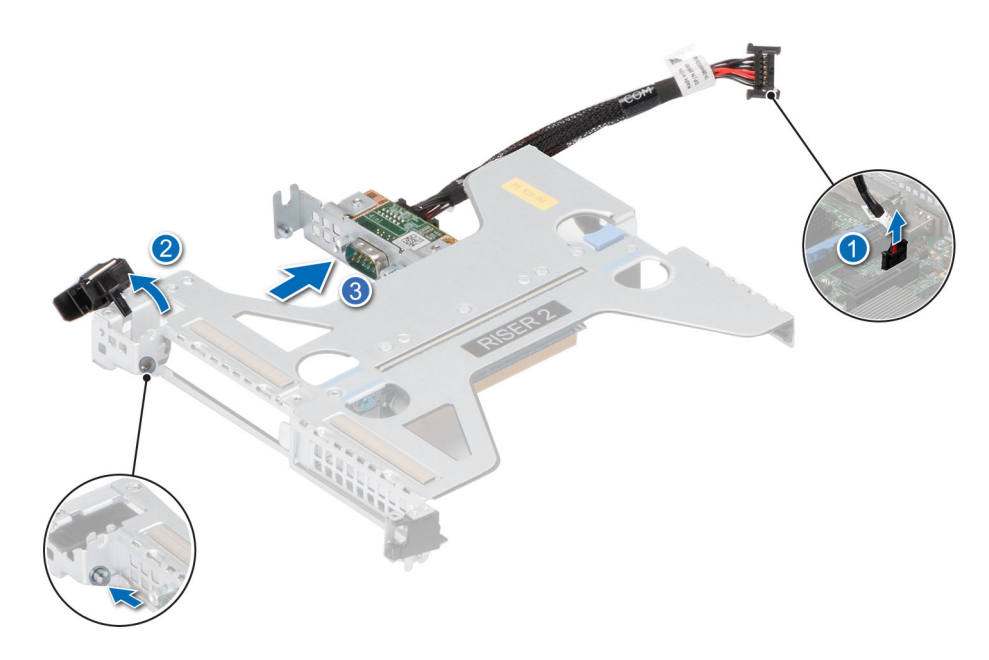

#### **Abbildung 72. Entfernen des seriellen COM-Ports**

3. Ziehen Sie die Schrauben fest und setzen Sie den PCIe-Platzhalter im Erweiterungskarten-Riser ein.

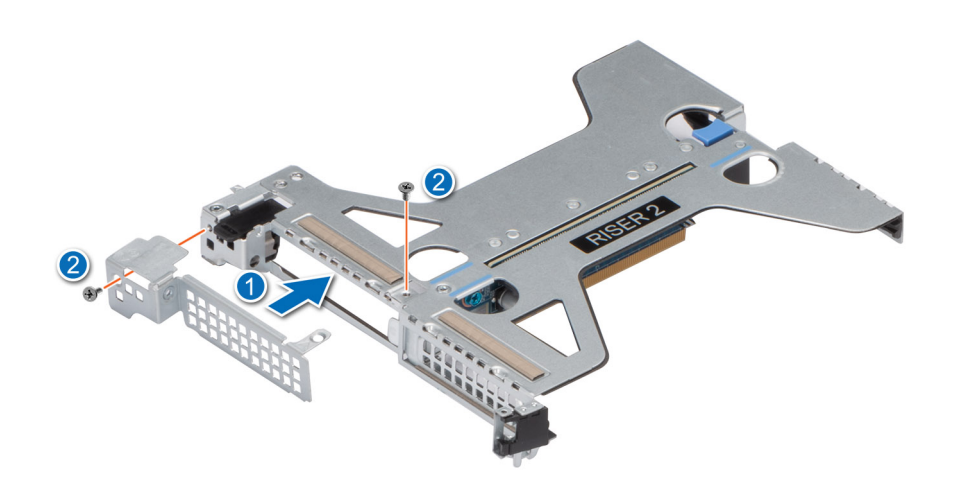

**Abbildung 73. Einsetzen des PCIe-Platzhalters**

#### **Nächste Schritte**

Setzen Sie den seriellen COM-Port wieder ein.

## **Installieren des seriellen COM-Ports**

#### **Voraussetzungen**

- 1. Befolgen Sie die Sicherheitshinweise unter [Sicherheitshinweise](#page-25-0).
- 2. Befolgen Sie die Anweisungen unter [Vor der Arbeit an Komponenten im Inneren Ihres Systems](#page-26-0).
- 3. [Heben Sie den Erweiterungskarten-Riser](#page-68-0) aus dem Anschluss auf der Hauptplatine.

#### **Schritte**

1. Entfernen Sie die Schrauben, heben Sie den PCIe-Platzhalter an und öffnen Sie dann die Verriegelung am Erweiterungskarten-Riser. (Riser 1, Riser 2c).

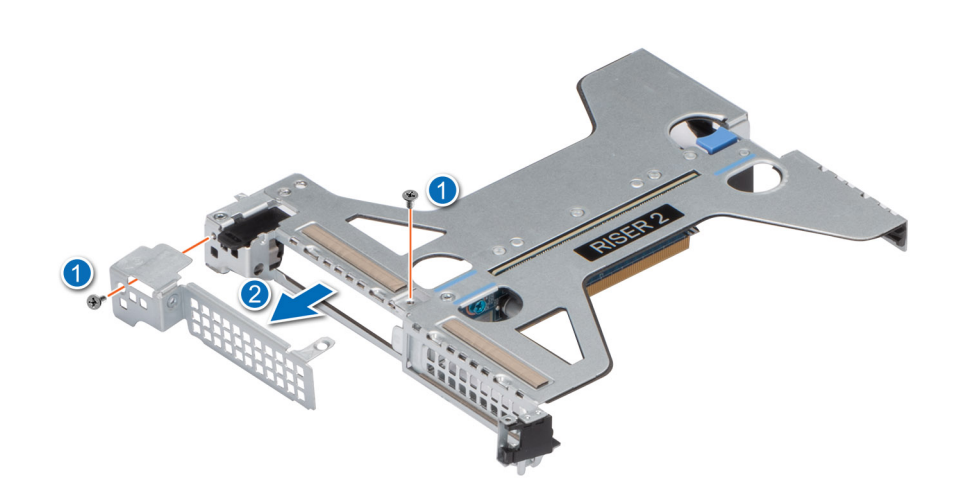

#### **Abbildung 74. Entfernen des PCIe-Platzhalters**

- 2. Schieben Sie den seriellen COM-Port in den Erweiterungskarten-Riser und verriegeln Sie ihn.
- 3. Verbinden Sie das Kabel des seriellen COM-Ports mit dem seriellen Port.

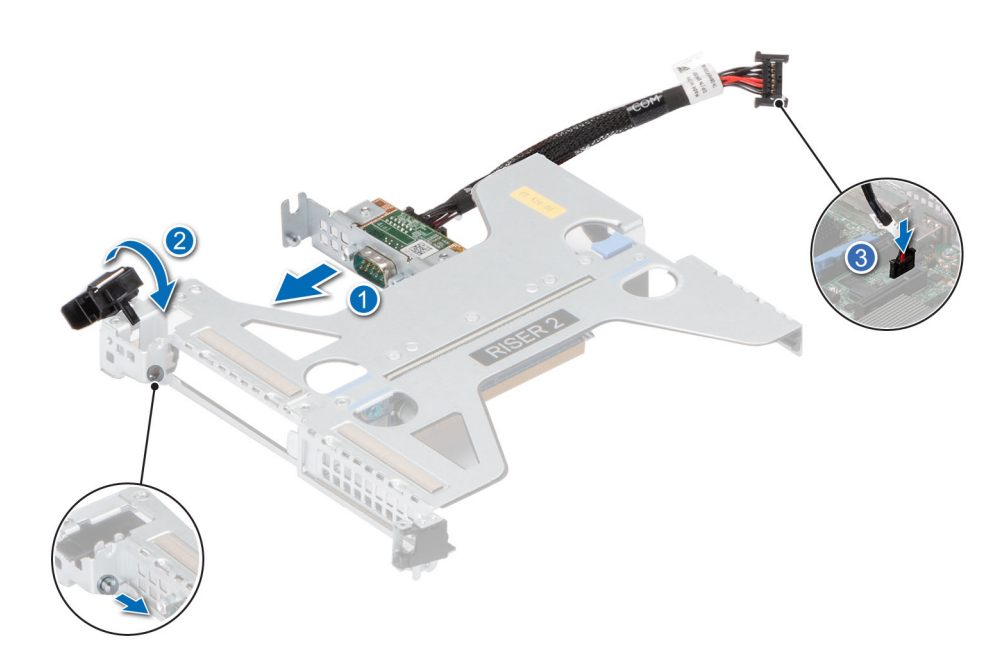

#### **Abbildung 75. Installieren des seriellen COM-Ports**

#### **Nächste Schritte**

- 1. [Installieren Sie den Erweiterungskarten-Riser.](#page-69-0)
- 2. [Installieren Sie das Kühlgehäuse](#page-34-0).
- 3. Befolgen Sie die Anweisungen unter [Nach der Arbeit im Inneren des Systems](#page-26-0).

# <span id="page-78-0"></span>**Optionale BOSS-S1-Karte**

# **Entfernen des M2-BOSS-Risers**

#### **Voraussetzungen**

- 1. Befolgen Sie die Sicherheitshinweise unter [Sicherheitshinweise](#page-25-0).
- 2. Befolgen Sie die Anweisungen unter [Vor der Arbeit an Komponenten im Inneren Ihres Systems](#page-26-0).

#### **Schritte**

Halten Sie die blauen Griffstellen und heben Sie den M.2-BOSS-Riser vom Riser-Anschluss auf der Hauptplatine.

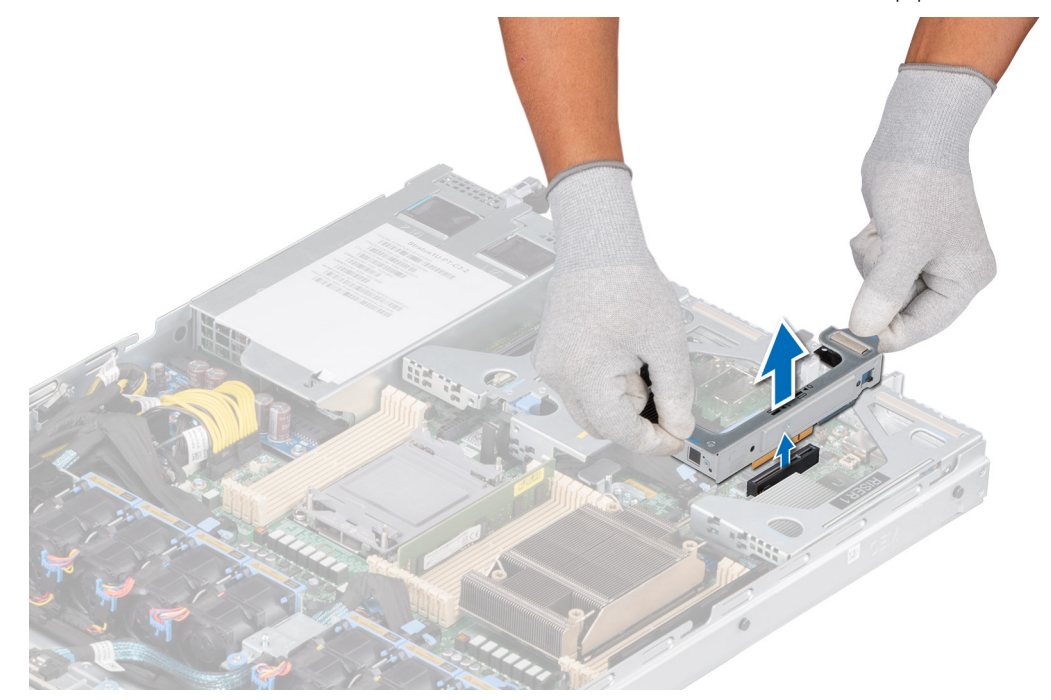

#### **Abbildung 76. Entfernen des M2-BOSS-Risers**

#### **Nächste Schritte**

Setzen Sie den M.2-BOSS-Riser wieder ein.

## **Einbauen des M.2-BOSS-Risers**

#### **Voraussetzungen**

- 1. Befolgen Sie die Sicherheitshinweise unter [Sicherheitshinweise](#page-25-0).
- 2. Befolgen Sie die Anweisungen unter [Vor der Arbeit an Komponenten im Inneren Ihres Systems](#page-26-0).

- 1. Richten Sie den M.2-BOSS-Riser-Anschluss mit den Anschlüssen auf der Hauptplatine und die Führung auf dem M.2-BOSS-Riser mit dem Führungsschlitz auf der Hauptplatine aus.
- 2. Senken Sie den M.2-BOSS-Riser ab, bis der Stecker des M.2-BOSS-Risers vollständig im Anschluss eingesetzt ist.

<span id="page-79-0"></span>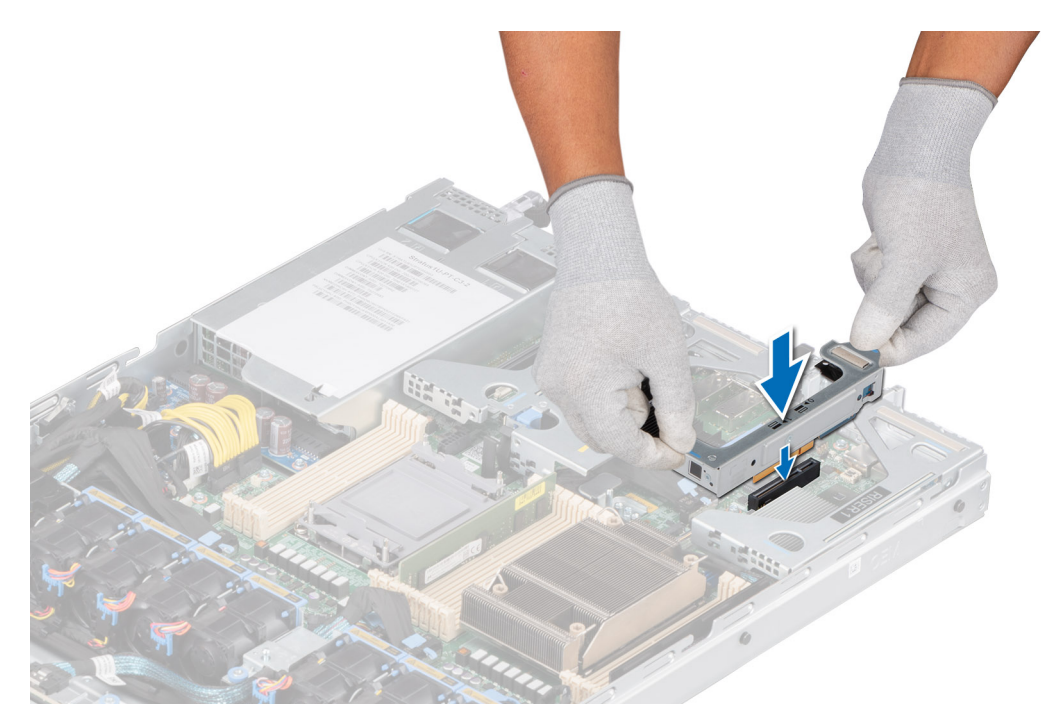

**Abbildung 77. Einbauen des M.2-BOSS-Risers**

#### **Nächste Schritte**

Befolgen Sie die Anweisungen unter [Nach der Arbeit im Inneren des Systems](#page-26-0).

# **Entfernen der M.2-BOSS-Karte aus dem M.2-BOSS-Riser**

#### **Voraussetzungen**

- 1. Befolgen Sie die Sicherheitshinweise unter [Sicherheitshinweise](#page-25-0).
- 2. Befolgen Sie die Anweisungen unter [Vor der Arbeit an Komponenten im Inneren Ihres Systems](#page-26-0).
- 3. [Entfernen des M.2-BOSS-Risers](#page-78-0)

#### **Info über diese Aufgabe**

Halten Sie die blaue Lasche und ziehen Sie die M.2-BOSS-Karte aus dem M.-2-BOSS-Riser.

<span id="page-80-0"></span>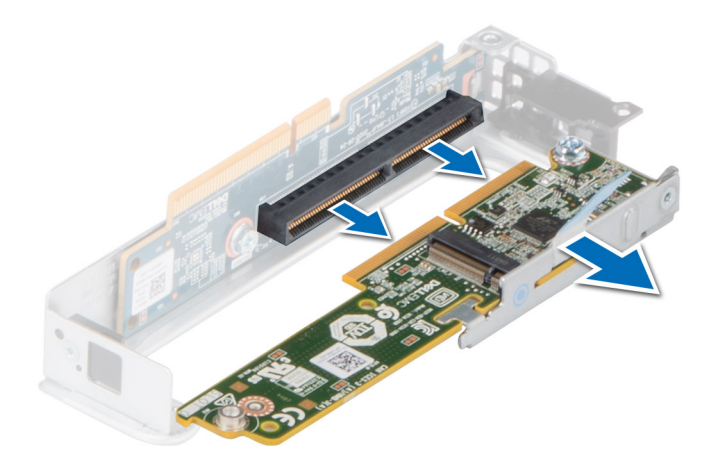

#### **Abbildung 78. Entfernen der M.2-BOSS-Karte aus dem M.2-BOSS-Riser**

#### **Nächste Schritte**

Falls zutreffend, setzen Sie eine BOSS-Karte in den M.2-BOSS-Riser ein.

# **Einsetzen der M.2-BOSS-Karte in den M.2-BOSS-Riser**

#### **Voraussetzungen**

- 1. Befolgen Sie die Sicherheitshinweise unter [Sicherheitshinweise](#page-25-0).
- 2. Befolgen Sie die Anweisungen unter [Vor der Arbeit an Komponenten im Inneren Ihres Systems](#page-26-0).
- 3. [Entfernen des M.2-BOSS-Risers](#page-78-0)

#### **Schritte**

- 1. Richten Sie den Anschluss der M.2-BOSS-Karte an den Anschlüssen des M.2-BOSS-Risers aus und setzen Sie ihn ein.
- 2. Drücken Sie auf die blaue Griffstelle auf der M.2-BOSS-Karte, bis sie fest sitzt.

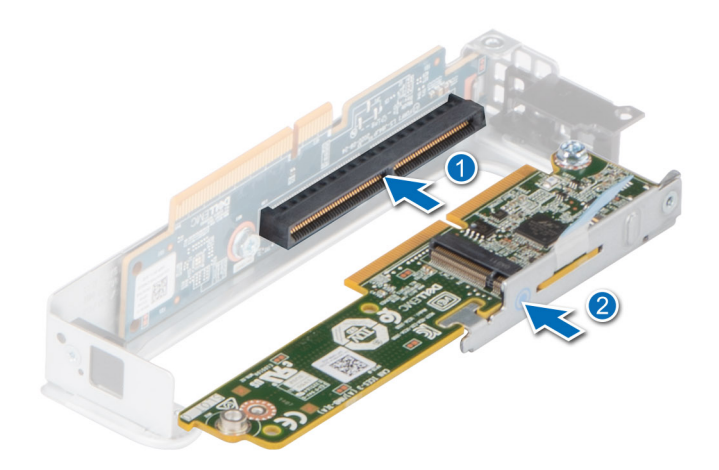

**Abbildung 79. Einsetzen der M.2-BOSS-Karte in den M.2-BOSS-Riser**

#### **Nächste Schritte**

- 1. Falls zutreffend, [setzen Sie den M.2-BOSS-Riser ein.](#page-78-0)
- 2. Befolgen Sie die Anweisungen unter [Nach der Arbeit im Inneren des Systems](#page-26-0).

### **Entfernen des M.2-SSD-Moduls**

#### **Voraussetzungen**

- 1. Befolgen Sie die Sicherheitshinweise unter [Sicherheitshinweise](#page-25-0).
- 2. Befolgen Sie die Anweisungen unter [Vor der Arbeit an Komponenten im Inneren Ihres Systems](#page-26-0).
- 3. [Entfernen des M.2-BOSS-Risers](#page-78-0)
- 4. [Entfernen der M.2-BOSS-Karte aus dem M.2-BOSS-Riser](#page-79-0)

#### **Schritte**

- 1. Entfernen Sie mit einem Kreuzschlitzschraubendreher (Größe 1) die Schrauben, mit denen das M.2-SSD-Modul an der BOSS-Karte befestigt ist.
- 2. Ziehen Sie am M.2-SSD-Modul, um es von den Anschlüssen auf der M.2-BOSS-Karte zu lösen.

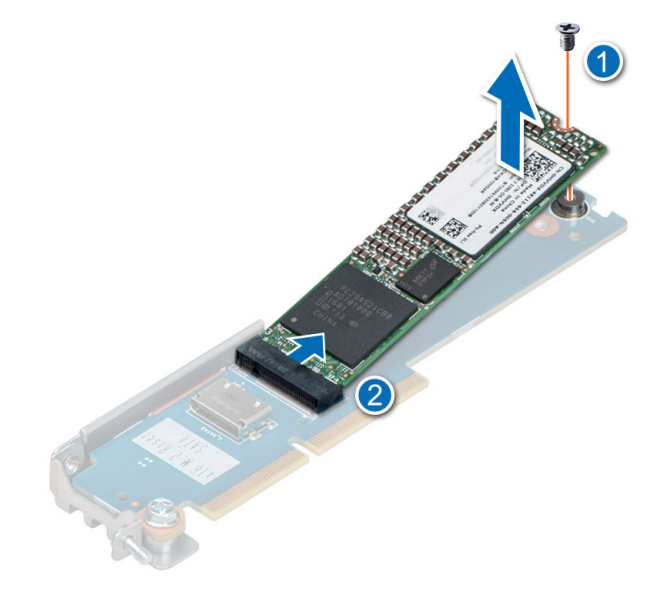

#### **Abbildung 80. Entfernen des M.2-SSD-Moduls**

#### **Nächste Schritte**

- 1. Falls zutreffend, [setzen Sie die M.2-BOSS-Karte in den M.2-BOSS-Riser ein.](#page-80-0)
- 2. Falls zutreffend, [setzen Sie den M.2-BOSS-Riser ein.](#page-78-0)

# **Einbauen des M.2-SSD-Moduls**

#### **Voraussetzungen**

- 1. Befolgen Sie die Sicherheitshinweise unter [Sicherheitshinweise](#page-25-0).
- 2. Befolgen Sie die Anweisungen unter [Vor der Arbeit an Komponenten im Inneren Ihres Systems](#page-26-0).
- 3. [Entfernen des M.2-BOSS-Risers](#page-78-0)
- 4. [Entfernen der M.2-BOSS-Karte aus dem M.2-BOSS-Riser](#page-79-0)

- 1. Neigen Sie das M.2-SSD-Modul, bis es korrekt auf den Anschluss auf der M.2-BOSS-Karte ausgerichtet ist.
- 2. Setzen Sie das M.2-SSD-Modul ein, bis es fest im Anschluss der M.2-BOSS-Karte sitzt.

<span id="page-82-0"></span>3. Befestigen Sie das M.2-SSD-Modul mit dem Kreuzschlitzschraubendreher (Nr. 1) mithilfe der Schraube an der M.2-BOSS-Karte. **ANMERKUNG:** Die Zahlen auf dem Bild zeigen nicht die genauen Schritte. Die Zahlen dienen der Darstellung der Sequenz.

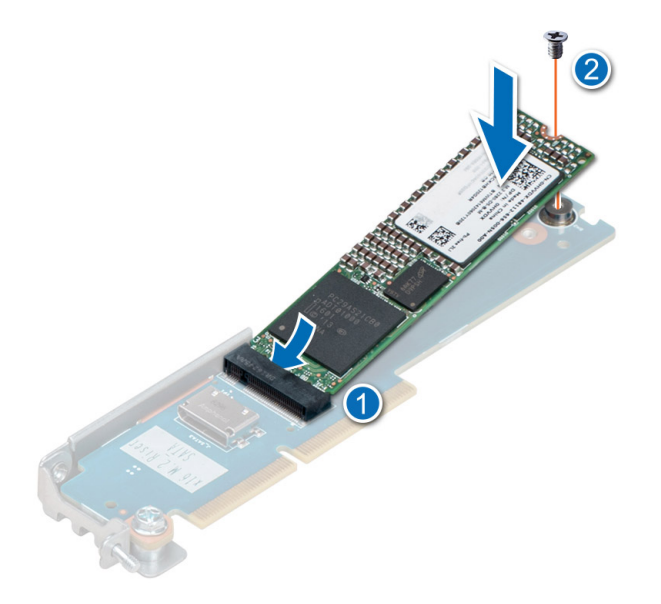

**Abbildung 81. Einbauen des M.2-SSD-Moduls**

#### **Nächste Schritte**

- 1. Falls zutreffend, [setzen Sie die M.2-BOSS-Karte in den M.2-BOSS-Riser ein.](#page-80-0)
- 2. Falls zutreffend, [setzen Sie den M.2-BOSS-Riser ein.](#page-78-0)
- 3. Befolgen Sie die Anweisungen unter [Nach der Arbeit im Inneren des Systems](#page-26-0).

# **Optionale OCP-Karte**

## **Entfernen der OCP-Karte**

#### **Voraussetzungen**

- 1. Befolgen Sie die Sicherheitshinweise unter [Sicherheitshinweise](#page-25-0).
- 2. Befolgen Sie die Anweisungen unter [Vor der Arbeit an Komponenten im Inneren Ihres Systems](#page-26-0).
- 3. [Entfernen Sie den Erweiterungskarten-Riser.](#page-68-0)

- 1. Öffnen Sie den blauen Riegel, um die OCP-Karte zu entsperren.
- 2. Schieben Sie die OCP-Karte in Richtung der Rückseite des Systems, um sie vom Anschluss auf der Systemplatine zu trennen.
- 3. Schieben Sie die OCP-Karte aus dem Steckplatz im System.

<span id="page-83-0"></span>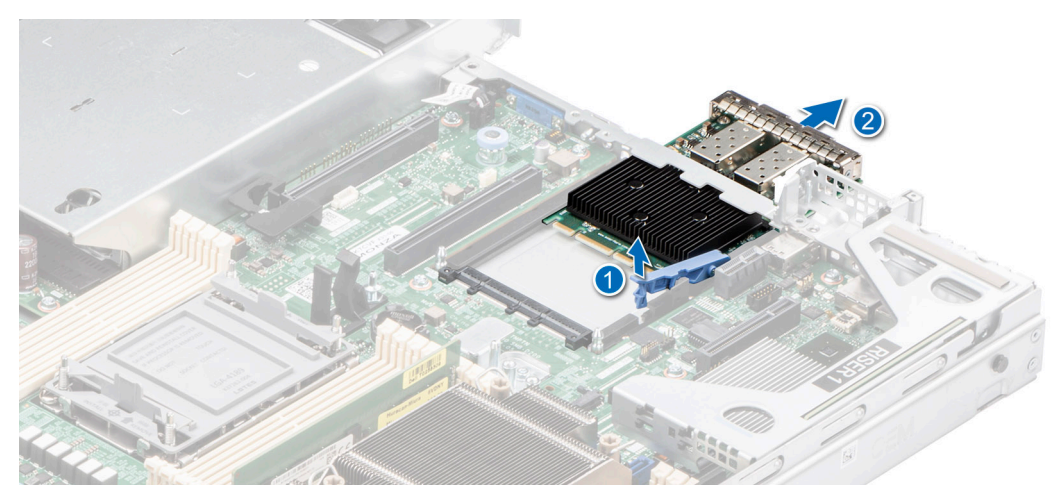

#### **Abbildung 82. Entfernen der OCP-Karte**

#### **Nächste Schritte**

Setzen Sie die OCP-Karte wieder ein.

# **Installieren der OCP-Karte**

#### **Voraussetzungen**

- 1. Befolgen Sie die Sicherheitshinweise unter [Sicherheitshinweise](#page-25-0).
- 2. Befolgen Sie die Anweisungen unter [Vor der Arbeit an Komponenten im Inneren Ihres Systems](#page-26-0).
- 3. [Entfernen Sie den Erweiterungskarten-Riser.](#page-68-0)

#### **Schritte**

- 1. Öffnen Sie den blauen Riegel auf der Systemplatine.
- 2. Schieben Sie die OCP-Karte in den Steckplatz im System.
- 3. Schieben Sie die OCP-Karte hinein, bis sie mit dem Anschluss auf der Systemplatine verbunden ist.
- 4. Schließen Sie den Riegel, um die OCP-Karte im System zu verriegeln.

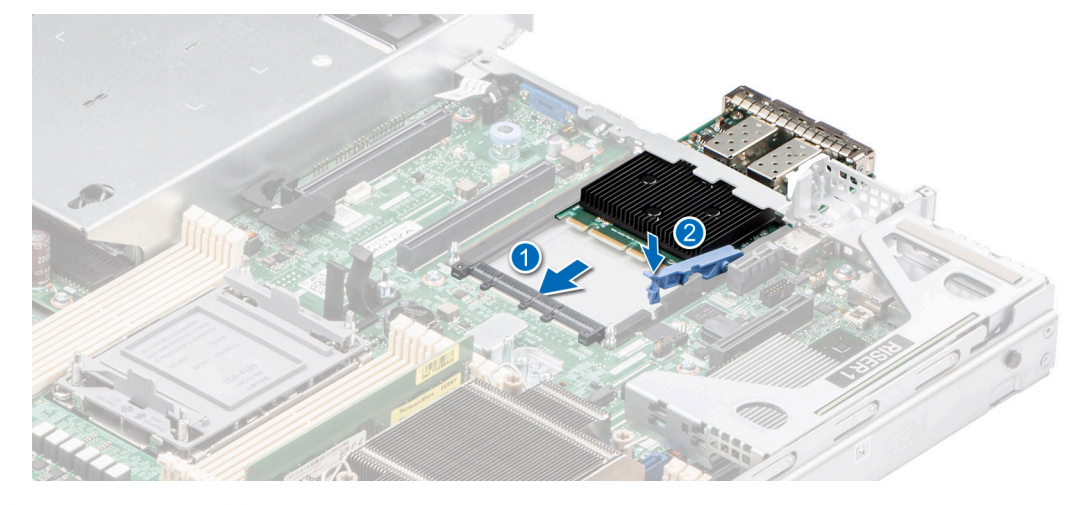

**Abbildung 83. Installieren der OCP-Karte**

#### **Nächste Schritte**

1. [Installieren Sie den Erweiterungskarten-Riser.](#page-69-0)

2. Befolgen Sie die Anweisungen unter [Nach der Arbeit im Inneren des Systems](#page-26-0).

# **Vorderseitige Montage des PERC-Frontmoduls**

Hierbei handelt es sich um ein nur vom Servicetechniker austauschbares Ersatzteil.

# **Entfernen des vorderseitig montierten PERC-Frontmoduls**

#### **Voraussetzungen**

- 1. Befolgen Sie die Sicherheitshinweise unter [Sicherheitshinweise](#page-25-0).
- 2. Befolgen Sie die Anweisungen unter [Vor der Arbeit an Komponenten im Inneren Ihres Systems](#page-26-0).
- 3. [Entfernen Sie die Abdeckung der Laufwerkrückwandplatine](#page-31-0).
- 4. Falls installiert, [entfernen Sie das Kühlgehäuse](#page-34-0).
- 5. Ziehen Sie alle Kabel ab und notieren Sie sich die Kabelführung.

#### **Schritte**

- 1. Lösen Sie mit einem Kreuzschlitzschraubendreher Nr. 2 die Flügelschrauben am PERC-Frontmodul.
- 2. Ziehen Sie am PERC-Frontmodul, um es vom Anschluss auf der Laufwerkrückwandplatine zu lösen.
- 3. Neigen und heben Sie das PERC-Frontmodul aus dem System heraus.

**ANMERKUNG:** Die Zahlen auf dem Bild zeigen nicht die genauen Schritte. Die Zahlen dienen der Darstellung der Sequenz.

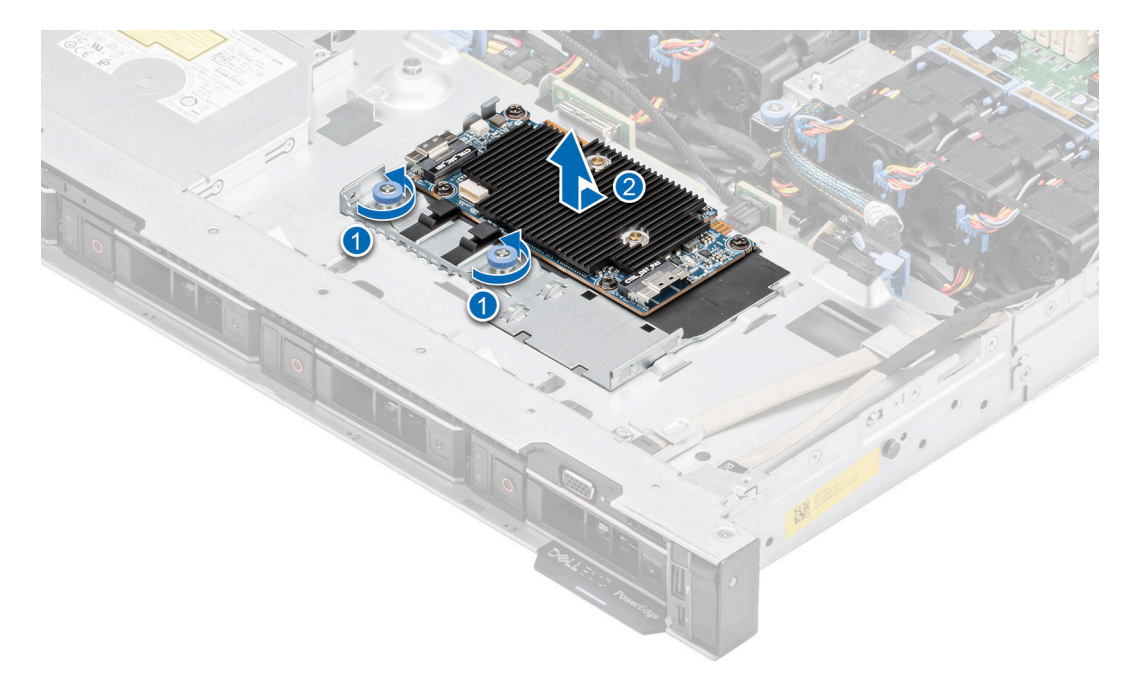

**Abbildung 84. Entfernen des vorderseitig montierten PERC-Frontmoduls beim 4 x3,5-Zoll-System**

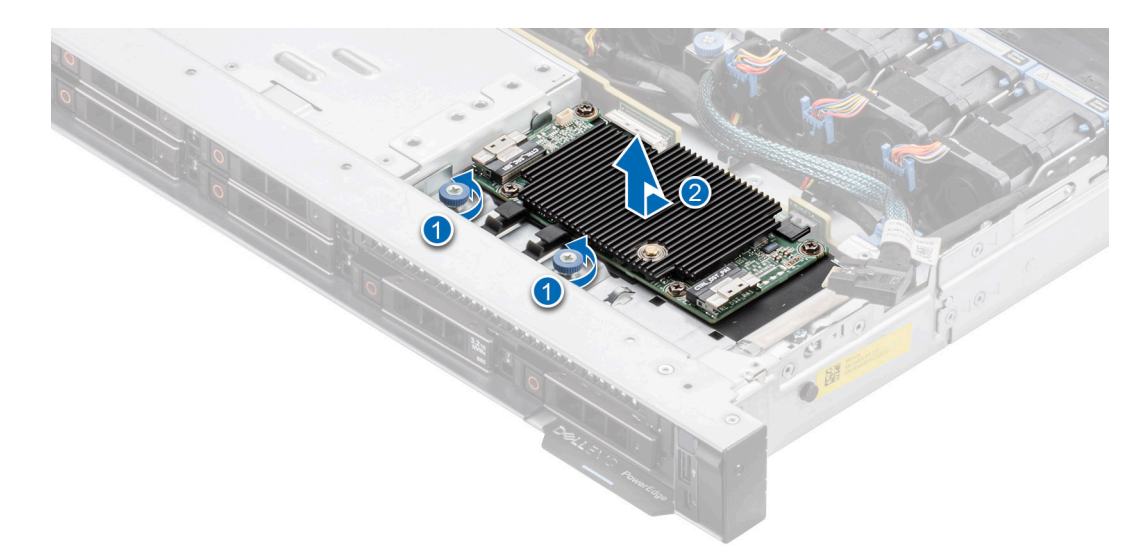

**Abbildung 85. Entfernen des vorderseitig montierten PERC-Frontmoduls beim 8 x2,5-Zoll-System**

#### **Nächste Schritte**

Setzen Sie das vorderseitig montierte PERC-Frontmodul wieder ein.

## **Installieren des vorderseitig montierten PERC-Frontmoduls**

#### **Voraussetzungen**

- 1. Befolgen Sie die Sicherheitshinweise unter [Sicherheitshinweise](#page-25-0).
- 2. Befolgen Sie die Anweisungen unter [Vor der Arbeit an Komponenten im Inneren Ihres Systems](#page-26-0).
- 3. [Entfernen Sie die Abdeckung der Laufwerkrückwandplatine](#page-31-0).
- 4. Falls installiert, [entfernen Sie das Kühlgehäuse](#page-34-0).
- 5. Verlegen Sie das Kabel korrekt, damit es nicht abgeklemmt oder gequetscht wird.

#### **Schritte**

- 1. Schließen Sie das PERC-Kabel an das PERC-Frontmodul an.
- 2. Richten Sie das PERC-Frontmodul schräg aus, bis das Fach den Steckplatz im System berührt.
- 3. Drücken Sie den Anschluss des PERC-Frontmoduls mit dem Anschluss auf der Laufwerkrückwandplatine, bis er fest sitzt.
- 4. Ziehen Sie mit einem Kreuzschlitzschraubendreher Nr. 2 die Flügelschrauben am PERC-Frontmodul fest.

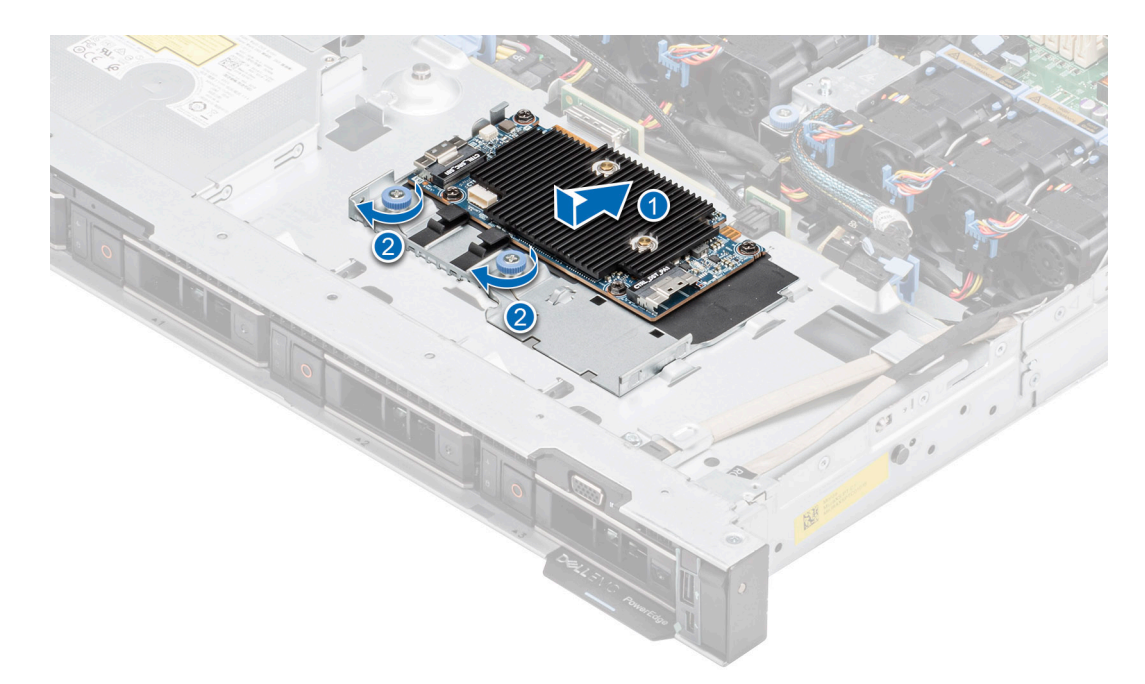

**Abbildung 86. Installieren des vorderseitig montierten PERC-Frontmoduls beim 4 x3,5-Zoll-System**

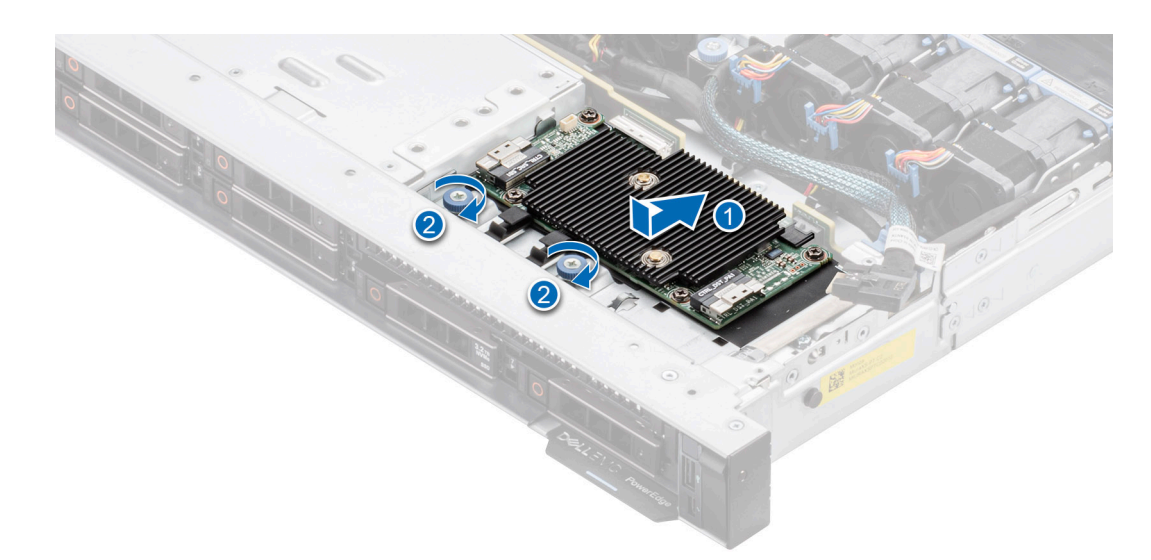

**Abbildung 87. Installieren des vorderseitig montierten PERC-Frontmoduls beim 8 x2,5-Zoll-System**

#### **Nächste Schritte**

- 1. Schließen Sie alle erforderlichen Kabel wieder an.
- 2. [Bauen Sie das Kühlgehäuse ein](#page-34-0) (falls entfernt).
- 3. [Installieren der Laufwerk-Rückwandplatinenabdeckung.](#page-32-0)
- 4. Befolgen Sie die Anweisungen unter [Nach der Arbeit im Inneren des Systems](#page-26-0).

# **Systembatterie**

Hierbei handelt es sich um ein nur vom Servicetechniker austauschbares Ersatzteil.

# **Austauschen der Systembatterie**

#### **Voraussetzungen**

**WARNUNG: Bei falschem Einbau einer neuen Batterie besteht Explosionsgefahr. Tauschen Sie die Batterie nur gegen eine Batterie desselben oder eines gleichwertigen, vom Hersteller empfohlenen Typs aus. Leere Batterien sind gemäß den Herstelleranweisungen zu entsorgen. Weitere Informationen finden Sie in den Sicherheitshinweisen, die mit dem System geliefert wurden.**

- 1. Befolgen Sie die Sicherheitshinweise unter [Sicherheitshinweise](#page-25-0).
- 2. Befolgen Sie die Anweisungen unter [Vor der Arbeit an Komponenten im Inneren Ihres Systems](#page-26-0).
- 3. [Entfernen Sie den Erweiterungskarten-Riser.](#page-68-0)
- 4. Trennen Sie gegebenenfalls die Strom- und Datenkabel von den Erweiterungskarten.

#### **Schritte**

- 1. So entfernen Sie den Akku:
	- a. Hebeln Sie die Systembatterie mit einem Stift aus Kunststoff heraus.

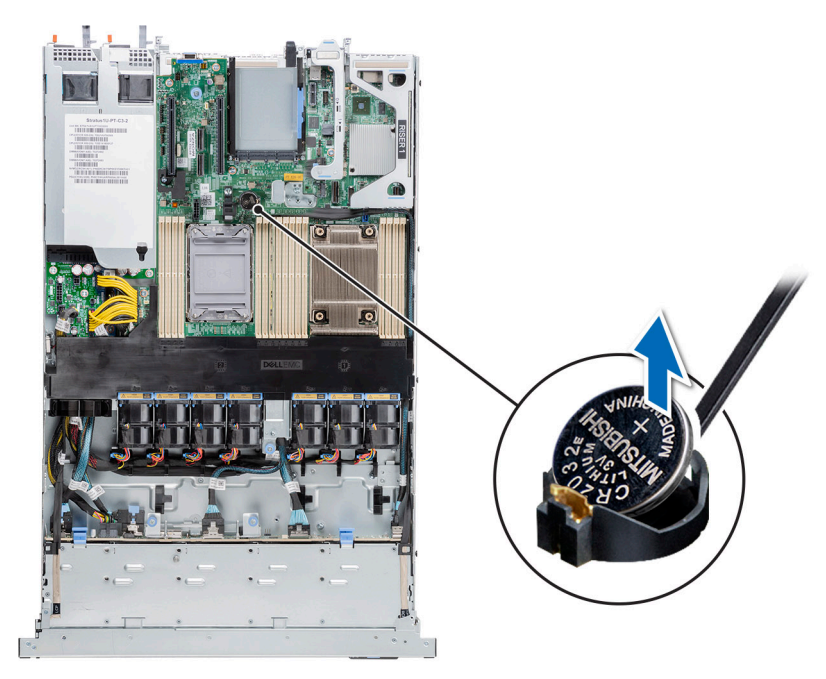

#### **Abbildung 88. Entfernen der Systembatterie**

#### **VORSICHT: Um Beschädigungen am Batteriesockel zu vermeiden, müssen Sie den Sockel fest abstützen, wenn Sie eine Batterie installieren oder entfernen.**

- 2. So installieren Sie eine neue Systembatterie:
	- a. halten Sie die Batterie mit dem positiven Pol nach oben und schieben sie unter die Sicherungshalterungen.
	- b. Drücken Sie den Akku in den Anschluss, bis sie einrastet.

<span id="page-88-0"></span>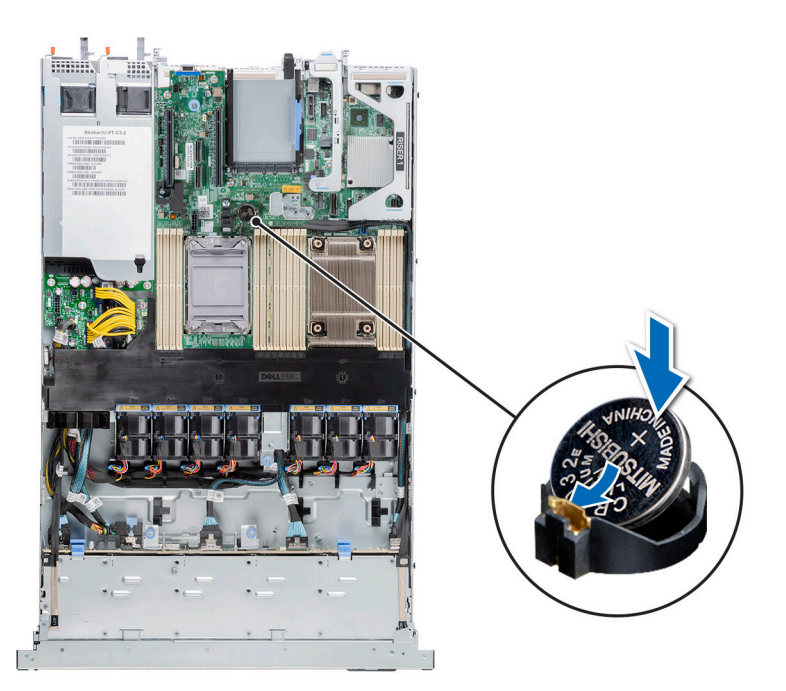

**Abbildung 89. Installieren der Systembatterie**

#### **Nächste Schritte**

- 1. Falls zutreffend, [installieren Sie den Erweiterungskarten-Riser](#page-69-0) und schließen Sie die Kabel an die Erweiterungskarte(n) an.
- 2. Befolgen Sie die Anweisungen unter [Nach der Arbeit im Inneren des Systems](#page-26-0).
- 3. Vergewissern Sie sich, dass die Batterie ordnungsgemäß funktioniert, indem Sie die folgenden Schritte durchführen:
	- a. Rufen Sie das System-Setup während des Startvorgangs durch Drücken von F2 auf.
	- b. Geben Sie im System-Setup in den Feldern **Uhrzeit** und **Datum** das richtige Datum und die richtige Uhrzeit ein.
	- c. Klicken Sie auf **Exit**, um das System-Setup zu beenden.
	- d. Lassen Sie das System für mindestens eine Stunde aus dem Gehäuse ausgebaut, um die neu eingebaute Batterie zu testen.
	- e. Bauen Sie das System in das Gehäuse nach einer Stunde wieder ein.
	- f. Rufen Sie das System-Setup auf. Wenn Datum und Uhrzeit immer noch falsch sind, lesen Sie den Abschnitt [Wie Sie Hilfe](#page-120-0) [bekommen.](#page-120-0)

# **Optionale interne USB-Karte**

**ANMERKUNG:** Um den internen USB-Anschluss auf der Systemplatine ausfindig zu machen, lesen Sie die Informationen im Abschnitt [Jumper und Anschlüsse auf der Systemplatine.](#page-107-0)

### **Entfernen der optionalen internen USB-Karte**

#### **Voraussetzungen**

**VORSICHT: Damit der USB-Speicherstick andere Komponenten im Servermodul nicht behindert, darf er die folgenden maximalen Abmessungen nicht überschreiten: 15,9 mm Breite x 57,15 mm Länge x 7,9 mm Höhe.**

- 1. Befolgen Sie die Sicherheitshinweise im Abschnitt [Sicherheitshinweise](#page-25-0).
- 2. Befolgen Sie die Schritte im Abschnitt [Vor der Arbeit an Komponenten im Inneren Ihres Systems.](#page-26-0)

- 1. Greifen Sie die interne USB-Karte an der blauen Lasche und heben Sie sie an, um sie vom Anschluss auf der Systemplatine zu trennen.
- 2. Entfernen Sie den USB-Speicherschlüssel von der internen USB-Karte.

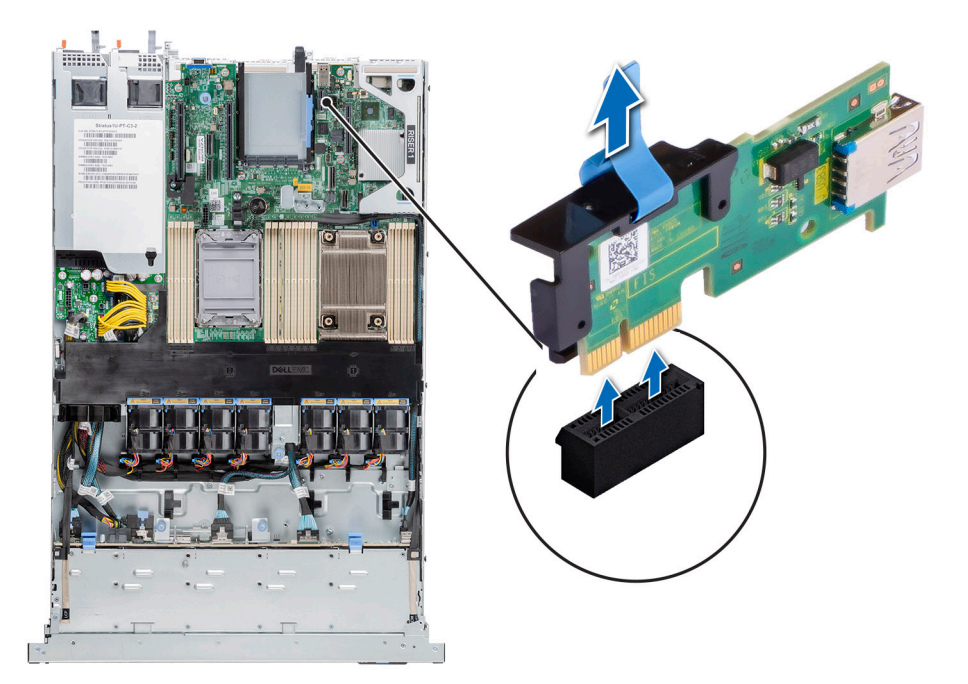

**Abbildung 90. Entfernen der internen USB-Karte**

#### **Nächste Schritte**

Setzen Sie die interne USB-Karte wieder ein.

## **Installieren der internen USB-Karte**

#### **Voraussetzungen**

- 1. Befolgen Sie die Sicherheitshinweise im Abschnitt [Sicherheitshinweise](#page-25-0).
- 2. Befolgen Sie die Schritte im Abschnitt [Vor der Arbeit an Komponenten im Inneren Ihres Systems.](#page-26-0)

- 1. Verbinden Sie den USB-Schlüssel mit der internen USB-Karte.
- 2. Richten Sie die interne USB-Karte auf den Anschluss auf der Systemplatine aus und drücken Sie fest darauf, bis die interne USB-Karte einrastet.

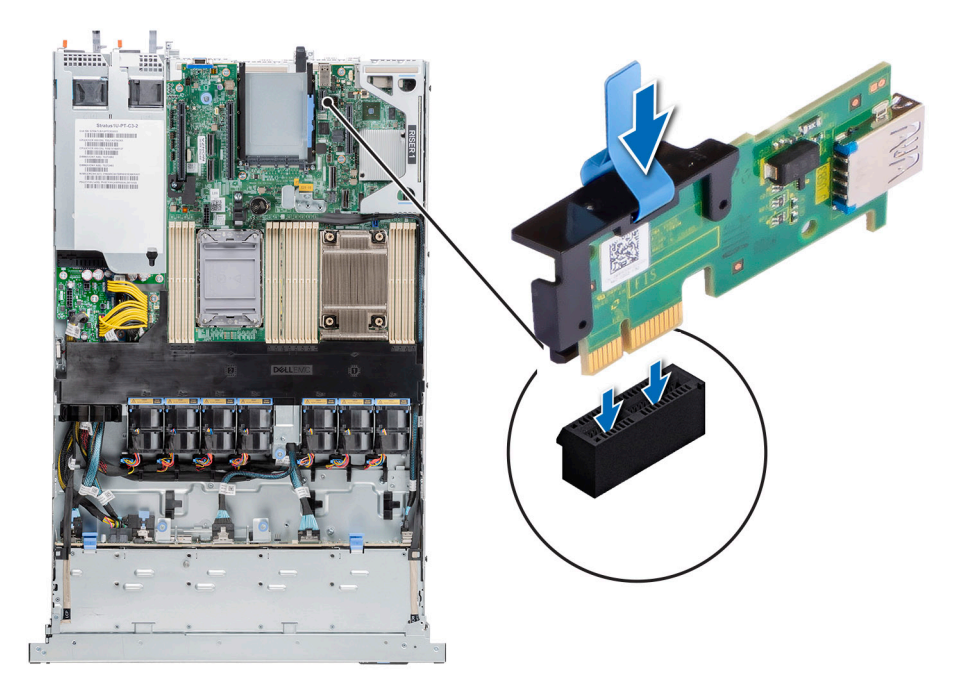

**Abbildung 91. Installieren der internen USB-Karte**

#### **Nächste Schritte**

- 1. Befolgen Sie die Anweisungen im Kapitel [After working inside your system](#page-26-0) (Nach der Arbeit an Komponenten im Inneren des Systems).
- 2. Drücken Sie während des Startvorgangs die Taste F2, um das **System-Setup** aufzurufen, und überprüfen Sie, ob das System den USB-Speicherstick erkennt.

# **VGA-Modul**

Hierbei handelt es sich um ein nur vom Servicetechniker austauschbares Ersatzteil.

# **Entfernen des VGA-Moduls**

#### **Voraussetzungen**

- 1. Befolgen Sie die Sicherheitshinweise unter [Sicherheitshinweise](#page-25-0).
- 2. Befolgen Sie die Anweisungen unter [Vor der Arbeit an Komponenten im Inneren Ihres Systems](#page-26-0).
- 3. [Entfernen Sie die Frontblende.](#page-27-0)
- 4. [Entfernen Sie die Abdeckung der Rückwandplatine.](#page-31-0)
- 5. [Entfernen Sie die Luftstromverkleidung.](#page-34-0)
- 6. Trennen Sie das VGA-Kabel vom VGA-Anschluss auf der Systemplatine. Um den Anschluss ausfindig zu machen, lesen Sie die Informationen im Abschnitt [Jumper und Anschlüsse auf der Systemplatine](#page-107-0).
- **ANMERKUNG:** Notieren Sie sich die Kabelführung, wenn Sie ein Kabel von der Systemplatine lösen. Sie müssen das Kabel wieder korrekt verlegen, damit es nicht abgeklemmt oder gequetscht wird.

- 1. Entfernen Sie mithilfe des Kreuzschlitzschraubendrehers Nr. 1 die Schraube am VGA-Modul.
- 2. Ziehen Sie das Modul aus dem System.

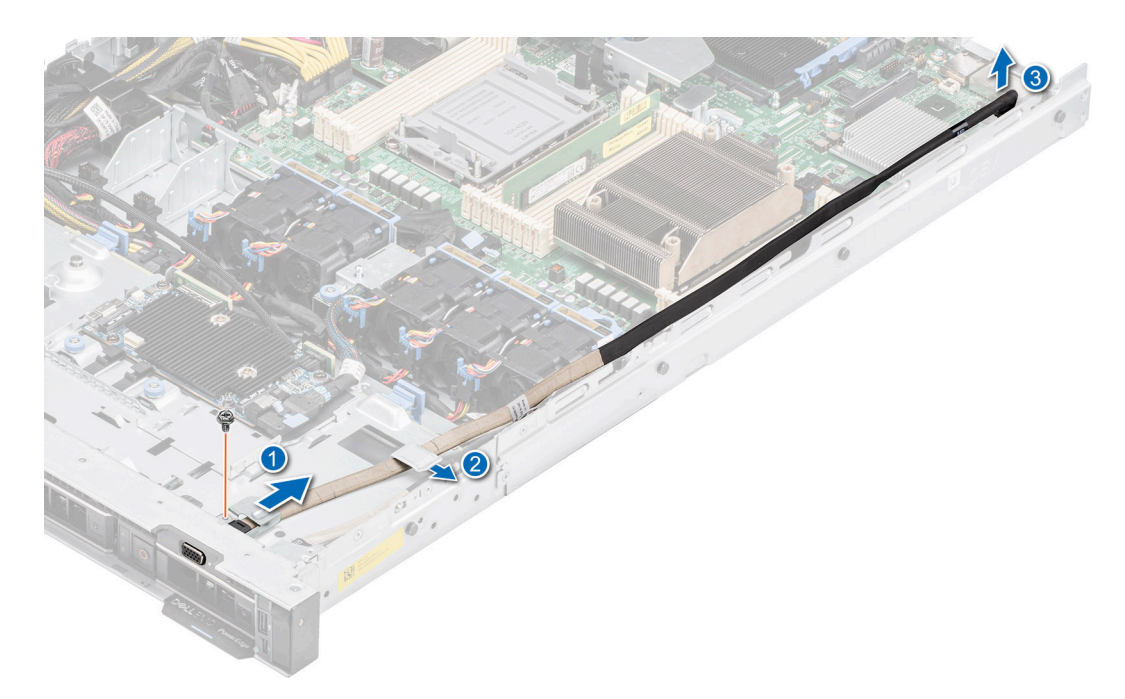

**Abbildung 92. Entfernen des VGA-Moduls**

#### **Nächste Schritte**

Setzen Sie das VGA-Modul wieder ein.

### **Installieren des VGA-Moduls**

#### **Voraussetzungen**

- 1. Befolgen Sie die Sicherheitshinweise unter [Sicherheitshinweise](#page-25-0).
- 2. Befolgen Sie die Anweisungen unter [Vor der Arbeit an Komponenten im Inneren Ihres Systems](#page-26-0).
- 3. [Entfernen Sie die Frontblende.](#page-27-0)
- 4. [Entfernen Sie die Abdeckung der Rückwandplatine.](#page-31-0)
- 5. [Entfernen Sie die Luftstromverkleidung.](#page-34-0)

**ANMERKUNG:** Notieren Sie sich die Kabelführung, wenn Sie ein Kabel von der Systemplatine lösen. Sie müssen das Kabel wieder korrekt verlegen, damit es nicht abgeklemmt oder gequetscht wird.

- 1. Verlegen Sie das VGA-Kabel durch den VGA-Modulsteckplatz auf der Vorderseite des Systems und schieben Sie das VGA-Modul in den Steckplatz.
- 2. Richten Sie die Bohrung am Modul an der Schraubenbohrung auf dem System aus.
- 3. Befestigen Sie das VGA-Modul mit einem Kreuzschlitzschraubenzieher Nr. 1 mit der Schraube am System.

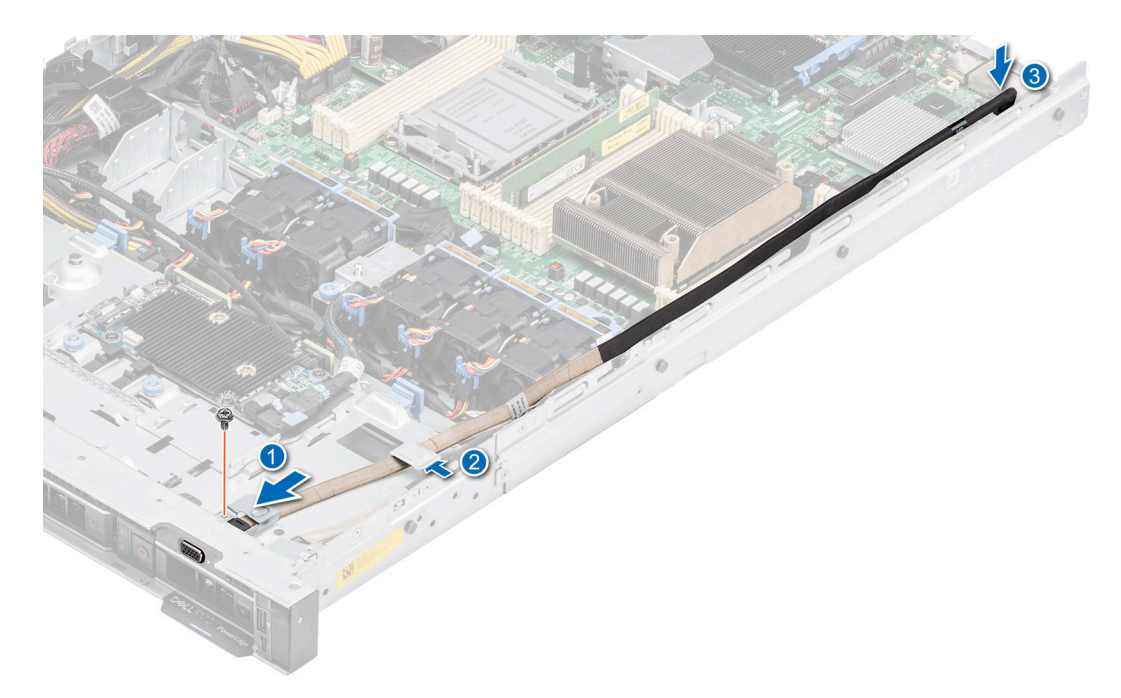

**Abbildung 93. Installieren des VGA-Moduls**

#### **Nächste Schritte**

- 1. Verlegen Sie das VGA-Kabel und verbinden Sie es mit dem VGA-Anschluss auf der Systemplatine. Um den Anschluss ausfindig zu machen, lesen Sie die Informationen im Abschnitt [Jumper und Anschlüsse auf der Systemplatine](#page-107-0).
- 2. [Installieren Sie das Kühlgehäuse](#page-34-0).
- 3. [Bringen Sie die Rückwandplatinenabdeckung an.](#page-32-0)
- 4. [Bringen Sie die Frontblende an](#page-28-0).
- 5. Befolgen Sie die Anweisungen unter [Nach der Arbeit im Inneren des Systems](#page-26-0).

# **Netzteil**

.

**ANMERKUNG:** Beim Ersetzen des Hot-Swap-fähigen Netzteils nach dem nächsten Serverstart; das neue Netzteil wird automatisch auf die gleiche Firmware und Konfiguration wie das zuvor installierte aktualisiert. Weitere Informationen über die Konfiguration von Ersatzteilen finden Sie im *Handbuch für Lifecycle Controller* unter [https://www.dell.com/idracmanuals.](https://www.dell.com/idracmanuals)

## **Hot-Spare-Funktion**

Das System unterstützt die Hot-Spare-Funktion, die den mit der Netzteilredundanz verbundenen Strom-Overhead erheblich reduziert.

Wenn die Hot-Spare-Funktion aktiviert ist, wird eines der redundanten Netzteile in den Ruhemodus geschaltet. Das aktive Netzteil unterstützt 100 % der Systemlast und arbeitet daher mit höherer Effizienz. Das Netzteil im Ruhezustand überwacht die Ausgangsspannung des aktiven Netzteils. Wenn die Ausgangsspannung des aktiven Netzteils abfällt, kehrt das Netzteil im Ruhezustand in einen aktiven Zustand zurück.

Wenn ein Zustand, in dem beide Netzteile aktiv sind, effizienter ist als ein sich Ruhezustand befindliches Netzteil, kann das aktive Netzteil auch ein sich im Ruhezustand befindliches Netzteil aktivieren.

Die Standard-Netzteileinstellungen lauten wie folgt:

- Wenn die Last am aktiven Netzteil auf über 50 % der Nennleistung ansteigt, wird das redundante Netzteil in den aktiven Zustand geschaltet.
- Wenn die Last am aktiven Netzteil auf unter 20 % der Nennleistung abfällt, wird das redundante Netzteil in den Ruhezustand geschaltet.

<span id="page-93-0"></span>Die Hot-Spare-Funktion kann über die iDRAC-Einstellungen konfiguriert werden. Weitere Informationen finden Sie im *iDRAC-Benutzerhandbuch* unter [www.dell.com/poweredgemanuals.](https://www.dell.com/poweredgemanuals)

### **Entfernen eines Netzteilplatzhalters**

#### **Voraussetzungen**

Befolgen Sie die Sicherheitshinweise unter [Sicherheitshinweise.](#page-25-0)

#### **Schritte**

Ziehen Sie den Platzhalter aus dem System.

**VORSICHT: Um eine ordnungsgemäße Kühlung zu gewährleisten, muss der Netzteilplatzhalter im zweiten Netzeilschacht in einer nicht redundanten Konfiguration installiert sein. Entfernen Sie den Netzteilplatzhalter nur, wenn Sie ein zweites Netzteil einsetzen.**

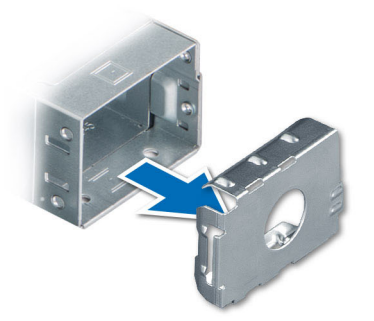

**Abbildung 94. Entfernen eines Netzteilplatzhalters**

#### **Nächste Schritte**

Installieren Sie das [Netzteil](#page-95-0) oder den Netzteilplatzhalter.

### **Einsetzen des Netzteilplatzhalters**

#### **Voraussetzungen**

- 1. Befolgen Sie die Sicherheitshinweise unter [Sicherheitshinweise](#page-25-0). **ANMERKUNG:** Installieren Sie den Netzteilplatzhalter nur im zweiten Netzteilschacht.
- 2. [Entfernen Sie das Netzteil.](#page-94-0)

#### **Schritte**

Schieben Sie den Netzteilplatzhalter korrekt ausgerichtet in den Netzteilschacht ein, bis er hörbar einrastet.

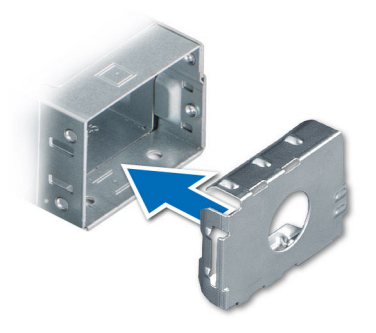

<span id="page-94-0"></span>**Abbildung 95. Einsetzen des Netzteilplatzhalters**

## **Netzteil entfernen**

#### **Voraussetzungen**

**VORSICHT: Das System benötigt ein Netzteil (Power Supply Unit, PSU) für den Normalbetrieb. Entfernen und ersetzen Sie bei Systeme mit redundanter Stromversorgung nur ein Netzteil auf einmal, wenn das System eingeschaltet ist.**

- 1. Befolgen Sie die Sicherheitshinweise unter [Sicherheitshinweise](#page-25-0).
- 2. Trennen Sie das Stromkabel von der Steckdose und dem Netzteil, das Sie entfernen möchten.
- 3. Entfernen Sie das Kabel aus dem Riemen am Netzteilgriff.
- 4. Lösen und heben Sie den optionalen Kabelführungsarm an, falls er beim Entfernen des Netzteils im Weg ist. Hinweise zum Kabelführungsarm finden Sie in der Dokumentation zum Rack unter [https://www.dell.com/poweredgemanuals.](https://www.dell.com/poweredgemanuals)

#### **Schritte**

Drücken Sie auf die Freigabevorrichtung und schieben Sie das Netzteil mithilfe des Netzteilgriffs aus dem Netzteilschacht heraus.

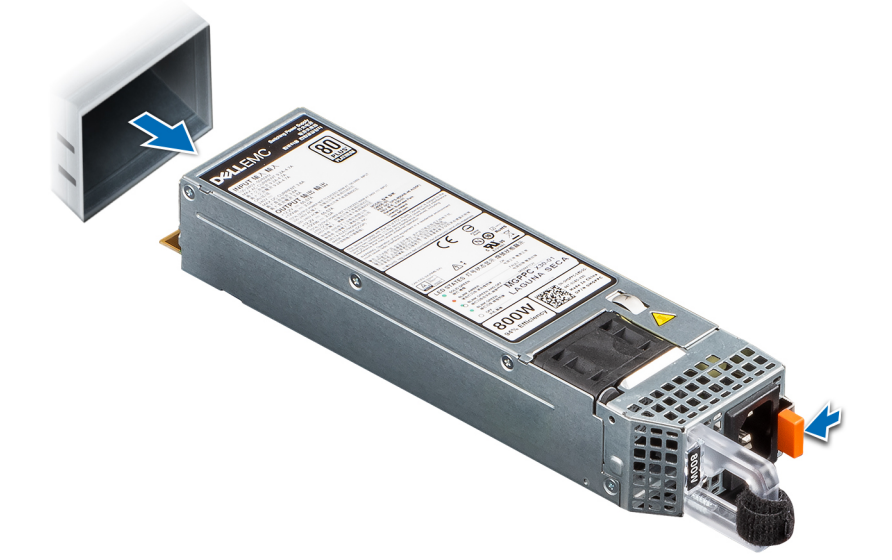

#### **Abbildung 96. Netzteil entfernen**

#### **Nächste Schritte**

[Setzen Sie das Netzteil wieder ein](#page-95-0) oder [installieren Sie den Netzteilplatzhalter](#page-93-0).

# <span id="page-95-0"></span>**Netzteil installieren**

#### **Voraussetzungen**

- 1. Befolgen Sie die Sicherheitshinweise unter [Sicherheitshinweise](#page-25-0).
- 2. Stellen Sie bei Systeme, die redundante Netzteile unterstützen, sicher, dass beide Netzteile dem gleichen Typ entsprechen und die maximale Ausgangsleistung identisch ist.

**ANMERKUNG:** Die maximale Ausgangsleistung (in Watt) ist auf dem Netzteiletikett angegeben.

#### 3. Entfernen Sie den [Netzteilplatzhalter.](#page-93-0)

#### **Schritte**

Schieben Sie das Netzteil in den Netzteilschacht, bis die Verriegelung einrastet.

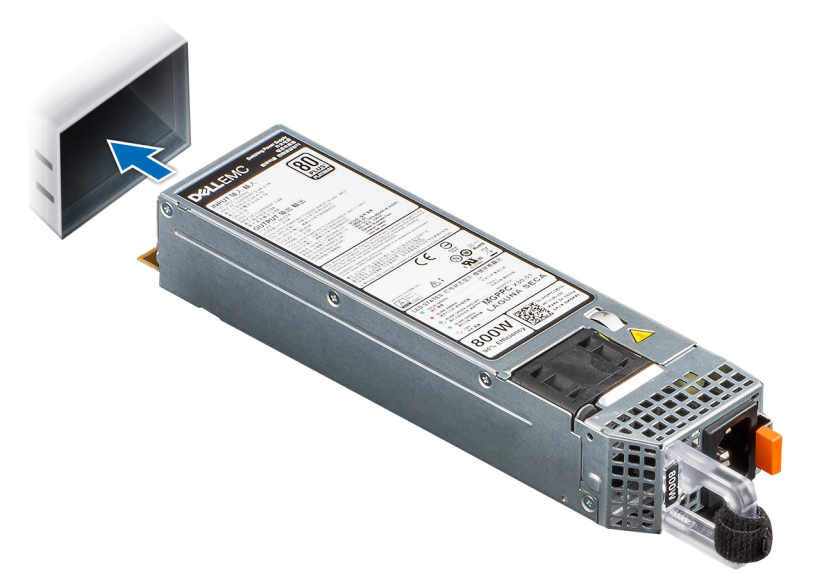

#### **Abbildung 97. Netzteil installieren**

#### **Nächste Schritte**

- 1. Falls Sie den Kabelführungsarm entriegelt haben: Befestigen Sie ihn wieder. Hinweise zum Kabelführungsarm finden Sie in der Dokumentation zum Rack unter [https://www.dell.com/poweredgemanuals.](https://www.dell.com/poweredgemanuals)
- 2. Verbinden Sie das Stromkabel mit dem Netzteil und mit einer Steckdose.

#### **VORSICHT: Sichern Sie das Netzkabel beim Anschließen mit dem Band.**

- **ANMERKUNG:** Wenn Sie ein neues Netzteil einbauen bzw. bei laufendem Betrieb austauschen oder hinzufügen, lassen Sie dem System etwa 15 Sekunden Zeit, um das Netzteil zu erkennen und seinen Status zu ermitteln. Die Netzteilredundanz greift unter Umständen erst, wenn die Erkennung abgeschlossen wurde. Die Statusanzeige des Netzteils leuchtet grün, sobald das Netzteil ordnungsgemäß arbeitet.
- **ANMERKUNG:** Für bestimmte Premium-Konfigurationen mit hohem Energieverbrauch ist das Systemnetzteil möglicherweise nur im നി Modus 2+0 verfügbar, nicht jedoch im redundanten Modus 1+1.
- **ANMERKUNG:** Beim Ersetzen des Hot-Swap-fähigen Netzteils nach dem nächsten Serverstart; das neue Netzteil wird automatisch ⋒ auf die gleiche Firmware und Konfiguration wie das zuvor installierte aktualisiert. Weitere Informationen über die Konfiguration von Ersatzteilen finden Sie im *Handbuch für Lifecycle Controller* unter [https://www.dell.com/idracmanuals.](https://www.dell.com/idracmanuals)

# **Stromzwischenplatine**

Hierbei handelt es sich um ein nur vom Servicetechniker austauschbares Ersatzteil.

# **Stromzwischenplatine entfernen**

#### **Voraussetzungen**

- 1. Befolgen Sie die Sicherheitshinweise unter [Sicherheitshinweise](#page-25-0).
- 2. Befolgen Sie die Anweisungen unter [Vor der Arbeit an Komponenten im Inneren Ihres Systems](#page-26-0).
- 3. [Entfernen Sie die Luftstromverkleidung.](#page-34-0)
- 4. Entfernen Sie das [Netzteil](#page-94-0) oder den [Netzteilplatzhalter](#page-93-0).
- 5. Trennen Sie die Kabel, die mit der Stromzwischenplatine verbunden sind.

#### **Schritte**

1. Entfernen Sie mit einem Kreuzschlitzschraubenzieher (Nr. 2) die Schrauben, mit denen die Stromzwischenplatine am System befestigt ist.

**ANMERKUNG:** Merken Sie sich, wie das Kabel verlegt ist, wenn Sie es aus dem System entfernen.

2. Heben Sie die Stromzwischenplatine aus dem System heraus.

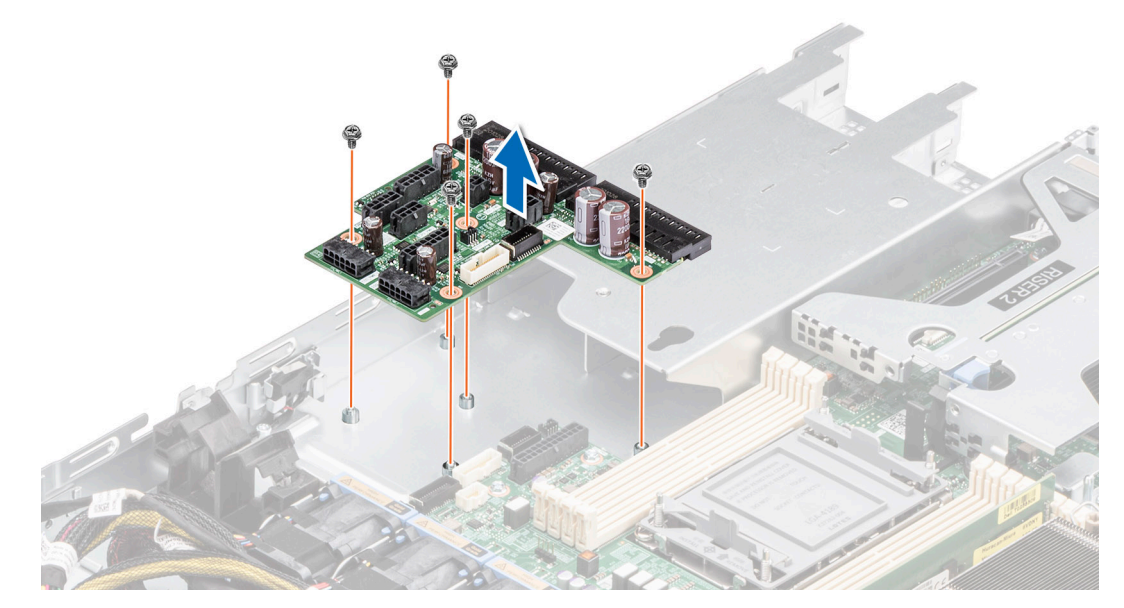

**Abbildung 98. Stromzwischenplatine entfernen**

#### **Nächste Schritte**

Setzen Sie die Stromzwischenplatine wieder ein.

## **Installieren der Stromzwischenplatine**

#### **Voraussetzungen**

- 1. Befolgen Sie die Sicherheitshinweise unter [Sicherheitshinweise](#page-25-0).
- 2. Befolgen Sie die Anweisungen unter [Vor der Arbeit an Komponenten im Inneren Ihres Systems](#page-26-0).

- 1. Richten Sie die Stromzwischenplatine am Haken am Gehäuse aus und schieben Sie sie hinein.
- 2. Ziehen Sie die Schrauben mithilfe eines Kreuzschlitzschraubenziehers Nr. 2 fest, um die Stromzwischenplatine am System zu befestigen.

<span id="page-97-0"></span>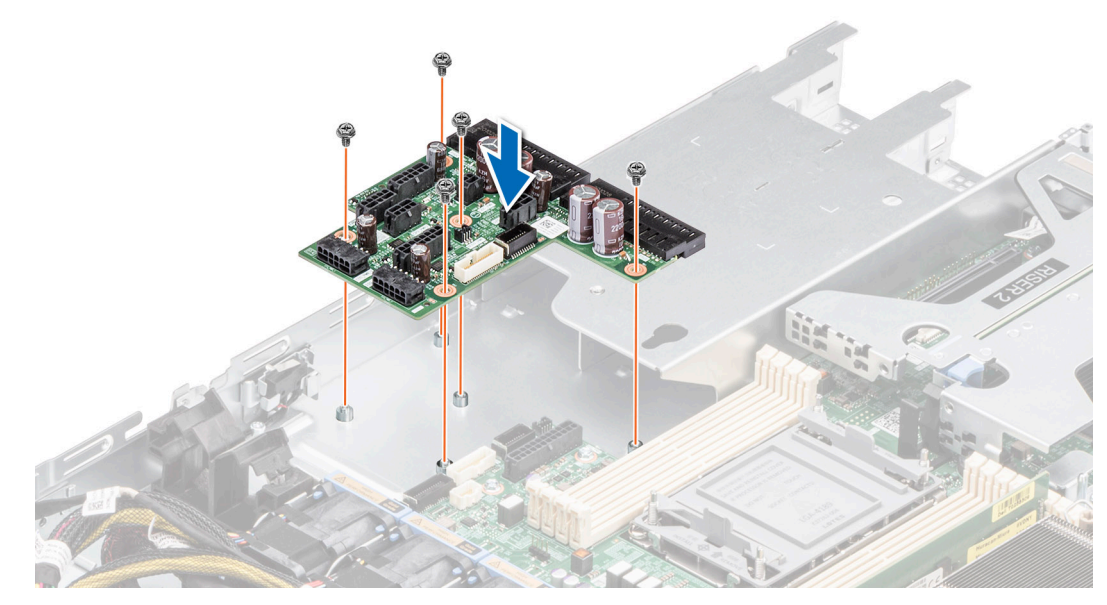

#### **Abbildung 99. Installieren der Stromzwischenplatine**

3. Schließen Sie alle erforderlichen Kabel wieder an.

#### **Nächste Schritte**

- 1. [Setzen Sie das Netzteil ein.](#page-95-0)
- 2. [Installieren Sie das Kühlgehäuse](#page-34-0).
- 3. Befolgen Sie die Anweisungen unter [Nach der Arbeit im Inneren des Systems](#page-26-0).

# **Systemplatine**

Hierbei handelt es sich um ein nur vom Servicetechniker austauschbares Ersatzteil.

# **Entfernen der Hauptplatine**

#### **Voraussetzungen**

**VORSICHT: Wenn Sie das TPM (Trusted Platform Module) mit einem Verschlüsselungsschlüssel verwenden, werden Sie während des System- oder Programm-Setups möglicherweise aufgefordert, einen Wiederherstellungsschlüssel zu erstellen. Diesen Wiederherstellungsschlüssel sollten Sie unbedingt erstellen und sicher speichern. Sollte es einmal erforderlich sein, die Systemplatine zu ersetzen, müssen Sie zum Neustarten des Systems oder Programms den Wiederherstellungsschlüssel angeben, bevor Sie auf die verschlüsselten Daten auf den Laufwerken zugreifen können.**

- 1. Befolgen Sie die Sicherheitshinweise unter [Sicherheitshinweise](#page-25-0).
- 2. Befolgen Sie die Anweisungen unter [Vor der Arbeit an Komponenten im Inneren Ihres Systems](#page-26-0).
- 3. Entfernen Sie die folgenden Komponenten:
	- a. [Luftstromverkleidung](#page-34-0)
	- b. [Erweiterungskarten](#page-71-0)
	- c. [Erweiterungskarten-Riser](#page-68-0)
	- d. [M.2-BOSS-Riser](#page-78-0)
	- e. [Interner USB-Speicherstick \(falls installiert\)](#page-88-0)
	- f. [Prozessor](#page-57-0)
	- g. [Kühlkörper](#page-55-0)
	- h. [Speichermodule](#page-53-0)
	- i. [OCP](#page-82-0)
	- j. Trennen Sie alle Kabel von der Systemplatine.

#### **VORSICHT: Achten Sie darauf, die Systemidentifikationstaste nicht zu beschädigen, während Sie die Systemplatine aus dem System nehmen.**

#### **Schritte**

- 1. Halten Sie die Hauptplatine an der Halterung und schieben Sie die Hauptplatine in Richtung der Gehäusevorderseite.
- 2. Neigen Sie die Systemplatine und heben Sie sie aus dem Gehäuse.

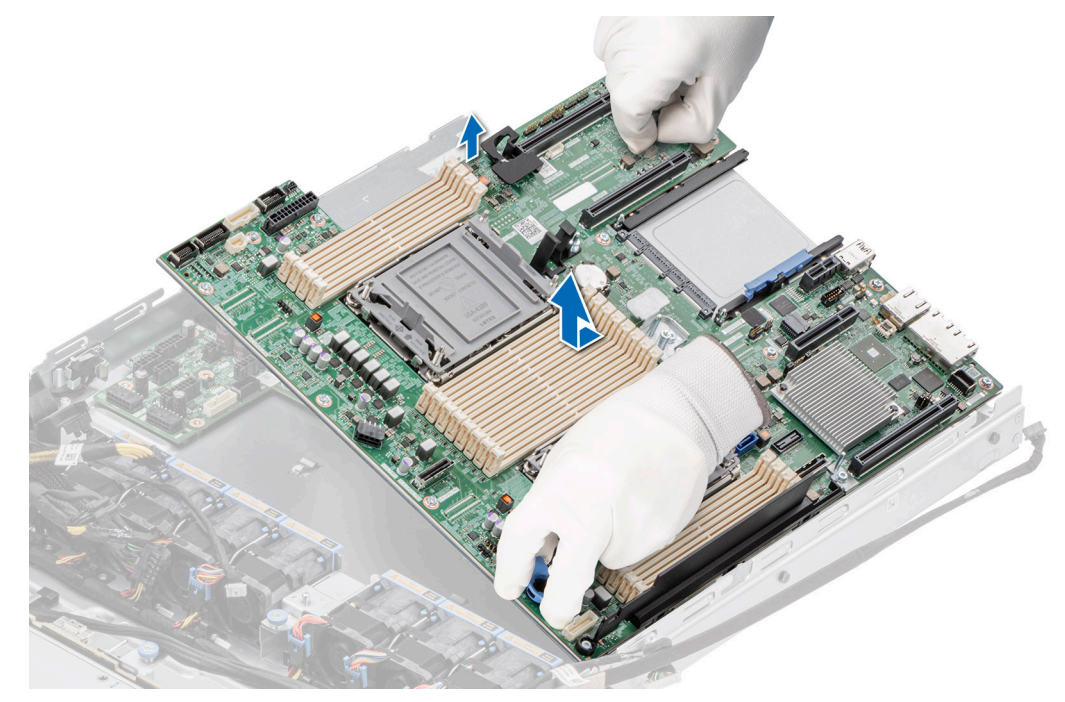

**Abbildung 100. Entfernen der Hauptplatine**

#### **Nächste Schritte**

Bauen Sie die Systemplatine ein.

## **Einbauen der Systemplatine**

#### **Voraussetzungen**

- **ANMERKUNG:** Ersetzen Sie vor dem Austausch der Systemplatine das alte iDRAC-MAC-Adressetikett im Informationsschild mit dem iDRAC-MAC-Adressetikett der neuen Systemplatine.
- 1. Befolgen Sie die Sicherheitshinweise unter [Sicherheitshinweise](#page-25-0).
- 2. Befolgen Sie die Anweisungen unter [Vor der Arbeit an Komponenten im Inneren Ihres Systems](#page-26-0).
- 3. Wenn Sie die Systemplatine austauschen, entfernen Sie alle im Abschnitt [Entfernen der Systemplatine](#page-97-0) aufgeführten Komponenten.

#### **Schritte**

1. Nehmen Sie die neue Systemplatinenbaugruppe aus der Verpackung.

**VORSICHT: Heben Sie die Systemplatinenbaugruppe nicht an einem Speichermodul, einem Prozessor oder anderen Komponenten an.**

**VORSICHT: Stellen Sie sicher, dass Sie die Systemidentifikationstaste beim Absenken der Systemplatine in das Gehäuse nicht beschädigen.**

- 2. Greifen Sie die Platine am Hauptplatinenhalter und senken Sie sie in das System ab.
- 3. Neigen Sie die Hauptplatine und richten Sie die Anschlüsse auf der Hauptplatine an den Steckplätzen auf der Rückseite des Gehäuses aus, bis die Anschlüsse fest in den Steckplätzen sitzen.

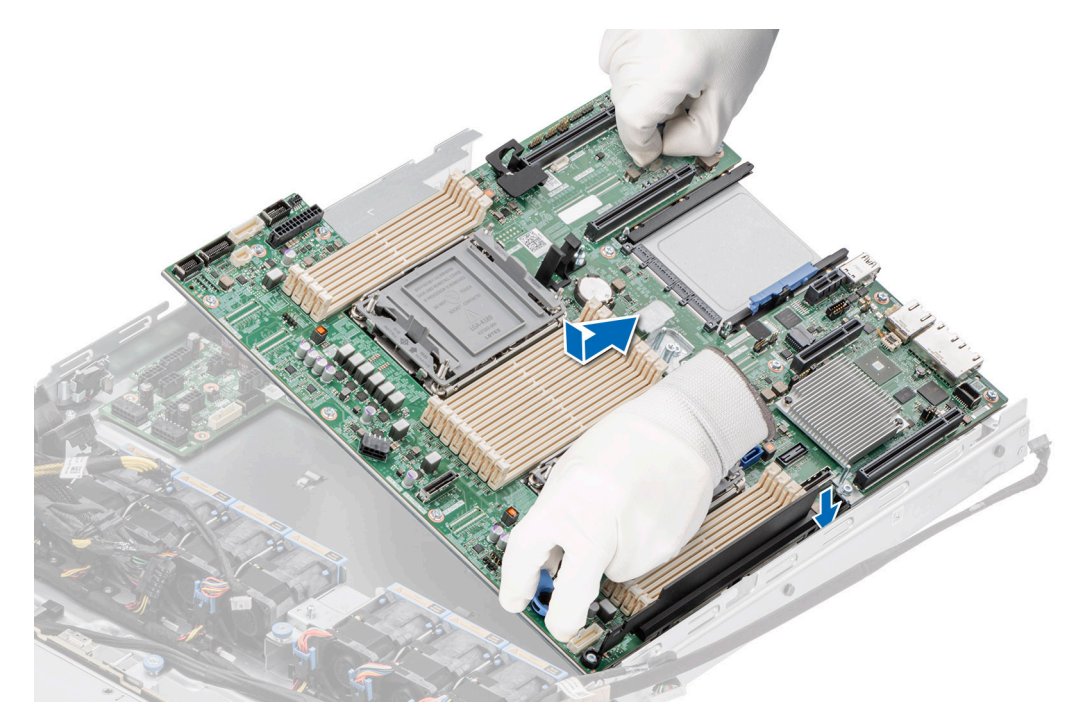

**Abbildung 101. Einbauen der Systemplatine**

#### **Nächste Schritte**

- 1. Tauschen Sie die folgenden Komponenten aus:
	- a. [Trusted Platform Module \(TPM\)](#page-100-0)
		- **ANMERKUNG:** Das TPM-Modul muss nur bei der Installation einer neuen Systemplatine ausgetauscht werden.
	- b. [Erweiterungskarten](#page-73-0)
	- c. [Erweiterungskarten-Riser](#page-69-0)
	- d. [M.2-BOSS-Riser](#page-78-0)
	- e. [Prozessor](#page-59-0)
	- f. [Kühlkörper](#page-62-0)
	- g. [Speichermodule](#page-54-0)
	- h. [OCP-Karte](#page-83-0)
	- i. [Luftstromverkleidung](#page-34-0)
- 2. Verbinden Sie alle Kabel mit der Systemplatine.
	- **ANMERKUNG:** Achten Sie darauf, die Kabel im System entlang der Gehäusewand zu führen und mit der Kabelhalterung zu sichern.
- 3. Stellen Sie sicher, dass Sie die folgenden Schritte ausführen:
	- a. Verwenden Sie die Funktion Easy Restore (Einfache Wiederherstellung), um die Service-Tag-Nummer wiederherzustellen. Siehe Abschnitt Wiederherstellen des Systems mithilfe von Easy Restore.
	- b. Geben Sie die Service-Tag-Nummer manuell ein, wenn sie nicht im Backup-Flash-Gerät gesichert wurde. Weitere Informationen finden Sie im Abschnitt Manuelles Aktualisieren der Service-Tag-Nummer über das System-Setup.
	- c. Aktualisieren Sie die BIOS- und iDRAC-Versionen. Aktivieren Sie erneut das Trusted Platform Module (TPM). Siehe Abschnitt Upgrade des Trusted Platform Module.
- 4. Wenn Sie Easy Restore nicht verwenden, importieren Sie Ihre neue oder vorhandene iDRAC-Enterprise-Lizenz. Weitere Informationen finden Sie im *iDRAC-Benutzerhandbuch* verfügbar unter <https://www.dell.com/idracmanuals>.
- 5. Befolgen Sie die Anweisungen unter [Nach der Arbeit im Inneren des Systems](#page-26-0).

### **Wiederherstellung des Systems mithilfe der Easy-Restore-Funktion**

Mithilfe der Funktion "Easy Restore" können Sie Ihre Service-Tag-Nummer, Ihre Lizenz, die UEFI-Konfiguration und die Systemkonfigurationsdaten nach dem Austauschen der Hauptplatine wiederherstellen. Alle Daten werden automatisch auf einem Flash-Sicherungsgerät gesichert. Wenn das BIOS eine neue Systemplatine und die Service-Tag-Nummer im Flash-Sicherungsgerät erkennt, fordert das BIOS den Benutzer dazu auf, die Sicherungsinformationen wiederherzustellen.

#### <span id="page-100-0"></span>**Info über diese Aufgabe**

Nachfolgend finden Sie eine Liste der verfügbaren Optionen/Schritte:

- Drücken Sie **Y**, um die Service-Tag-Nummer, die Lizenz und die Diagnoseinformationen wiederherzustellen.
- Drücken Sie **N**, um zu den Lifecycle Controller-basierten Wiederherstellungsoptionen zu navigieren.
- Drücken Sie **F10**, um Daten aus einem zuvor erstellten **Hardwareserver-Profil** wiederherzustellen. **ANMERKUNG:** Nachdem der Wiederherstellungsvorgang abgeschlossen ist, erfolgt die Aufforderung des BIOS zur Wiederherstellung der Systemkonfigurationsdaten.
- Drücken Sie **F10**, um Daten aus einem zuvor erstellten **Hardwareserver-Profil** wiederherzustellen.
- Drücken Sie **Y**, um die Systemkonfigurationsdaten wiederherzustellen.
- Drücken Sie **N**, um die Standard-Konfigurationseinstellungen zu verwenden.
- (i) **ANMERKUNG:** Nachdem der Wiederherstellungsvorgang abgeschlossen ist, startet das System neu.

#### **Manuelles Aktualisieren der Service-Tag-Nummer**

Falls nach einem Austausch der Systemplatine das einfache Wiederherstellen über "Easy Restore" fehlschlägt, führen Sie das nachfolgende Verfahren aus, um die Service-Tag-Nummer manuell über **System Setup** (System-Setup) einzugeben.

#### **Info über diese Aufgabe**

Wenn Sie das System-Service-Tag kennen, verwenden Sie zur Eingabe der Service-Tag-Nummer das Menü **System Setup**.

#### **Schritte**

- 1. Schalten Sie das System ein.
- 2. Drücken Sie zum Aufrufen des **System Setup** (System-Setup) die Taste **F2**.
- 3. Klicken Sie auf **Service Tag Settings (Service-Tag-Einstellungen)**.
- 4. Geben Sie die Service-Tag-Nummer ein.
	- **ANMERKUNG:** Sie können die Service-Tag-Nummer nur eingeben, wenn das Feld **Service Tag** (Service-Tag-Nummer) leer ist. Stellen Sie sicher, dass Sie die richtige Service-Tag-Nummer eingeben. Nachdem Sie die Service-Tag-Nummer eingegeben haben, kann sie nicht mehr aktualisiert oder geändert werden.
- 5. Klicken Sie auf **OK**.

# **Trusted Platform Module**

Hierbei handelt es sich um ein nur vom Servicetechniker austauschbares Ersatzteil.

## **Upgrade des Trusted Platform Module**

#### **Voraussetzungen**

#### **ANMERKUNG:**

- Stellen Sie sicher, dass Ihr Betriebssystem die Version des installierten Trusted Platform Modul unterstützt.
- Stellen Sie sicher, dass Sie die aktuelle BIOS-Firmware heruntergeladen und in Ihrem System installiert haben.
- Stellen Sie sicher, dass das BIOS so konfiguriert ist, dass der UEFI-Boot-Modus aktiviert ist.

#### **Info über diese Aufgabe**

**VORSICHT: Nachdem das TPM-Plug-in-Modul eingesetzt wurde, ist es kryptografisch an diese bestimmte Systemplatine gebunden. Wenn Sie versuchen, aus dem eingeschalteten System ein installiertes TPM-Steckmodul zu entfernen, wird die kryptografische Bindung gebrochen. Das entfernte TPM kann dann auf keiner anderen Systemplatine installiert werden. Vergewissern Sie sich, dass alle auf dem TPM gespeicherten Schlüssel sicher übertragen wurden.**

## **Entfernen des TPM**

#### **Schritte**

- 1. Machen Sie den TPM-Anschluss auf der Systemplatine ausfindig.
- 2. Drücken Sie das Modul nach unten und entfernen Sie die Schraube mit dem Sicherheits-Torx 8-Schraubendreherbit, das mit dem TPM-Modul geliefert wurde.
- 3. Schieben Sie das TPM-Modul aus seinem Anschluss heraus.
- 4. Drücken Sie die Kunststoffniete vom TPM-Anschluss weg und drehen Sie sie 90° entgegen dem Uhrzeigersinn, um sie von der Systemplatine zu lösen.
- 5. Ziehen Sie die Kunststoffniete aus dem Schlitz in der Systemplatine.

### **Installieren des TPM-Moduls**

#### **Schritte**

- 1. Um das TPM zu installieren, richten Sie die Platinenstecker am TPM am Steckplatz auf dem TPM-Anschluss aus.
- 2. Setzen Sie das TPM mit dem TPM-Anschluss so ein, dass die Kunststoffklammer an der Aussparung auf der Systemplatine ausgerichtet ist.
- 3. Drücken Sie auf die Kunststoffklammer, sodass der Bolzen einrastet.
- 4. Bringen Sie die Schraube wieder an, mit der das TPM auf der Systemplatine befestigt wird.

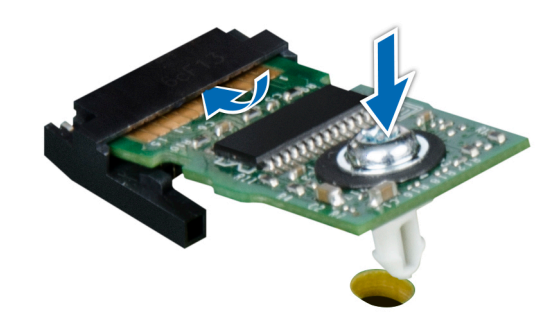

**Abbildung 102. Installieren des TPM-Moduls**

## **Initialisieren des TPM für Benutzer**

#### **Schritte**

1. Initialisieren Sie das TPM.

Weitere Informationen finden Sie unter [Initialisieren des TPM für Benutzer](#page-102-0).

2. Die **TPM Status** (TPM-Status) ändert sich zu **Enabled** (Aktiviert).

## **Initialisieren des TPM 1.2 für Benutzer**

- 1. Drücken Sie beim Start des System F2, um das System-Setup aufzurufen.
- 2. Klicken Sie im Bildschirm **System-Setup-Hauptmenü** auf **System-BIOS** > **Systemsicherheitseinstellungen**.
- 3. Wählen Sie in der Option **TPM-Sicherheit Eingeschaltet mit Vorstart-Messungen** aus.
- 4. Wählen Sie in der Option **TPM-Befehl Aktivieren**.
- 5. Speichern Sie die Einstellungen.
- 6. Starten Sie das System neu.

# <span id="page-102-0"></span>**Initialisieren des TPM 2.0 für Benutzer**

#### **Schritte**

- 1. Drücken Sie beim Start des System F2, um das System-Setup aufzurufen.
- 2. Klicken Sie im Bildschirm **System-Setup-Hauptmenü** auf **System-BIOS** > **Systemsicherheitseinstellungen**.
- 3. Wählen Sie unter der Option **TPM Security** (TPM-Befehl) **On** (Ein) aus.
- 4. Speichern Sie die Einstellungen.
- 5. Starten Sie das System neu.

# **Bedienfeld**

Hierbei handelt es sich um ein nur vom Servicetechniker austauschbares Ersatzteil.

# **Entfernen des linken Bedienfelds**

#### **Voraussetzungen**

- 1. Befolgen Sie die Sicherheitshinweise unter [Sicherheitshinweise](#page-25-0).
- 2. Befolgen Sie die Anweisungen unter [Vor der Arbeit an Komponenten im Inneren Ihres Systems](#page-26-0).
- 3. [Entfernen Sie die Luftstromverkleidung.](#page-34-0)
- 4. [Entfernen Sie gegebenenfalls die Rückwandplatinenabdeckung.](#page-31-0)

#### **Schritte**

1. Trennen Sie das Kabel des Bedienfelds von dem Systemplatinenanschluss.

**ANMERKUNG:** Merken Sie sich, wie das Kabel verlegt ist, wenn Sie es aus dem System entfernen.

- 2. Öffnen Sie den Kabelhalter.
- 3. Entfernen Sie das Kabel aus der Kabelklemme.
- 4. Entfernen Sie mit einem Kreuzschlitzschraubendreher Nr. 1 die Schrauben, mit denen die linke Bedienfeldgruppe am System befestigt ist.
- 5. Halten Sie die linke Bedienfeldbaugruppe und entfernen Sie das Bedienfeld zusammen mit dem Kabel aus dem System.

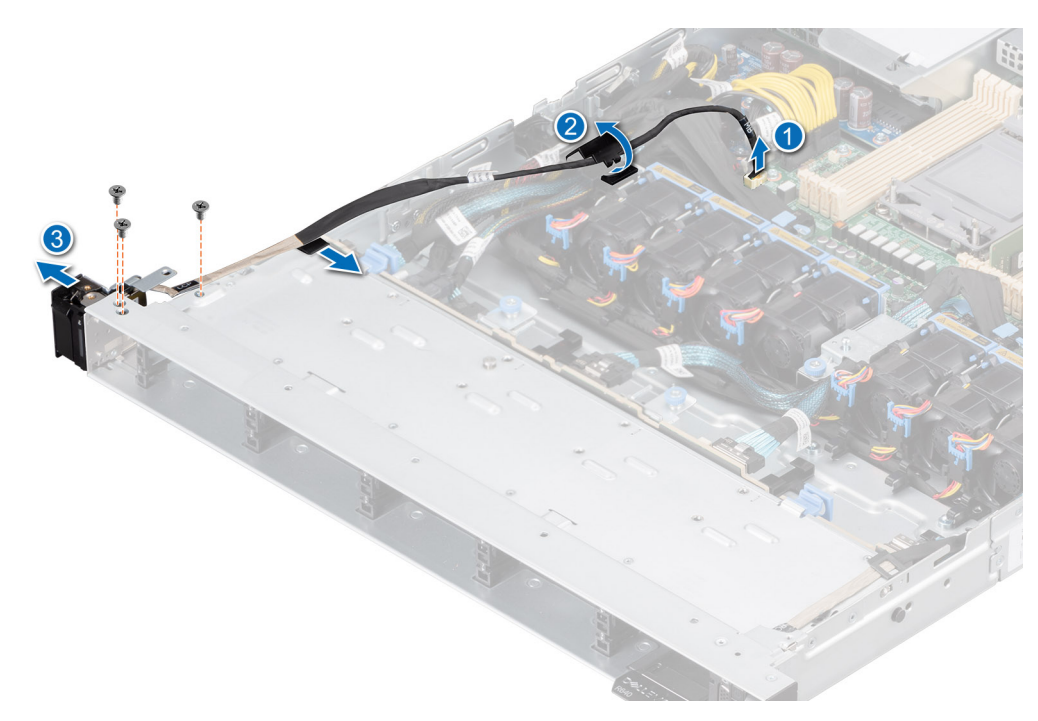

**Abbildung 103. Entfernen des linken Bedienfelds**

#### **Nächste Schritte**

Setzen Sie das linke Bedienfeld wieder ein.

### **Installieren des linken Bedienfelds**

#### **Voraussetzungen**

- 1. Befolgen Sie die Sicherheitshinweise unter [Sicherheitshinweise](#page-25-0).
- 2. Befolgen Sie die Anweisungen unter [Vor der Arbeit an Komponenten im Inneren Ihres Systems](#page-26-0).
- 3. [Entfernen Sie die Frontblende.](#page-27-0)
- 4. [Entfernen Sie die Abdeckung der Rückwandplatine.](#page-31-0)
- 5. [Entfernen Sie die Luftstromverkleidung.](#page-34-0)

#### **Schritte**

1. Führen Sie das Bedienfeldkabel durch die Kabelklemme und die Führungsschlitze im System zum Anschluss auf der Hauptplatine.

**ANMERKUNG:** Verlegen Sie das Kabel korrekt, damit es nicht abgeklemmt oder gequetscht wird.

- 2. Schließen und sichern Sie den Riegel der Kabelführung.
- 3. Richten Sie das die linke Bedienfeldbaugruppe am Steckplatz im System aus und setzen Sie sie in den Steckplatz ein.
- 4. Ziehen Sie mit einem Kreuzschlitzschraubendreher Nr. 1 die Schrauben fest, mit denen die linke Bedienfeldgruppe am System befestigt ist.

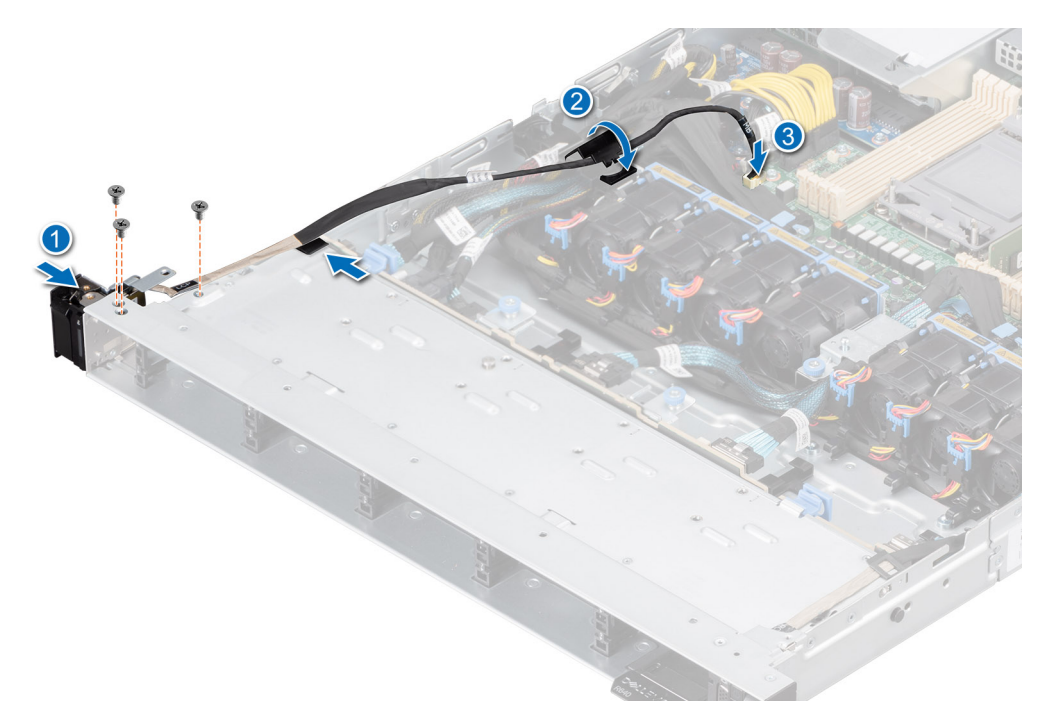

**Abbildung 104. Installieren des linken Bedienfelds**

#### **Nächste Schritte**

- 1. [Installieren Sie das Kühlgehäuse](#page-34-0).
- 2. [Bringen Sie die Rückwandplatinenabdeckung an.](#page-32-0)
- 3. [Bringen Sie die Frontblende an](#page-28-0).
- 4. Befolgen Sie die Anweisungen unter [Nach der Arbeit im Inneren des Systems](#page-26-0).

### **Entfernen des rechten Bedienfelds**

#### **Voraussetzungen**

- 1. Befolgen Sie die Sicherheitshinweise unter [Sicherheitshinweise](#page-25-0).
- 2. Befolgen Sie die Anweisungen unter [Vor der Arbeit an Komponenten im Inneren Ihres Systems](#page-26-0).
- 3. [Entfernen Sie die Frontblende.](#page-27-0)
- 4. [Entfernen Sie die Abdeckung der Rückwandplatine.](#page-31-0)
- 5. [Entfernen Sie die Luftstromverkleidung.](#page-34-0)

#### **Schritte**

1. Trennen Sie das Bedienfeldkabel und das VGA-Kabel vom Anschluss der Hauptplatine und entfernen Sie das Kabel aus der Kabelklemme.

**ANMERKUNG:** Merken Sie sich, wie das Kabel verlegt ist, wenn Sie es aus dem System entfernen.

- 2. Entfernen Sie mit einem Kreuzschlitzschraubendreher Nr. 1 die Schrauben, mit denen die rechte Bedienfeldgruppe befestigt ist.
- 3. Halten Sie die rechte Bedienfeldbaugruppe und entfernen Sie das Bedienfeld zusammen mit dem Kabel aus dem System.

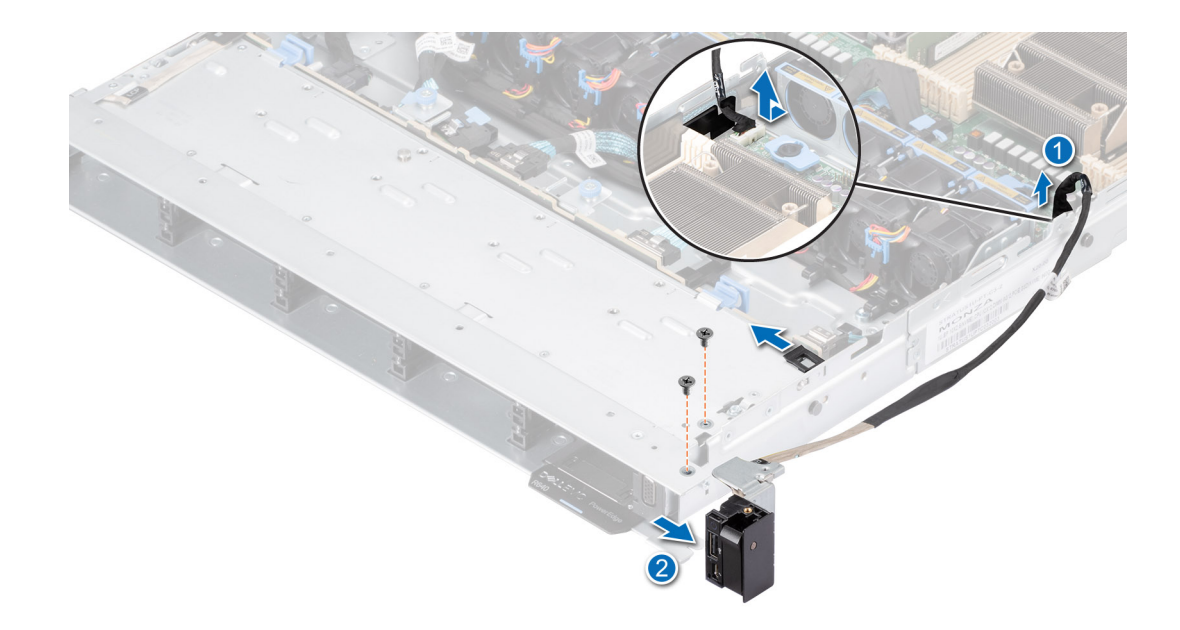

**Abbildung 105. Entfernen des rechten Bedienfelds**

#### **Nächste Schritte**

Setzen Sie das rechte Bedienfeld wieder ein.

### **Installieren des rechten Bedienfelds**

#### **Voraussetzungen**

- 1. Befolgen Sie die Sicherheitshinweise unter [Sicherheitshinweise](#page-25-0).
- 2. Befolgen Sie die Anweisungen unter [Vor der Arbeit an Komponenten im Inneren Ihres Systems](#page-26-0).
- 3. [Entfernen Sie die Frontblende.](#page-27-0)
- 4. [Entfernen Sie die Abdeckung der Rückwandplatine.](#page-31-0)
- 5. [Entfernen Sie die Luftstromverkleidung.](#page-34-0)

#### **Schritte**

1. Verlegen Sie das Kabel des Bedienfelds durch die Verriegelung an der Seitenwand des Systems und schieben Sie das Kabel in die Klammer.

**ANMERKUNG:** Verlegen Sie das Kabel korrekt, damit es nicht abgeklemmt oder gequetscht wird.

- 2. Richten Sie das rechte Bedienfeld am Steckplatz im System aus und setzen Sie es darin ein.
- 3. Verbinden Sie das Kabel des rechten Bedienfelds mit dem Anschluss auf der Systemplatine.
- 4. Ziehen Sie mit einem Kreuzschlitzschraubendreher Nr. 1 die Schrauben zur Befestigung des rechten Bedienfelds am System an.

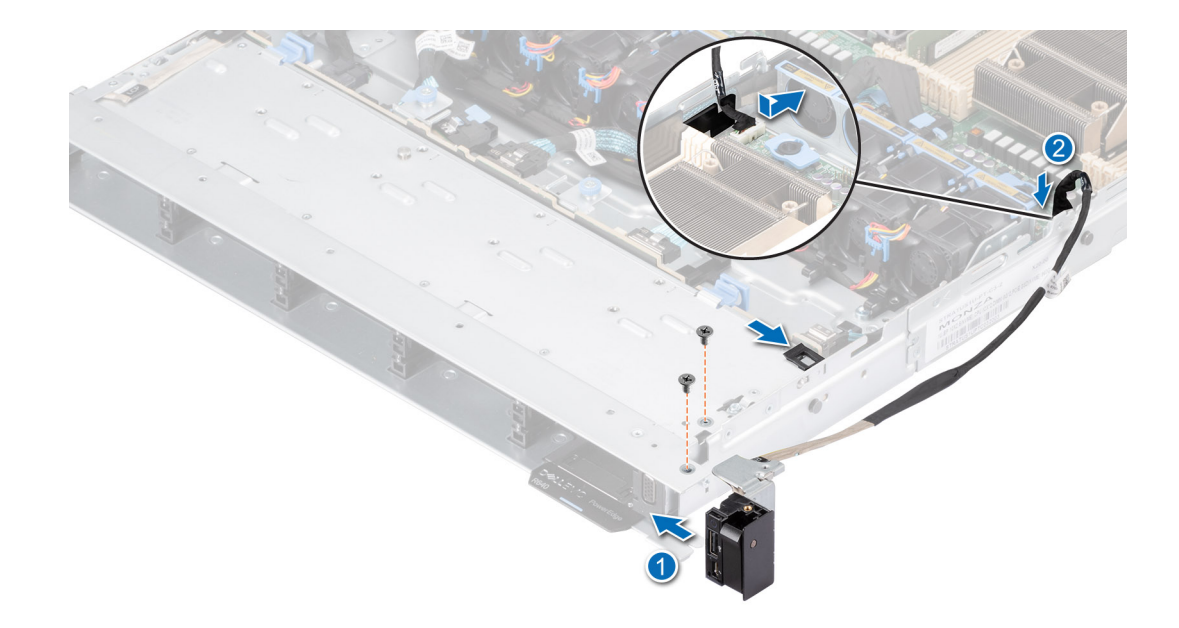

**Abbildung 106. Installieren des rechten Bedienfelds**

#### **Nächste Schritte**

- 1. [Installieren Sie das Kühlgehäuse](#page-34-0).
- 2. [Bringen Sie die Rückwandplatinenabdeckung an.](#page-32-0)
- 3. [Bringen Sie die Frontblende an](#page-28-0).
- 4. Befolgen Sie die Anweisungen unter [Nach der Arbeit im Inneren des Systems](#page-26-0).

# **6**

# **Jumper und Anschlüsse**

<span id="page-107-0"></span>In diesem Abschnitt finden Sie wesentliche und spezielle Informationen zu Jumpern und Switches. Außerdem werden die Anschlüsse auf den verschiedenen Platinen im System beschrieben. Mit den Jumpern auf der Systemplatine können das System deaktiviert und Kennwörter zurückgesetzt werden. Um Komponenten und Kabel korrekt zu installieren, müssen Sie in der Lage sein, die Anschlüsse auf der Systemplatine zu identifizieren.

#### **Themen:**

- Systemplatinenanschlüsse
- [Jumper-Einstellungen auf der Systemplatine](#page-108-0)
- [Deaktivieren eines verlorenen Kennworts](#page-108-0)

# **Systemplatinenanschlüsse**

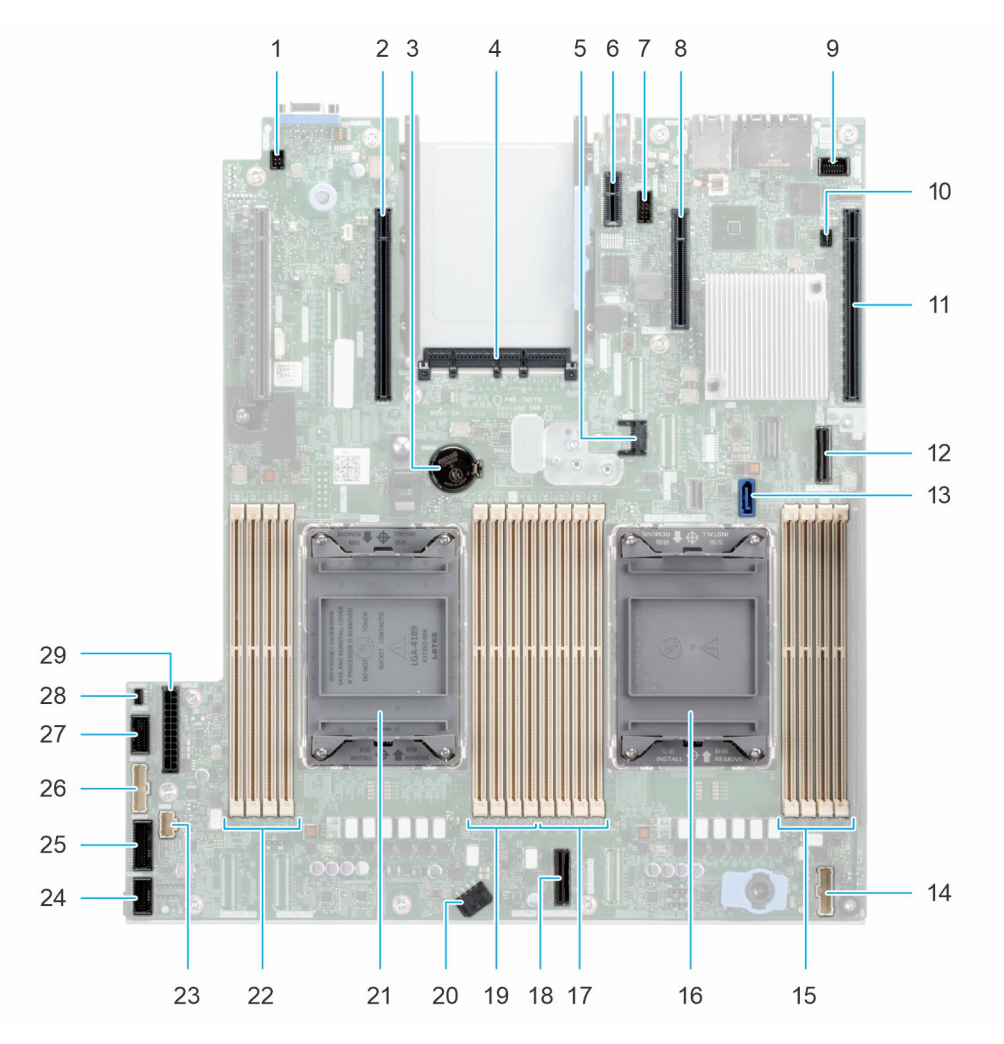

#### **Abbildung 107. Jumper und Anschlüsse auf der Systemplatine**

- 1. System-ID-Anschluss
- 2. Riser-2-Anschluss (Prozessor 2)
- 3. Knopfzellenbatterie
- 4. OCP NIC 3.0-Anschluss
- 5. TPM-Anschluss
- 6. IDSDM oder interner USB-Anschluss
- 7. Serieller Anschluss
- 8. BOSS-Riser-Steckplatz (PCH)
- 9. Vorderer VGA-Anschluss
- 10. Jumper
- 11. Anschluss für Riser 1 (Prozessor 1)
- 12. SATA-Anschluss S9 (SL9\_PCH\_SA1)
- 13. optisches Laufwerk (ODD)
- 14. Rechtes Bedienfeld
- 15. DIMMs für Prozessor-1-Kanäle A, B, C, D
- 16. Prozessor 1
- 17. DIMMs für Prozessor-1-Kanäle E, F, G, H
- 18. PCIe-Anschluss 3 (SL3\_CPU1\_PB2)
- 19. DIMMs für Prozessor-2-Kanäle A, B, C, D
- 20. Systemnetzanschluss 2
- 21. Prozessor 2
- 22. DIMMs für Prozessor-2-Kanäle E, F, G, H
- 23. Linkes Bedienfeld
- 24. Lüfter-Signal 1
- 25. Lüfter-Signal 2
- 26. PIB Signal 1
- 27. PIB Signal 2
- 28. Anschluss für Eingriffsschalter
- 29. Systemnetzanschluss 1

## **Jumper-Einstellungen auf der Systemplatine**

Informationen über das Zurücksetzen des Kennwort-Jumpers, der zum Deaktivieren eines Kennworts verwendet wird, finden Sie im Abschnitt Deaktivieren eines vergessenen Kennworts.

#### **Tabelle 22. Jumper-Einstellungen auf der Systemplatine**

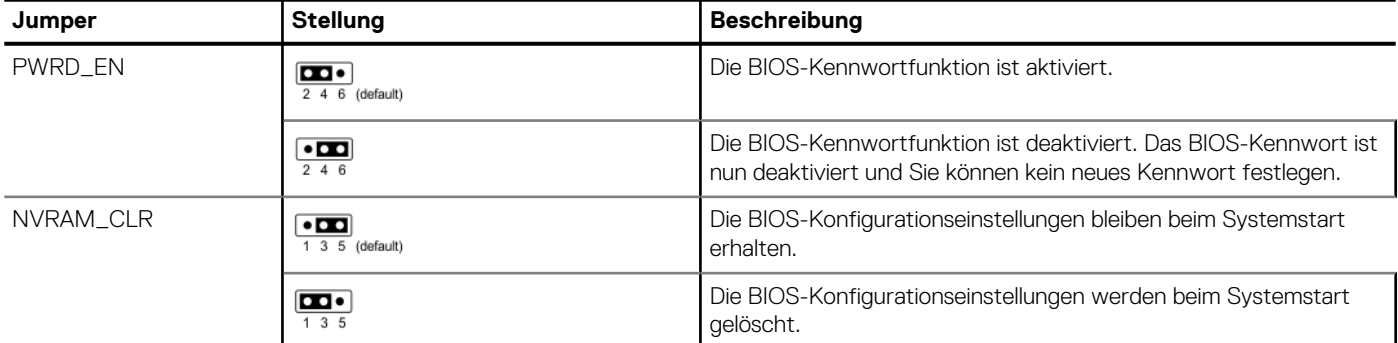

**VORSICHT: Gehen Sie beim Ändern der BIOS-Einstellungen vorsichtig vor. Die BIOS-Schnittstelle ist für fortgeschrittene Benutzer vorgesehen. Es können Änderungen vorgenommen werden, die dazu führen, dass Ihr Computer nicht mehr richtig startet oder es zu einem Datenverlust kommt.**

## **Deaktivieren eines verlorenen Kennworts**

Zu den Softwaresicherheitsfunktionen des Systems gehören ein Systemkennwort und ein Setup-Kennwort . Der Kennwort-Jumper aktiviert bzw. deaktiviert Kennwortfunktionen und löscht alle zurzeit benutzten Kennwörter.

#### **Voraussetzungen**

**VORSICHT: Manche Reparaturarbeiten dürfen nur von qualifizierten Servicetechnikern durchgeführt werden. Maßnahmen zur Fehlerbehebung oder einfache Reparaturen sollten Sie nur dann selbst durchführen, wenn dies laut Produktdokumentation genehmigt ist, oder wenn Sie vom Team des Online- oder Telefonsupports dazu aufgefordert werden. Schäden durch nicht von Dell genehmigte Wartungsarbeiten werden durch die Garantie nicht abgedeckt. Lesen und befolgen Sie die mit dem Produkt gelieferten Sicherheitshinweise.**

#### **Schritte**

- 1. Schalten Sie das System und alle angeschlossenen Peripheriegeräte aus. Trennen Sie das System und die Peripheriegeräte von der Netzstromversorgung.
- 2. Entfernen Sie die Systemabdeckung.
- 3. Setzen Sie den Jumper auf der Systemplatine von den Kontaktstiften 2 und 4 auf die Kontaktstifte 4 und 6.
- 4. Bringen Sie die Systemabdeckung wieder an.
	- **ANMERKUNG:** Die vorhandenen Kennwörter werden erst deaktiviert (gelöscht), wenn das System mit dem Jumper auf den Stiften 4 und 6 gestartet wird. Um ein neues System- und/oder Setup-Kennwort zu vergeben, muss der Jumper zurück auf die Stifte 2 und 4 gesetzt werden.
	- **ANMERKUNG:** Wenn Sie ein neues System- bzw. Setup-Kennwort festlegen, während der Jumper die Kontaktstiften 4 und 6 belegt, deaktiviert das System beim nächsten Start die neuen Kennwörter.
- 5. Schließen Sie die Peripheriegeräte wieder an und schließen Sie das System an die Steckdose an und schalten Sie das System anschließend ein.
- 6. Schalten Sie das System aus.
- 7. Entfernen Sie die Systemabdeckung.
- 8. Setzen Sie den Jumper auf dem Systemplatinenjumper von den Kontaktstiften 4 und 6 auf die Kontaktstifte 2 und 4.
- 9. Bringen Sie die Systemabdeckung wieder an.
- 10. Schließen Sie die Peripheriegeräte wieder an und schließen Sie das System an die Steckdose an und schalten Sie das System anschließend ein.
- 11. Legen Sie ein neues System- und/oder Administratorkennwort fest.

# **Systemdiagnose und Anzeigecodes**

**7**

In diesem Abschnitt werden die Diagnoseanzeigen auf der Frontblende des Systems beschrieben, die den Systemstatus beim Systemstart wiedergeben.

#### **Themen:**

- Status-LED-Anzeigen
- [Anzeigecodes für Systemzustand und System-ID](#page-111-0)
- [iDRAC Quick Sync 2-Anzeigecodes](#page-112-0)
- [iDRAC Direct-LED-Anzeigecodes](#page-113-0)
- [LCD-Display](#page-113-0)
- [NIC-Anzeigecodes](#page-115-0)
- [Netzteil-Anzeigecodes](#page-116-0)
- **[Laufwerksanzeigecodes](#page-118-0)**
- [Verwenden der Systemdiagnose](#page-118-0)

## **Status-LED-Anzeigen**

**ANMERKUNG:** Die Anzeigen leuchten stetig gelb, wenn ein Fehler auftritt.

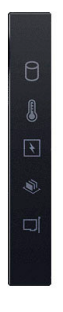

#### **Abbildung 108. Status-LED-Anzeigen**

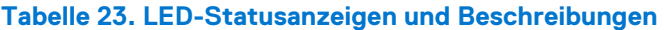

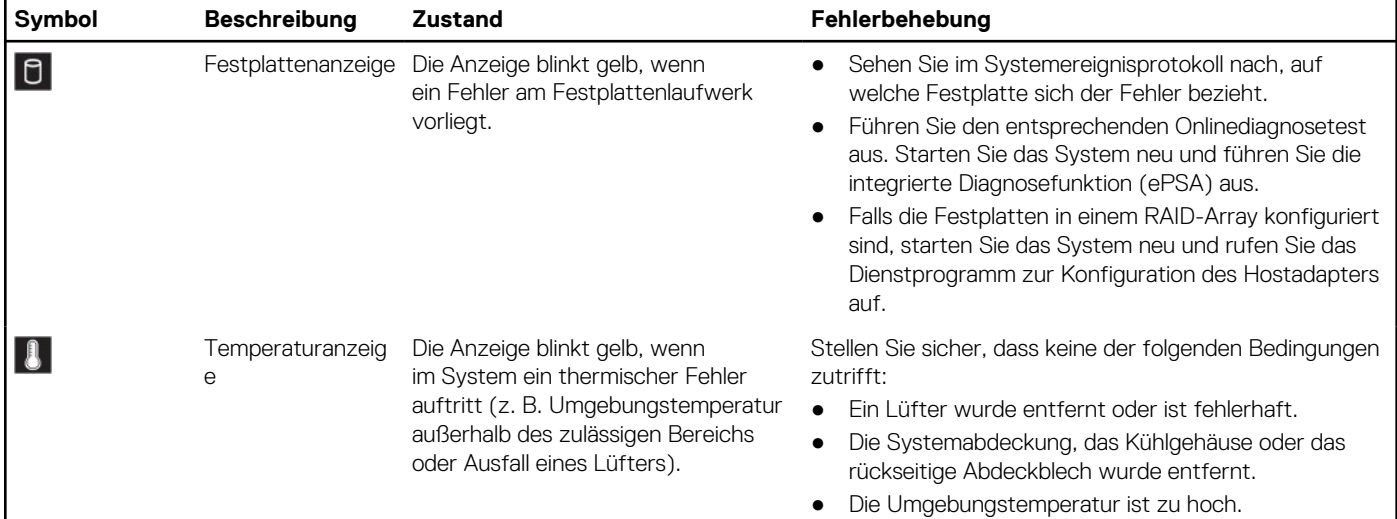

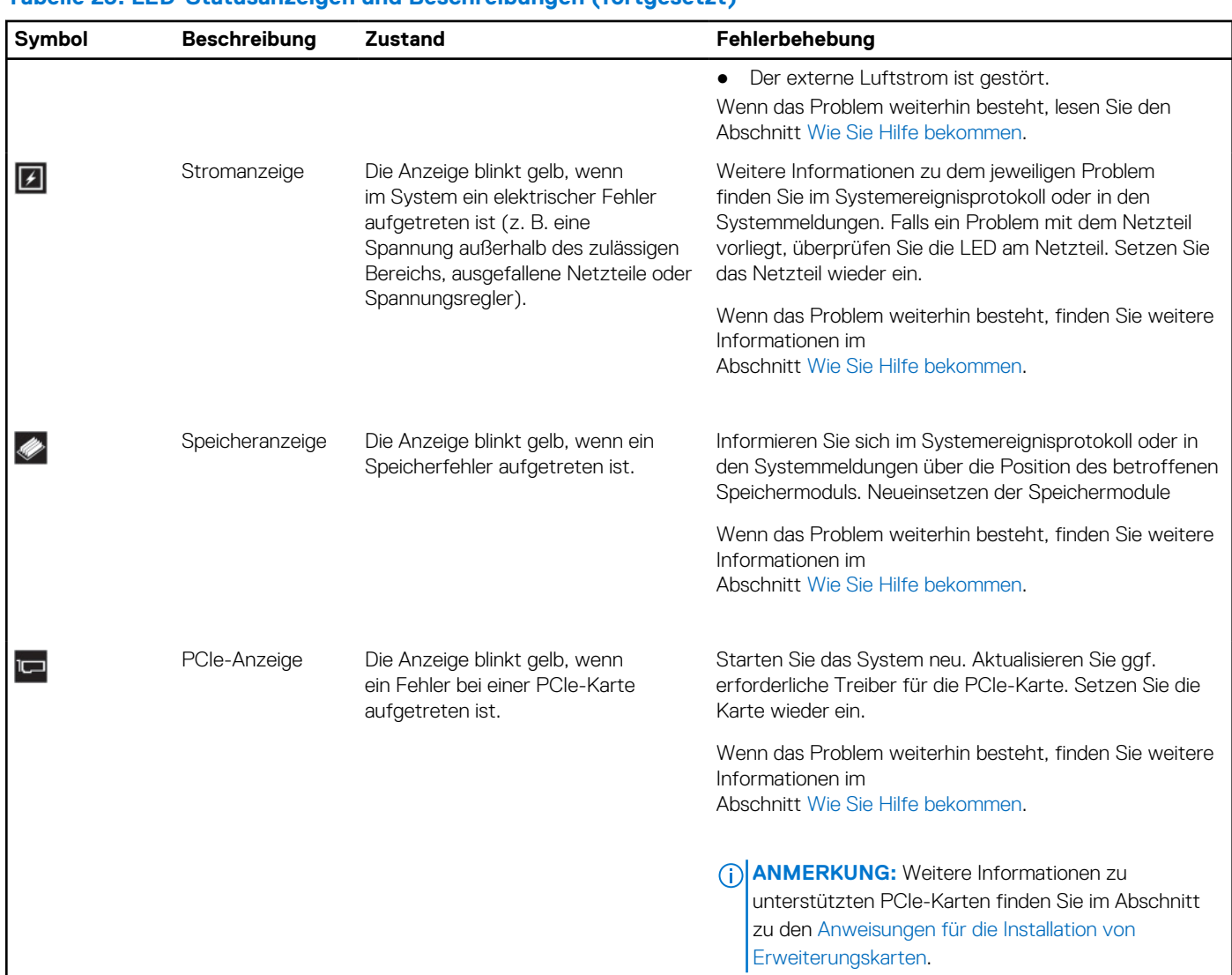

#### <span id="page-111-0"></span>**Tabelle 23. LED-Statusanzeigen und Beschreibungen (fortgesetzt)**

## **Anzeigecodes für Systemzustand und System-ID**

Die Anzeige für Systemzustand und System-ID befindet sich am linken Bedienfeld des Systems.

#### **Abbildung 109. Anzeige für Systemzustand und System-ID**

#### **Tabelle 24. Anzeigecodes für Systemzustand und System-ID**

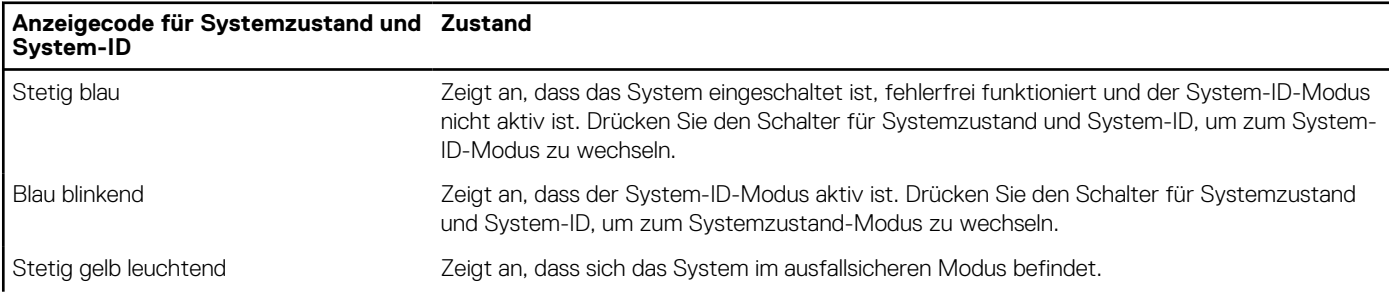

#### <span id="page-112-0"></span>**Tabelle 24. Anzeigecodes für Systemzustand und System-ID (fortgesetzt)**

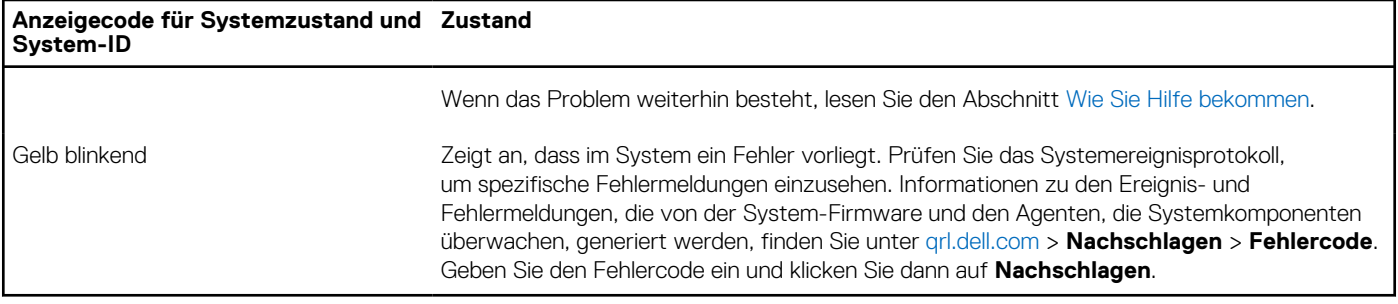

# **iDRAC Quick Sync 2-Anzeigecodes**

Das iDRAC Quick Sync 2-Modul (optional) befindet sich im linken Bedienfeld des Systems.

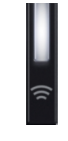

#### **Tabelle 25. iDRAC Quick Sync 2-Anzeigen und Beschreibungen**

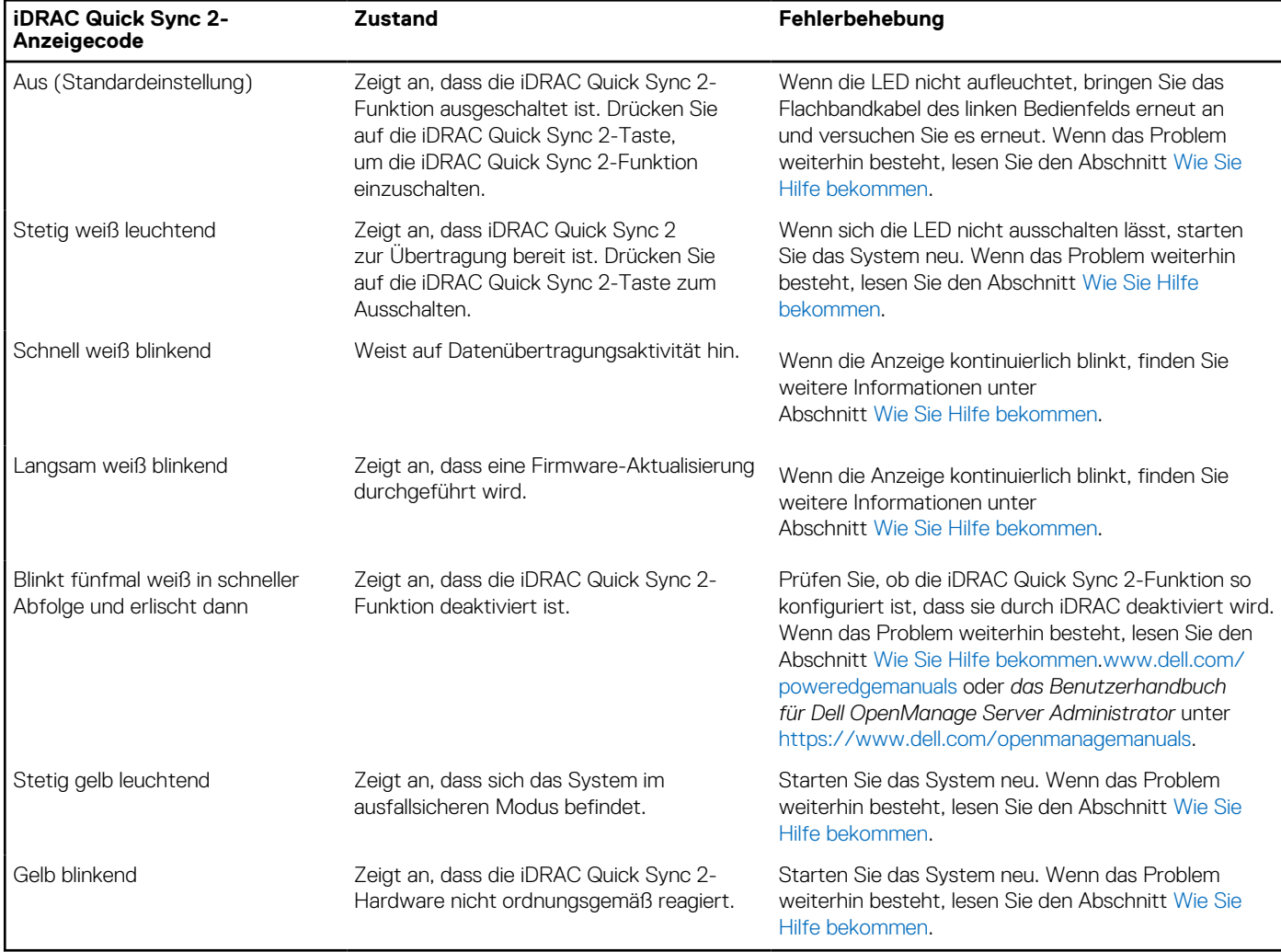

# <span id="page-113-0"></span>**iDRAC Direct-LED-Anzeigecodes**

Die iDRAC Direct-LED-Anzeige leuchtet, um anzuzeigen, dass der Port angeschlossen ist und als Teil des iDRAC-Subsystems verwendet wird.

Sie können iDRAC Direct konfigurieren, indem Sie ein USB-auf-Mikro-USB (Typ AB)-Kabel verwenden, das Sie mit Ihrem Laptop oder Tablet verbinden können. Die Kabellänge darf 0,91 m (3 Fuß) nicht überschreiten. Die Leistung kann von der Qualität des Kabels abhängen. In der folgenden Tabelle wird die iDRAC Direct-Aktivität bei aktivem iDRAC Direct-Port beschrieben:

#### **Tabelle 26. iDRAC Direct-LED-Anzeigecodes**

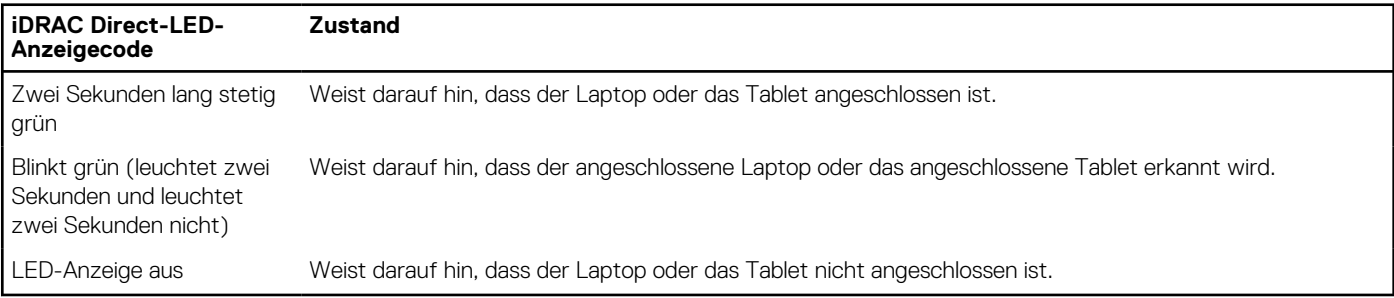

## **LCD-Display**

Auf dem LCD-Display werden Systeminformationen, Status- und Fehlermeldungen angezeigt, die darüber informieren, ob das System ordnungsgemäß funktioniert oder überprüft werden muss. Das LCD-Display wird zum Konfigurieren oder Anzeigen der iDRAC-IP-Adresse des Systems verwendet. Informationen zu den Ereignis- und Fehlermeldungen, die von der System-Firmware und den Agenten, die Systemkomponenten überwachen, generiert werden, finden Sie unter [qrl.dell.com](https://qrl.dell.com) > **Nachschlagen** > **Fehlercode**. Geben Sie den Fehlercode ein und klicken Sie dann auf **Nachschlagen**..

Das LCD-Display ist nur an der optionalen Frontblende verfügbar. Die optionale Frontblende ist hot-plug fähig.

Das LCD-Display kann den folgenden Status und Zustand aufweisen:

- Die LCD-Hintergrundbeleuchtung leuchtet im normalen Betriebszustand weiß.
- Wenn ein Problem vorliegt, leuchtet die LCD-Hintergrundbeleuchtung gelb und es wird ein entsprechender Fehlercode mit Beschreibung angezeigt.

**ANMERKUNG:** Wenn das System an eine Stromquelle angeschlossen ist und ein Fehler festgestellt wurde, leuchtet die LCD-Anzeige gelb, unabhängig davon, ob das System eingeschaltet ist oder nicht.

- Wenn das System ausgeschaltet wird und keine Fehler vorliegen, wechselt das LCD nach fünf Minuten ohne Benutzereingabe in den Stand-by-Modus. Drücken Sie eine beliebige Taste am LCD, um es einzuschalten.
- Wenn das LCD-Display nicht mehr reagiert, entfernen Sie die Blende und installieren Sie es neu.

Wenn das Problem weiterhin besteht, lesen Sie den Abschnitt [Wie Sie Hilfe bekommen.](#page-120-0)

Die LCD-Hintergrundbeleuchtung bleibt ausgeschaltet, wenn die LCD-Meldungen über das iDRAC-Dienstprogramm, den LCD-Bildschirm oder andere Tools deaktiviert wurden.

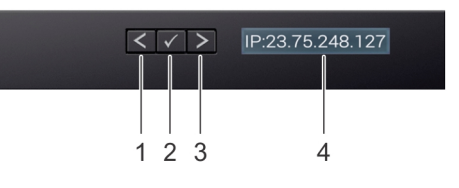

#### **Abbildung 110. Merkmale des LCD-Display**

#### **Tabelle 27. Merkmale des LCD-Display**

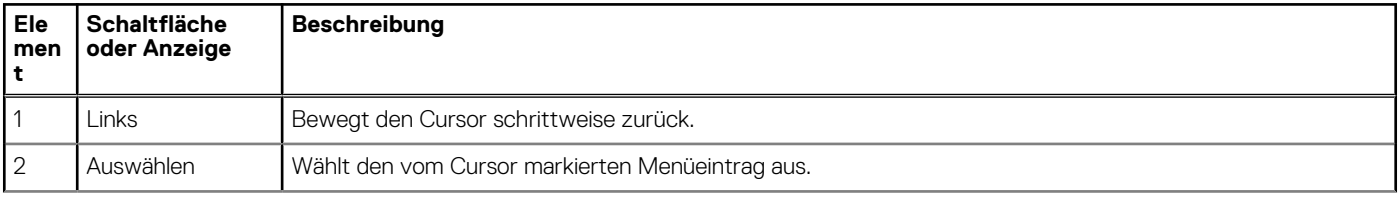

#### **Tabelle 27. Merkmale des LCD-Display (fortgesetzt)**

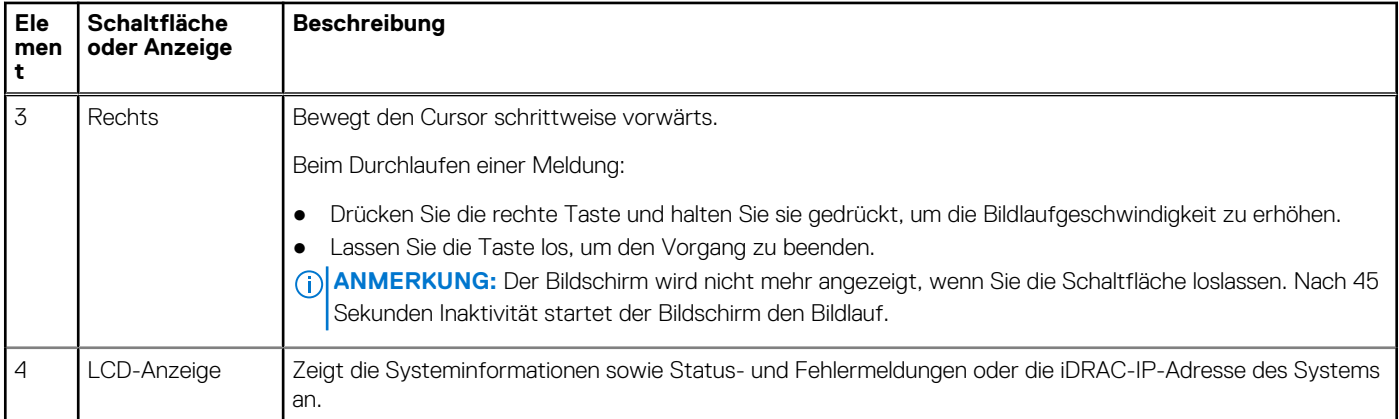

### **Anzeigen des Startbildschirms**

Im **Startbildschirm** werden die vom Nutzer konfigurierbaren Informationen über das System angezeigt. Dieser Bildschirm wird beim normalen Systembetrieb angezeigt, wenn keine Status- oder Fehlermeldungen vorhanden sind. Wenn das System ausgeschaltet wird und keine Fehler vorliegen, wechselt das LCD nach fünf Minuten ohne Benutzereingabe in den Stand-by-Modus. Drücken Sie eine beliebige Taste am LCD, um es einzuschalten.

#### **Schritte**

- 1. Um den **Startbildschirm** anzuzeigen, drücken Sie eine der drei Steuertasten (Auswahl, Links oder Rechts).
- 2. Um den **Startbildschirm** von einem anderen Menü aus aufzurufen, führen Sie die folgenden Schritte aus:
	- **a.** Halten Sie die Schaltfläche "Navigation" gedrückt, bis der  $\bf{l}$  angezeigt wird.
	- b. Navigieren Sie mit dem  $\mathbf{1}$  zum **Startsymbol 4**.
	- c. Wählen Sie das **Startsymbol** aus.
	- d. Drücken Sie im **Startbildschirm** die **Auswahltaste**, um das Hauptmenü aufzurufen.

### **Setup-Menü**

**ANMERKUNG:** Wenn Sie eine Option im Setup-Menü auswählen, müssen Sie die Option bestätigen, bevor Sie den nächsten Vorgang durchführen.

#### **Tabelle 28. Setup-Menü**

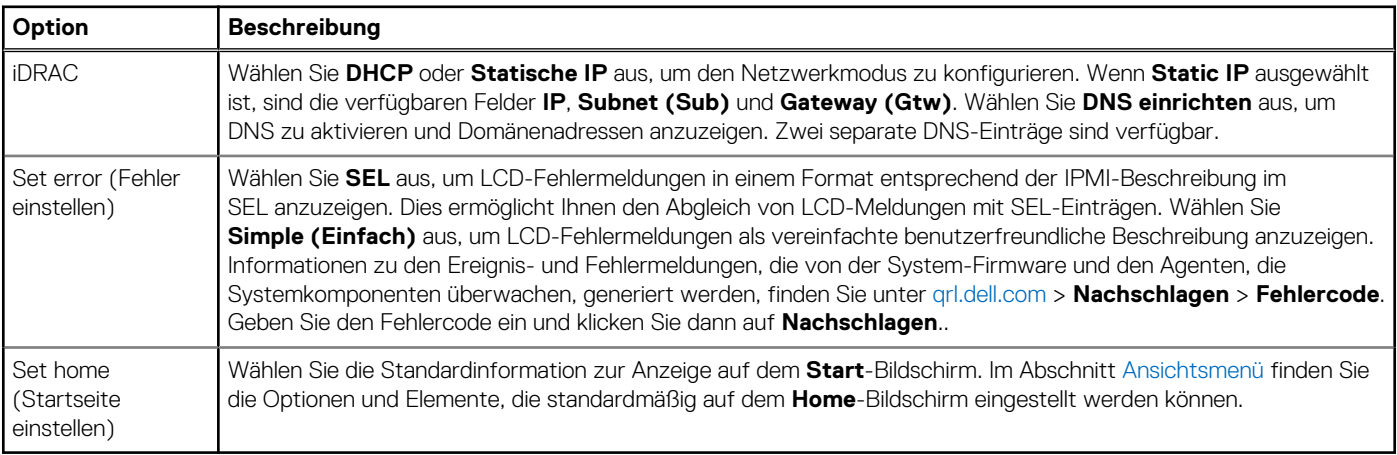

### <span id="page-115-0"></span>**Ansichtsmenü**

**ANMERKUNG:** Wenn Sie eine Option im Menü Ansicht auswählen, müssen Sie die Option bestätigen, bevor Sie den nächsten Vorgang durchführen.

#### **Tabelle 29. Ansichtsmenü**

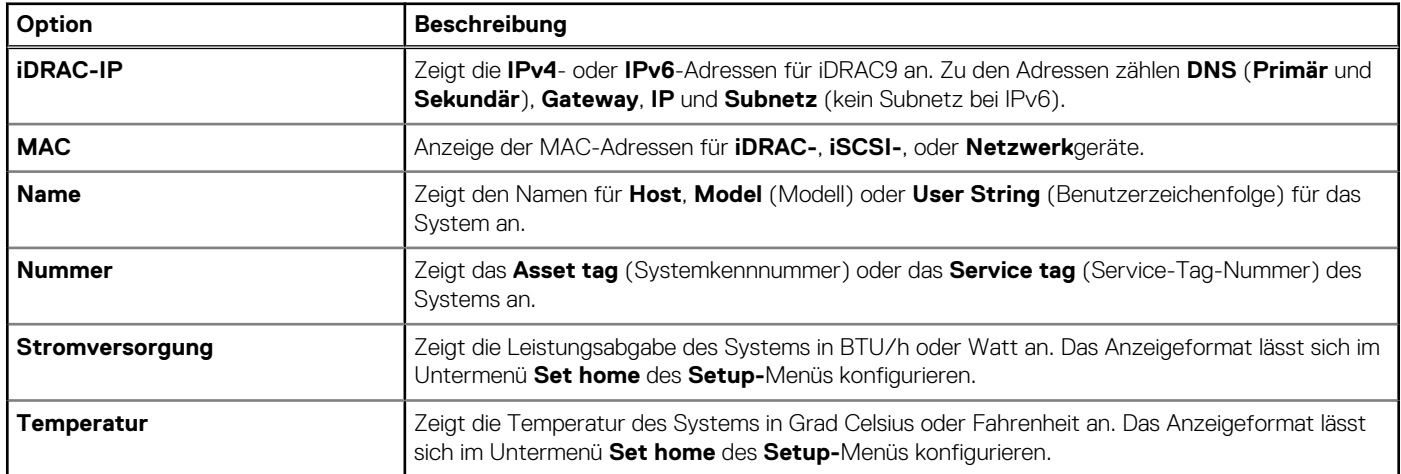

## **NIC-Anzeigecodes**

Jeder NIC verfügt an der Rückseite des Systems über Anzeigen, die Auskunft über den Aktivitäts- und Verbindungsstatus geben. Die LED-Aktivitätsanzeige zeigt an, ob Daten durch den NIC fließen, und die LED-Verbindungsanzeige zeigt die Geschwindigkeit des verbundenen Netzwerks.

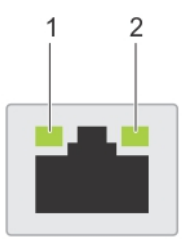

#### **Abbildung 111. NIC-Anzeigecodes**

- 1. LED-Verbindungsanzeige
- 2. LED-Aktivitätsanzeige

#### **Tabelle 30. NIC-Anzeigecodes**

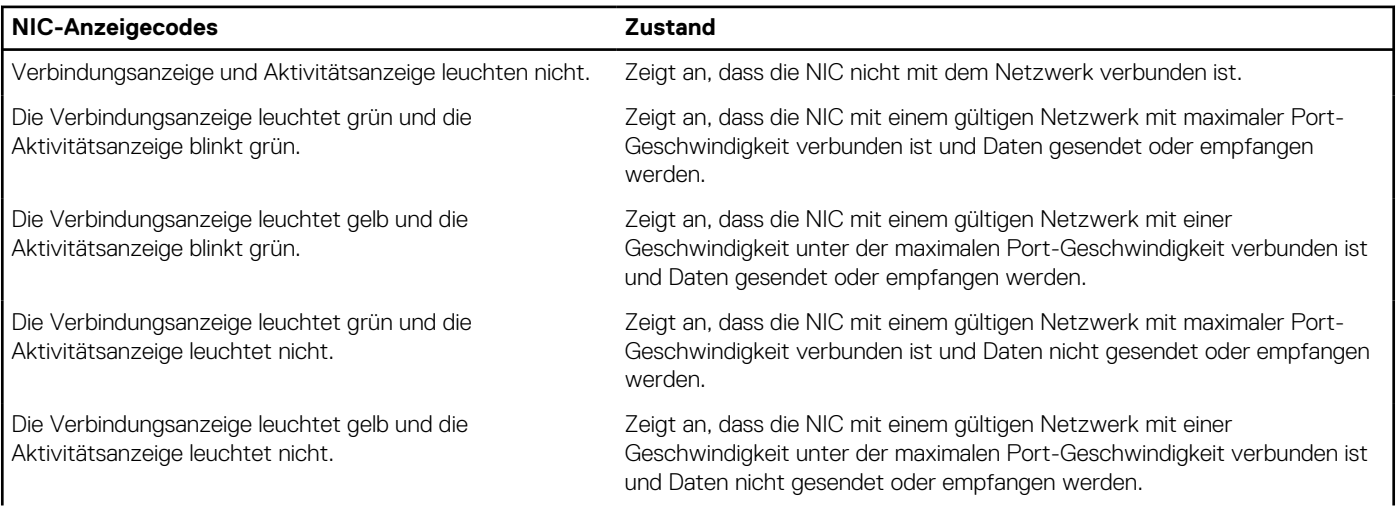

#### <span id="page-116-0"></span>**Tabelle 30. NIC-Anzeigecodes (fortgesetzt)**

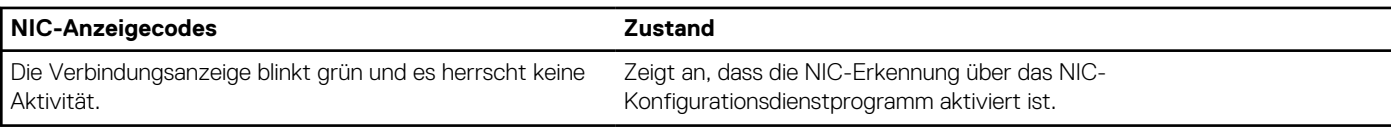

## **Netzteil-Anzeigecodes**

Wechselstromnetzteile sind mit einem beleuchteten durchsichtigen Griff ausgestattet, der als Anzeige dient. Diese Anzeige gibt an, ob Netzstrom anliegt oder ob eine Störung vorliegt.

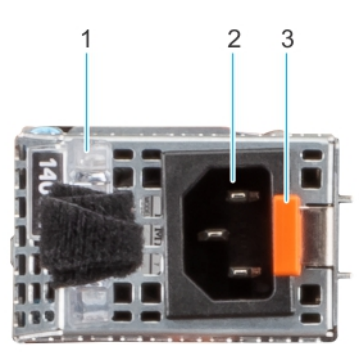

#### **Abbildung 112. Statusanzeige des Wechselstromnetzteils**

- 1. Griff des Wechselstromnetzteils
- 2. Sockel
- 3. Entriegelungsriegel

#### **Tabelle 31. Codes für die Statusanzeige des Wechselstromnetzteils**

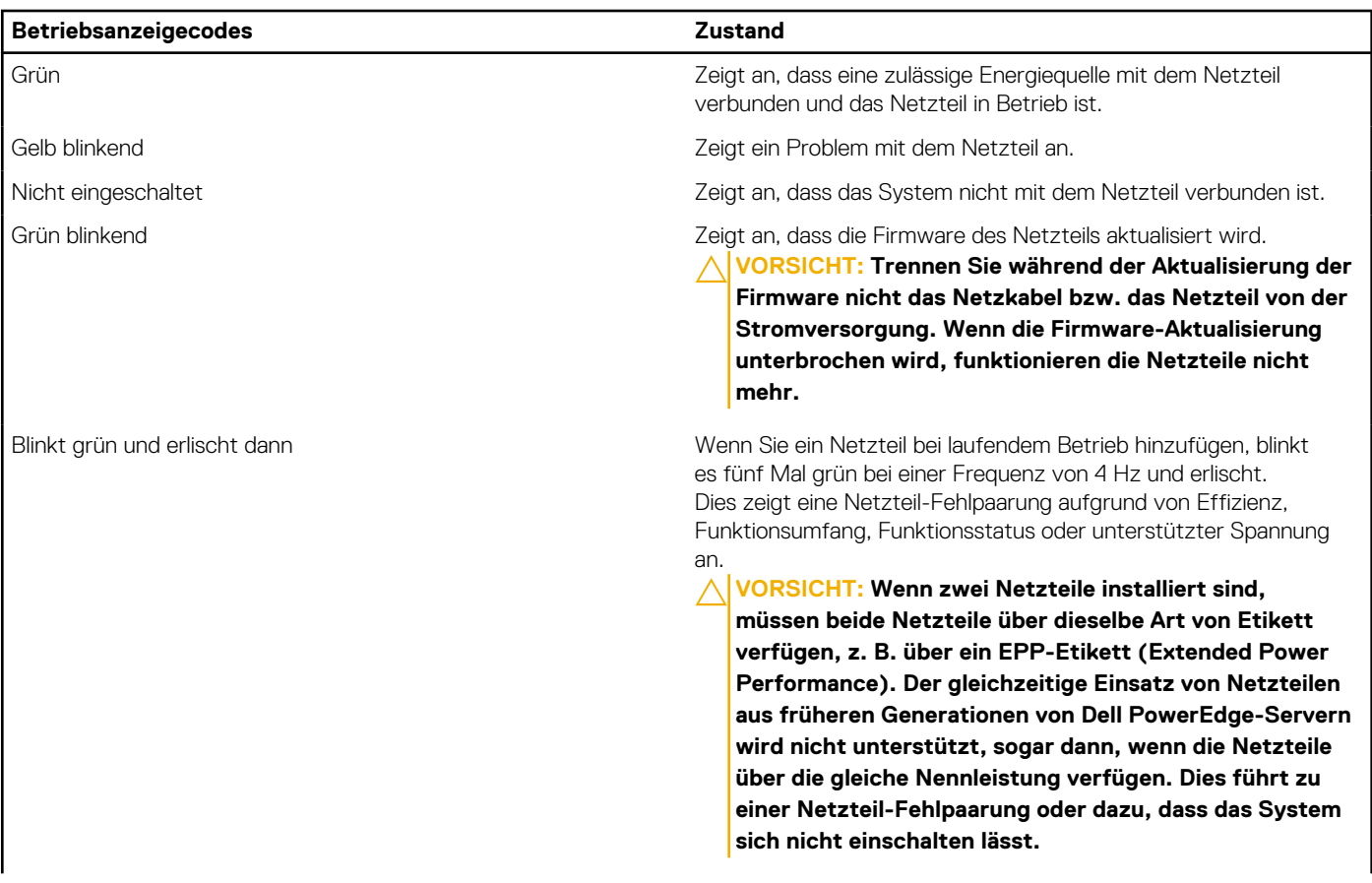

#### **Tabelle 31. Codes für die Statusanzeige des Wechselstromnetzteils (fortgesetzt)**

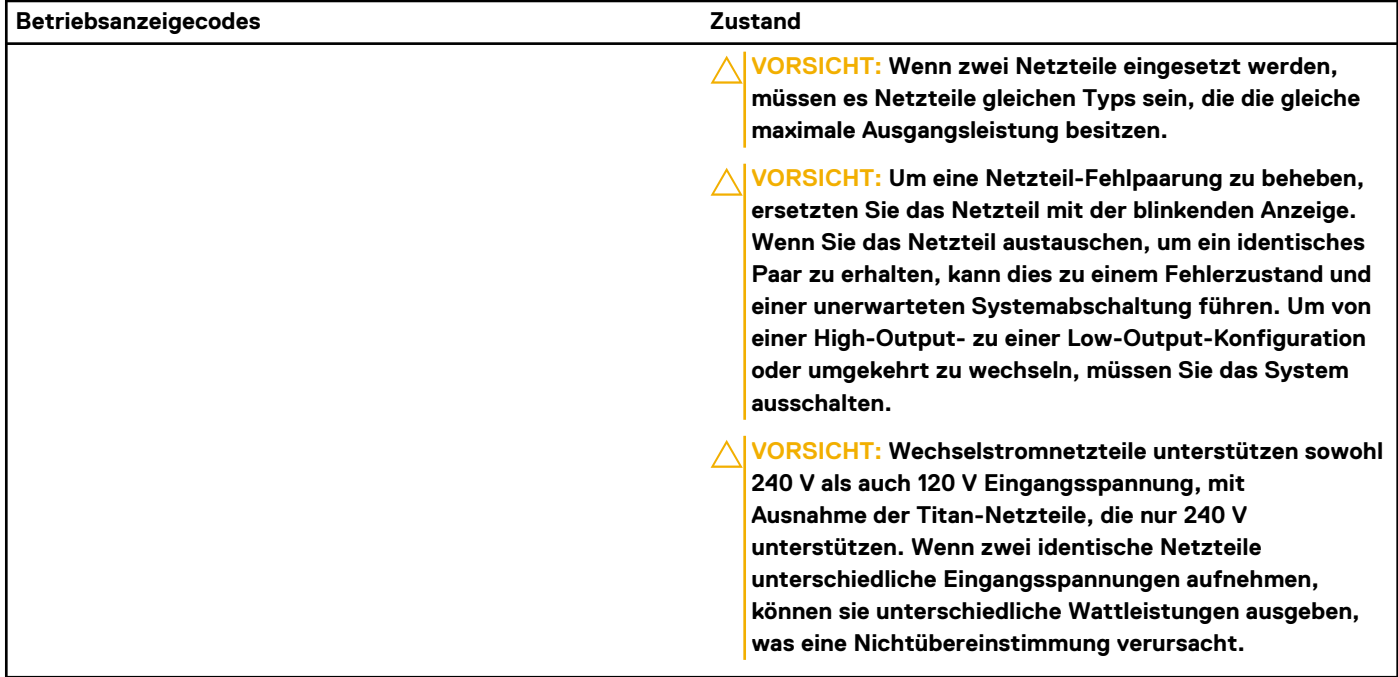

#### **Tabelle 32. Statusanzeigecodes des Gleichstromnetzteils**

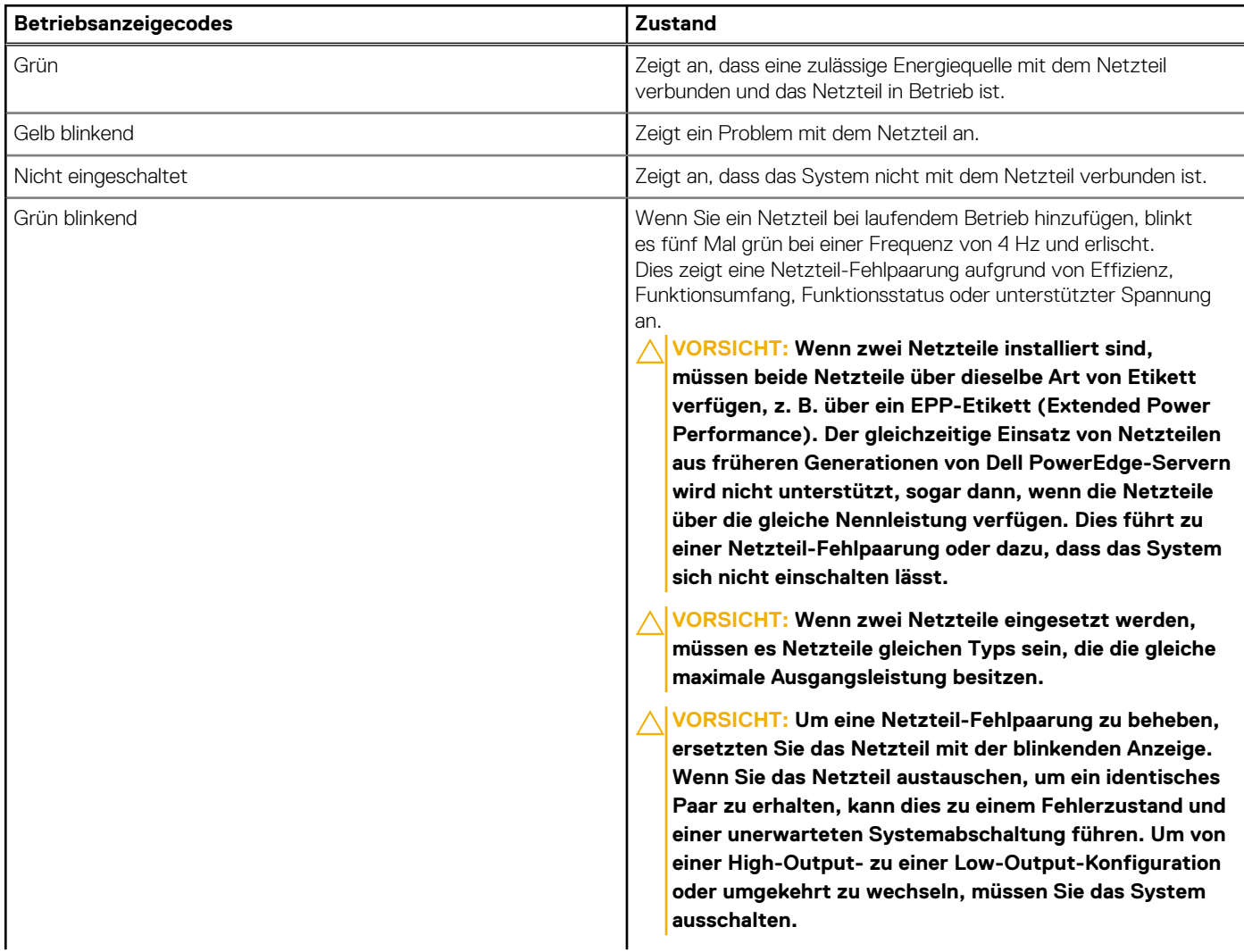

#### <span id="page-118-0"></span>**Tabelle 32. Statusanzeigecodes des Gleichstromnetzteils (fortgesetzt)**

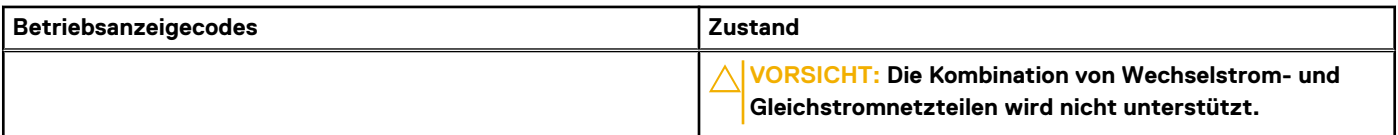

### **Laufwerksanzeigecodes**

Die LEDs auf dem Laufwerkträger zeigen den Status der einzelnen Laufwerke an. Jeder Laufwerkträger verfügt über zwei LEDs: eine Aktivitäts-LED (grün) und eine Status-LED (zweifarbig grün/gelb). Die Aktivitäts-LED blinkt immer dann auf, wenn auf das Laufwerk zugegriffen wird.

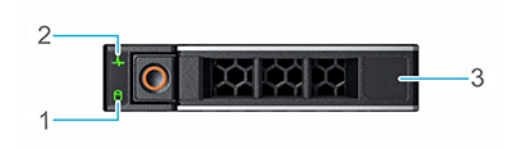

#### **Abbildung 113. Festplattenanzeigen**

- 1. LED-Laufwerksaktivitätsanzeige
- 2. LED-Laufwerksstatusanzeige
- 3. Kennzeichnung der Laufwerkskapazität
- **ANMERKUNG:** Wenn sich das Laufwerk im AHCI-Modus (Advanced Host Controller Interface) befindet, leuchtet die Status-LED nicht.
- **ANMERKUNG:** Das Verhalten der Laufwerkstatusanzeige wird durch Storage Spaces Direct verwaltet. Es werden möglicherweise nicht alle Laufwerkstatusanzeigen verwendet.

#### **Tabelle 33. Laufwerksanzeigecodes**

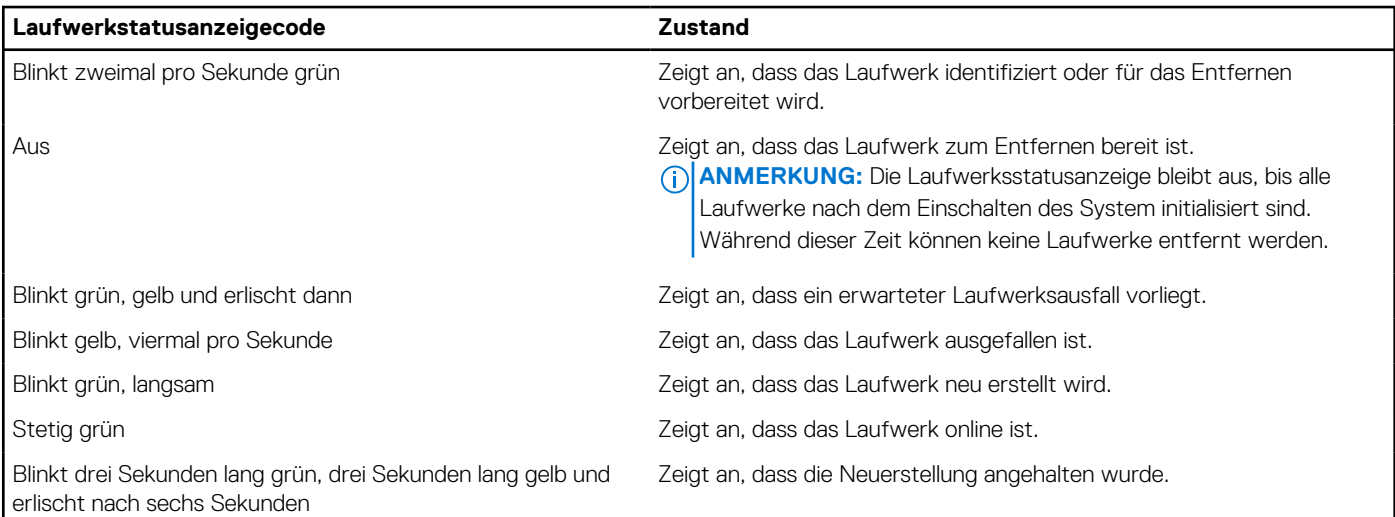

## **Verwenden der Systemdiagnose**

Führen Sie bei einer Störung im System die Systemdiagnose durch, bevor Sie Dell zwecks technischer Unterstützung kontaktieren. Der Zweck der Systemdiagnose ist es, die Hardware des Systems ohne zusätzliche Ausrüstung und ohne das Risiko von Datenverlust zu testen. Wenn Sie ein Problem nicht selbst beheben können, können Service- und Supportmitarbeiter die Diagnoseergebnisse zur Lösung des Problems verwenden.

### **Integrierte Dell-Systemdiagnose**

**ANMERKUNG:** Die integrierte Dell-Systemdiagnose wird auch als ePSA-Diagnose (Enhanced Pre-boot System Assessment) bezeichnet.

Die integrierte Systemdiagnose bietet eine Reihe von Optionen für bestimmte Gerätegruppen oder Geräte mit folgenden Funktionen:

- Tests automatisch oder in interaktivem Modus durchführen
- Tests wiederholen
- Testergebnisse anzeigen oder speichern
- Gründliche Tests durchführen, um weitere Testoptionen für Zusatzinformationen über die fehlerhaften Geräte zu erhalten
- Statusmeldungen anzeigen, die angeben, ob Tests erfolgreich abgeschlossen wurden
- Fehlermeldungen über Probleme während des Testvorgangs anzeigen

### **Ausführen der integrierten Systemdiagnose über den Dell Lifecycle Controller**

#### **Schritte**

- 1. Wenn das System startet, drücken Sie die Taste F10.
- 2. Klicken Sie auf **Hardware Diagnostics (Hardwarediagnose)**→ **Run Hardware Diagnostics (Hardwarediagnose ausführen)**. Das Fenster **ePSA Pre-boot System Assessment** (ePSA-Systemüberprüfung vor dem Start) wird angezeigt und listet alle Geräte auf, die im System erkannt wurden. Die Diagnose beginnt mit der Ausführung der Tests an allen erkannten Geräten.

### **Ausführen der integrierten Systemdiagnose vom Start-Manager**

Führen Sie die integrierte Systemdiagnose (ePSA) durch, wenn Ihr System nicht startet.

#### **Schritte**

- 1. Wenn das System startet, drücken Sie die Taste F11.
- 2. Wählen Sie mithilfe der vertikalen Pfeiltasten **Systemprogramme** > **Diagnose starten** aus.
- 3. Drücken Sie alternativ, wenn das System gestartet wird, F10 und wählen Sie **Hardwarediagnose** > **Hardwarediagnose ausführen** aus.

Das Fenster **ePSA Pre-boot System Assessment** (ePSA-Systemüberprüfung vor dem Start) wird angezeigt und listet alle Geräte auf, die im System erkannt wurden. Die Diagnose beginnt mit der Ausführung der Tests an allen erkannten Geräten.

### **Bedienelemente der Systemdiagnose**

#### **Tabelle 34. Bedienelemente der Systemdiagnose**

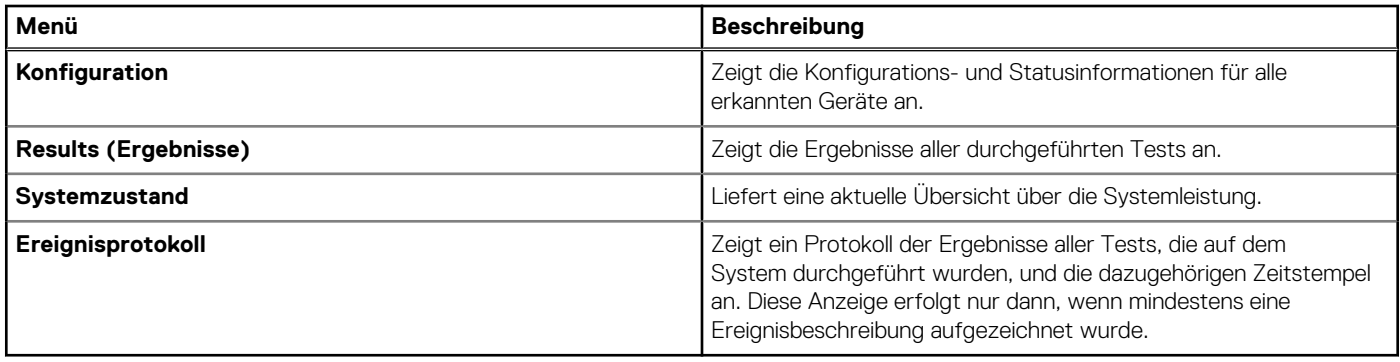

# **Wie Sie Hilfe bekommen**

#### <span id="page-120-0"></span>**Themen:**

- Informationen zum Recycling oder End-of-Life-Service
- Kontaktaufnahme mit Dell Technologies
- Zugriff auf Systeminformationen mithilfe von QRL
- [Automatische Unterstützung mit SupportAssist](#page-121-0)

### **Informationen zum Recycling oder End-of-Life-Service**

In bestimmten Ländern werden Rücknahme- und Recyclingservices für dieses Produkt angeboten. Wenn Sie Systemkomponenten entsorgen möchten, rufen Sie [www.dell.com/recyclingworldwide](https://www.dell.com/recyclingworldwide) auf und wählen Sie das entsprechende Land aus.

### **Kontaktaufnahme mit Dell Technologies**

Dell stellt online-basierte und telefonische Support- und Serviceoptionen bereit. Wenn Sie nicht über eine aktive Internetverbindung verfügen, können Sie Dell Kontaktinformationen auch auf Ihrer Auftragsbestätigung, dem Lieferschein, der Rechnung oder im Dell Produktkatalog finden. Die Verfügbarkeit der Services ist abhängig von Land und Produkt und einige Dienste sind in Ihrem Gebiet möglicherweise nicht verfügbar. So erreichen Sie den Vertrieb, den technischen Support und den Customer Service von Dell:

#### **Schritte**

- 1. Rufen Sie [www.dell.com/support/home](https://www.dell.com/support/home) auf.
- 2. Wählen Sie Ihr Land im Dropdown-Menü in der unteren rechten Ecke auf der Seite aus.
- 3. Für individuellen Support:
	- a. Geben Sie die Service-Tag-Nummer des Systems in das Feld **Enter a Service Tag, Serial Number, Service Request, Model, or Keyword** ein.
	- b. Klicken Sie auf **Suchen**. Die Support-Seite, auf der die verschiedenen Supportkategorien aufgelistet sind, wird angezeigt.
- 4. Für allgemeinen Support:
	- a. Wählen Sie Ihre Produktkategorie aus.
	- **b.** Wählen Sie Ihr Produktsegment aus.
	- c. Wählen Sie Ihr Produkt aus. Die Support-Seite, auf der die verschiedenen Supportkategorien aufgelistet sind, wird angezeigt.
- 5. So erhalten Sie die Kontaktdaten für den weltweiten technischen Support von Dell:
	- a. Klicken Sie auf [Kontaktaufnahme mit dem technischen Support.](https://www.dell.com/support/incidents-online/contactus/Dynamic)
	- b. Die Seite **Technischen Support kontaktieren** wird angezeigt. Sie enthält Angaben dazu, wie Sie das Team des weltweiten technischen Supports von Dell anrufen oder per Chat oder E-Mail kontaktieren können.

## **Zugriff auf Systeminformationen mithilfe von QRL**

Sie können den Quick Resource Locator (QRL), der sich auf dem Informations-Tag an der Vorderseite des R450-Systems verwenden, um auf Informationen über Dell EMC PowerEdge R450 zuzugreifen. Es gibt auch einen weiteren QRL für den Zugriff auf Produktinformationen, der sich auf der Rückseite der Systemabdeckung befindet.

#### **Voraussetzungen**

Stellen Sie sicher, dass der QR-Code-Scanner auf Ihrem Smartphone oder Tablet installiert ist.

<span id="page-121-0"></span>Der QRL umfasst die folgenden Informationen zu Ihrem System:

- Anleitungsvideos
- Referenzmaterialien, darunter Installations- und Service-Handbuch, LCD-Diagnose und mechanische Übersicht
- Die Service-Tag-Nummer für einen schnellen Zugriff auf die Hardwarekonfiguration und Garantieinformationen
- Eine direkte Verbindung zu Dell für die Kontaktaufnahme mit dem technischen Support und den Vertriebsteams

#### **Schritte**

- 1. Rufen Sie [www.dell.com/qrl](https://qrl.dell.com) auf und navigieren Sie zu Ihrem spezifischen Produkt oder
- 2. Verwenden Sie Ihr Smartphone bzw. Tablet, um den modellspezifischen Quick Resource (QR) Code auf Ihrem System oder im Abschnitt "Quick Resource Locator" zu scannen.

### **Quick Resource Locator (QRL) für das PowerEdge R450-System**

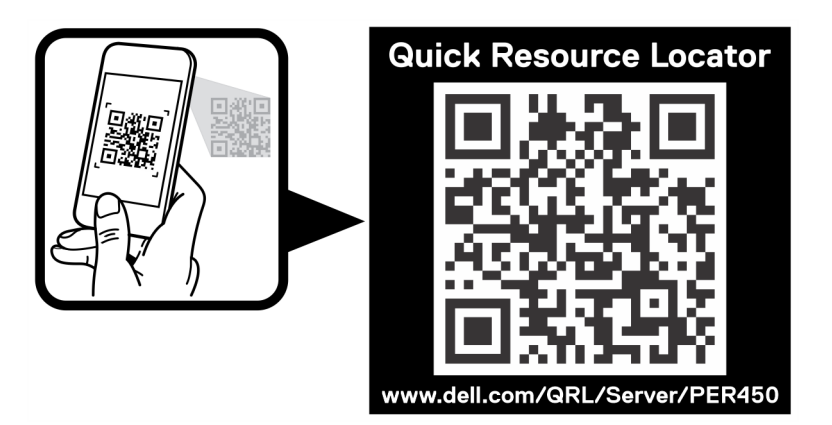

**Abbildung 114. Quick Resource Locator (QRL) für das PowerEdge R450-System**

## **Automatische Unterstützung mit SupportAssist**

Dell EMC SupportAssist ist ein optionalerDell EMC Service, das den technischen Support für Ihre Dell EMC Server-, Speicher- und Netzwerkgeräte von automatisiert. Wenn Sie eine SupportAssist-Anwendung in Ihrer IT-Umgebung installieren und einrichten, profitieren Sie von den folgenden Vorteilen:

- Automatisierte Problemerkennung SupportAssist überwacht Ihre Dell EMC Geräte und erkennt automatisch Probleme mit der Hardware, sowohl proaktiv als auch vorausschauend.
- Automatisierte Fallerstellung Wenn ein Problem festgestellt wird, öffnet SupportAssist automatisch einen Supportfall beim technischen Support von Dell EMC.
- Automatisierte Erfassung von Diagnosedaten erfasst automatisch Daten zum Systemstatus von Ihren Geräten und übermittelt diese sicher an Dell EMC. Diese Informationen werden von dem technischen Support von Dell EMC zur Behebung des Problems verwendet.
- Proaktiver Kontakt Ein Mitarbeiter des technischen Supports von Dell EMC kontaktiert Sie bezüglich des Supportfalls und ist Ihnen bei der Behebung des Problems behilflich.

Die Vorteile können je nach für das Gerät erworbener Dell EMC-Serviceberechtigung variieren. Weitere Informationen zu SupportAssist erhalten Sie unter [www.dell.com/supportassist](https://www.dell.com/supportassist).

# **Dokumentationsangebot**

In diesem Abschnitt finden Sie Informationen zum Dokumentationsangebot für Ihr System.

- So zeigen Sie das Dokument an, dass in der Tabelle der Dokumentationsressourcen aufgeführt ist:
- Über die Dell EMC Support-Website:
	- 1. Klicken Sie auf den Dokumentations-Link in der Spalte Standort der Tabelle.
	- 2. Klicken Sie auf das benötigte Produkt oder die Produktversion.

**ANMERKUNG:** Die Modellnummer finden Sie auf der Vorderseite des Systems.

- 3. Klicken Sie auf der Produkt-Support-Seite auf **Dokumentation**.
- Verwendung von Suchmaschinen:
	- Geben Sie den Namen und die Version des Dokuments in das Kästchen "Suchen" ein.

#### **Tabelle 35. Zusätzliche Dokumentationsressourcen für Ihr System**

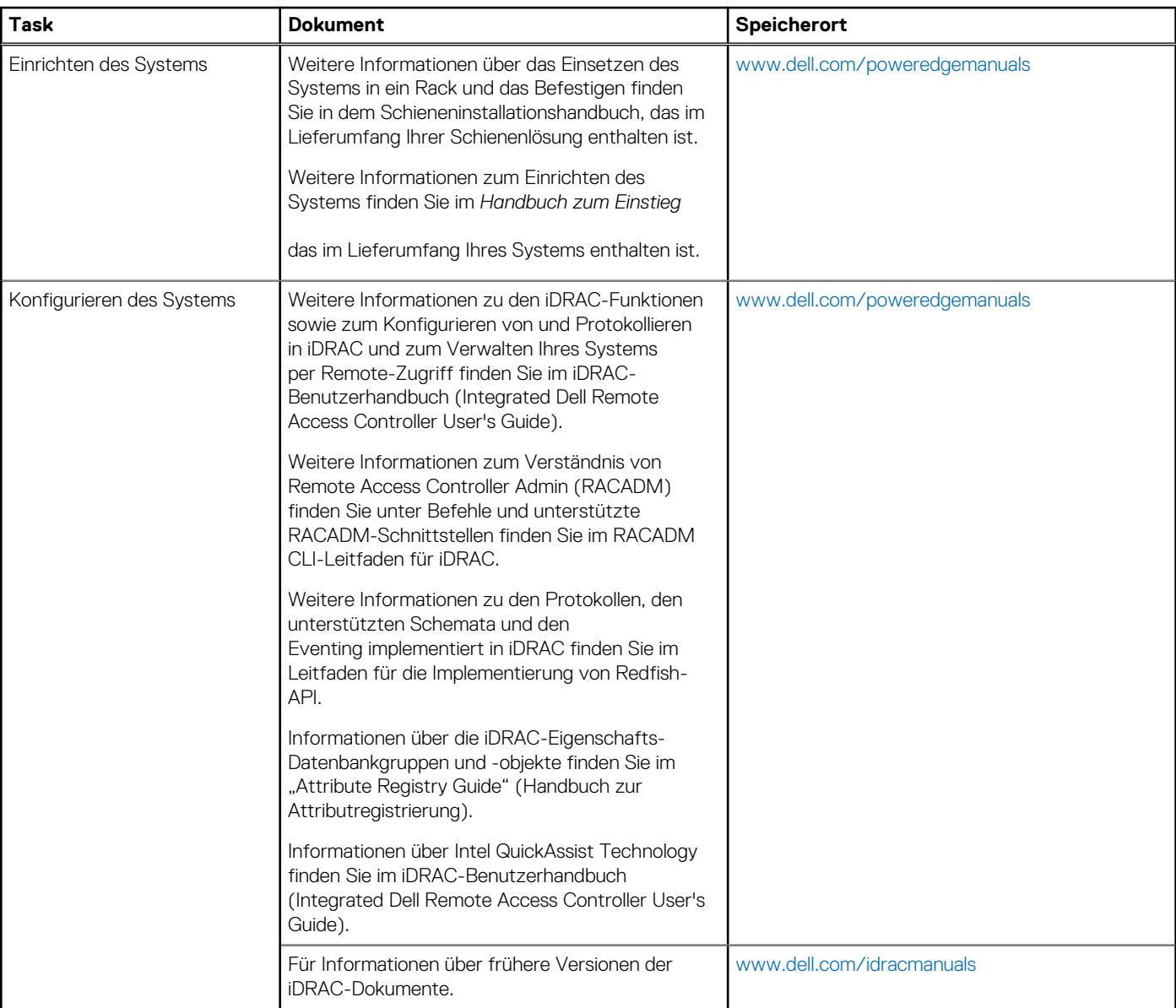

#### **Tabelle 35. Zusätzliche Dokumentationsressourcen für Ihr System (fortgesetzt)**

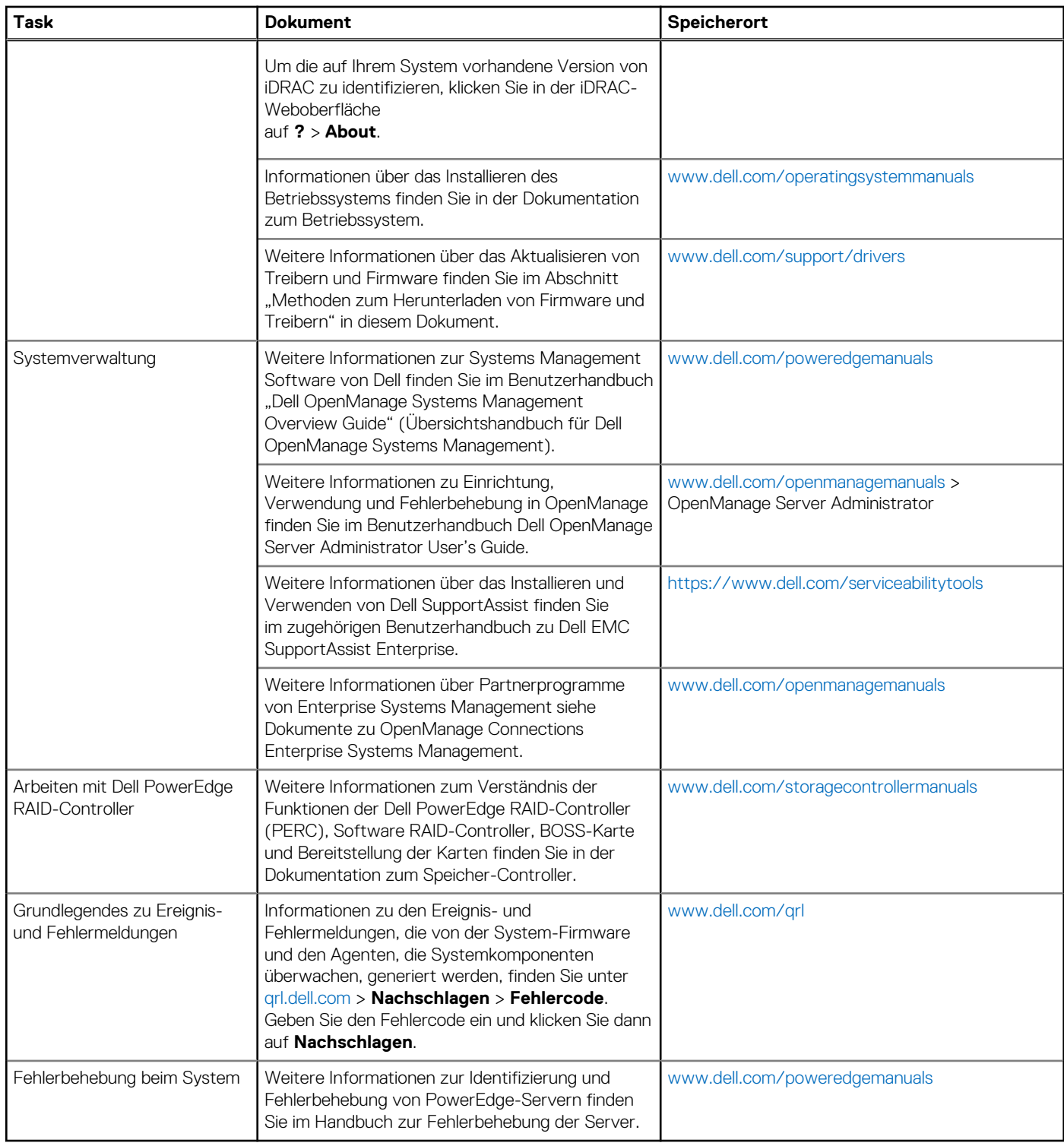